# **Automation PC 511**

## **Руководство пользователя**

Номер модели:

Версия: **1.15 (февраль 2014 г.)**

Вся информация, приведенная в данном руководстве, действительна на момент его подготовки и публикации. Компания B&R оставляет за собой право вносить изменения в данное руководство без предварительного уведомления. Информация, содержащаяся в данном руководстве, представлялась нам на момент его опубликования точной, однако мы не даем никаких гарантий, явных или подразумеваемых, в отношении описания изделий или содержащихся там сведений. Кроме того, компания Bernecker + Rainer Industrie-Elektronik Ges.m.b.H. не несет ответственность за непреднамеренные или косвенные убытки, связанные или возникшие в связи с поставкой, характеристиками или использованием изделий, описанных в этой документации. Названия программного и аппаратного обеспечения, а также торговые марки, использованные в этом документе, зарегистрированы соответствующими компаниями.

**Глава 1: Общая информация**

**Глава 2: Технические характеристики**

**Глава 3: Монтаж**

**Глава 4: Программное обеспечение**

**Глава 5: Стандарты и сертификаты**

**Глава 6: Аксессуары**

**Глава 7: Техобслуживание и уход**

**Приложение А**

Оглавление

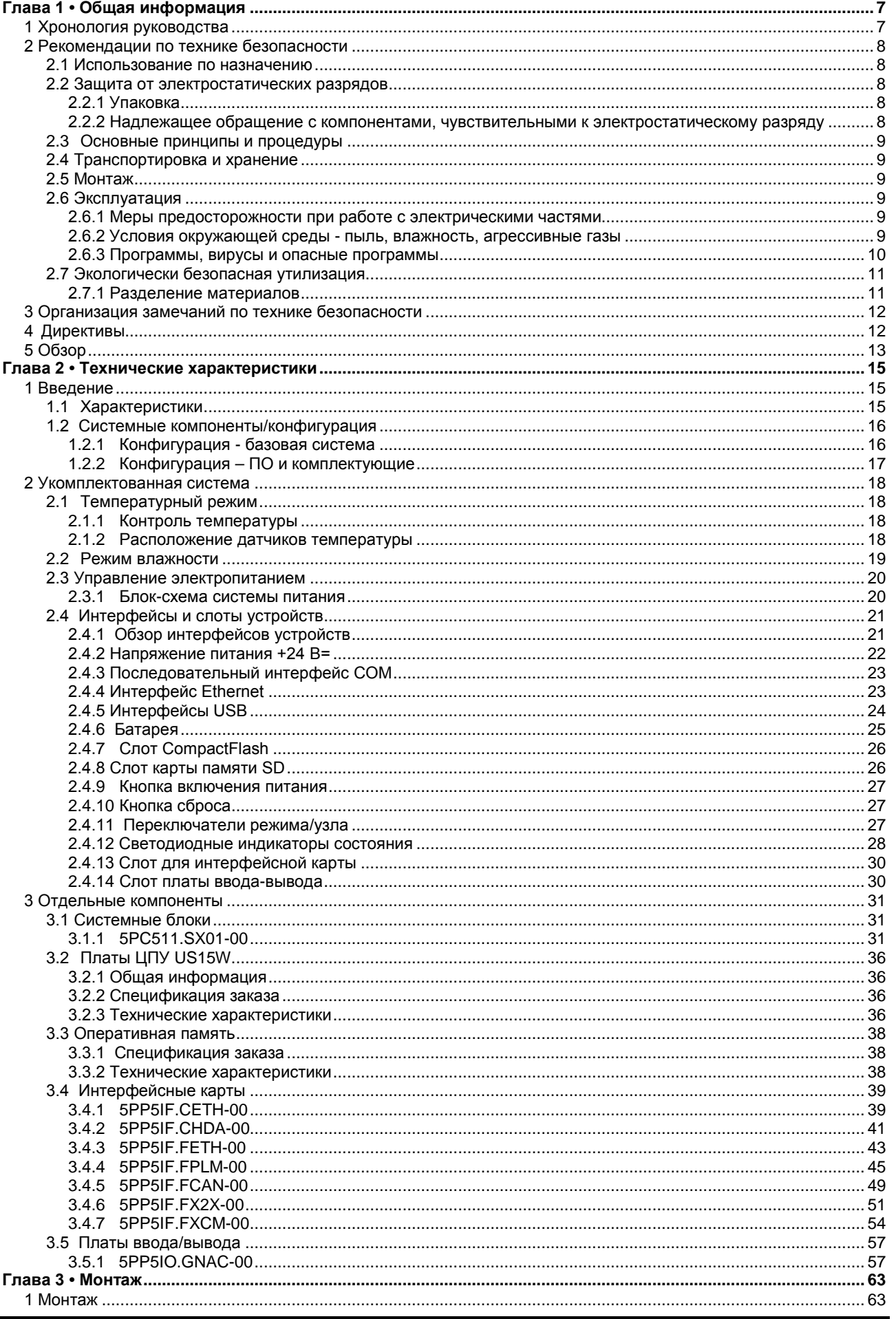

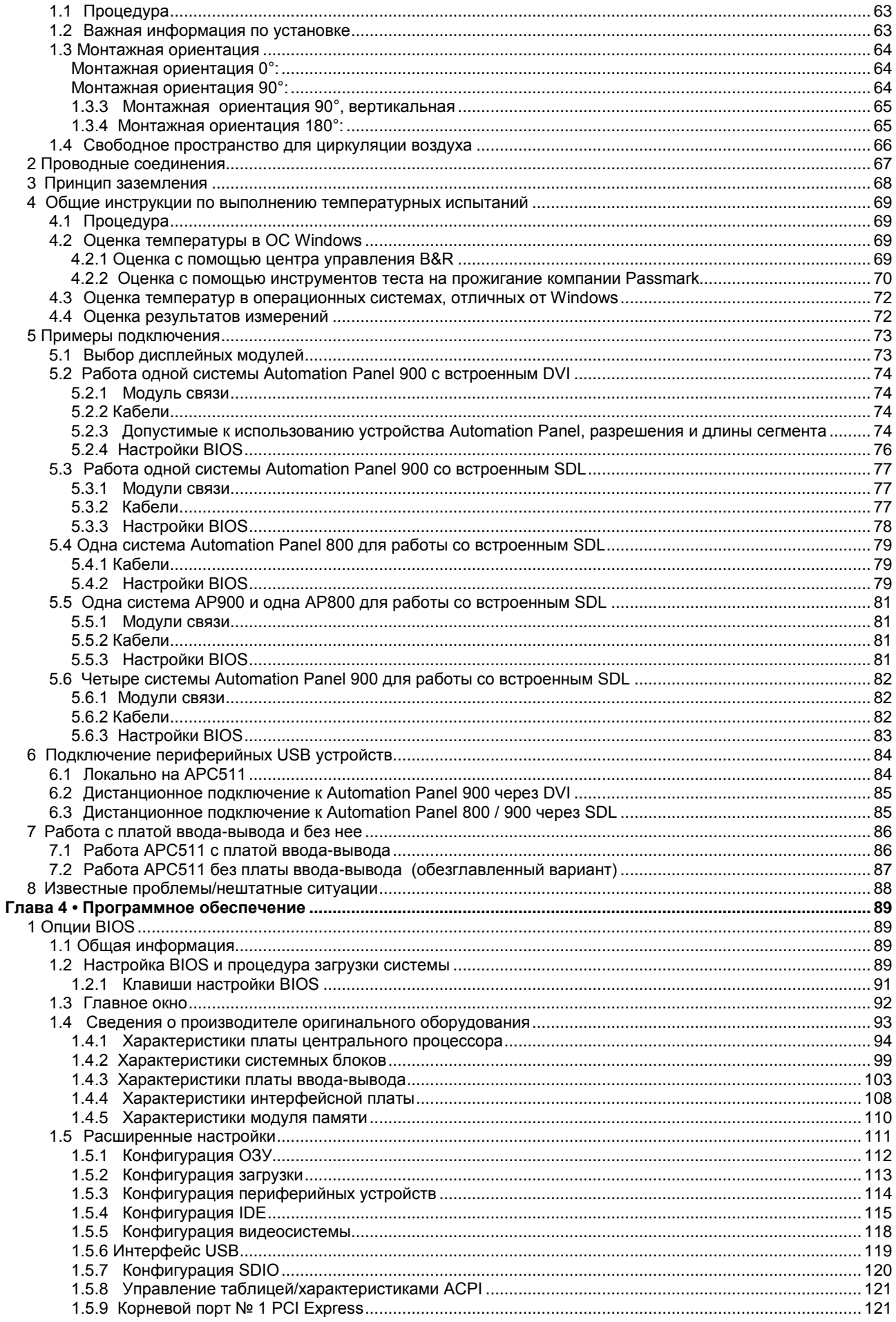

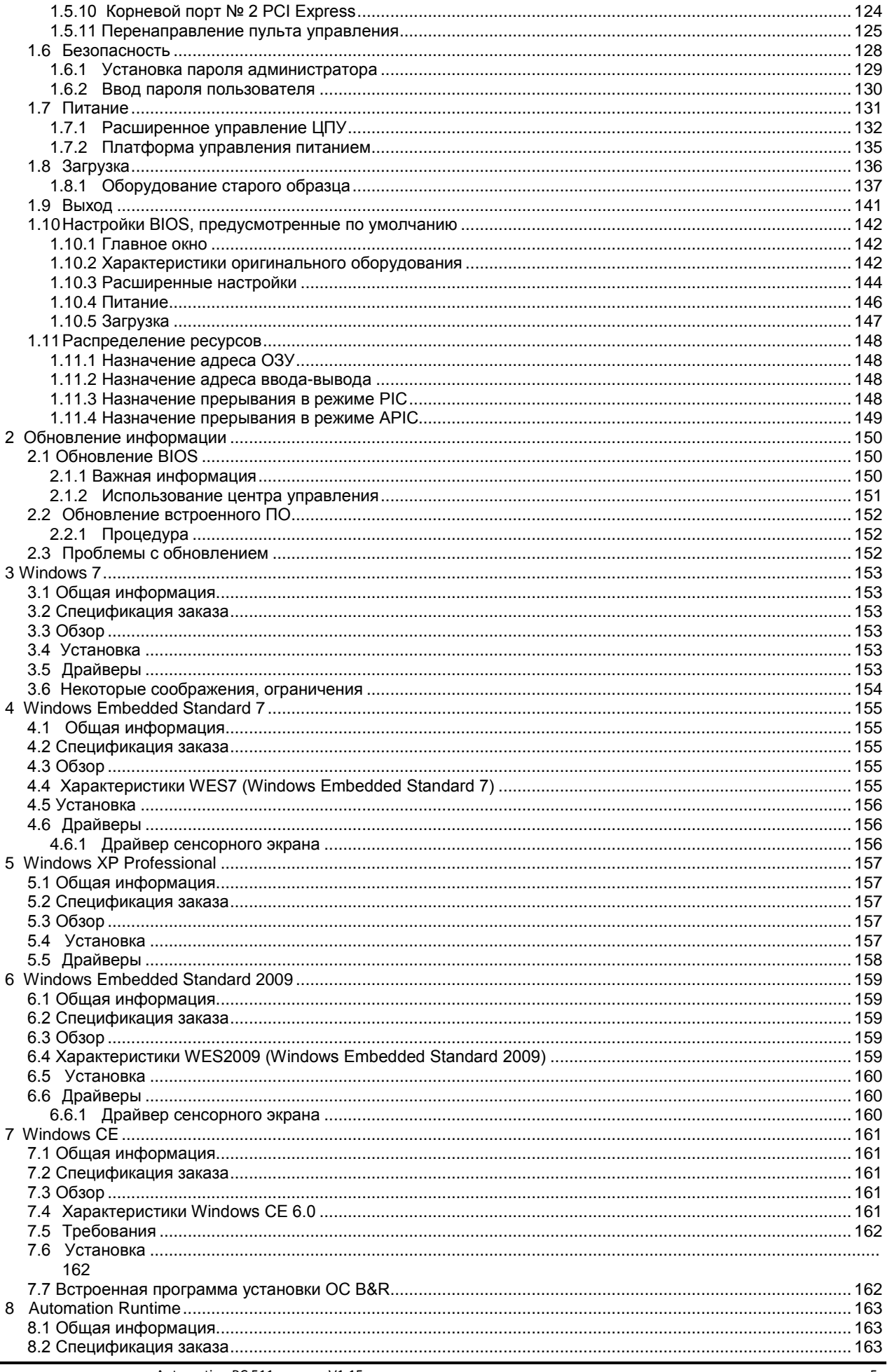

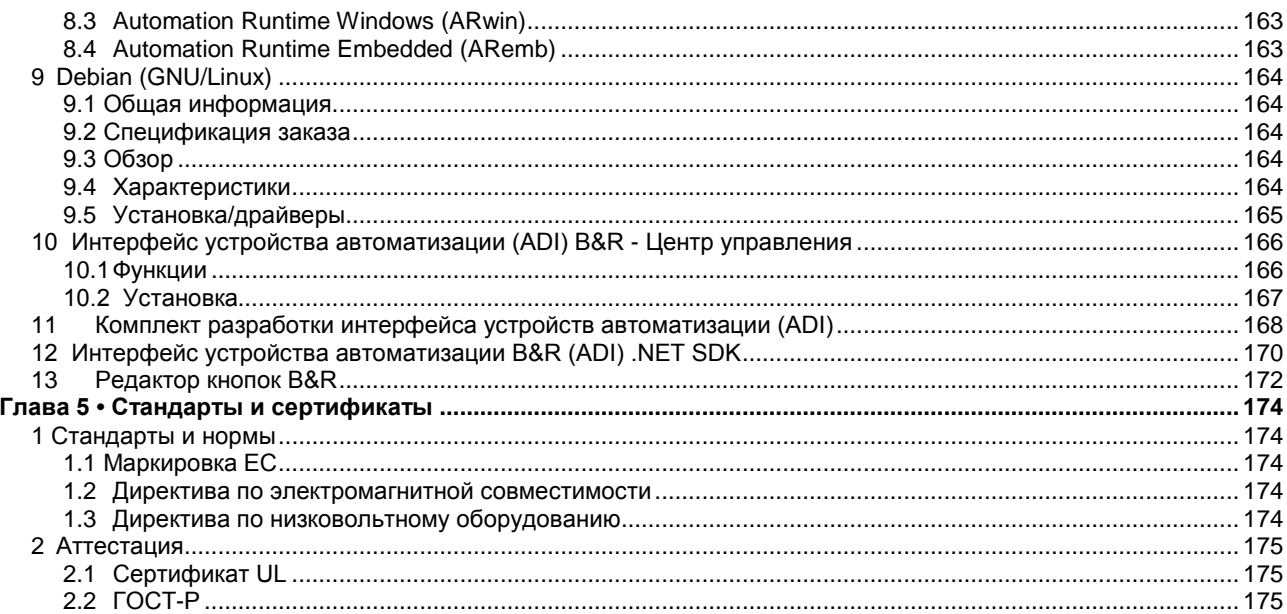

## <span id="page-6-0"></span>**Глава 1 • Общая информация**

## <span id="page-6-1"></span>**1 Хронология руководства**

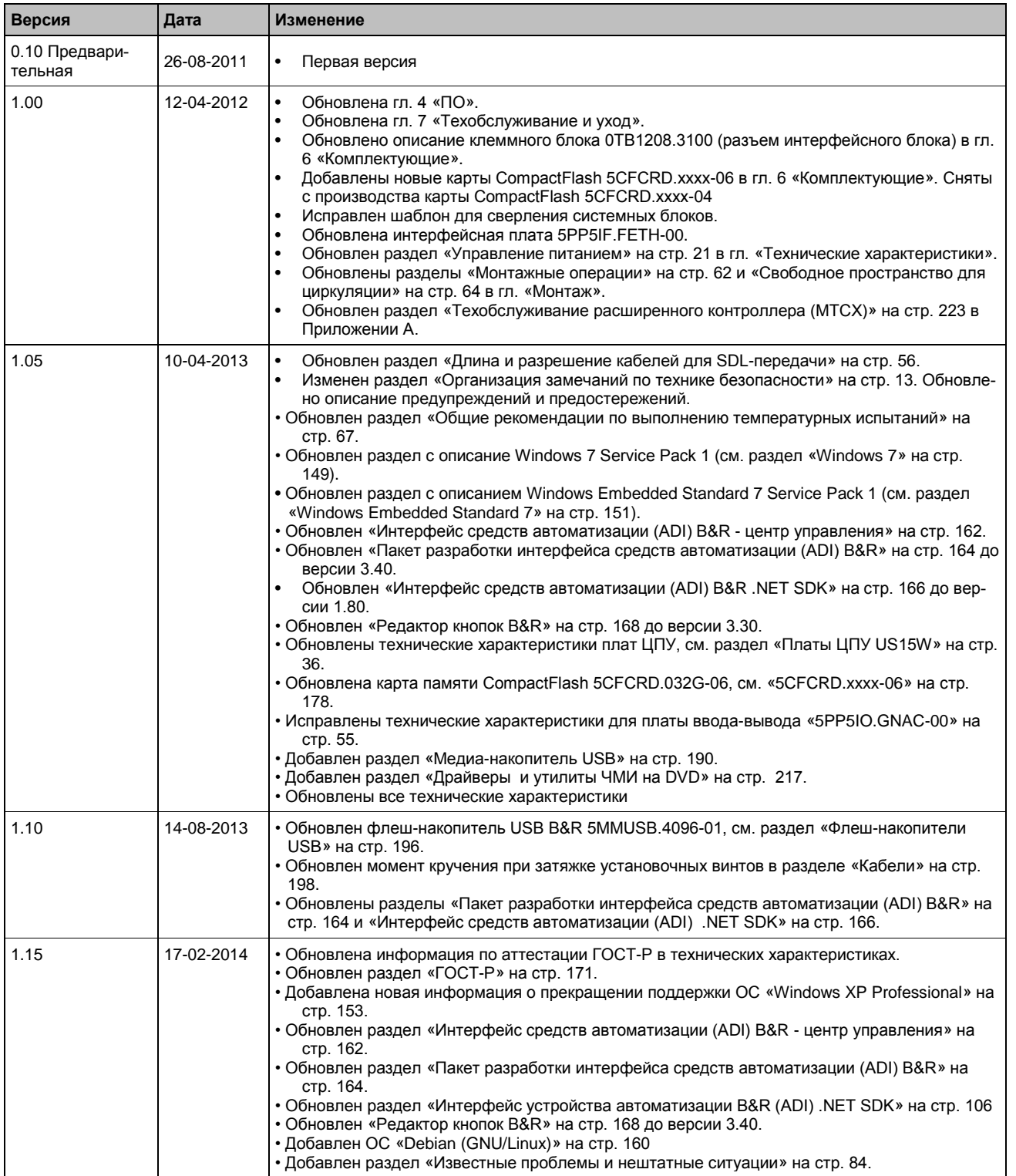

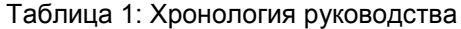

## <span id="page-7-0"></span>**2 Рекомендации по технике безопасности**

#### <span id="page-7-1"></span>**2.1 Использование по назначению**

Программируемые логические контроллеры (ПЛК), устройства управления и контроля (промышленные ПК, Power Panel, Mobile Panel и т.д.), а также источники бесперебойного питания B&R спроектированы, разработаны и произведены для обычного использования в промышленной среде. Они не проектируются, не разрабатываются и не производятся для применения, создающего серьезные риски или опасности, которые при отсутствии обеспечения особых мер повышенной безопасности могут привести к смертельному исходу, травмам, тяжелым физическим повреждениям или иному ущербу. Такие риски и опасности включают, в частности, использование этих устройств в контроле ядерных реакций на атомных электростанциях, их применение в системах управления и обеспечения безопасности полетов, а также в управлении системами общественного транспорта, медицинскими системами жизнеобеспечения и системами вооружений.

#### <span id="page-7-2"></span>**2.2 Защита от электростатических разрядов**

Электрические компоненты, которые могут повреждаться электростатическими разрядами (ESD), требуют соответствующего обращения.

#### <span id="page-7-3"></span>**2.2.1 Упаковка**

- **Электрические компоненты в корпусе**
- … не требуют специальной электростатической упаковки, но обращаться с ними следует надлежащим образом (см. раздел «Электрические компоненты в корпусе»)
	- **Электрические компоненты без корпуса**
	- … должны быть защищены соответствующей электростатической упаковкой.

#### <span id="page-7-4"></span>**2.2.2 Надлежащее обращение с компонентами, чувствительными к электростатическому разряду**

#### **Электрические компоненты в корпусе**

- Не прикасаться к контактам разъемов присоединенных кабелей.
- Не прикасаться к контактным лепесткам печатных плат.

#### **Электрические компоненты без корпуса**

В дополнение к информации под заголовком «Электрические компоненты с корпусом» действует следующее:

- Все лица, работающие с электрическими компонентами или устройствами, в которые встроены электрические компоненты, должны быть заземлены.
- Прикасаться к компонентам можно только на боковых сторонах или на лицевой панели.
- Всегда укладывать компоненты на специальные подставки (ESD-упаковка, токопроводящий пенопласт и т. п.). Металлические поверхности непригодны в качестве установочных поверхностей!
- Следует предотвращать электрические разряды на компонентах (например, от заряженных пластмасс).
- Должно соблюдаться расстояние до мониторов и телевизоров минимум 10 см.
- Измерительные устройства и оборудование должны быть заземлены.
- Перед измерениями измерительные зонды беспотенциальных измеряющих устройств должны быть разряжены на эффективно заземленных поверхностях.

#### **Отдельные компоненты**

- Меры защиты от ESD для отдельных компонентов повсеместно реализованы компанией B&R (токопроводящие полы, обувь, браслеты и т. п.).
- Этих мер усиленной защиты от ESD для отдельных компонентов при обращении с продукцией B&R у наших заказчиков не требуется.

#### <span id="page-8-0"></span> $2.3$ Основные принципы и процедуры

Никакие электронные устройства не являются полностью отказоустойчивыми. В случае сбоя системы ПЛК, устройства управления и контроля или бесперебойного источника питания пользователь несет ответственность за обеспечение перевода всех подключенных устройств, таких как, например, двигатели, в безопасное состояние.

При использовании программируемых логических контроллеров и устройств управления и контроля в качестве систем управления вместе с Soft PLC (например, с Automation Runtime B&R или с сопоставимыми изделиями) или Slot PLC (например, с LS251 B&R или с сопоставимыми изделиями), должны соблюдаться меры обеспечения безопасности, относящиеся к промышленным системам управления (например, установка устройств обеспечения безопасности, таких как схемы аварийного останова, и т.д.) в соответствии с национальными и международными нормами. Это относится и ко всем остальным устройствам, подключенным к системе, таким как дисководы.

Все виды работ, такие как транспортировка, подключение, ввод в эксплуатацию и обслуживание устройств, должны проводиться только квалифицированным персоналом. Квалифицированный персонал - это персонал, знакомый с транспортировкой, монтажом, подключением, вводом в действие и эксплуатацией устройств, и имеющий соответствующую квалификацию (например, согласно IEC 60364). Выполняйте действующие в стране инструкции по предотвращению несчастных случаев.

Перед установкой и вводом в эксплуатацию внимательно изучите и соблюдайте уведомления по технике безопасности, соответствующие описания (типовую табличку и документацию) и предельные значения, указанные в технических данных.

#### <span id="page-8-1"></span>2.4 Транспортировка и хранение

При транспортировке и хранении следует защитить устройства от недопустимых нагрузок (механической нагрузки, температуры, влажности, агрессивных сред и др.).

#### <span id="page-8-2"></span>2.5 Монтаж

- Монтаж должен проводиться согласно данной документации с помощью специального оборудования и инструментов.
- Монтаж устройств должен выполняться только в обесточенном состоянии и только силами квалифицированных специалистов. Перед монтажом следует отключить подачу напряжения к шкафу управления и обеспечить защиту (блокировку) от ее повторного включения.
- Необходимо соблюдать общие требования техники безопасности и национальные нормативные требования по предотвращению несчастных случаев.
- Электрический монтаж должен выполняться только с учетом соответствующих рекомендаций (например, в части поперечного сечения проводов, выбора предохранителей, соединения для зашитной земли).

#### <span id="page-8-3"></span>2.6 Эксплуатация

#### <span id="page-8-4"></span>2.6.1 Меры предосторожности при работе с электрическими частями

При эксплуатации программируемых логических контроллеров, устройств управления и контроля или источников бесперебойного питания некоторые компоненты находятся под опасным для здоровья напряжением, превышающим 42 В=. Прикосновение к одному из таких элементов может стать причиной опасного для жизни удара электрическим током. В результате возможен смертельный исход, тяжкий вред здоровью либо повреждение оборудования.

Перед включением программируемого логического контроллера, устройств управления и контроля и источников бесперебойного питания убедитесь, что корпус надлежащим образом соединен с защитной землей (шиной РЕ). Соединения с землей следует создать, даже если система приводов подсоединяется только в испытательных целях или эксплуатируется лишь кратковременно!

Перед включением устройства убедитесь, что все части, находящиеся под напряжением, надежно закрыты. В процессе работы все крышки должны оставаться закрытыми.

#### <span id="page-8-5"></span>2.6.2 Условия окружающей среды - пыль, влажность, агрессивные газы

Не используйте устройства управления и контроля (например, промышленные ПК, Power Panel, Mobile Panel, и т.д.) и источники бесперебойного питания в очень пыльных помещениях. Скопившаяся на устройствах пыль может неблагоприятно влиять на функциональность устройств и препятствовать их охлаждению, особенно в системах активного охлаждения (вентиляторами).

Присутствие агрессивных газов в среде может также привести к неисправной работе. В сочетании с высокой температурой и влажностью агрессивные газы, например, соединения серы, азота и хлора, стимулируют химический процесс, способный очень быстро повреждать электронные компоненты. Присутствие агрессивных газов проявляется в почернении медных поверхностей и кабелей на существующих установках.

Для работы в пыльных или влажных средах правильно установленные (с монтажом в вырез) устройства управления и контроля, например, Automation Panel или Power Panel, защищены с передней панели. Тыльная сторона всех устройств оборудования должна защищаться от пыли и влаги и должна очищаться с надлежащей периодичностью.

#### <span id="page-9-0"></span>2.6.3 Программы, вирусы и опасные программы

Система подвергается потенциальной опасности каждый раз при обмене данными или установке программного обеспечения с помощью носителей данных (дискет, CD-ROM, USB флеш-диска, и т.д.), а также при соединении с сетью или Интернет. Пользователь несет ответственность за оценку этих рисков, осуществление профилактических мер, например, установку антивирусного программного обеспечения, межсетевых экранов и т.д., а также получение программного обеспечения из надежных источников.

#### <span id="page-10-0"></span>**2.7 Экологически безопасная утилизация**

Все ПЛК, устройства управления и контроля и источники бесперебойного питания B&R созданы с учетом минимизации возможного отрицательного воздействия на окружающую среду.

#### <span id="page-10-1"></span>**2.7.1 Разделение материалов**

Необходимо выполнить сортировку по виду материала, чтобы устройство могло пройти экологически безопасную повторную переработку.

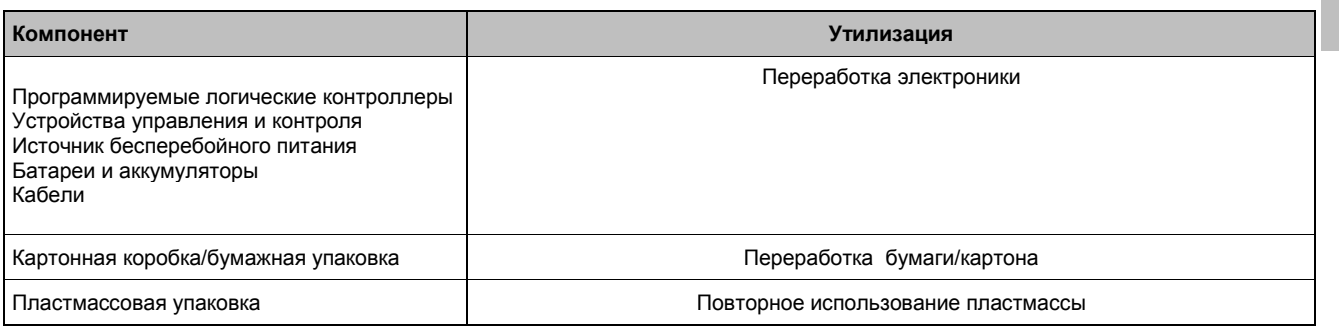

Таблица 2: Экологически безопасное разделение по видам материалов

Утилизация должна соответствовать действующим положениям законодательства.

## <span id="page-11-0"></span>**3 Организация замечаний по технике безопасности**

Предупреждения по технике безопасности в данном руководстве организованы следующим образом:

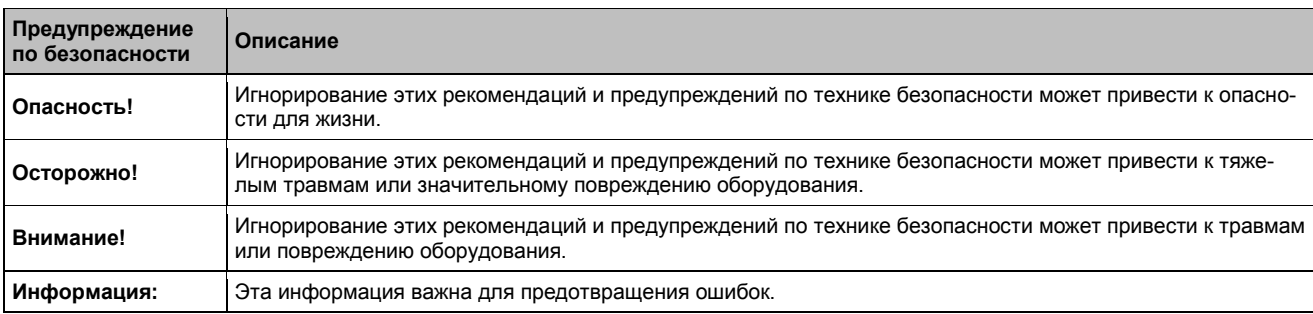

Таблица 3: Описание предупреждений по технике безопасности, используемых в данной документации

## <span id="page-11-1"></span>**4 Директивы**

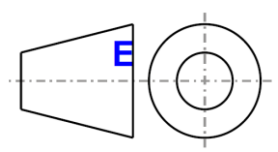

Европейский стандарт размеров применим ко всем габаритным чертежам в этом документе

#### Все размеры приводятся в мм.

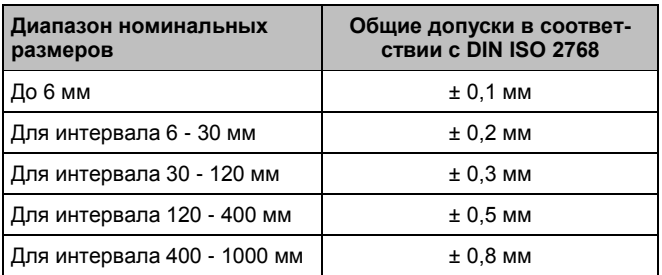

Таблица 4: Диапазон номинальных размеров

## <span id="page-12-0"></span>**5 Обзор**

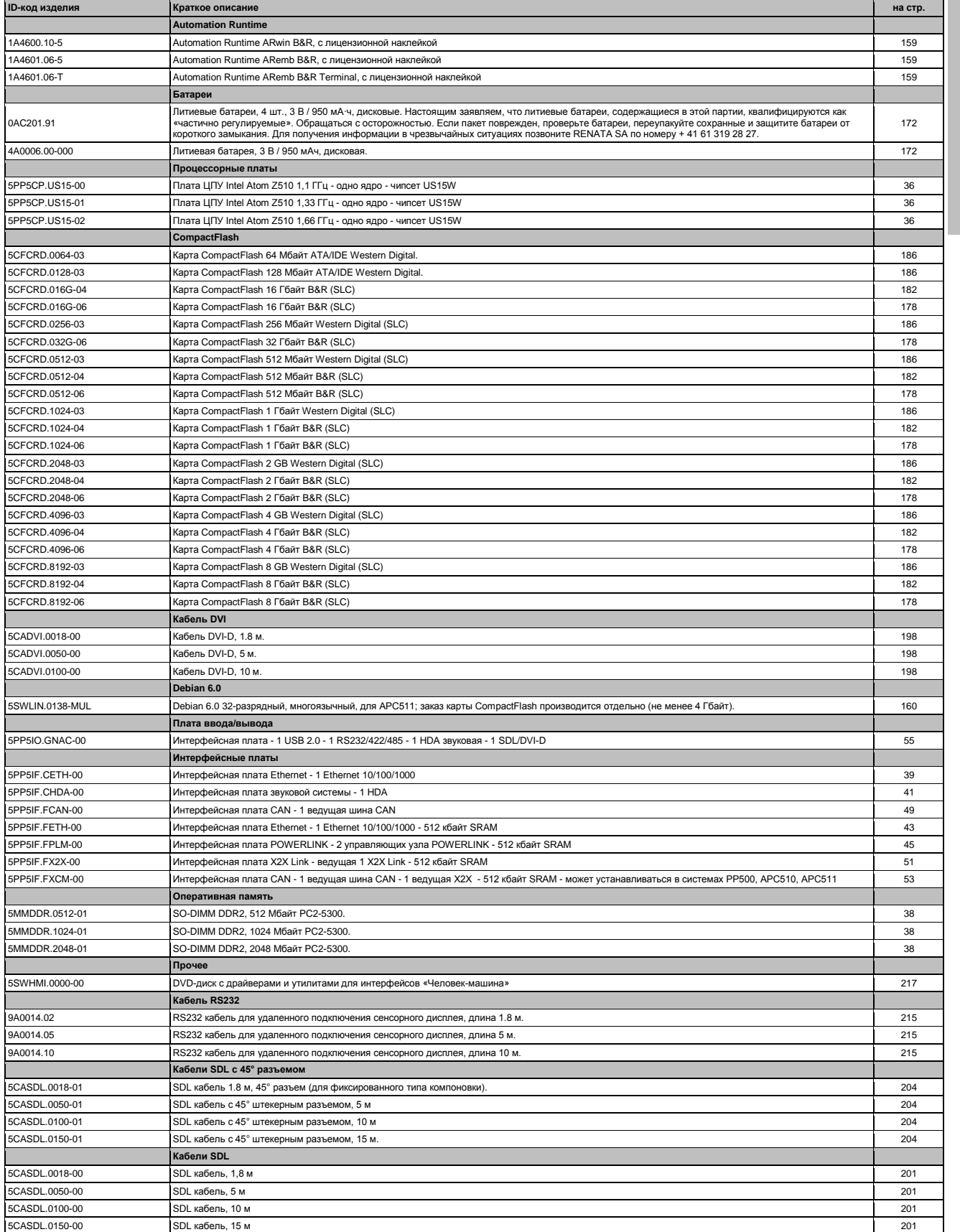

Глава 1<br>Общая информация Общая информация

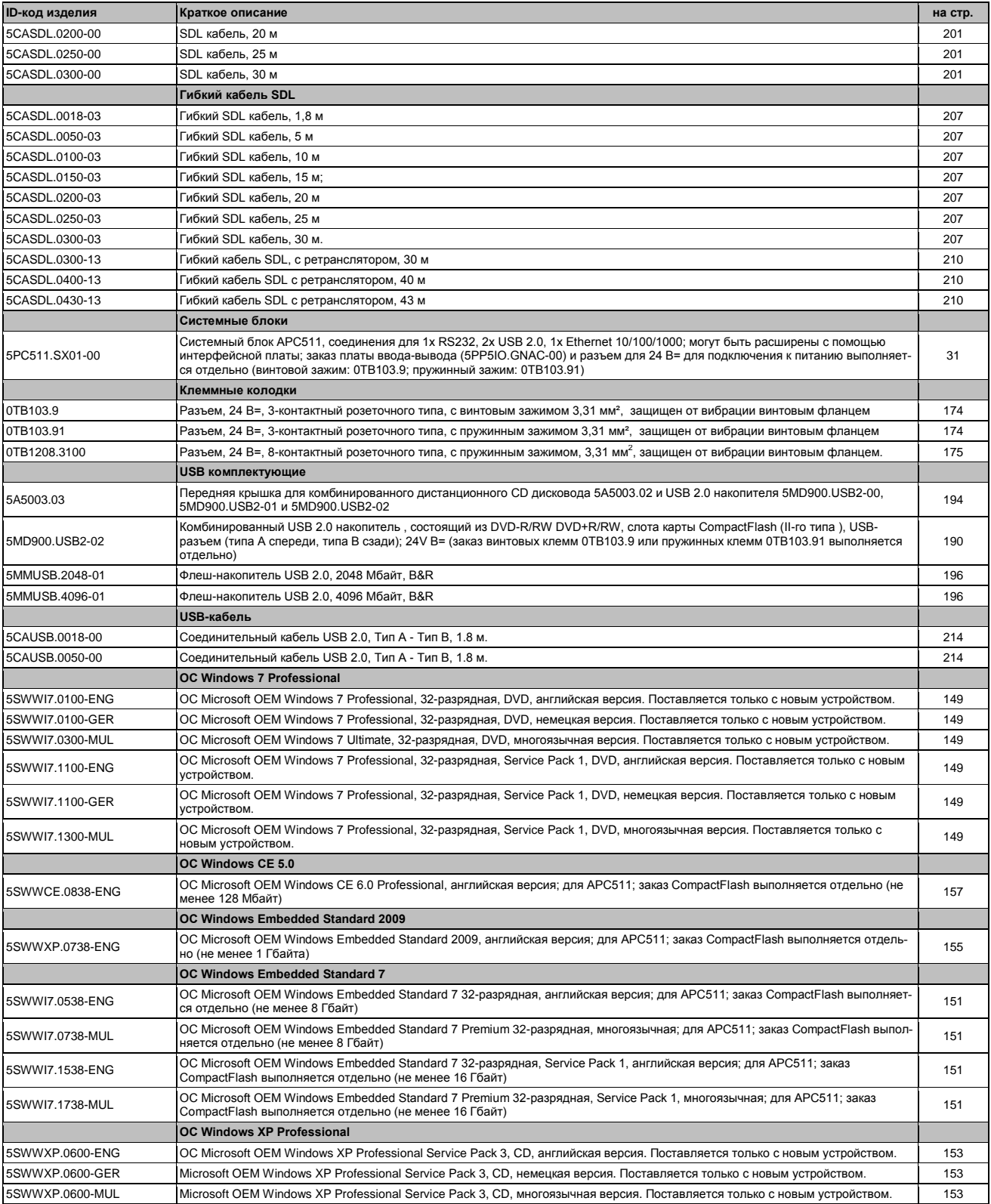

## <span id="page-14-0"></span>Глава 2 • Технические характеристики

## <span id="page-14-1"></span>2.1 Введение

Системы и АРС511 прекрасно подходят для приложений, где высокая производительность должна сочетаться с особо компактными размерами. Эти устройства базируются на процессорах Intel Atom. которые оптимизированы для минимального потребления энергии. С точки зрения потребителя это означает повышенный срок службы аккумуляторов для переносных компьютеров; при использовании в промышленной среде, однако, преимущество процессора Atom лежит в его способности достигать верхнего предела температурной шкалы, не требуя при этом вентиляторов. Компания B&R в состоянии, опираясь на многолетний опыт в балансировке тепла, обеспечить работу даже выбранных двухъядерных процессоров Core2 Duo без вентиляторов. Наиболее важным фактором, который принимался во внимание при проектировании APC 510 и APC 510, было сохранение их абсолютно минимальных размеров, а это означало отказ от свободного пространства, обычно требуемого вентиляторами. Другим фактором, который способствовал их компактной конструкции, было отсутствие слотов для карт PCI и PCI Express, а также для стандартных дисководов, таких как CD/DVD-ROM. Несмотря на это, Automation PC не ограничены в отношении модульности и универсальности. Gigabit Ethernet, порты USB 2.0 и последовательные интерфейсы являются частью стандартного пакета, вместе с выводом звука (HD Audio) и съемной внешней картой CompactFlash.

АРС511 - оптимальное решение, когда требуется монтаж «заподлицо». Обладая минимальной установочной глубиной всего 63,25 мм, эта система обеспечивает преимущества полной системы ПК даже в чрезвычайно ограниченном пространстве.

#### <span id="page-14-2"></span> $1.1$ Характеристики

- Процессор Intel® Atom™ Z510, Z520 или Z530
- До 2 Гбайт SDRAM
- 2x USB 2.0
- 1x RS232
- 1x Ethernet 10/100/1000 Mбит/с
- Дополнительный интерфейс и платы ввода-вывода
- Слот под карту CompactFlash (I типа)
- Напряжение питания 24 В=
- Работа без вентилятора или теплоотвода
- BIOS (Insyde)
- Часы реального времени (RTC, с резервной батарейкой)

### <span id="page-15-0"></span>**1.2 Системные компоненты/конфигурация**

Система APC511 может быть собрана в соответствии с индивидуальными требованиями и условиями эксплуатации.

Следующие компоненты имеют первостепенное значение для работы системы:

- Системный блок
- Процессорная плата
- Оперативная память
- Дисковод (накопитель памяти большого объема, такой как карта CompactFlash) для операционной системы
- Разъем питания (клеммная колодка)

#### <span id="page-15-1"></span>**1.2.1 Конфигурация - базовая система**

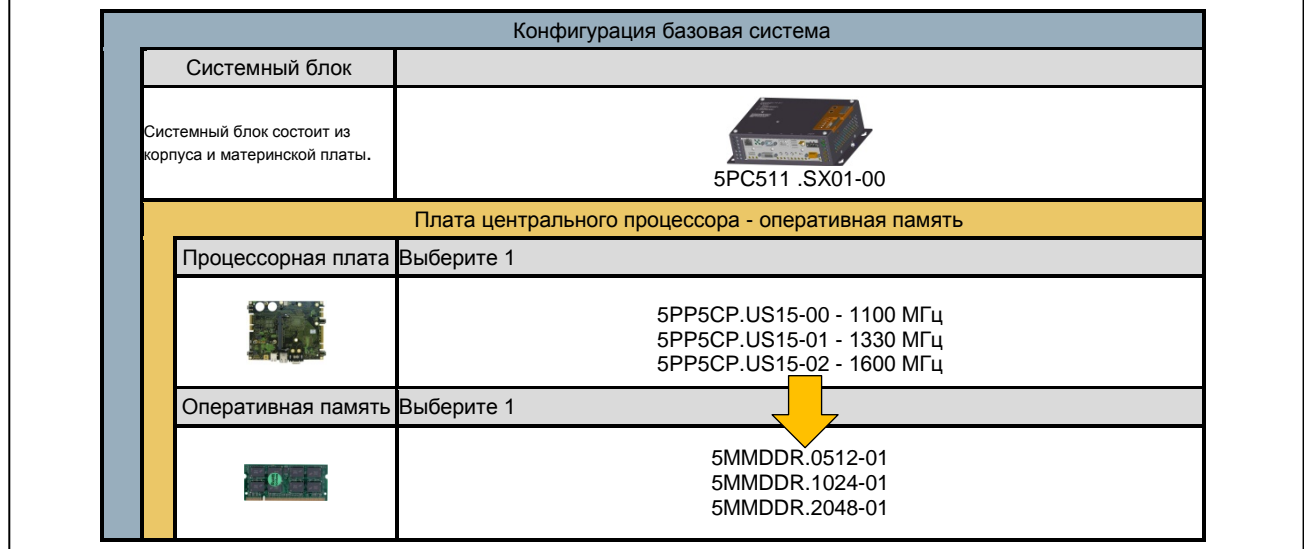

Рис. 1: Конфигурация - базовая система

Глава 2 стики Технические характери-

## <span id="page-16-0"></span>**1.2.2 Конфигурация – ПО и комплектующие**

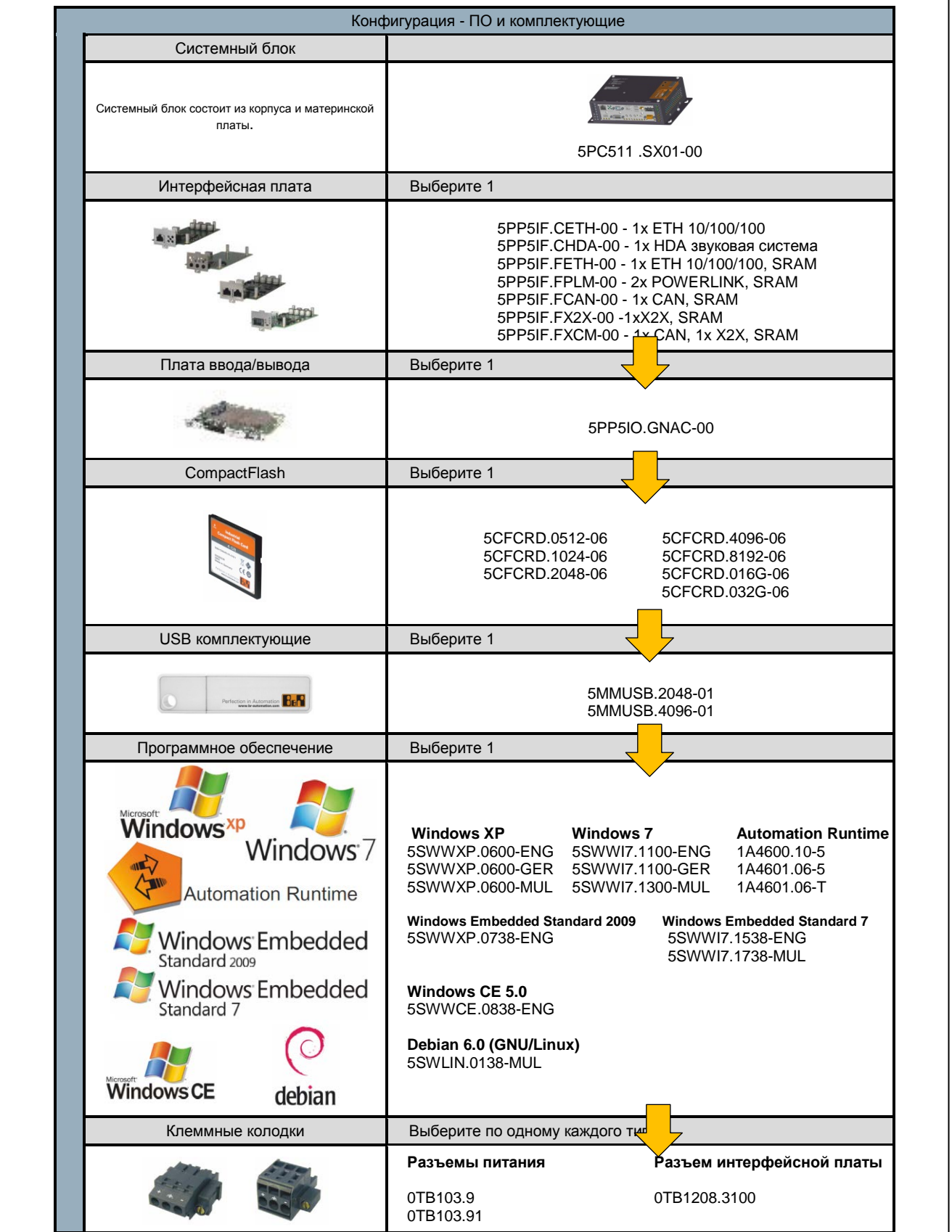

Рис. 2: Конфигурация - ПО и комплектующие

## <span id="page-17-0"></span>**2 Укомплектованная система**

#### <span id="page-17-1"></span>**2.1 Температурный режим**

Температурный режим должен учитывать диапазон допустимых значений системного блока, а также установленных компонентов. Последние данные можно найти в технических характеристиках отдельных компонент.

Диапазон допустимых значений должен также учитывать тип установки. Дополнительную информацию по этому вопросу можно найти в разделе «Монтажные ориентации» на стр. 62.

#### **Информация по наиболее неблагоприятным условиям**

- Инструмент анализа теплового режима (TAT V2.02) компании Intel для имитации 100% загрузки процессора
- Инструмент испытания BurnInT(BurnInTest V4.0 Pro компании Passmark Software) для имитации 100% загрузки интерфейса с помощью адаптеров шлейфа (последовательные интерфейсы, USB-порты)
- Максимальное расширение системы и энергопотребление

#### <span id="page-17-2"></span>**2.1.1 Контроль температуры**

Датчики контроля температуры установлены в разных местах внутри APC511 (ЦПУ, интерфейсы, интерфейсные платы, плата ввода-вывода). Положения этих датчиков температуры иллюстрируется на стр. 19 в разделе «Расположение датчиков температуры». Значения, перечисленные в таблице, представляют заданные максимально допустимые значения температуры<sup>1)</sup> для соответствующих точек измерений. Сигнал тревоги не запускается, если эта температура превышена. Эти предельные температуры можно узнать из BIOS или в лицензионных ОС Microsoft Windows с помощью Automation Runtime или центра управления B&R.

#### <span id="page-17-3"></span>**2.1.2 Расположение датчиков температуры**

Датчиками контролируют значения температуры в различных местах (USB-порты, оперативная память) внутри APC511. Эти температуры<sup>2)</sup> можно узнать из BIOS или в лицензионных ОС Microsoft Windows с помощью центра управления<sup>3)</sup> B&R, или в Automation Runtime, используя опорные точки в Automation Studio.

Для приложений, не использующих Windows, температуру можно оценить с помощью руководства по внедрению B&R. Кроме руководства по внедрению, в MS-DOS имеются подходящие программы.

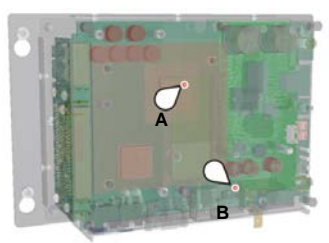

Рис. 3: Положения температурных датчиков

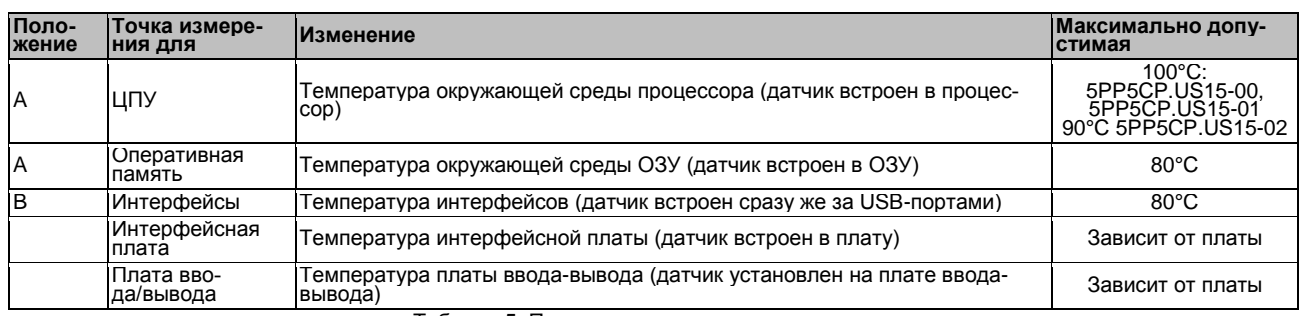

Таблица 5: Положения температурных датчиков

<sup>1)</sup> Измеренная температура аппроксимирует мгновенную температуру окружающей среды, но на нее могут оказывать влияние окружающие ком-<br>доненты.<br>У Измеренная температура аппроксимирует мгновенную температуру окружающей сред

з измереллая темпоратую эпорошить и с<br>поненты.<br><sup>3)</sup> Центр управления B&R включен в драйвер ADI, который можно загрузить на сайте B&R (<u>www.br-automation.com</u>).

#### <span id="page-18-0"></span>**2.2 Режим влажности**

В следующей таблице перечислены значения минимальной и максимальной относительной влажности для отдельных значимых компонентов полной системы. При установке этих предельных значений всегда используют общие для всех самые высокие и самые низкие допустимые значения.

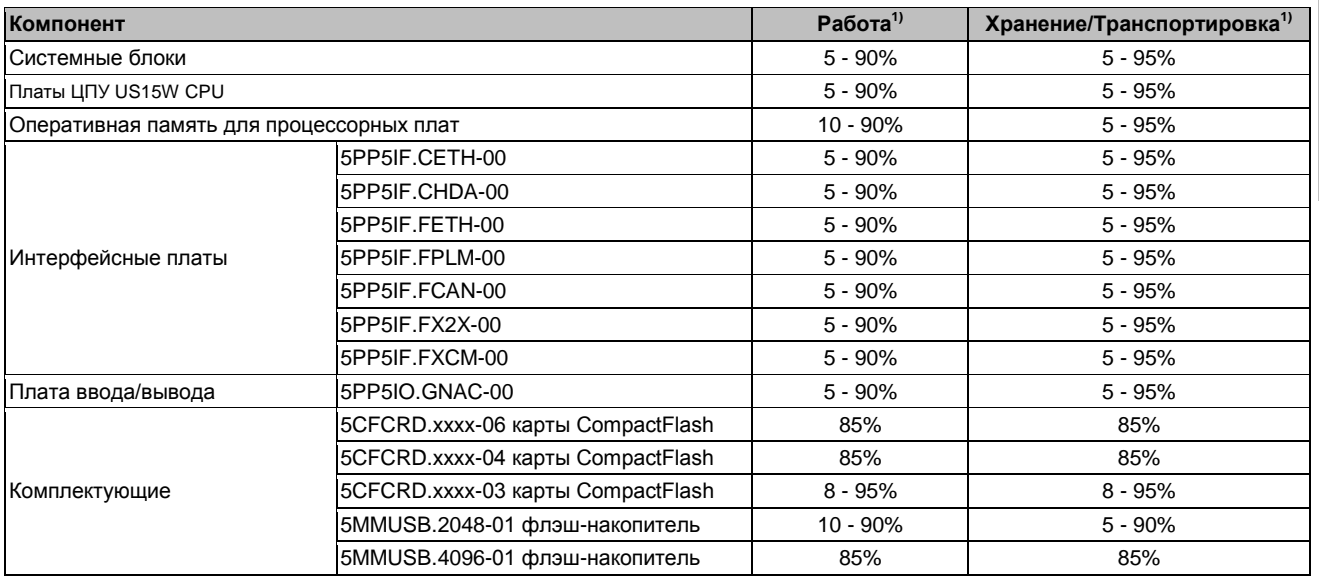

Таблица 6: Обзор характеристик влажности для отдельных компонент

1) Характеристики относятся к относительной влажности без конденсации.

Перечисленные характеристики соответствуют относительной влажности при температуре окружающей среды 30°C. Более детальную информацию об определенных, зависящих от температуры, значениях влажности можно найти в технических характеристиках для отдельных компонентов.

#### <span id="page-19-0"></span>**2.3 Управление электропитанием**

#### <span id="page-19-1"></span>**2.3.1 Блок-схема системы питания**

Следующая блок-схема иллюстрирует упрощенную структуру системы питания системных блоков.

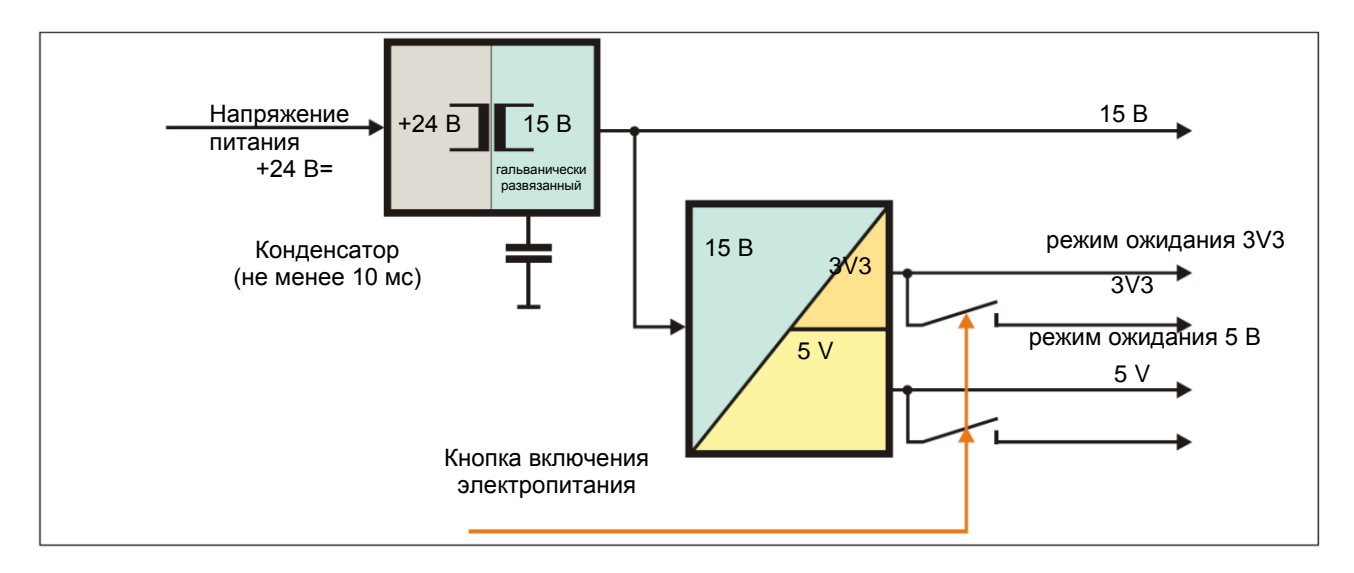

Рис. 4: Напряжение питания для системных блоков

#### **Описание**

15 В формируется из сетевого питания с помощью преобразователя постоянного тока. Это гальванически развязанное напряжение 15 В питает дополнительные преобразователи постоянного тока, которые создают оставшееся напряжение.

После включения системы (например, с помощью кнопки питания), напряжения 3V3 и 5 V активны в системе.

### <span id="page-20-0"></span>**2.4 Интерфейсы и слоты устройств**

#### <span id="page-20-1"></span>**2.4.1 Обзор интерфейсов устройств**

#### **Интерфейсы для системных блоков с интерфейсной платой и платой ввода-вывода**

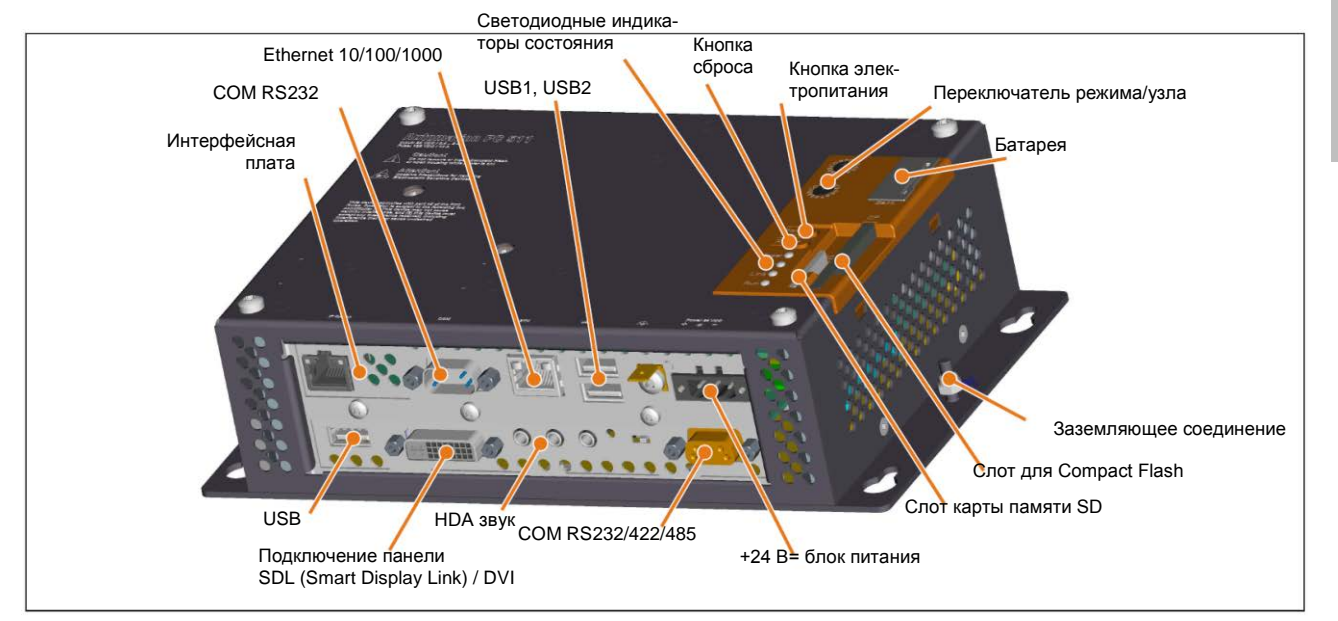

Рис. 5: Обзор интерфейсов для системных блоков с интерфейсной платой и платой ввода-вывода

#### **Черная крышка системного блока**

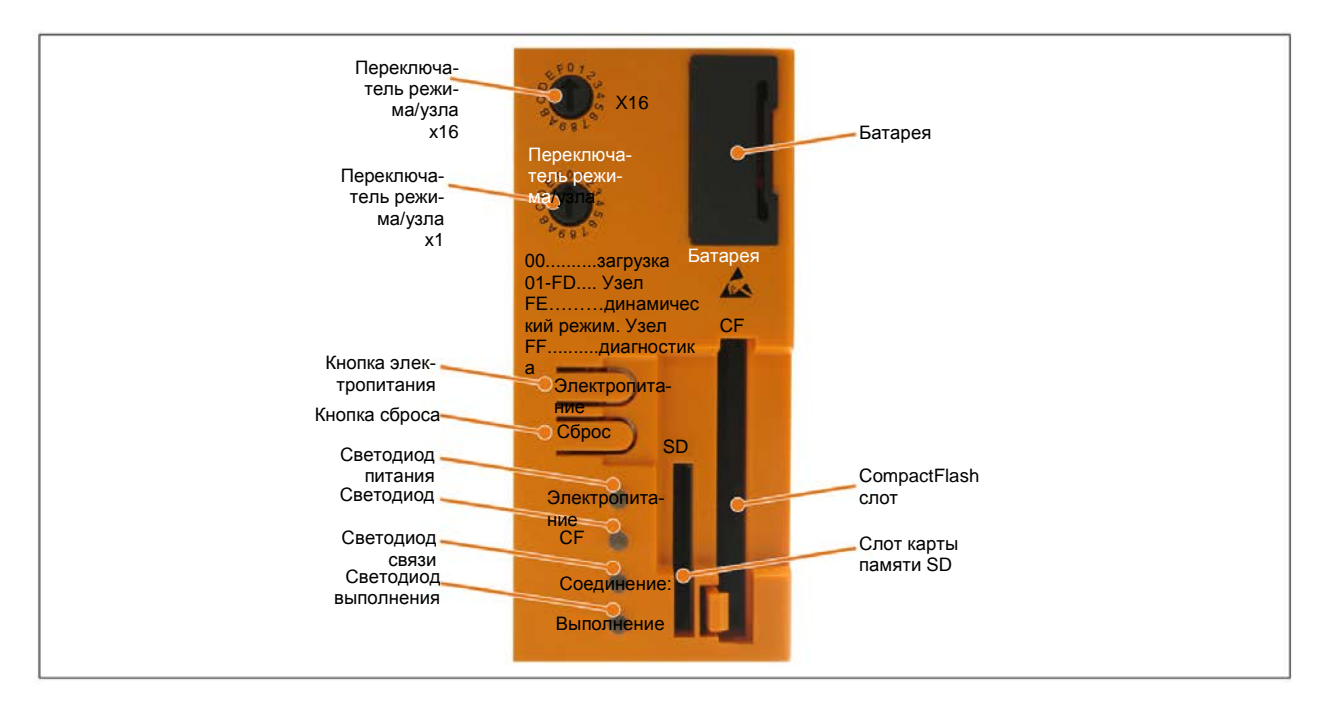

Рис. 6: Задняя крышка

#### <span id="page-21-0"></span>**2.4.2 Напряжение питания +24 В=**

Требуемый для интерфейсной платы системы питания 3-контактный штекерный разъем не включен в комплект поставки. Его можно заказать у компании B&R, сообщив номер модели 0TB103.9 (винтовой зажим) или 0TB103.91 (пружинный зажим).

Схема расположения выводов приводится в следующей таблице и распечатана на корпусе. Напряжение питания защищено изнутри плавким предохранителем (10 A, быстродействующий), который позволяет предотвратить повреждение устройства в случае перегрузки (потребуется замена предохранителя) или если напряжение питания подано неправильно (защита от перепутанной полярности замена предохранителя не требуется). Устройство следует вернуть в компанию B&R для ремонта, если предохранитель перегорел по ошибке.

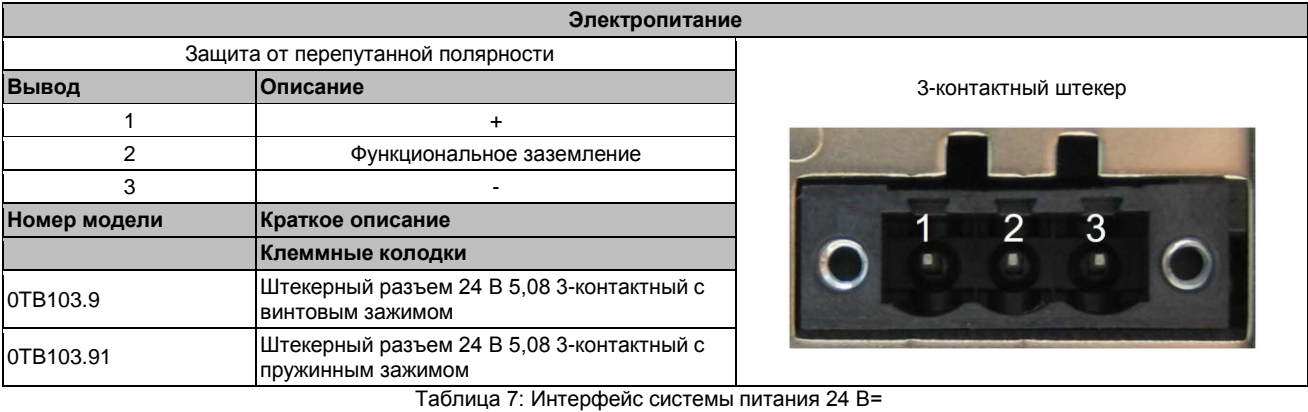

#### **2.4.2.1 Заземление**

#### **Внимание!**

**Функциональное заземление (2-контактное) должно подключаться к земле (например, к шкафу управления) по наиболее короткому из возможных путей. Мы рекомендуем использовать наибольшее возможное поперечное сечение провода на штекере электропитания.**

Соединение с землей находится на монтажной плате системного блока.

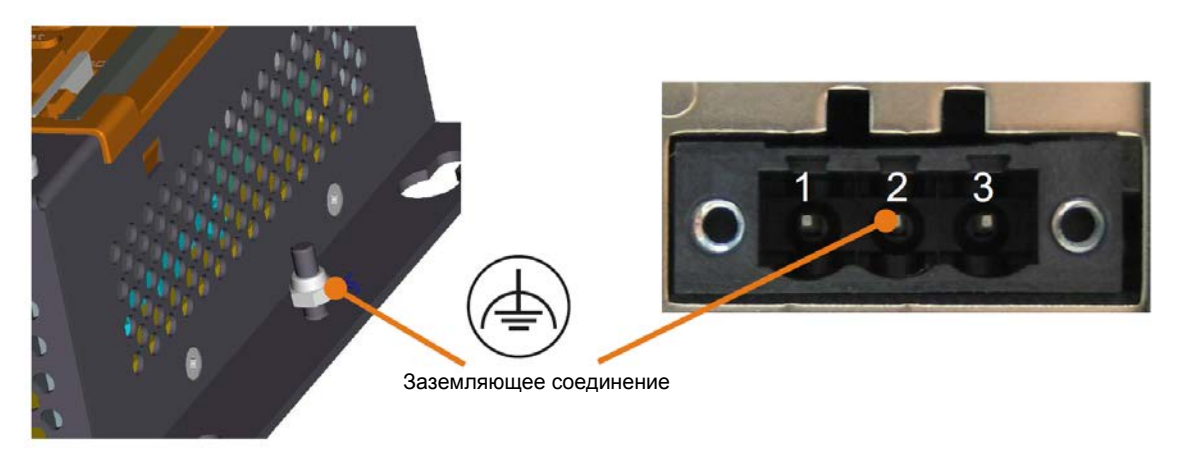

#### Рис. 7: Заземляющее соединение

Можно использовать самоконтрящуюся гайку M4, чтобы закрепить в шкафу управления или системы, в которой установлено устройство, полоску меди к определенной точке заземления. Используйте максимально возможное сечение проводника (не менее 2,5 мм<sup>2</sup>).

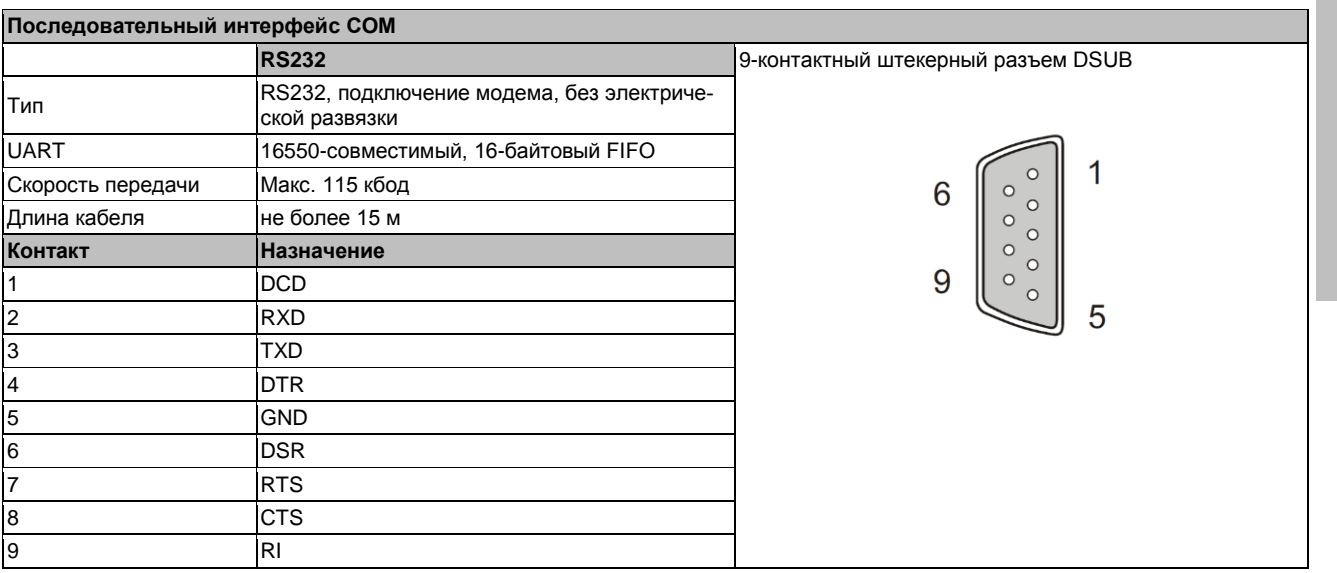

#### <span id="page-22-0"></span>2.4.3 Последовательный интерфейс СОМ

Таблица 8: Последовательный интерфейс СОМ - схема расположения выводов

#### <span id="page-22-1"></span>2.4.4 Интерфейс Ethernet

Этот Ethernet-контроллер встроен в плату ЦПУ и через плату ЦПУ соединен с внешними устройствами.

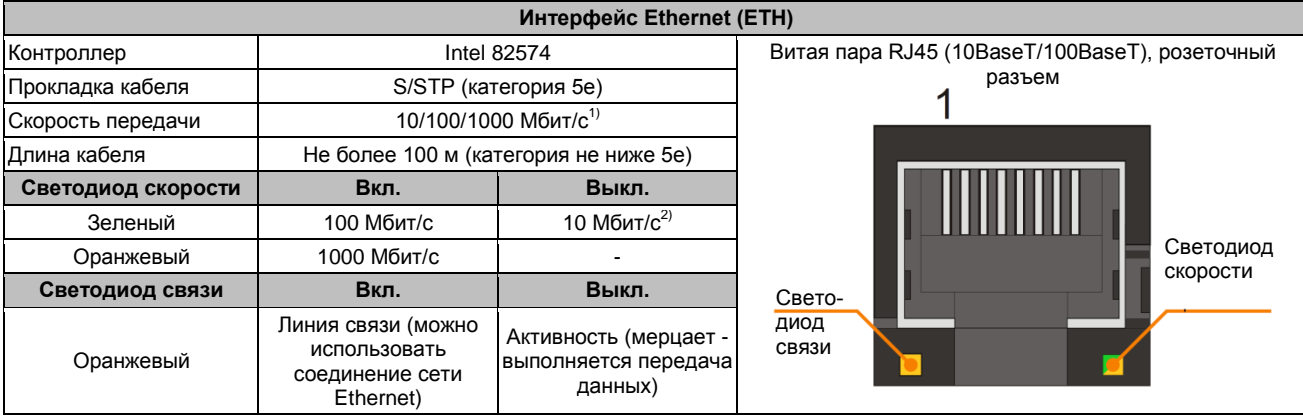

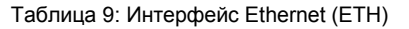

1) Переключение осуществляется автоматически.

2) Скорость передачи 10 Мбит/с и соединение существуют, только если в то же самое время горит светодиод линии связи.

#### Поддержка привода

Для работы 82574 Ethernet-контроллера 82574 требуется специальный драйвер. Драйверы лицензионных операционных систем можно загрузить в разделе загрузки веб-сайта B&R (www.brautomation.com).

#### Информация:

Требуемые драйверы можно загрузить только с сайта B&R, но не с сайтов производителей.

Технические характери-Глава 2

**СТИКИ** 

#### <span id="page-23-0"></span>2.4.5 Интерфейсы USB

APC511 включает хост-контроллер USB 2.0 (универсальной последовательной шины) с двумя USB портами, которые легкодоступны для пользователя.

#### Осторожно!

К интерфейсам USB можно подключать периферийные USB устройства. На рынке имеется обширный ассортимент USB устройств, поэтому B&R не может гарантировать их надлежащее функционирование. B&R гарантирует, что его USB-устройства функционируют надлежащим образом.

#### Внимание!

Поскольку интерфейс разрабатывался в соответствии с общими техническими характеристиками ПК, особое внимание следует уделить электромагнитной совместимости, прокладке кабелей и т.п.

#### **USB1, 2**

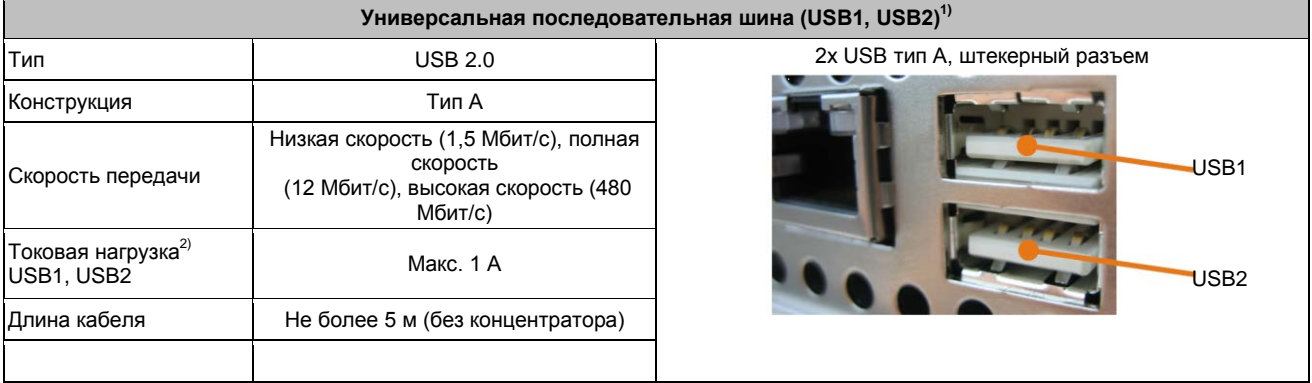

Таблица 10: Интерфейсы USB1, USB2

1) Интерфейсы, установленные на. устройстве или модуле, пронумерованы для облегчения их идентификации. Эта нумерация может отличаться от используемой определенной операционной системой

2) Каждый USB-порт защищен не требующим обслуживания «автоматическим токоограничивающим выключателем USB» (макс. сила тока 1 A)

#### <span id="page-24-0"></span>**2.4.6 Батарея**

Литиевая батарея (3 В, 950 мA/час) выступает буфером для встроенных часов реального времени (RTC), а также для хранящихся в SRAM данных на интерфейсных платах. Она расположена за черной крышкой в передней части устройства. Срок службы буферной батареи составляет не менее 4 лет (при 50°C, 8,5 мкA для указанных компонент и при саморазряде в 40%; если установлена интерфейсная плата с SRAM, тогда срок службы батареи сокращается до 2½ лет). Батарея имеет ограниченный срок службы и ее следует регулярно заменять (по крайней мере, по прошествии указанного срока службы).

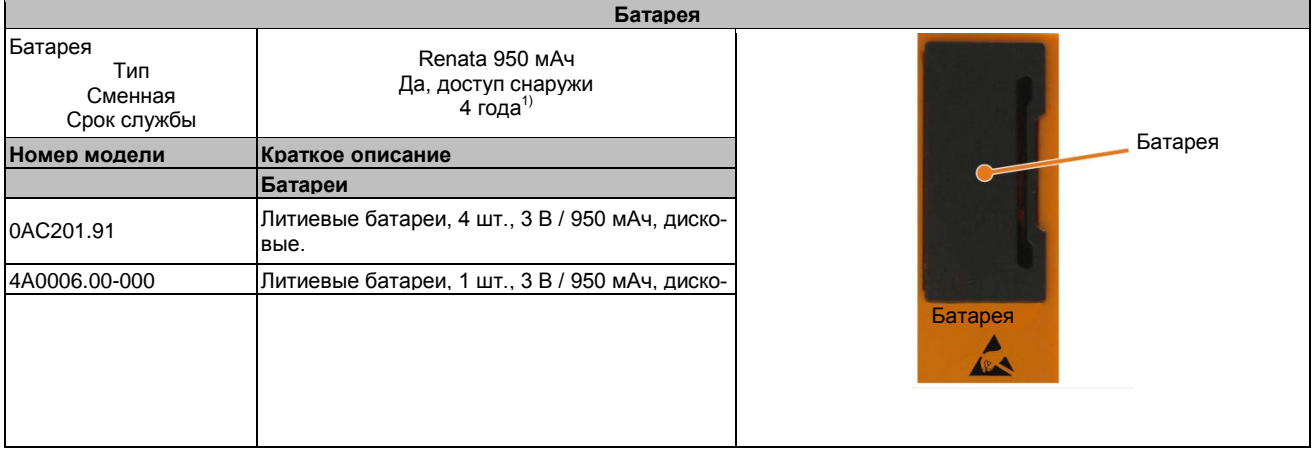

#### Таблица 11: Батарея

1) При 50°C, токе питания компонентов 8.5 мкA и саморазряде 40 %. Если установлена интерфейсная карта с памятью SRAM, то срок службы равен 2½ года.

#### **Оценка состояния батареи**

Состояние батареи определяется сразу же после запуска устройства и впоследствии проверяется системой каждые 24 часа. Во время этого измерения батарея подвергается кратковременной нагрузке (примерно в течение 1 с), и затем оценивается ее состояние. После того как состояние батареи было определено, оно отображается в BIOS (сведения о производителе - характеристики ЦПУ - контроль платы ЦПУ) и в центре управления B&R (драйвер ADI); его также можно прочитать в пользовательском приложении с помощью библиотеки ADI.

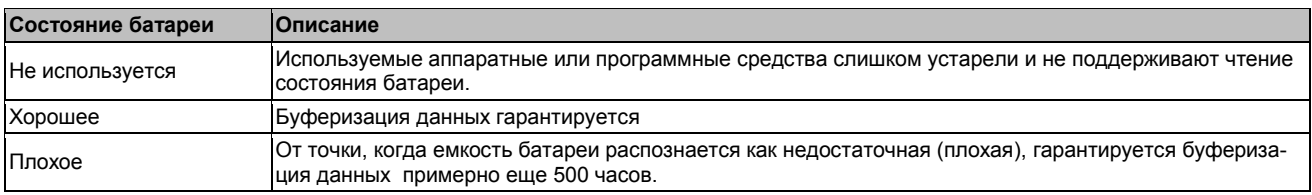

#### Таблица 12: Состояние батареи

От точки, когда емкость батареи распознается как недостаточная, гарантируется буферизация данных примерно еще 500 часов. При замене батареи данные буферизуются еще примерно 10 мин с помощью конденсатора с золотыми листочками.

#### <span id="page-25-0"></span>**2.4.7 Слот CompactFlash**

Этот слот карты CompactFlash внутренним образом подключен через IDE PATA к чипсету. Поддерживаются карты CompactFlash первого типа.

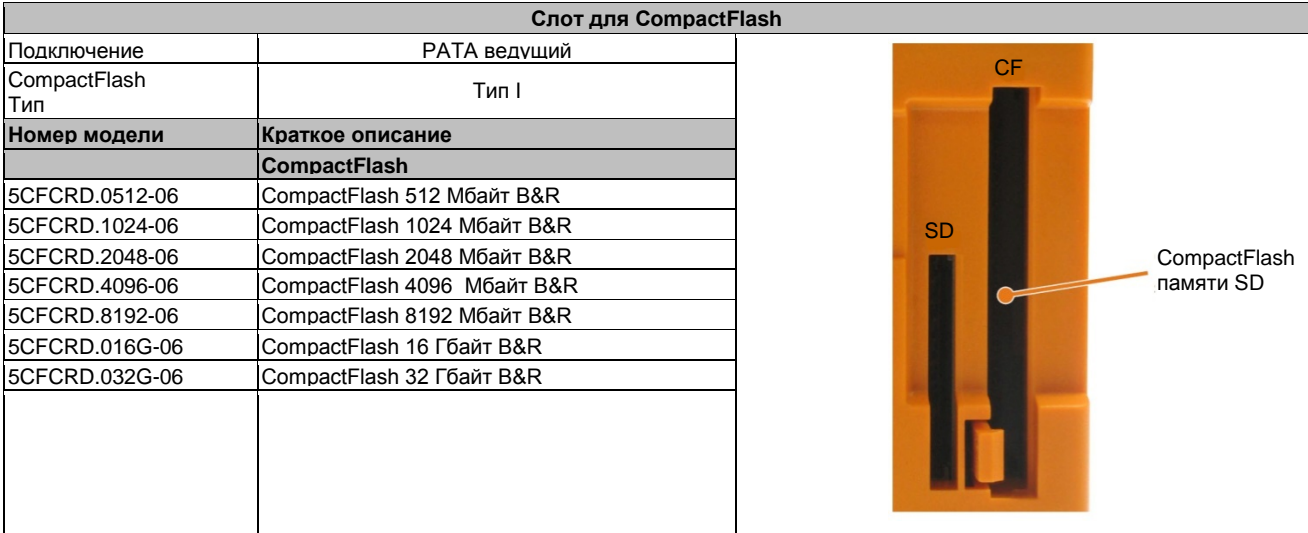

Таблица 13: Слот для CompactFlash

### **Осторожно!**

**Перед установкой и извлечением карт CompactFlash следует отключить питание.**

#### <span id="page-25-1"></span>**2.4.8 Слот карты памяти SD**

Слот карт памяти SD поддерживает только карты памяти SD и не поддерживает карты памяти SDHC. Кроме того, карты памяти SD могут использоваться только как накопители большой емкости; загрузка системы с карт памяти SD невозможна.

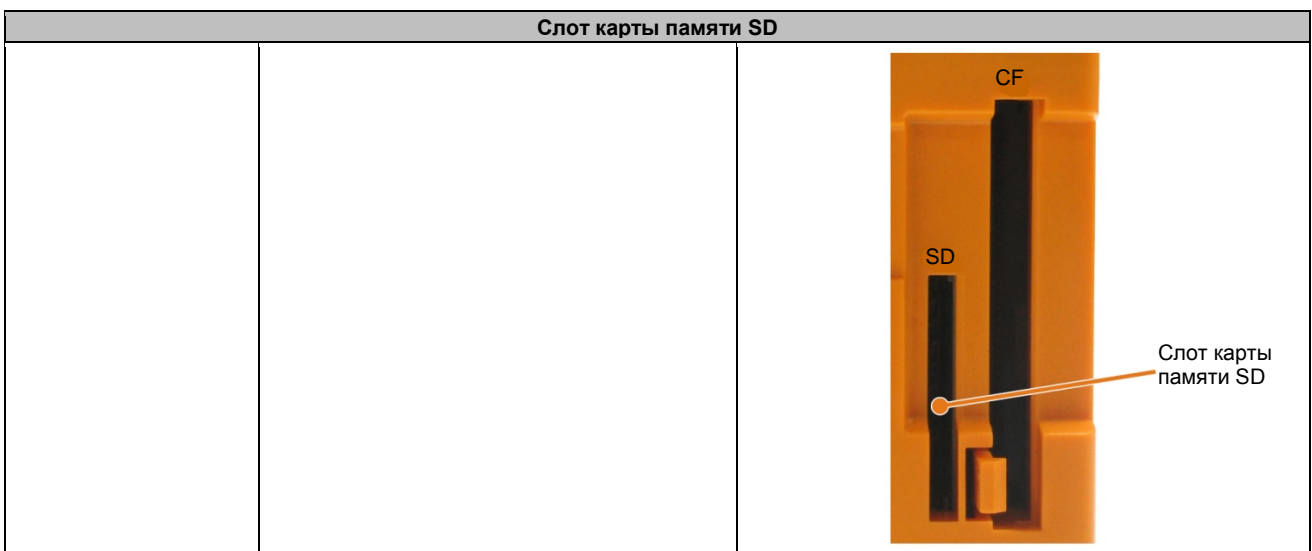

Таблица 14: Слот карты памяти SD

#### <span id="page-26-0"></span>**2.4.9 Кнопка включения питания**

Кнопка питания обеспечивает широкий диапазон функций системы питания ATX.

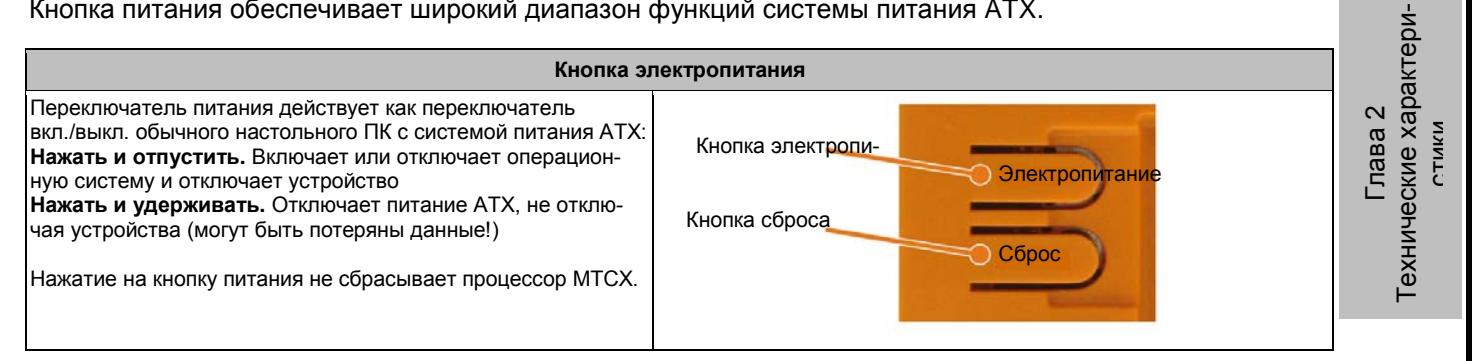

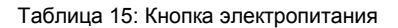

#### <span id="page-26-1"></span>**2.4.10 Кнопка сброса**

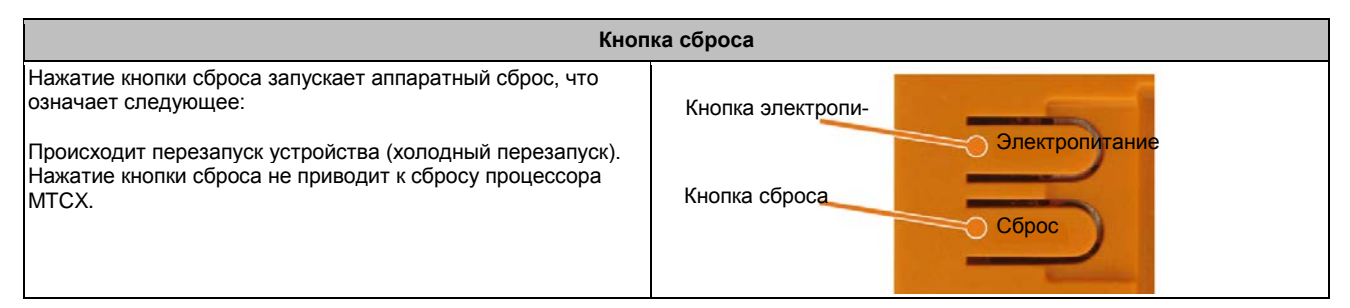

Таблица 16: Кнопка сброса

#### **Осторожно!**

#### **Перезапуск системы может привести к потере данных!**

#### <span id="page-26-2"></span>**2.4.11 Переключатели режима/узла**

Имеется два 16-разрядных шестнадцатеричных переключателя, расположенных в задней части системного блока, которые можно использовать как переключатели режимов работы. Пользователь может использовать, при необходимости, положение переключателя 01 для FD и оценивать его из прикладной программы.

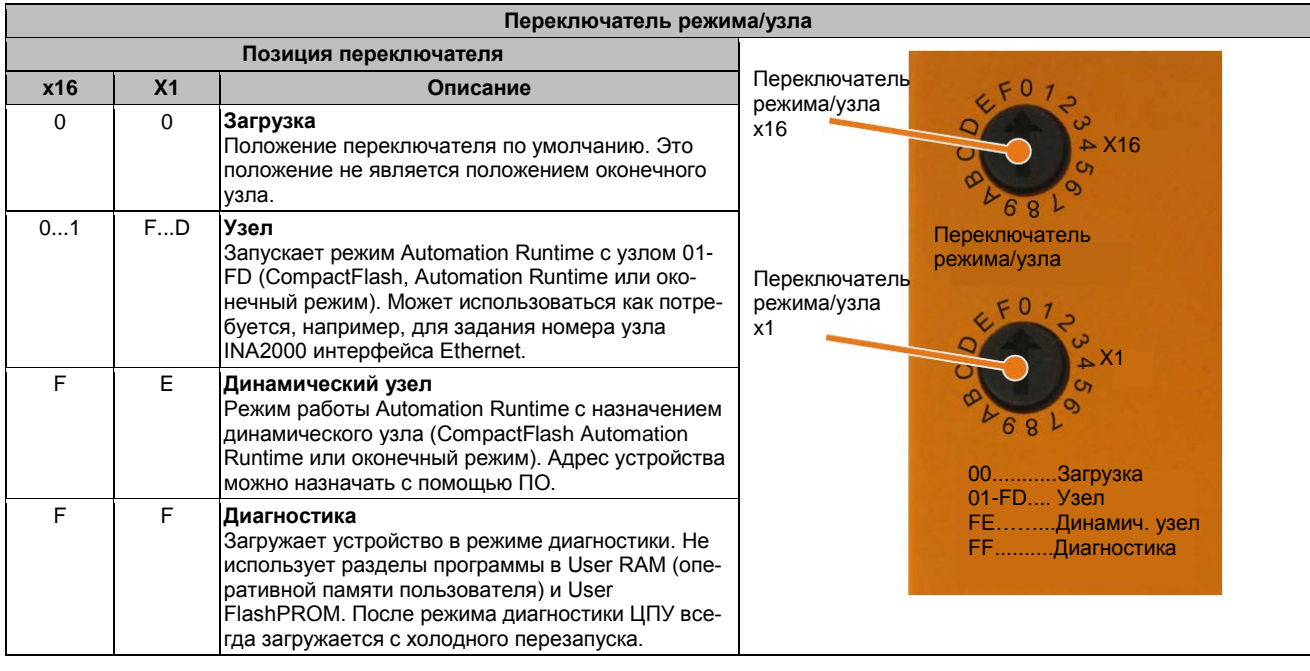

Таблица 17: Переключатель режима/узла

#### <span id="page-27-0"></span>**2.4.12 Светодиодные индикаторы состояния**

Светодиодные индикаторы состояний находятся в задней части системного блока.

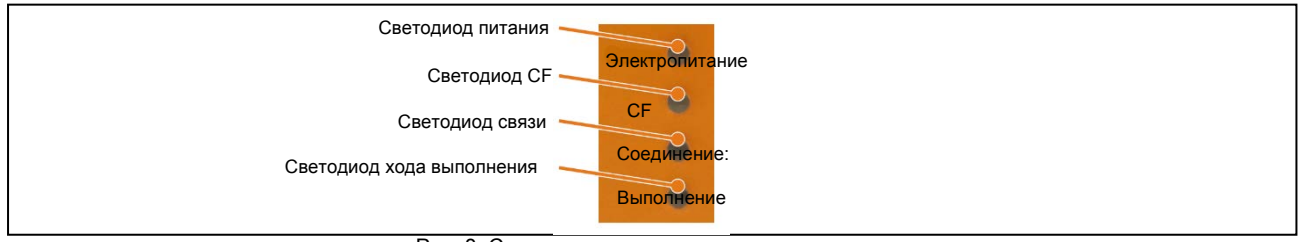

Рис. 8: Cветодиодные индикаторы состояния

Для светодиодных индикаторов состояния используются следующие временные интервалы: Размер блока: 250 мс

Интервал повторения 500 мс, 2 блока, таким образом, представляют один интервал

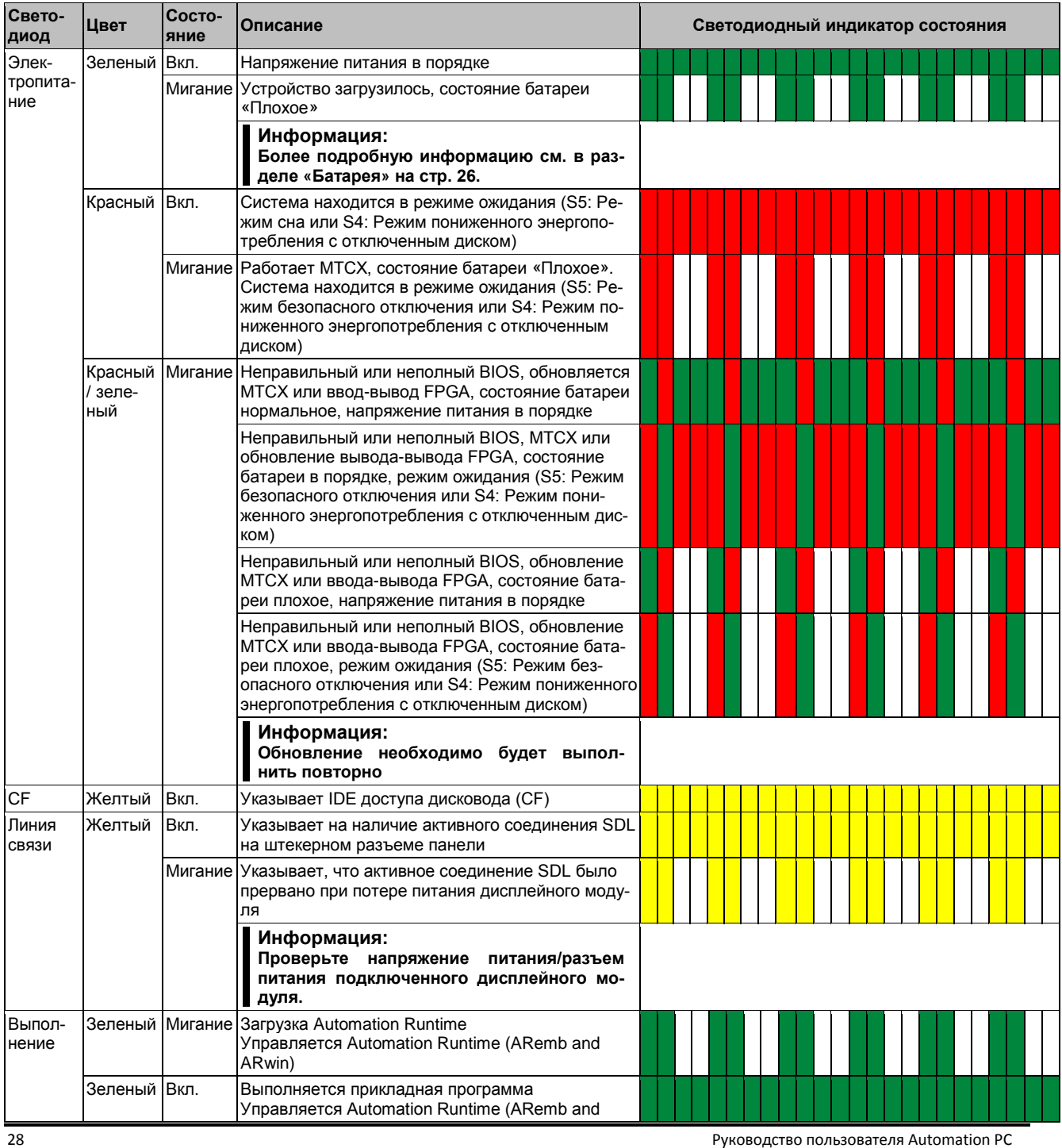

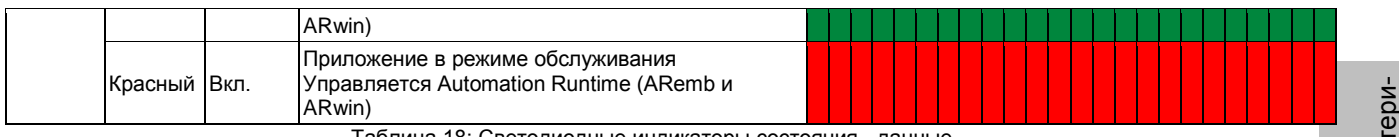

Таблица 18: Светодиодные индикаторы состояния - данные

#### <span id="page-29-0"></span>**2.4.13 Слот для интерфейсной карты**

#### **Слот для интерфейсной карты**

Слот для интерфейсной

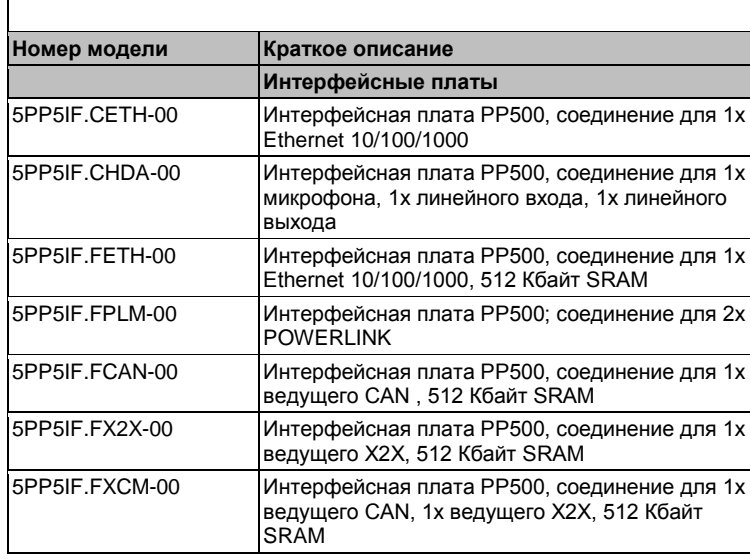

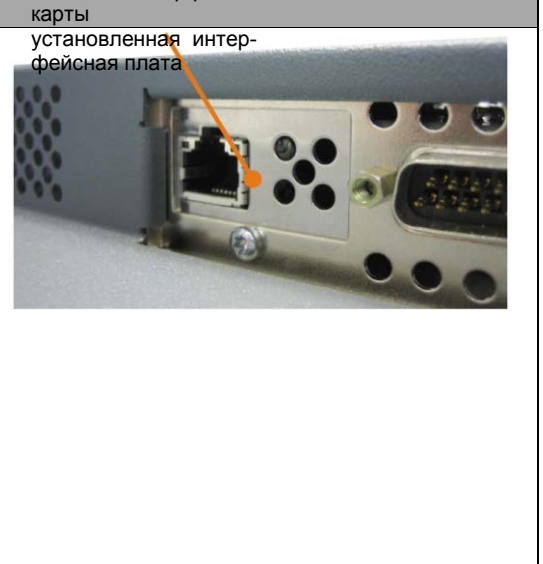

Таблица 19: Слот для интерфейсной карты

#### **Информация:**

**Интерфейсные платы могут устанавливаться и извлекаться только специалистами B&R.**

#### <span id="page-29-1"></span>**2.4.14 Слот платы ввода-вывода**

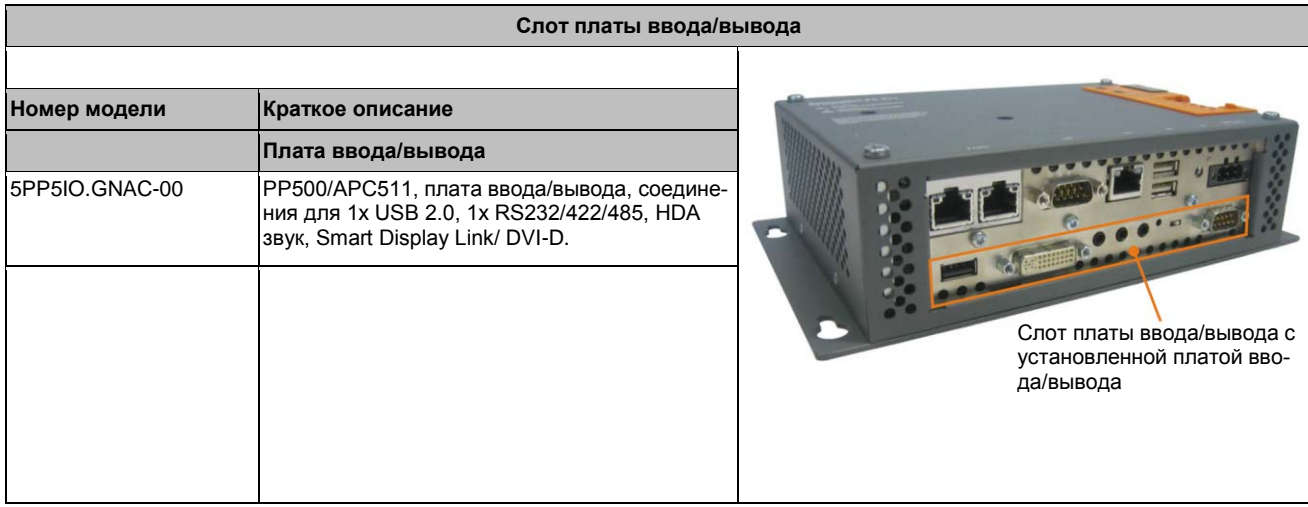

Таблица 20: Слот платы ввода/вывода

#### **Информация: Платы ввода-вывода могут устанавливаться и извлекаться только специалистами B&R.**

## <span id="page-30-0"></span>**3 Отдельные компоненты**

#### <span id="page-30-1"></span>**3.1 Системные блоки**

#### <span id="page-30-2"></span>**3.1.1 5PC511.SX01-00**

#### **3.1.1.1 Общая информация**

- Технология Intel® Atom™
- Работа без вентилятора
- Возможность расширения с использованием интерфейса или платы ввода/вывода
- Малая установочная глубина для установки заподлицо

#### **3.1.1.2 Спецификация заказа**

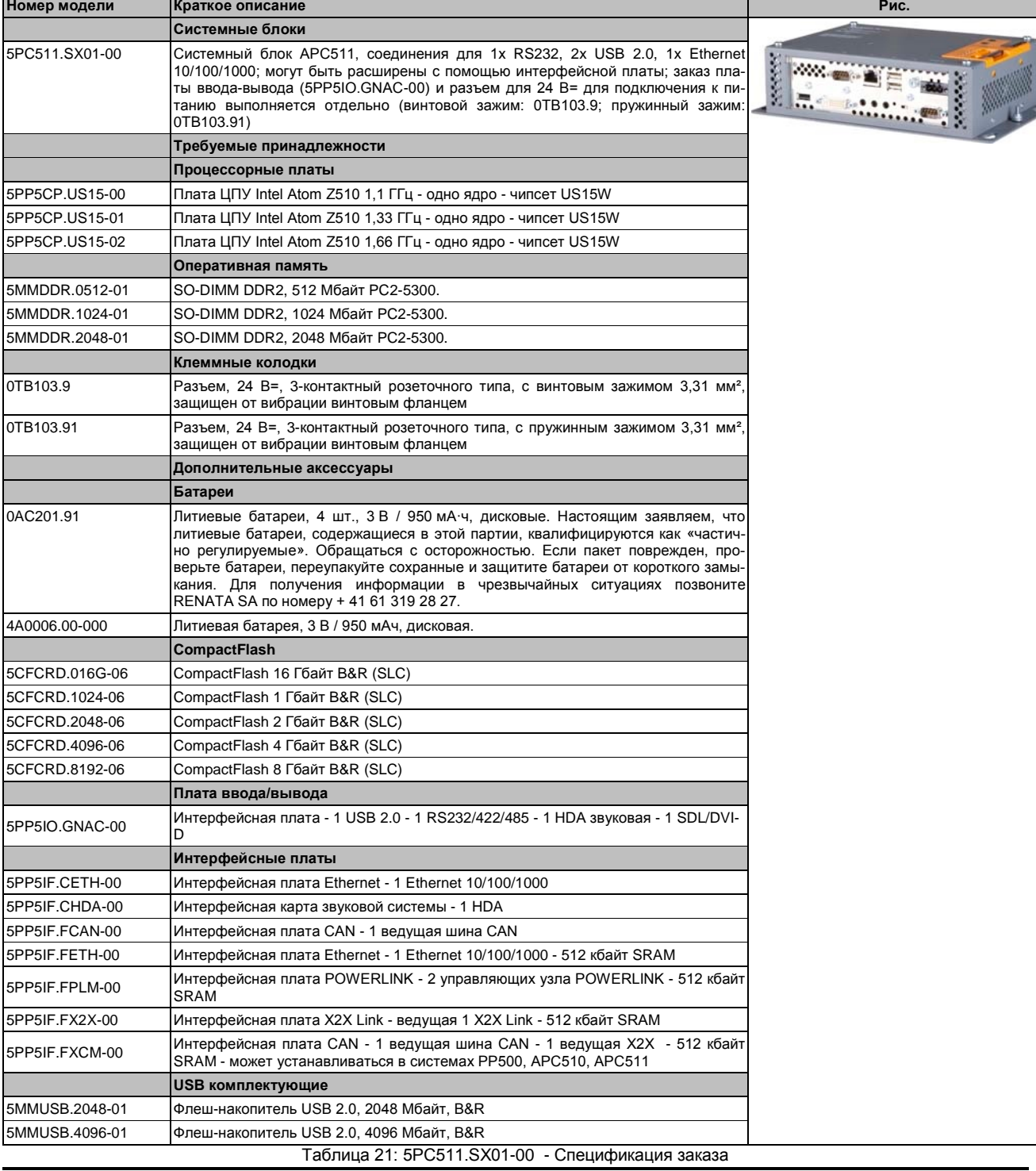

## 3.1.1.3 Технические характеристики

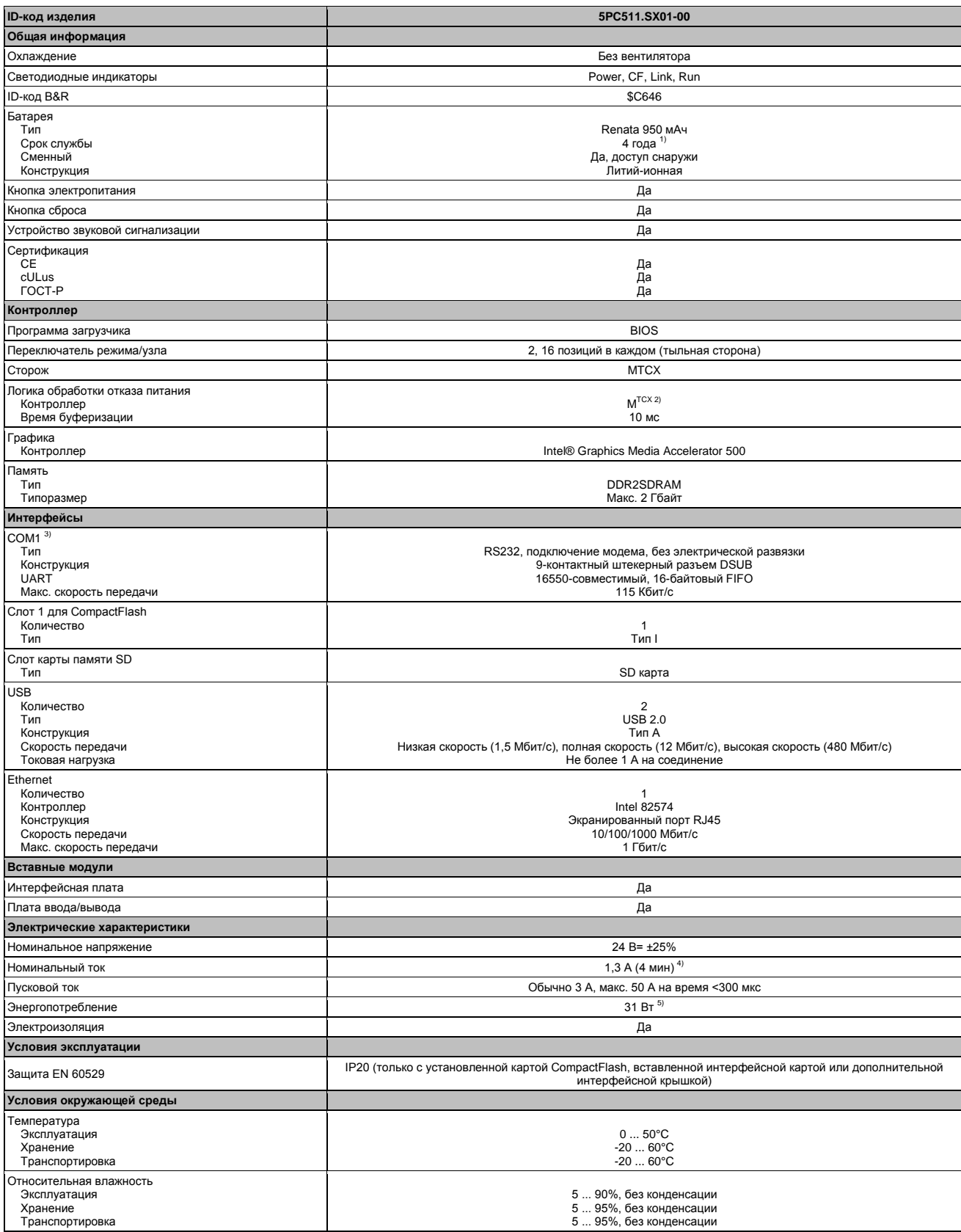

Таблица 22: 5PC511.SX01-00 - Технические характеристики

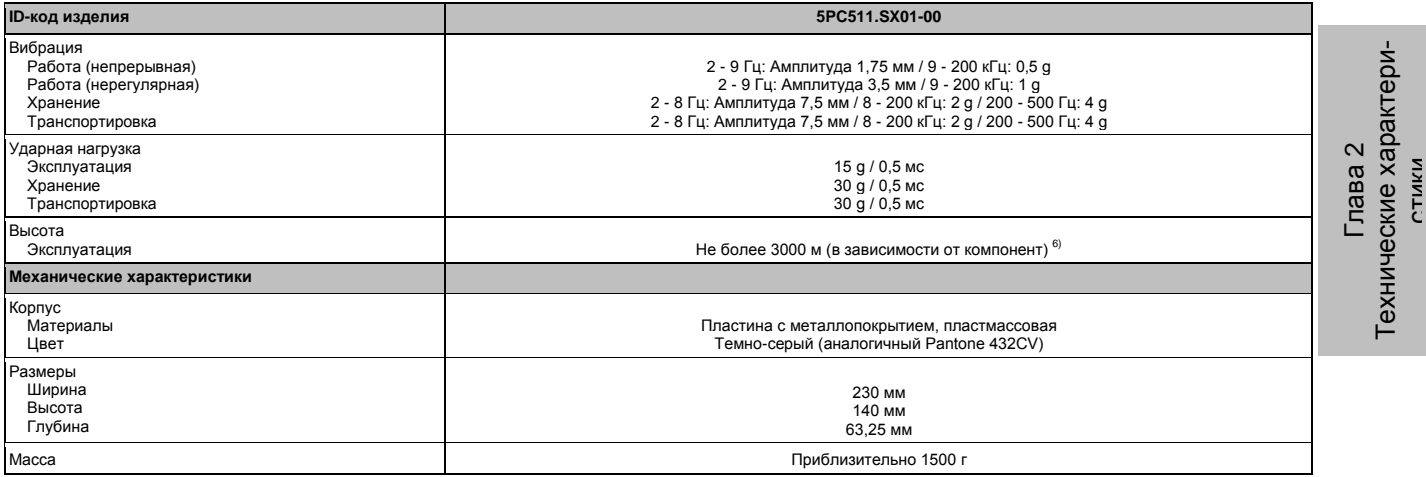

#### Таблица 22: 5PC511.SX01-00 - Технические характеристики

1) При 50°C, токе питания компонентов 8.5 мкA и саморазряде 40 %. Если установлена интерфейсная карта с памятью SRAM, то срок службы равен 2½ года.

2) Расширенный контроллер технического обслуживания

3) Интерфейс COM1 идентифицируется в BIOS как интерфейс COM A.

4) Указанное значение относится к номинальному напряжению 24 В=.

5) Указанное значение относится к системному блоку с платой ЦПУ и платой ввода/вывода, но без интерфейсной платы.

6) Уменьшение максимальной температуры окружающей среды - обычно 1°C на 1000 метров (с высоты 500 метров над уровнем моря).

#### 3.1.1.4 Размеры

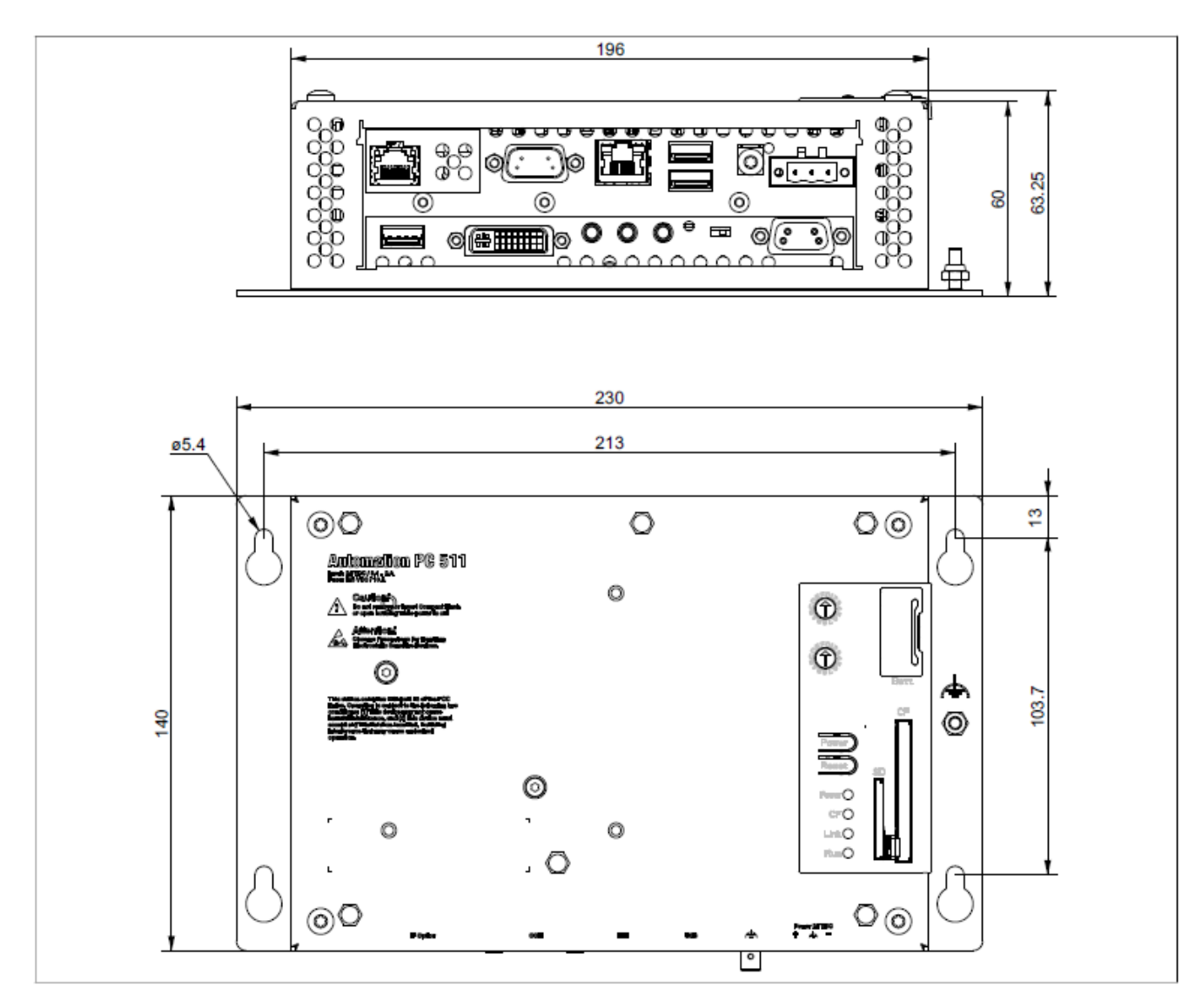

Рис. 9: 5PC511.SX01-00 - Размеры

#### **3.1.1.5 Шаблон для сверления**

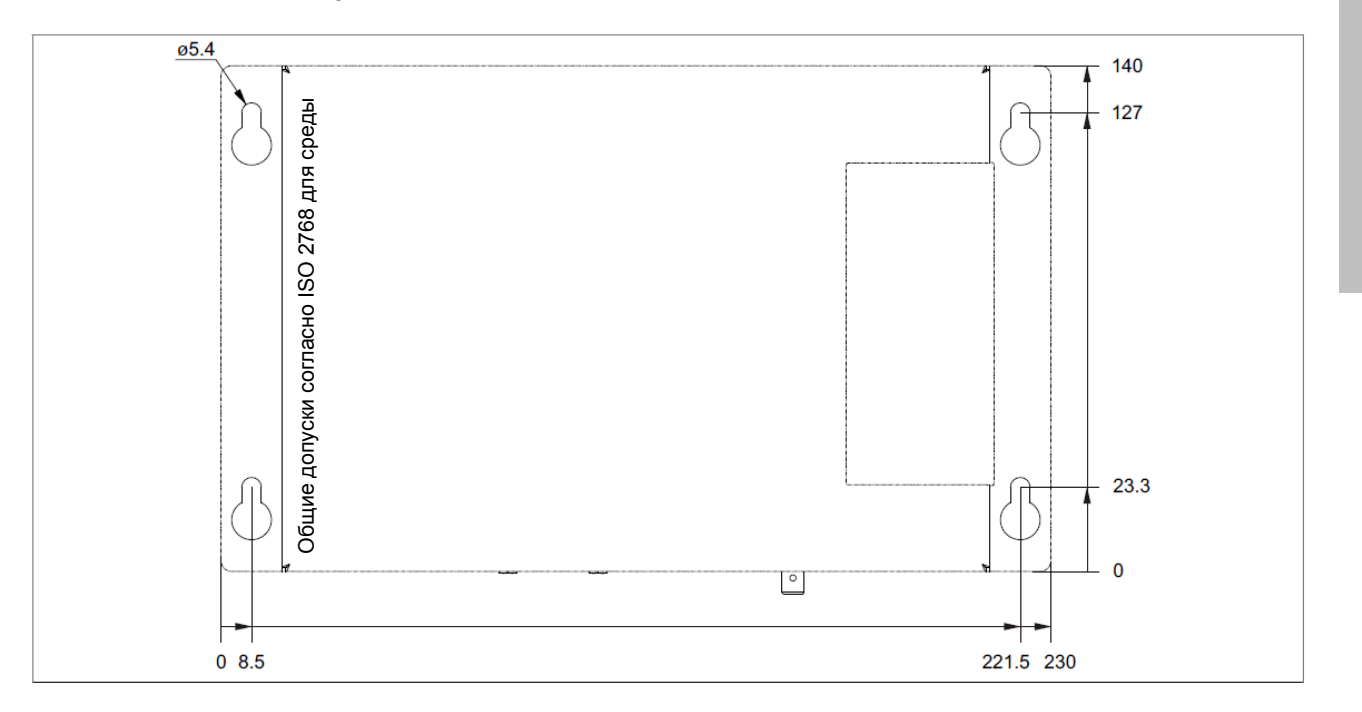

Рис. 10: 5PC511.SX01-00 - Шаблон для сверления

Глава лава 2<br>кие хаן<br>стики Технические характери-

#### <span id="page-35-0"></span>**3.2 Платы ЦПУ US15W**

#### <span id="page-35-1"></span>**3.2.1 Общая информация**

Эти платы ЦПУ базируются на чипсете Intel® US15W и содержат слот для DDR2 памяти не более 2 Гбит. Кроме того, встроен Intel® GMA 500 с 128 Mбайтами памяти.

- Технология Intel® Atom™
- Чипсет Intel® US15W
- 1x слот для памяти DDR2
- Intel® GMA 500
- BIOS компании Insyde

#### <span id="page-35-2"></span>**3.2.2 Спецификация заказа**

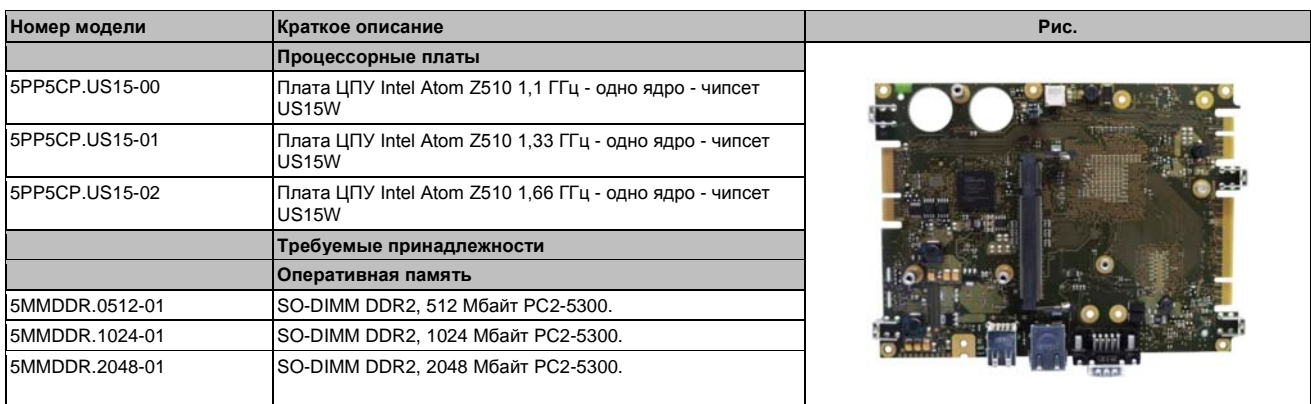

Таблица 23: 5PP5CP.US15-00, 5PP5CP.US15-01, 5PP5CP.US15-02 - Спецификация заказа

#### <span id="page-35-3"></span>**3.2.3 Технические характеристики**

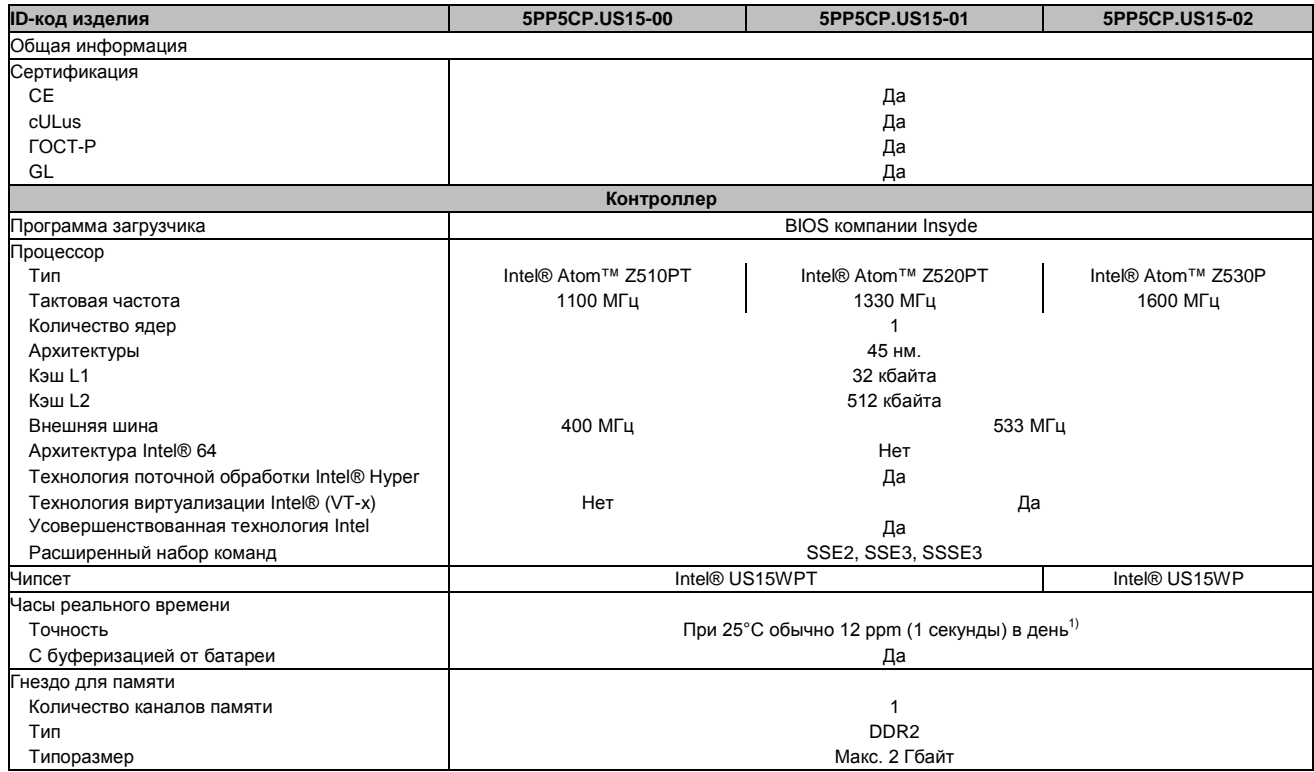

Таблица 24: 5PP5CP.US15-00, 5PP5CPUS15-01, 5PP5CPUS15-02 - Технические характеристики
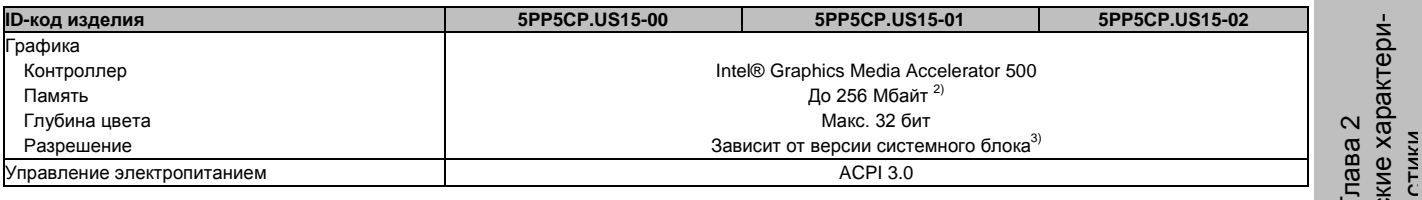

Таблица 24: 5PP5CP.US15-00, 5PP5CP.US15-01, 5PP5CP.US15-02 - Технические характеристики

1) При 50°C, токе питания компонентов 8.5 мкA и саморазряде 40%.

2) Выделяется из ОЗУ.

3) Для PP500; максимальное разрешение определяется автоматически при выборе системного блока PP500.

## **3.3 Оперативная память**

#### **3.3.1 Спецификация заказа**

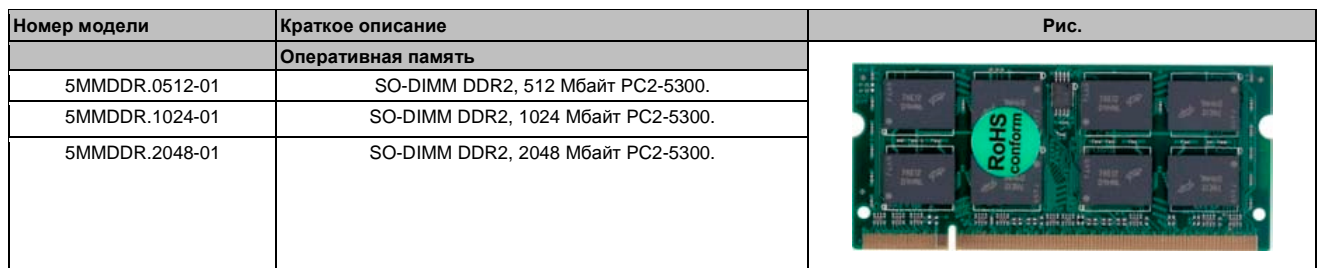

Таблица 25: 5MMDDR.0512-01, 5MMDDR.1024-01, 5MMDDR.2048-01 - Спецификация заказа

#### **3.3.2 Технические характеристики**

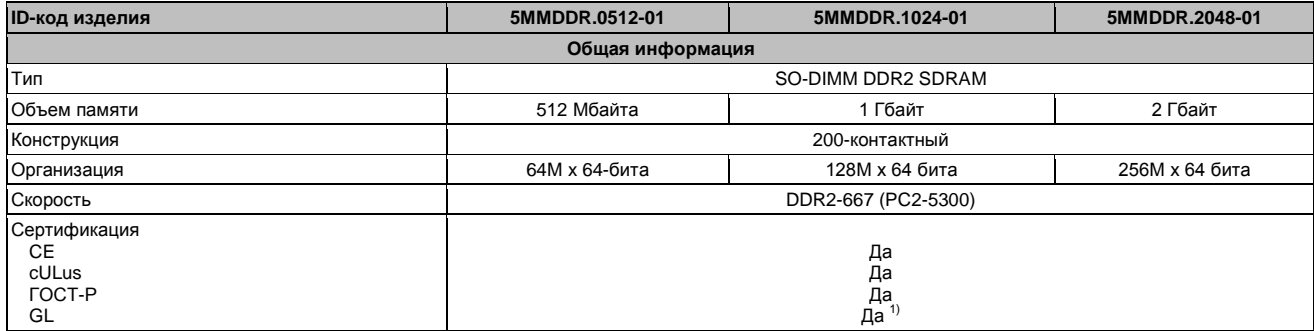

Таблица 26: 5MMDDR.0512-01, 5MMDDR.1024-01, 5MMDDR.2048-01 - технические характеристики

1) Да, хотя это применимо, если только все установленные компоненты внутри системы имеют этот сертификат

## **Информация:**

**Модуль ОЗУ может заменить только сотрудник B&R.**

## 3.4 Интерфейсные карты

## Информация:

Интерфейсные платы могут устанавливаться и извлекаться только специалистами B&R.

#### $3.4.1$ 5PP5IF.CETH-00

#### 3.4.1.1 Общая информация

Интерфейсная плата 5PP5IF.CETH-00 имеет сетевое соединение 10/100/1000 Мб/с, 512 кбайт SRAM и может использоваться как дополнительный сетевой интерфейс в системе Power Panel 500, Automation PC 510 или Automation PC 511.

- 1 соединение с сетью (10/100/1000 Мбит/с)
- Совместимость с PP500, APC511

Эта интерфейсная плата может работать с Automation Runtime, начиная с версии Automation Studio 3.0.90.18 u Automation Runtime D4.01.

#### 3.4.1.2 Спецификация заказа

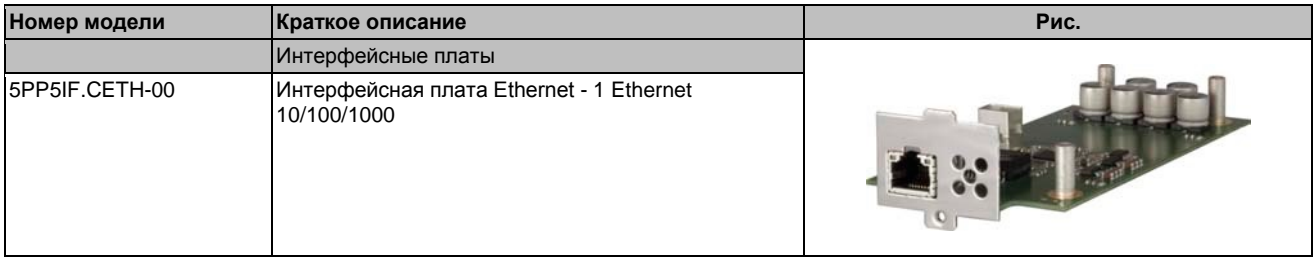

Таблица 27: 5РР5ІГ.СЕТН-00 - Спецификация заказа

#### 3.4.1.3 Технические характеристики

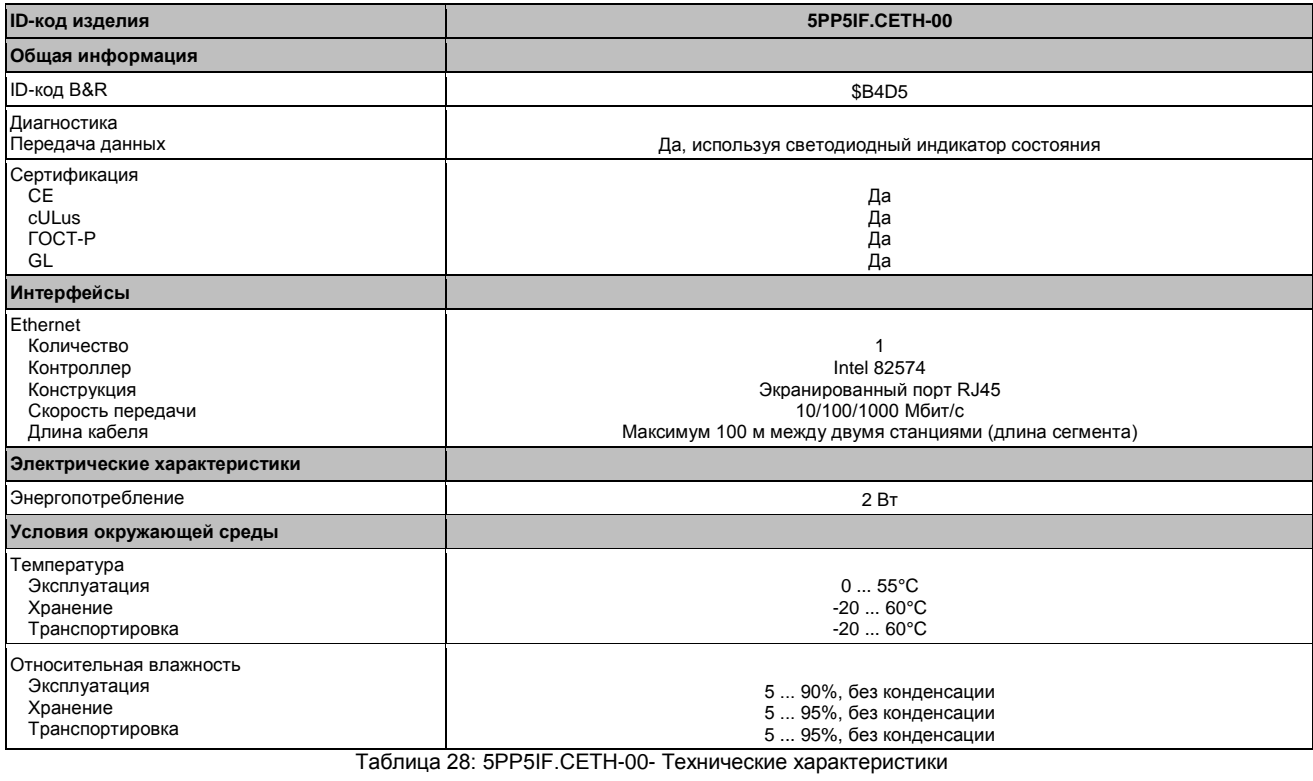

## **3.4.1.3.1 Интерфейс Ethernet (ETH)**

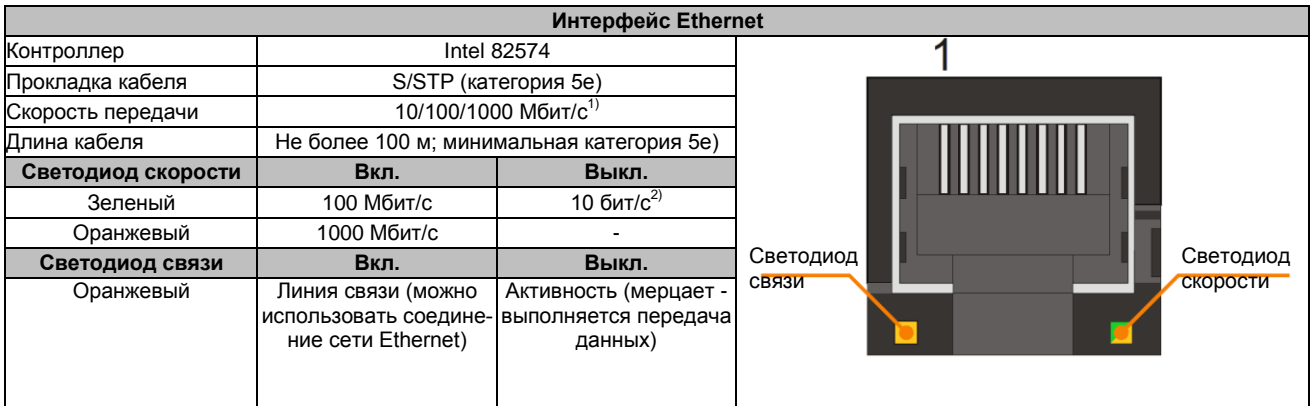

Таблица 29: 5PP5IF.CETH-00 - Интерфейс Ethernet

1) Переключение осуществляется автоматически.

2) Скорость передачи 10 Mбит/с и соединение имеют место, если в то же самое время горит светодиод слота линии связи.

Для работы Ethernet контроллера 82574 требуется специальный драйвер. Драйверы лицензионных операционных систем можно загрузить в разделе загрузки веб-сайта B&R ([www.br-automation.com\)](http://www.br-automation.com/).

## **Информация:**

**Требуемые драйверы можно загрузить только с сайта B&R, но не с сайтов производителей.**

#### 3.4.2 5PP5IF.CHDA-00

#### 3.4.2.1 Общая информация

Интерфейсная плата 5PP5IF.CHDA-00 снабжена чипом HDA звука с внешними каналами микрофона, линейного входа и линейного выхода.

- 1х микрофон
- 1х линейный вход
- 1х линейный выход
- Совместимость с PP500, APC510 и APC511

Эта интерфейсная плата может работать с Automation Runtime, начиная с версий Automation Studio 3.0.90.18 u Automation Runtime A4.01.

#### 3.4.2.2 Спецификация заказа

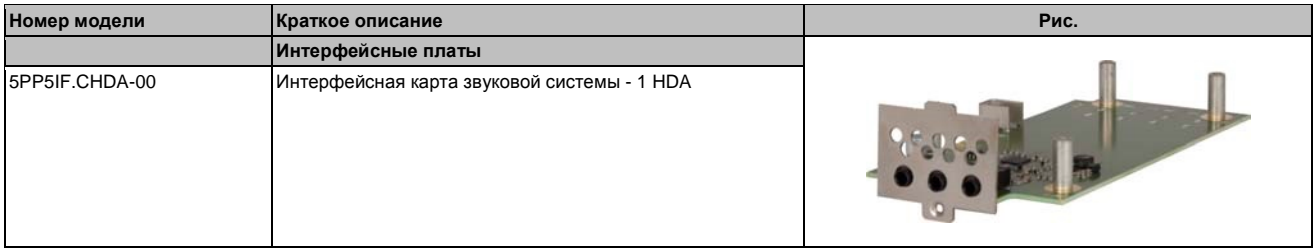

Таблица 30: 5РР5ІГ.СНDА-00 - Спецификация заказа

#### 3.4.2.3 Технические характеристики

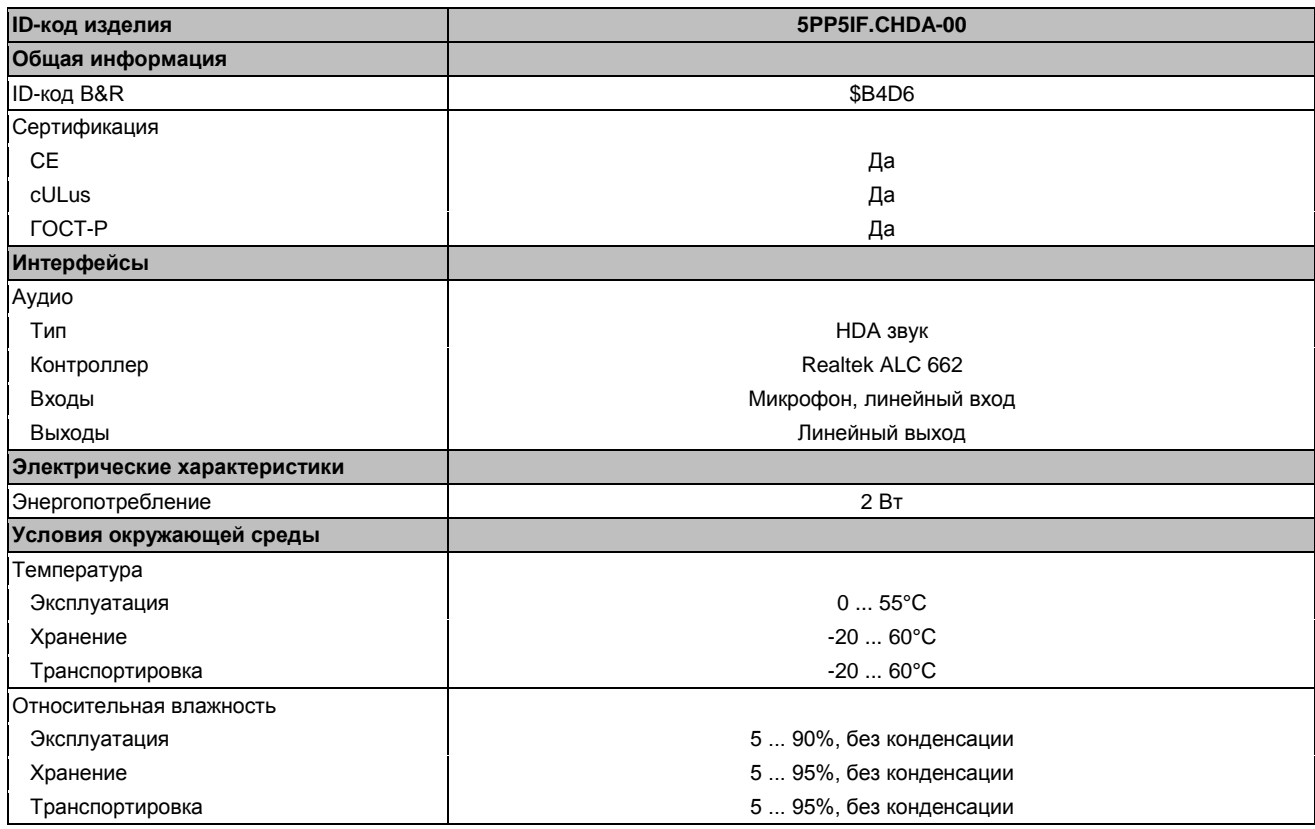

Таблица 31: 5PP5IF.CHDA-00 - Технические характеристики

#### **3.4.2.3.1 Микрофон, линейный вход, линейный выход**

|                | Микрофон, линейный вход, линейный выход                                                   |                                          |
|----------------|-------------------------------------------------------------------------------------------|------------------------------------------|
| Контроллер     | Realtek ALC 662                                                                           | Гнездо соединения 3,5 мм                 |
| Микрофон       | Соединение монофонического микрофона с 3,5<br>мм гнездом                                  | Микрофон<br>Линейный выход Линейный вход |
| Линейный вход  | Стерео сигнал линейного входа, поступающего<br>через 3,5 мм гнездо                        |                                          |
| Линейный выход | Подключение стерео проигрывающего устройства<br>(например, усилителя) через 3,5 мм гнездо |                                          |

Таблица 32: Микрофон, линейный вход, линейный выход

Для работы контроллера звуковой системы нужен специальный драйвер. Драйверы лицензионных операционных систем можно загрузить в разделе загрузки веб-сайта B&R ([www.br-automation.com\)](http://www.br-automation.com/).

## **Информация:**

**Требуемые драйверы можно загрузить только с сайта B&R, но не с сайтов производителей.**

#### 3.4.3 5PP5IF.FETH-00

#### 3.4.3.1 Общая информация

Интерфейсная плата 5PP5IF.FETH-00 имеет сетевое соединение 10/100/1000 Мбит/с, 512 кбайт SRAM и может использоваться как дополнительный сетевой интерфейс в Power Panel 500, Automation РС 510 или Automation PC 511.

- 1 соединение с сетью (10/100/1000 Мбит/с)
- 512 кбайт SRAM
- Совместимость с PP500, APC510 и APC511

Эта интерфейсная плата может работать только с Automation Runtime (начиная с версий Automation Studio 3.0.90.18 и Automation Runtime D4.01).

#### 3.4.3.2 Спецификация заказа

| Номер модели   | Краткое описание                                                         | Рис. |  |
|----------------|--------------------------------------------------------------------------|------|--|
|                | Интерфейсные платы                                                       |      |  |
| 5PP5IF.FETH-00 | Интерфейсная плата Ethernet - 1 Ethernet<br>10/100/1000 - 512 кбайт SRAM |      |  |

Таблица 33: 5РР5ІГ. ГЕТН-00 - Спецификация заказа

#### 3.4.3.3 Технические характеристики

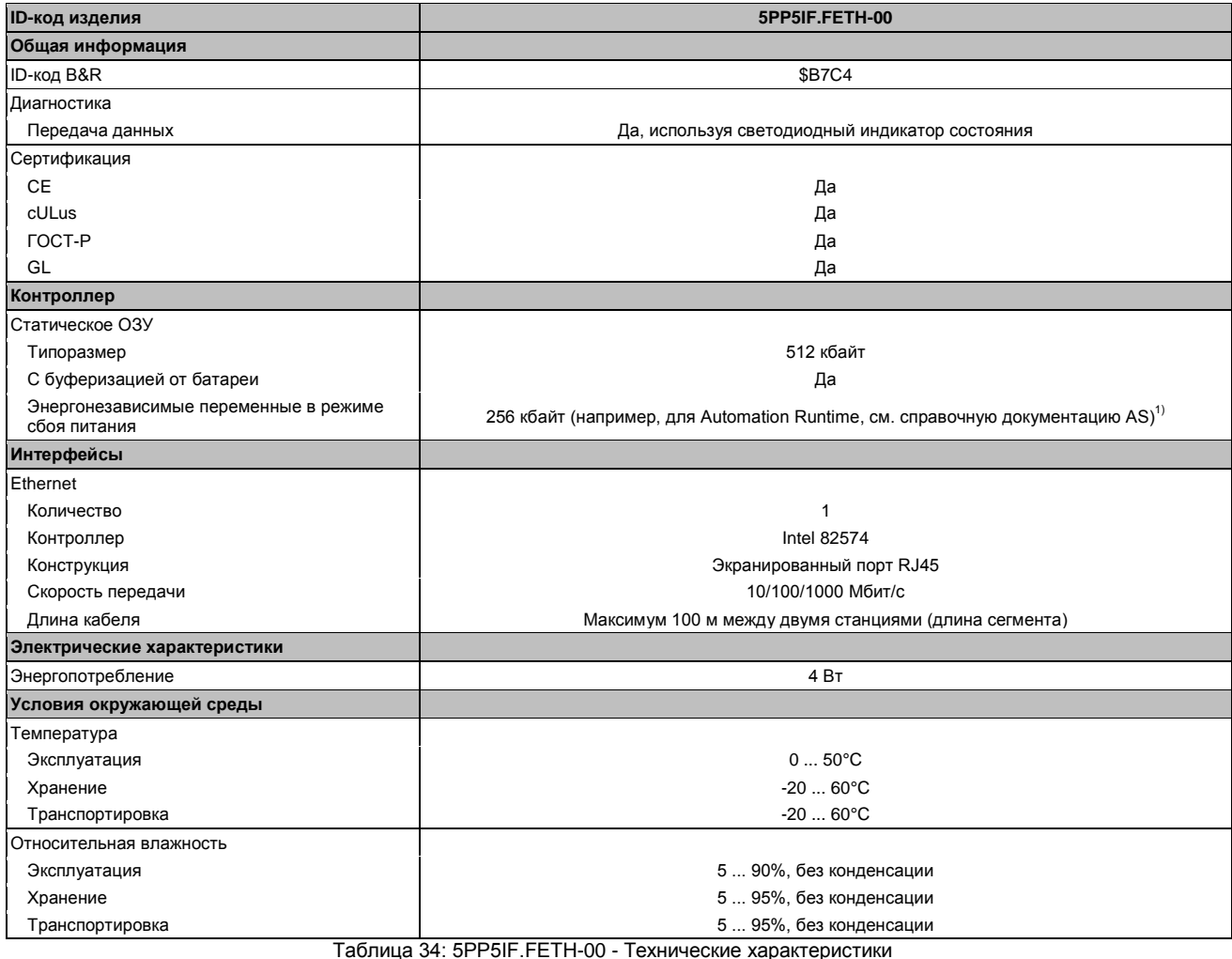

Руководство пользователя Automation PC 511, версия V1.15

## **3.4.3.3.1 Интерфейс Ethernet (ETH)**

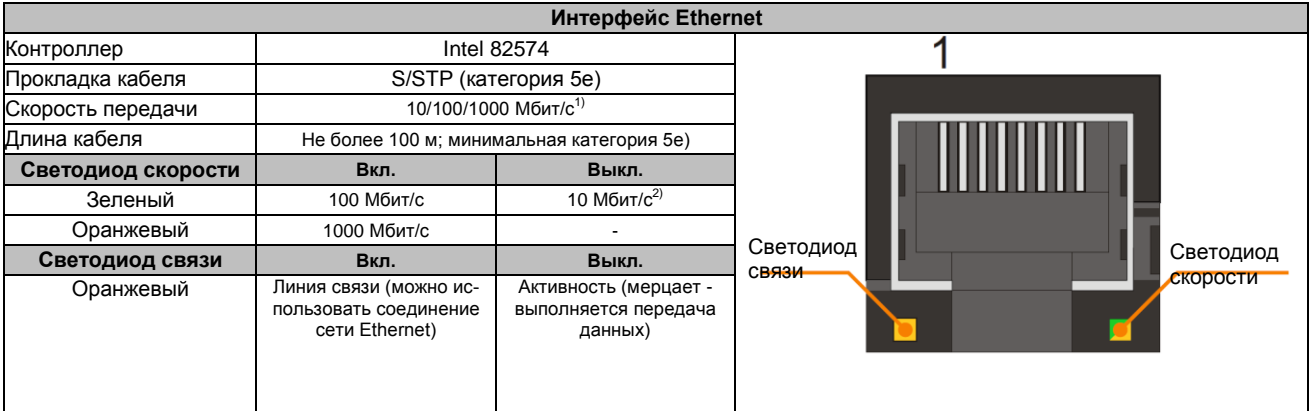

Таблица 35: 5PP5IF.FETH-00 - Интерфейс Ethernet

1) Переключение осуществляется автоматически.

2) Скорость передачи 10 Mбит/с и соединение имеют место, если в то же самое время горит светодиод слота линии связи.

Для работы Ethernet контроллера 82574 требуется специальный драйвер. Драйверы для одобренных операционных систем можно загрузить в разделе загрузки веб-сайта B&R ([www.br-automation.com\)](http://www.br-automation.com/).

## **Информация:**

**Требуемые драйверы можно загрузить только с сайта B&R, но не с сайтов производителей.**

## 3.4.4 5PP5IF.FPLM-00

#### 3.4.4.1 Общая информация

Интерфейсная плата 5PP5IF.FPLM-00 имеет два POWERLINK соединения и SRAM 512 Кбайт.

Этот встроенный концентратор позволяет без труда реализовать простую структуру дерева или резервного кольца.

С функцией Poll-response chaining этот модуль предоставляет решение, способное удовлетворить самые высокие требования в отношении времени отклика, и самое короткое время цикла. В сочетании с системой управления B&R, функция Poll-response chaining обеспечивает идеальные рабочие характеристики, особенно для заданий центрального управления.

- 2x соединения POWERLINK V1/V2
- 512 кбайт SRAM
- Встроенный концентратор для эффективной разводки кабелей
- Настраиваемое кольцевое резервирование
- Функция Poll-response chaining
- Совместимость с PP500, APC510 и APC511

Эта интерфейсная карта может работать только с Automation Runtime.

#### 3.4.4.2 Спецификация заказа

| Номер модели   | Краткое описание                                                                                                    | Рис. |
|----------------|----------------------------------------------------------------------------------------------------|------|
|                | Интерфейсные платы                                                                                                    |      |
| 5PP5IF.FPLM-00 | Интерфейсная плата POWERLINK - 2 управляющих<br>узла POWERLINK - 512 кбайт SRAM<br>- -<br>$-20$ $-20$ $-10$ $-11$ $-20$ $-20$ |      |

Таблица 36: 5PP5IF.FPLM-00 - Спецификация заказа

#### 3.4.4.3 Технические характеристики

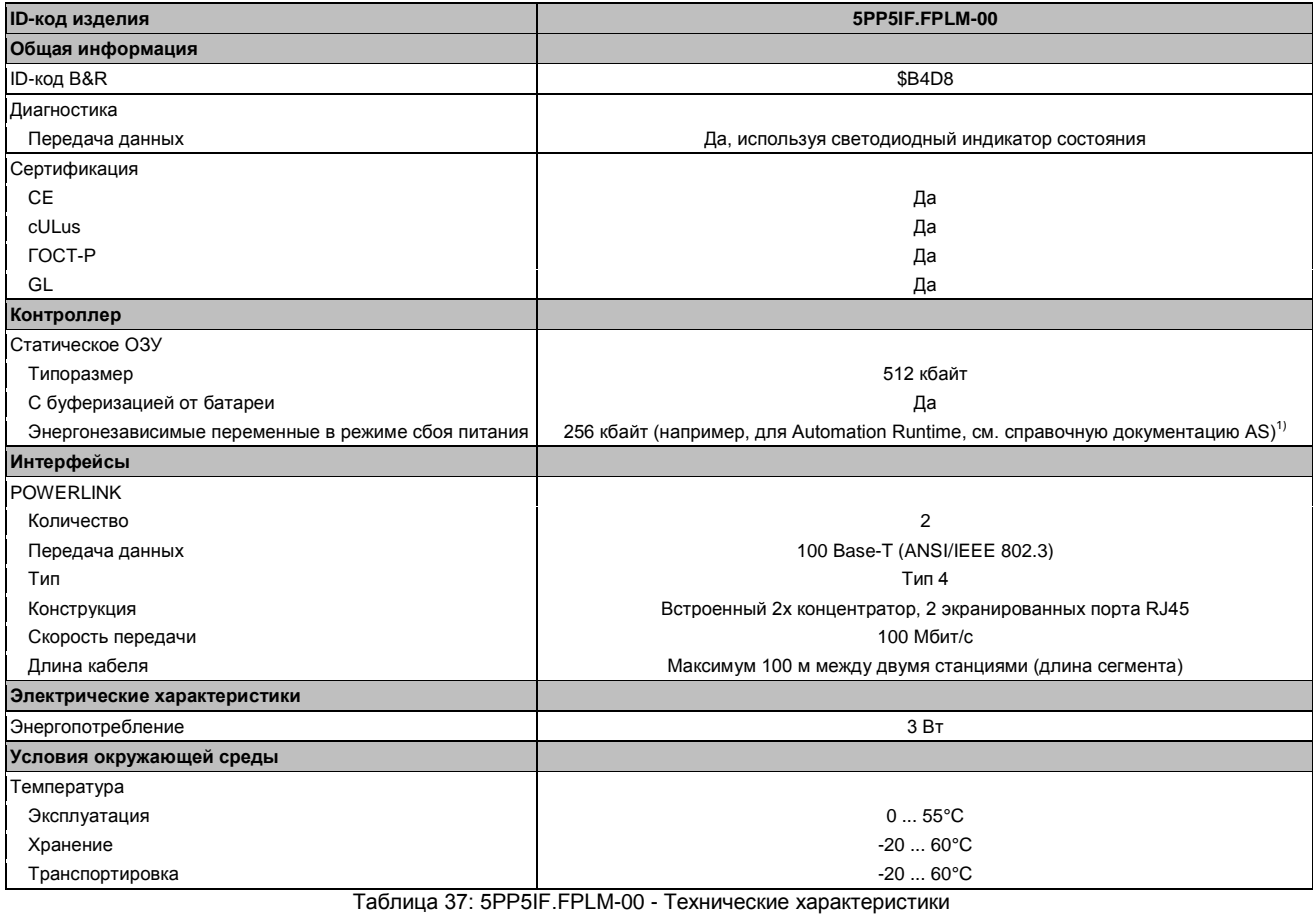

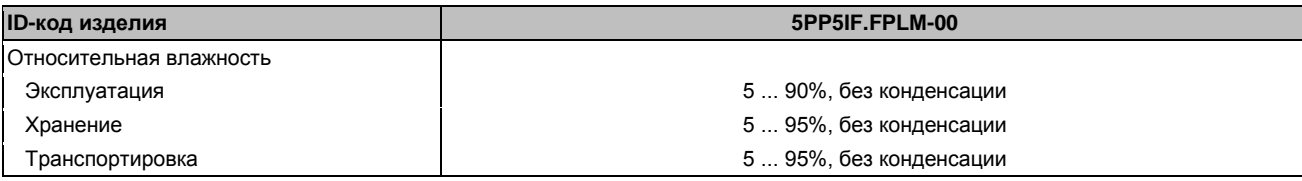

Таблица 37: 5PP5IF.FPLM-00 - Технические характеристики

1) С оптимизированным доступом с помощью комбинирования записи.

#### **3.4.4.3.1 Интерфейс POWERLINK**

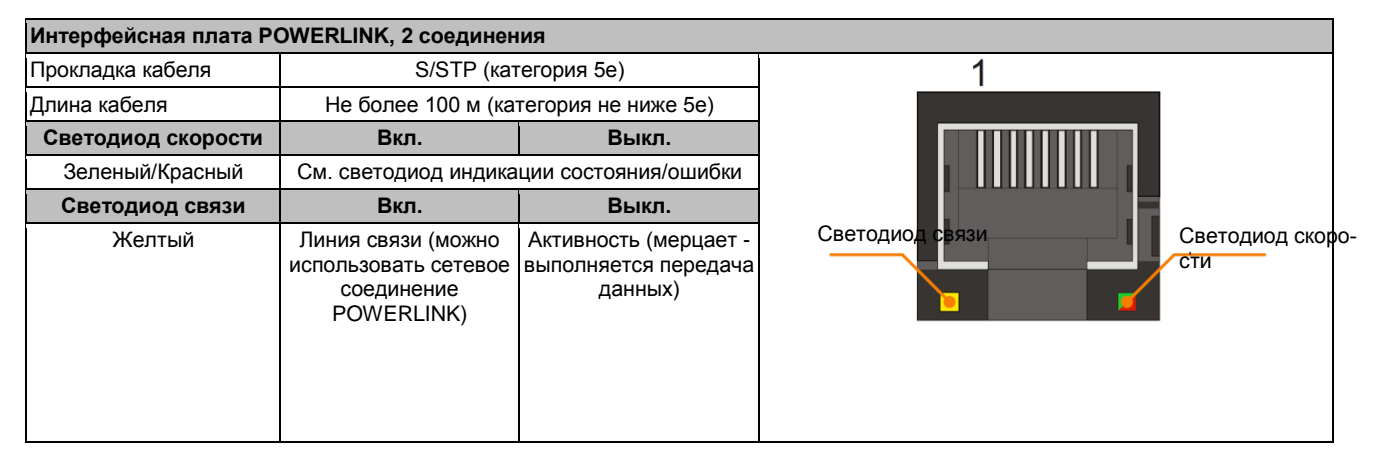

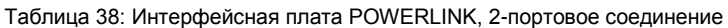

#### **3.4.4.3.2 Cветодиодные индикаторы состояния**

Светодиод индикации состояния/ошибки - двухцветный светодиод (зеленый/красный). Индикация светодиода состояния, в зависимости от режима работы, может иметь различные значения.

#### **Режим Ethernet TCP/IP**

Этот интерфейс может работать только как интерфейс Ethernet TCP/IP.

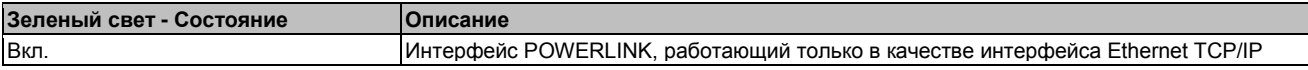

Таблица 39: Светодиод состояния/ошибки - режим работы Ethernet TCP/IP

#### **POWERLINK V1**

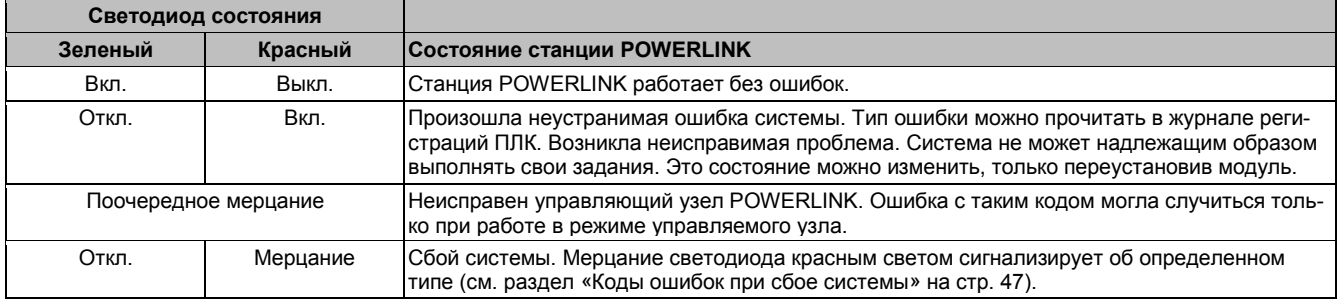

Таблица 40: Светодиод состояния/ошибки - режим работы POWERLINK V1

#### **POWERLINK V2**

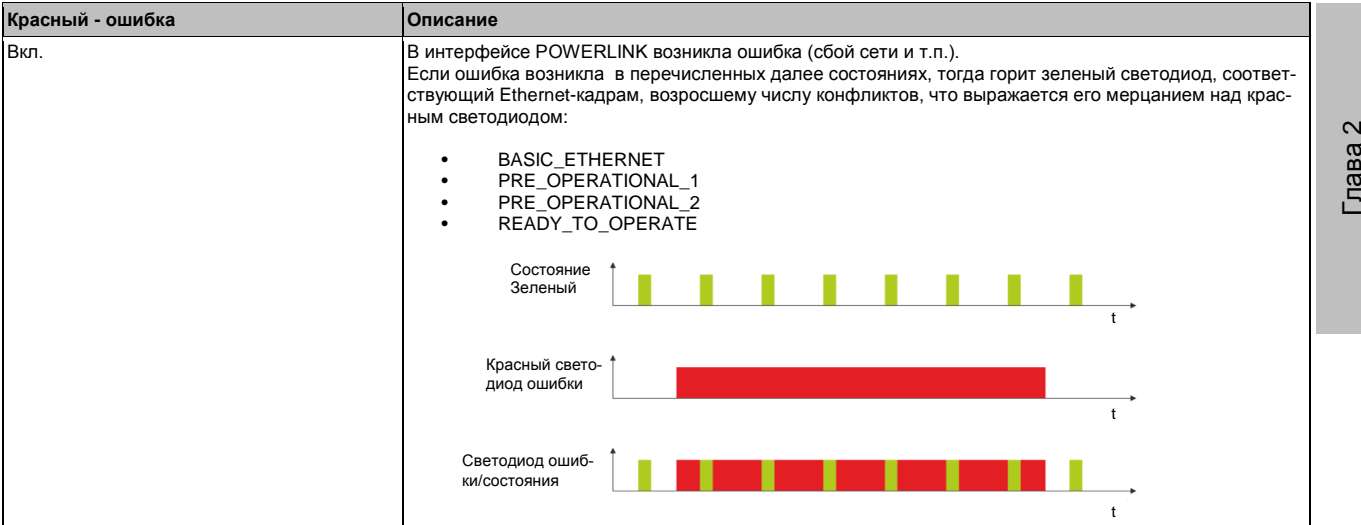

Таблица 41: Светодиод состояния/ошибки как индикатор ошибки - режим работы POWERLINK V2

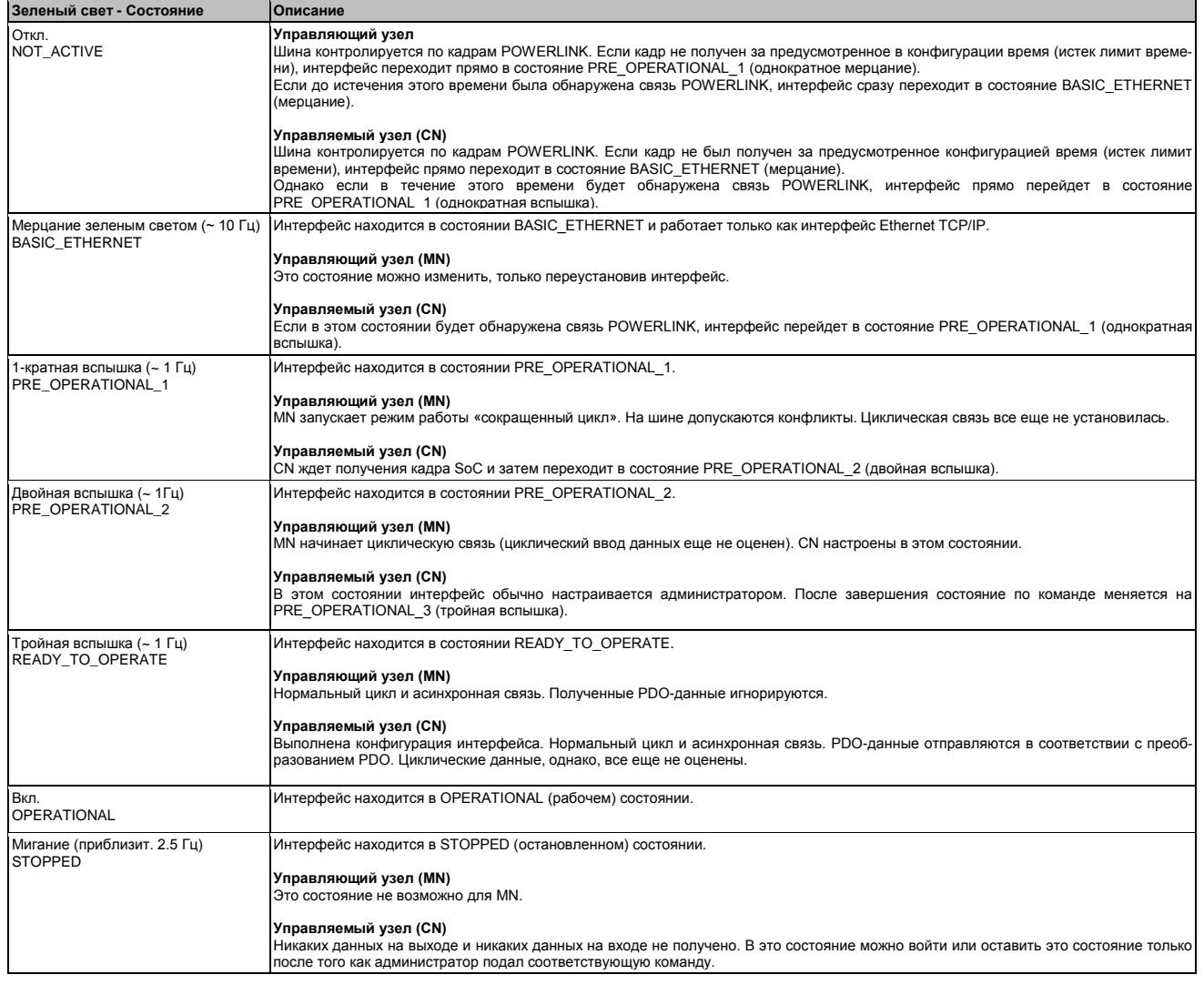

Таблица 42: Светодиод состояния/ошибки в режиме индикации состояния - режим работы POWERLINK

## **Коды ошибки при сбое системы**

Неправильная конфигурация или испорченные аппаратные средства могут привести к сбою системы.

Технические характери-Технические характериКод ошибки указывается красным светодиодом ошибок с помощью четырех включенных фаз. Включенные фазы имеют продолжительность 150 или 600 мс. Выдача кода ошибки повторяется циклически через 2 с.

Шифр: • ... 150 мс - ... 600 мс<br>Задержка Задерж Задержка Задержка 2 с

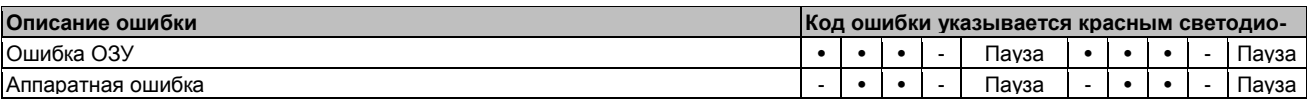

Таблица 43: Светодиод состояния/ошибки в режиме индикатора ошибки - коды ошибок при сбое системы

#### **3.4.4.4 Обновление встроенного ПО**

Встроенное ПО является компонентом Automation Studio. Этот модуль автоматически обновляет существующую версию.

Для обновления встроенного ПО, включенного в систему Automation Studio, необходимо также обновить аппаратные средства (см. «Управление проектом» / «Обновление Automation Studio» в справочной документации).

#### 3.4.5 5PP5IF.FCAN-00

#### 3.4.5.1 Общая информация

Интерфейсная плата 5PP5IF.FCAN-00 содержит один интерфейс ведущего узла CAN и SRAM 512 Кбайт.

- 1х интерфейс ведущего узла CAN
- 512 кбайт SRAM
- Совместимость с PP500, APC510 и APC511

Эта интерфейсная карта может работать только с Automation Runtime.

#### 3.4.5.2 Спецификация заказа

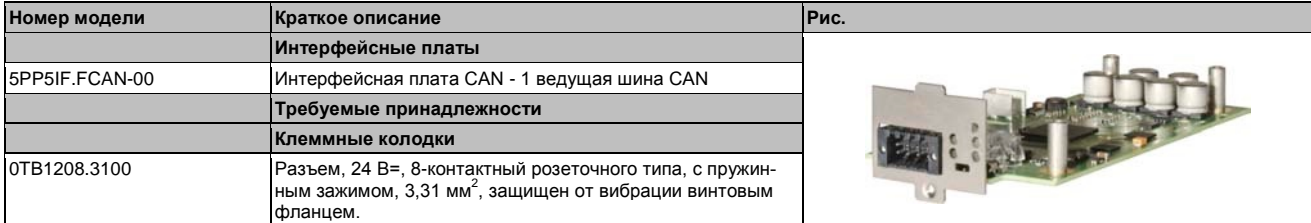

Таблица 44: 5PP5IF.FCAN-00 - Спецификация заказа

#### 3.4.5.3 Технические характеристики

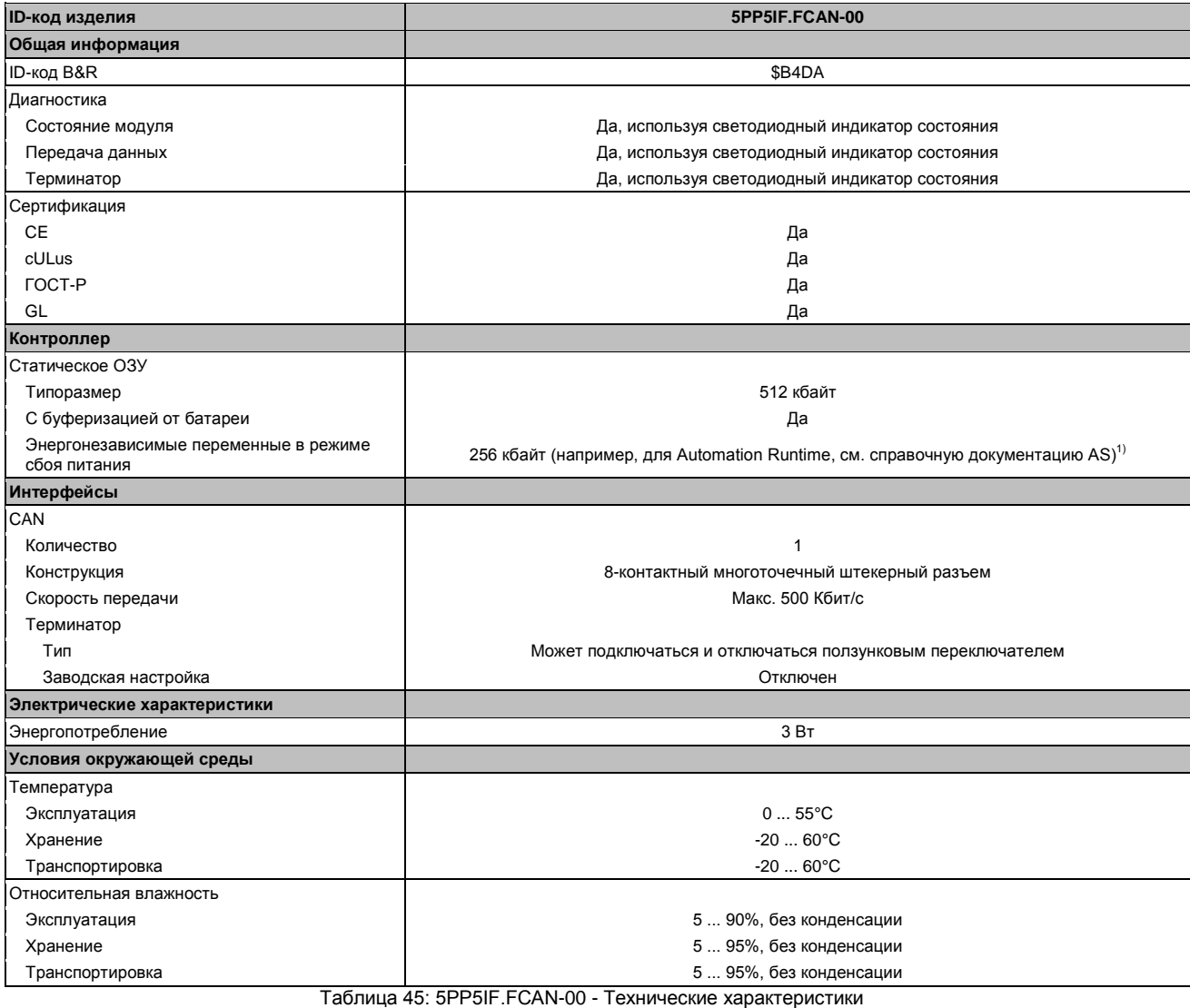

Руководство пользователя Automation PC 511, версия V1.15

## **3.4.5.3.1 Интерфейс CAN**

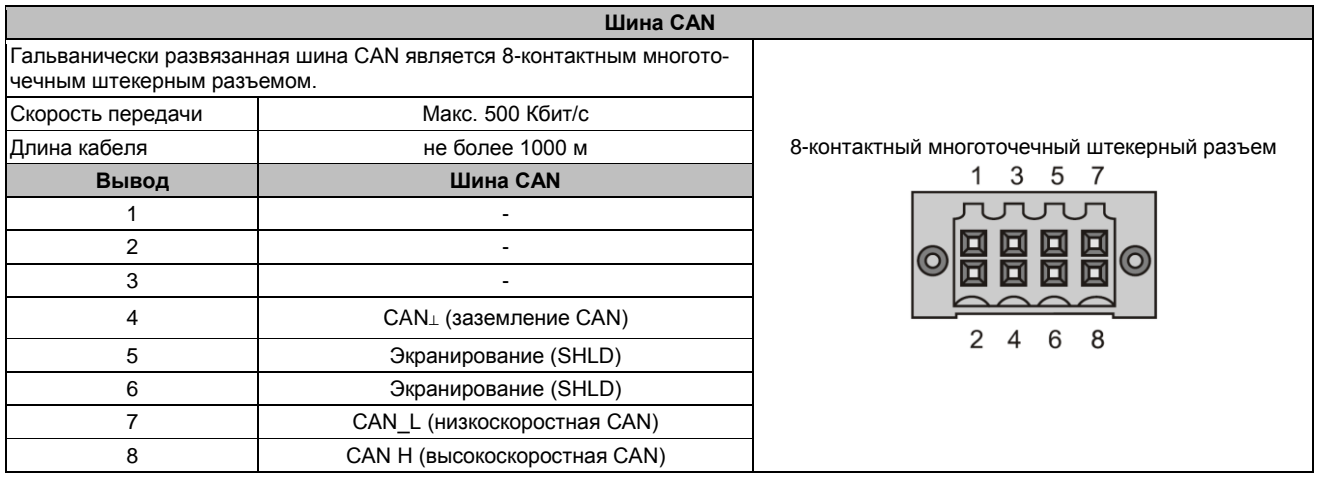

Таблица 46: 5PP5IF.FCAN-00 - интерфейс CAN

#### **3.4.5.3.2 Cветодиодные индикаторы состояния**

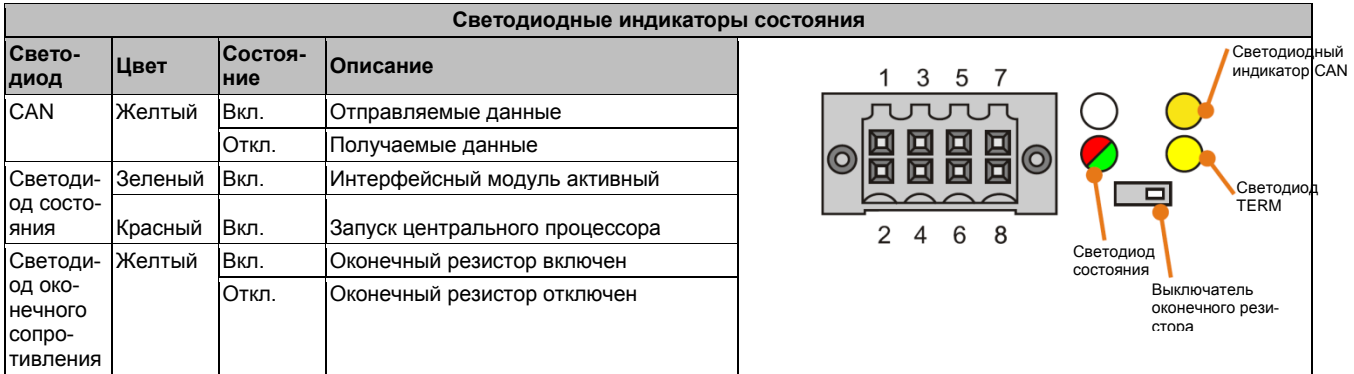

Таблица 47: 5PP5IF.FCAN-00 - Светодиодные индикаторы состояния

#### **3.4.5.3.3 Переключатель оконечного резистора CAN**

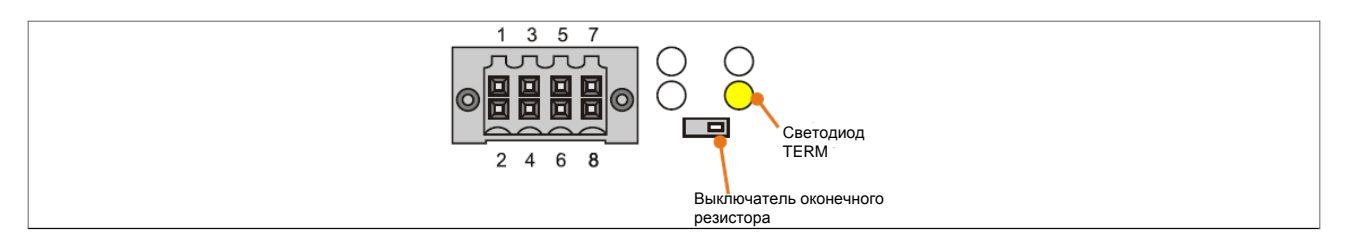

Рис. 11: Переключатель оконечного выключателя CAN

Оконечный резистор CAN встроен в интерфейсную плату. Его можно включить и отключить с помощью находящегося в передней части выключателя. Активность оконечного резистора указывается светодиодом TERM (оконечного сопротивления).

#### **3.4.5.4 Обновление встроенного ПО**

Встроенное ПО является компонентом Automation Studio. Этот модуль автоматически обновляет существующую версию.

Для обновления встроенного ПО, включенного в систему Automation Studio, необходимо также обновить аппаратные средства (см. «Управление проектом» / «Обновление Automation Studio» в справочной документации).

#### 3.4.6 5PP5IF.FX2X-00

#### 3.4.6.1 Общая информация

Интерфейсная плата 5PP5IF.FX2X-00 содержит один интерфейс ведущей линии связи X2X и SRAM 512 Кбайт.

- 1х интерфейс ведущей линии связи Х2Х
- 512 кбайт SRAM
- Совместим с PP500, APC510 и APC511

Эта интерфейсная карта может работать только с Automation Runtime.

#### 3.4.6.2 Спецификация заказа

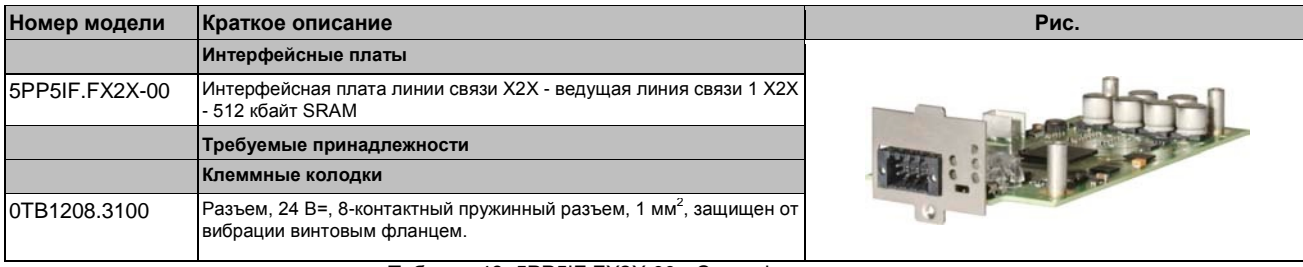

Таблица 48: 5РР5ІГ. FX2X-00 - Спецификация заказа

#### 3.4.6.3 Технические характеристики

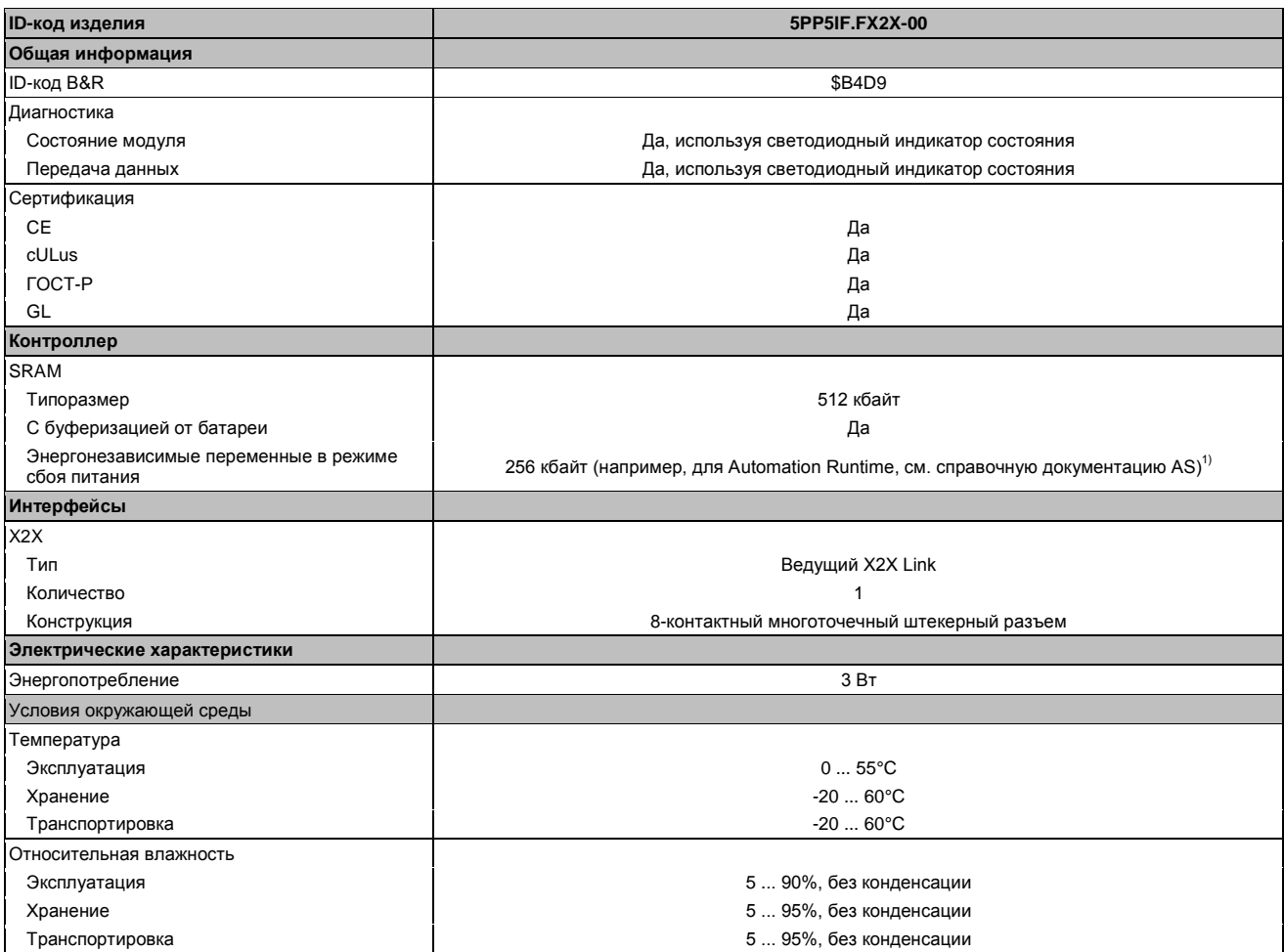

Таблица 49: 5PP5IF.FX2X-00 - Технические характеристики

1) С оптимизированным доступом с помощью комбинирования записи.

#### 3.4.6.3.1 Интерфейс Х2Х

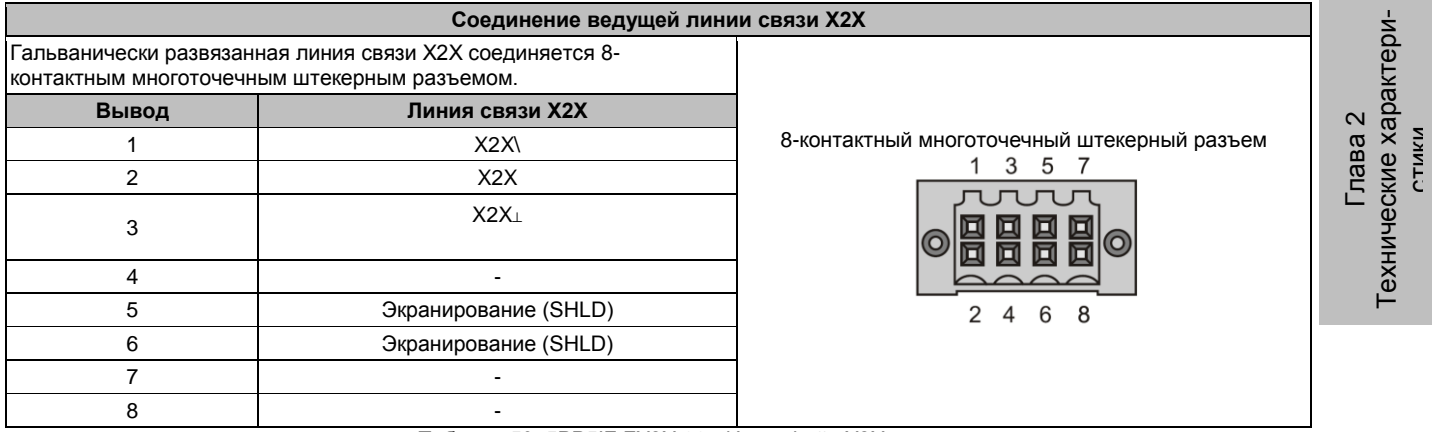

Таблица 50: 5РР5ІГ. FX2X-00 - Интерфейс X2X

#### 3.4.6.3.2 Светодиодные индикаторы состояния

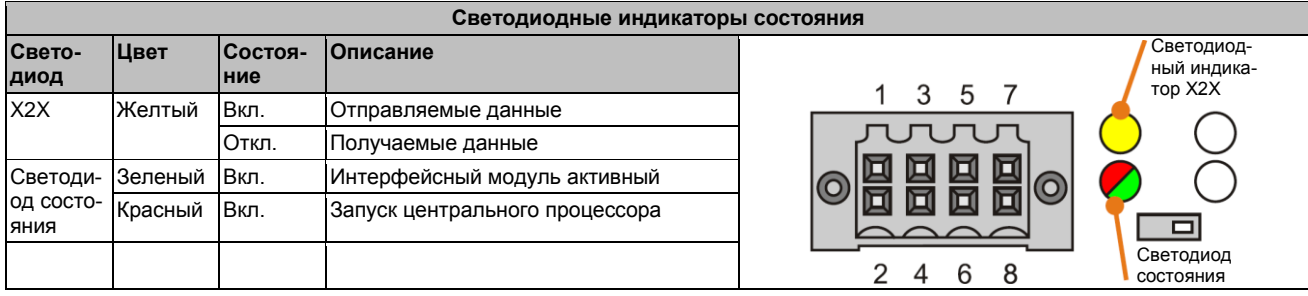

Таблица 51: 5РР5ІГ. FX2X-00 - Светодиодные индикаторы состояния

#### $3.4.6.4$ Обновление встроенного ПО

Встроенное ПО является компонентом Automation Studio. Этот модуль автоматически обновляет существующую версию.

Для обновления встроенного ПО, включенного в систему Automation Studio, необходимо также обновить аппаратные средства (см. «Управление проектом» / «Обновление Automation Studio» в справочной документации).

## 3.4.7 5PP5IF.FXCM-00

#### 3.4.7.1 Общая информация

Интерфейсная плата 5PP5IF.FXCM-00 оборудована одним комбинированным интерфейсом ведущей CAN и ведущей линии связи X2X; SRAM 512 Кбайт.

- 1х интерфейс ведущего узла CAN
- 1х интерфейс ведущего узла Х2Х
- 512 кбайт SRAM
- Совместим с PP500, APC510 и APC511

Эта интерфейсная карта может работать только с Automation Runtime.

#### 3.4.7.2 Спецификация заказа

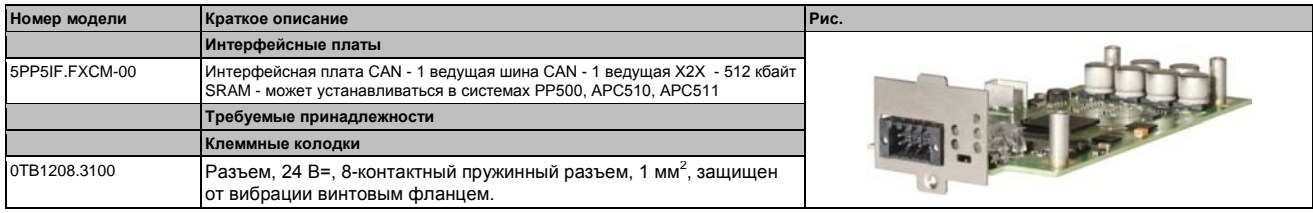

Таблица 52: 5РР5ІГ. FXCM-00 - Спецификация заказа

#### 3.4.7.3 Технические характеристики

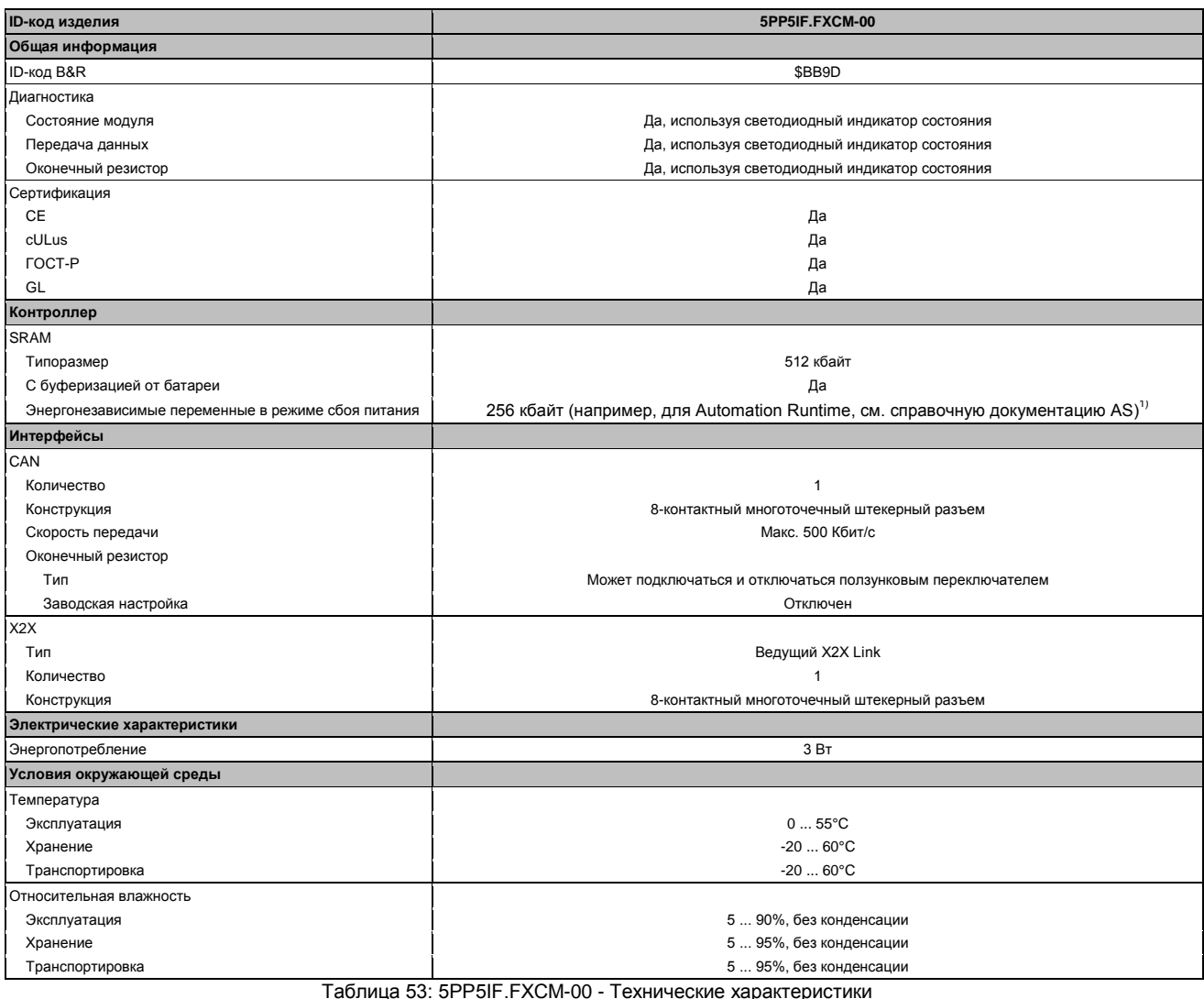

1) С оптимизированным доступом с помощью комбинирования записи.

#### **3.4.7.3.1 Интерфейс CAN**

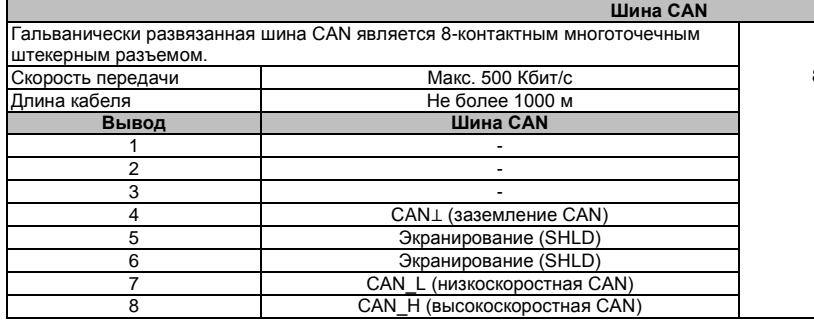

8-контактный многоточечный штекерный разъем 1 3 5  $\overline{7}$ 6 ਜ 6 8  $\overline{4}$ 

Глава  $\mathbf{\Omega}$ Технические характеристики

Технические характери-

Таблица 54: 5PP5IF.FCAN-00 - интерфейс CAN

#### **3.4.7.3.2 Интерфейс X2X**

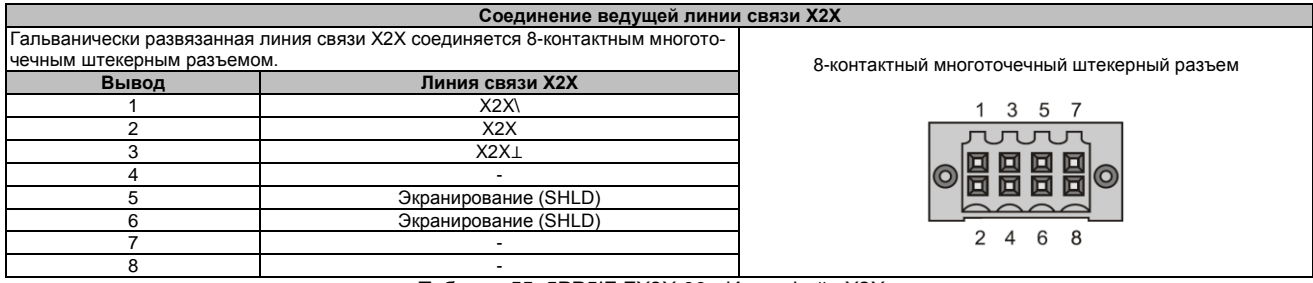

Таблица 55: 5PP5IF.FX2X-00 - Интерфейс X2X

#### **3.4.7.3.3 Cветодиодные индикаторы состояния**

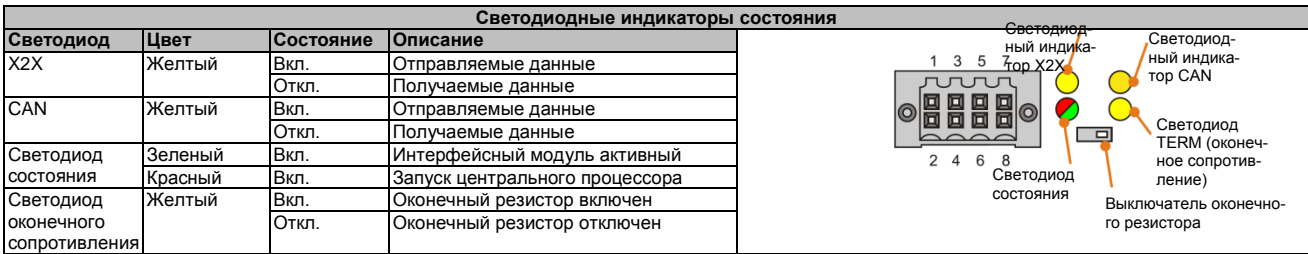

Таблица 56: 5PP5IF.FXCM-00 - Светодиодные индикаторы состояния

#### **3.4.7.3.4 Переключатель оконечного сопротивления CAN**

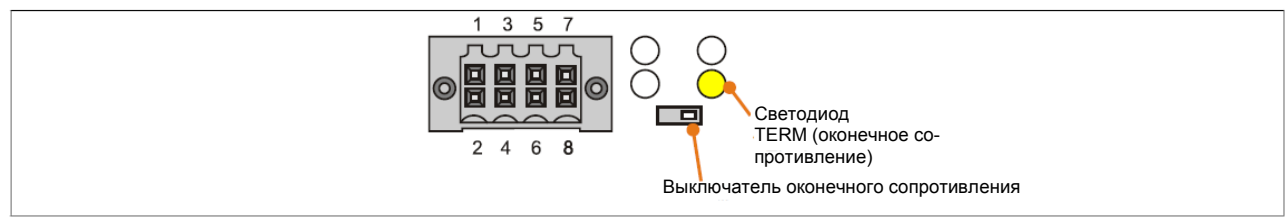

Рис. 12: Переключатель оконечного сопротивления CAN

Оконечный резистор CAN встроен в интерфейсную плату. Его можно включить и отключить с помощью находящегося в передней части выключателя. Активность оконечного резистора указывается светодиодом TERM (оконечного сопротивления).

#### **3.4.7.4 Обновление встроенного ПО**

Встроенное ПО является компонентом Automation Studio. Этот модуль автоматически обновляет существующую версию.

Для обновления встроенного ПО, включенного в систему Automation Studio, необходимо также обновить аппаратные средства (см. «Управление проектом» / «Обновление Automation Studio» в справочной документации).

#### 3.5 Платы ввода/вывода

#### Информация:

Платы ввода-вывода могут устанавливаться и извлекаться только специалистами B&R.

#### 3.5.1 5PP5IO.GNAC-00

#### 3.5.1.1 Общая информация

Плата ввода/вывода 5PP5IO.GNAC-00 имеет 1 интерфейс RS232/422/485, 1 подключение USB 2.0, 1 разъем HDA звука и 1 разъем Smart Display Link/DVI. Плату ввода/вывода можно подключить и эксплуатировать на системах Power Panel 500 и Automation PC 511 с соответствующим слотом.

- 1x USB 2.0
- 1x RS232/422/485
- 1x HDA 3BVK
- 1x Smart Display Link / DVI
- Совместимость с PP500, APC511

#### 3.5.1.2 Спецификация заказа

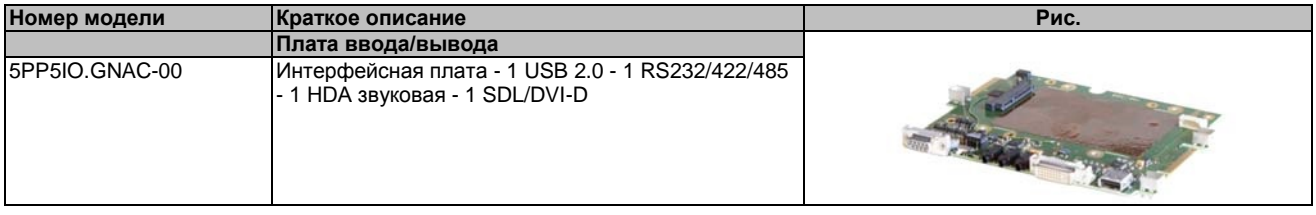

Таблица 57: 5PP5IO.GNAC-00 - Спецификация заказа

#### 3.5.1.3 Технические характеристики

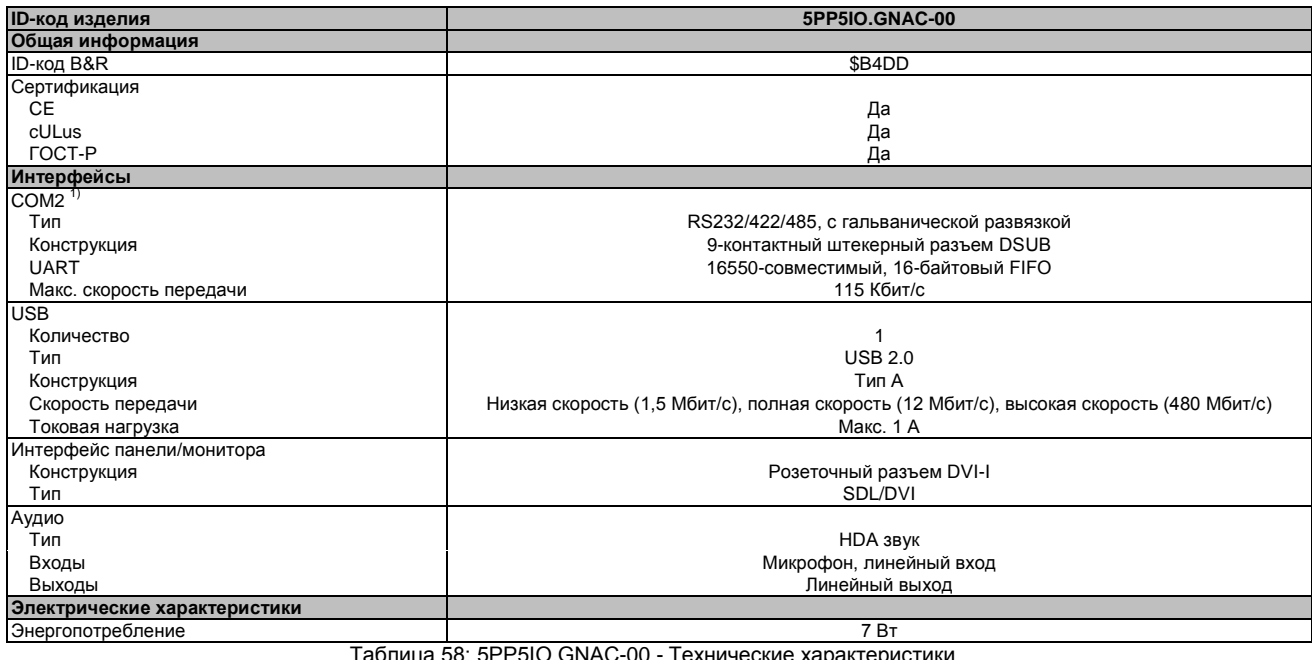

OU-JAVIU.UNC-UU технические характеристики

**ID-код изделия** 

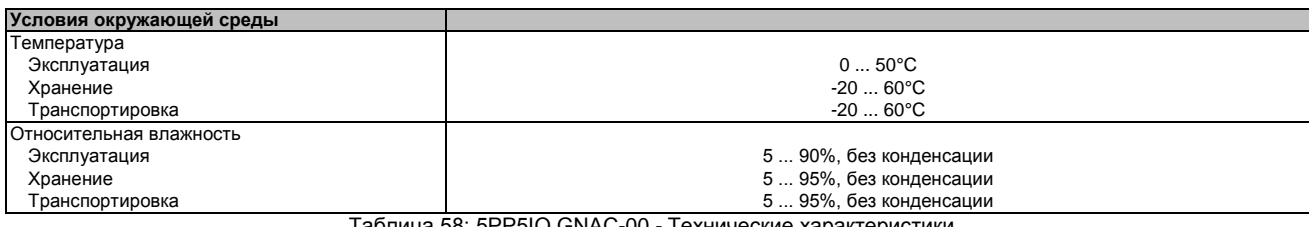

Таблица 58: 5PP5IO.GNAC-00 - Технические характеристики

1) Интерфейс COM2 идентифицируется в BIOS как интерфейс COM D.

#### $3.5.1.3.1$ Интерфейс панели - SDL (Smart Display Link) / DVI

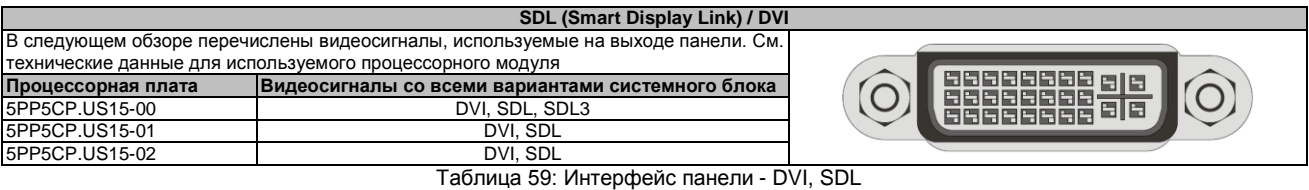

## Информация:

К интерфейсу панели можно подключать только цифровые панели (аналоговые мониторы подключать нельзя).

#### Назначение контактов

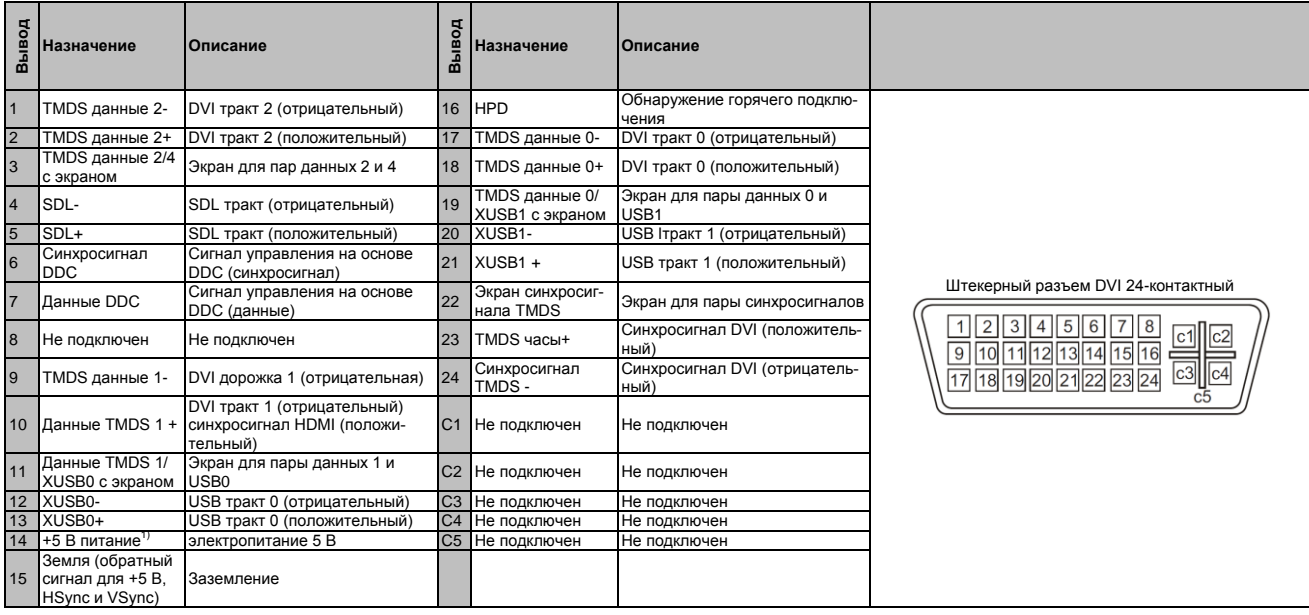

Таблица 60: Интерфейс DVI - Схема расположения выводов

1) Защищено изнутри несколькими предохранителями.

#### Длина и разрешение кабеля для передачи SDL

В следующей таблице приводится связь между длинами сегмента и максимальным разрешением в зависимости от используемого SDL кабеля:

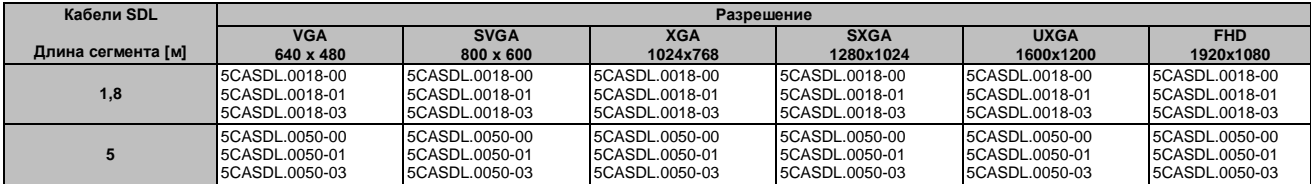

Таблица 61: Длина и разрешение кабеля для передачи SDL

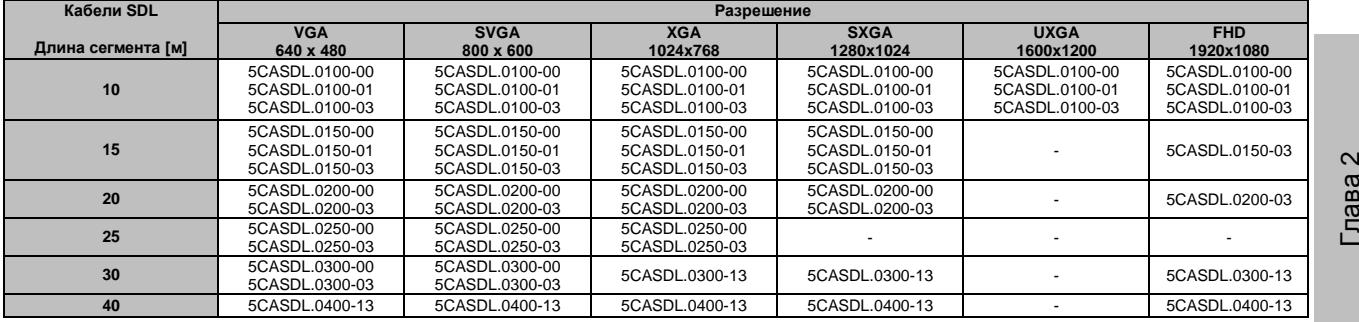

Таблица 61: Длина и разрешение кабеля для передачи SDL

#### **Длина и разрешение кабеля для передачи DVI**

В следующей таблице приводится связь между длинами сегмента и максимальное разрешение в зависимости от используемого кабеля DVI:

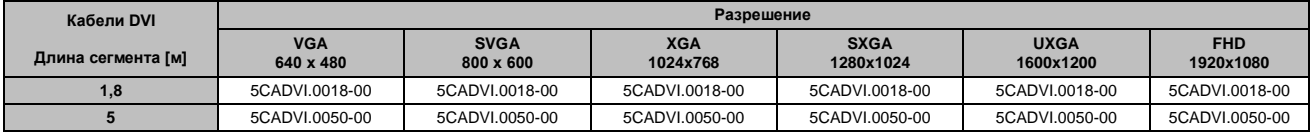

Таблица 62: Длина и разрешение кабеля для передачи DVI

Максимальная длина для передачи DVI ограничена 5 м из-за характеристик USB

#### **3.5.1.3.2 Схема расположения выводов**

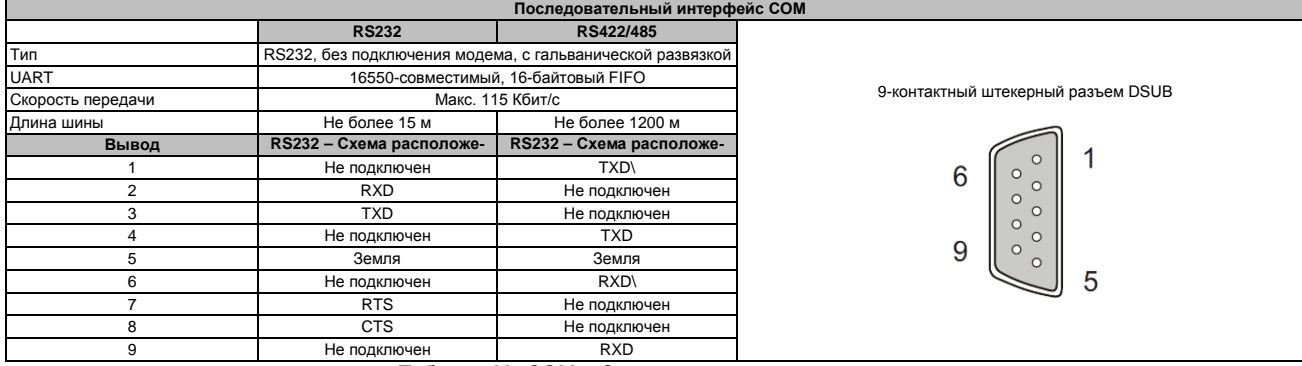

Таблица 63: COM – Схема расположения выводов

#### **3.5.1.3.3 Адрес ввода-вывода и IRQ**

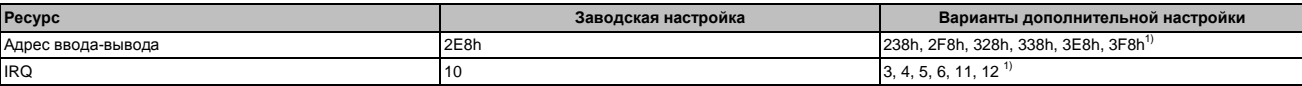

Таблица 64: RS232/422/485 - Адрес ввода-вывода и IRQ

1) Если эти настройки уже не используются в системе.

#### **3.5.1.3.4 RS232 - длина шины и тип кабеля**

Максимальная скорость передачи данных 115 кбит/с и зависит от типа используемого кабеля.

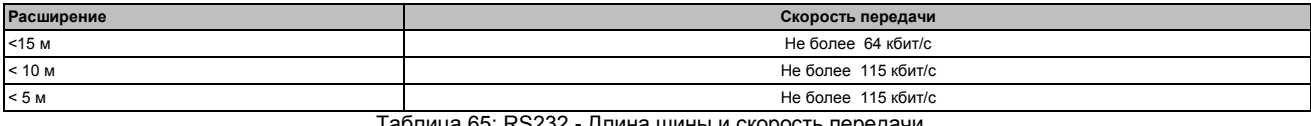

Таблица 65: RS232 - Длина шины и скорость передачи

Материал, используемый для кабеля, должен иметь все или большинство из перечисленных далее свойств, чтобы обеспечить оптимальную скорость передачи данных.

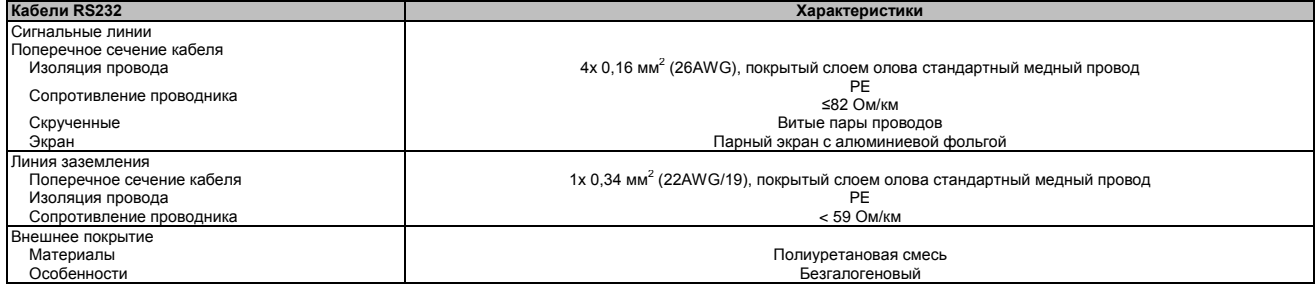

Таблица 66: RS232 - Требование к кабелю

#### **3.5.1.3.5 RS422 - длина шины и тип кабеля**

Чтобы включить передатчик, должна быть подключена линия RTS.

Максимальная скорость передачи данных 115 кбит/с и зависит от типа используемого кабеля.

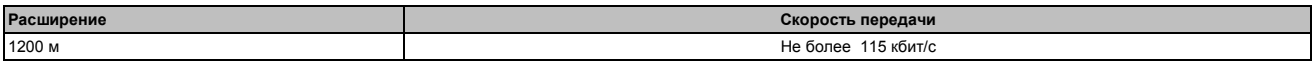

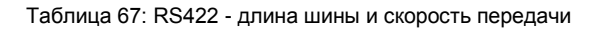

Материал, используемый для кабеля, должен иметь все или большинство из перечисленных далее свойств, чтобы обеспечить оптимальную скорость передачи данных.

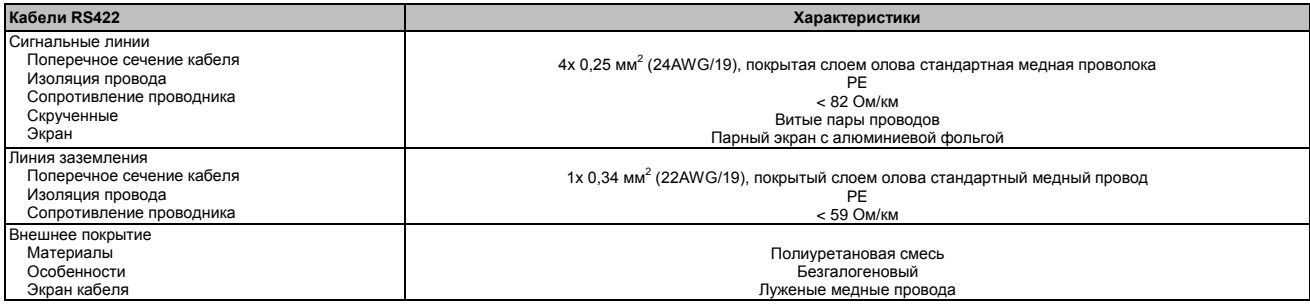

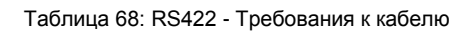

#### **3.5.1.3.6 При работе в режиме интерфейса RS485**

При работе в этом режиме следует использовать выводы предусмотренного по умолчанию интерфейса RS422 (1, 4, 6 и 9). Выводы должны быть подключены следующим образом.

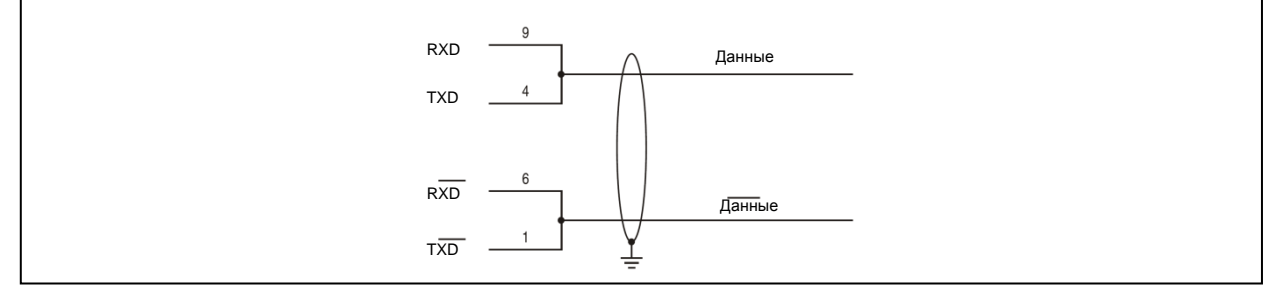

Рис. 13: Интерфейс RS232/422/485 - Работа в режиме RS485

Линия RTS должна переключаться с помощью драйвера при передаче или получении данных; автоматический механизм переключения в исходное положение отсутствует. Это можно настроить в Windows.

Падение напряжения из-за использования длинного кабеля может привести к повышению разности потенциалов между станциями шины, что может затруднять связь. Это можно исправить, проложив провод заземления с остальными проводами.

#### **3.5.1.3.7 RS485 - длина шины и тип кабеля**

Максимальная скорость передачи данных 115 кбит/с и зависит от типа используемого кабеля.

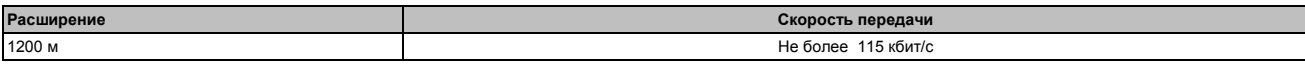

#### Таблица 69: RS485 - длина шины и скорость передачи

Материал, используемый для кабеля, должен иметь все или большинство из перечисленных далее свойств, чтобы обеспечить оптимальную скорость передачи данных.

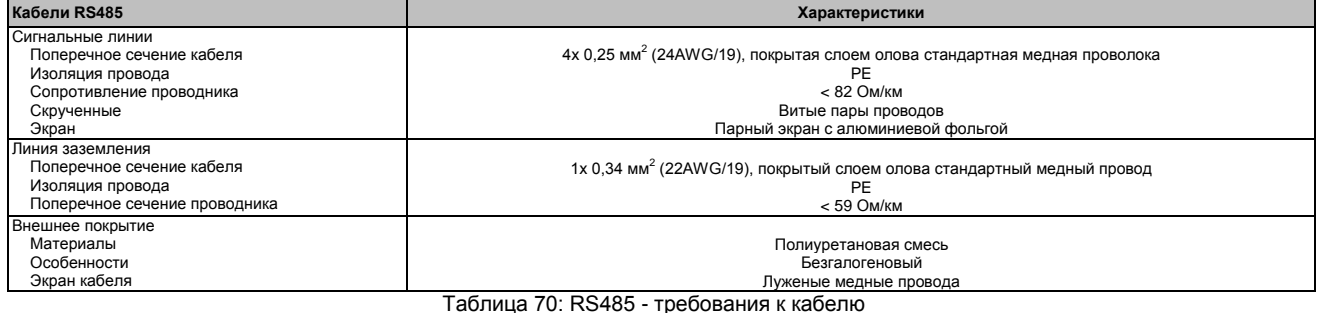

#### **3.5.1.3.8 Оконечное сопротивление шины**

Оконечное сопротивление для последовательного интерфейса уже встроено в плату ввода-вывода. Его можно включить или отключить переключателем между последовательным интерфейсом и интерфейсом звуковой системы. На активность оконечного сопротивления указывает желтый светодиод.

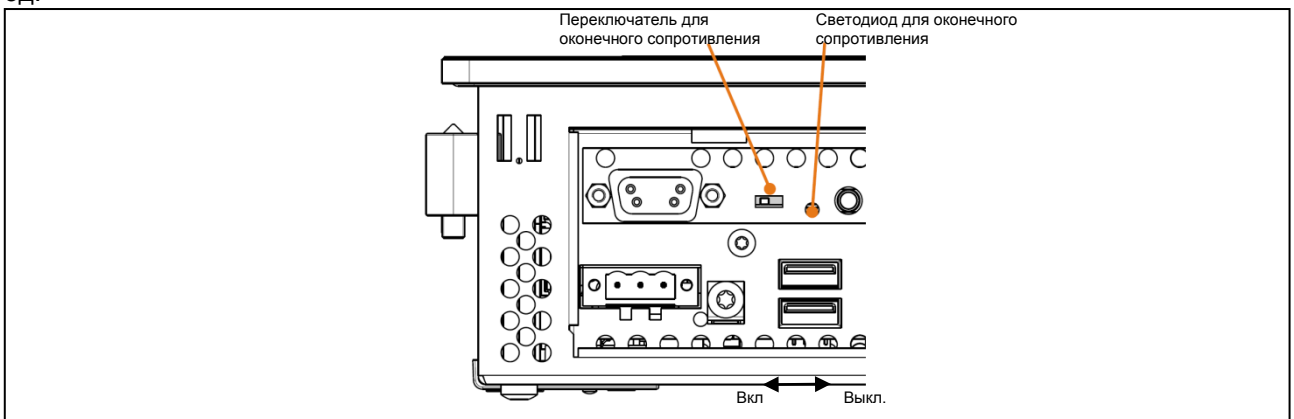

Рис. 14: Последовательный интерфейс COM - оконечное сопротивление

#### **3.5.1.3.9 Интерфейс USB (USB4)**

Плата ввода-вывода содержит в себе ведущий контроллер USB 2.0 с несколькими USB-портами, один из которых доступен для пользователя.

## **Осторожно!**

**К интерфейсам USB можно подключать периферийные USB устройства. На рынке имеется обширный ассортимент USB устройств, поэтому B&R не может гарантировать их надлежащее функционирование. B&R гарантирует, что его USB-устройства функционируют надлежащим образом.**

#### **Внимание!**

**Поскольку интерфейс разрабатывался в соответствии с общими техническими характеристиками ПК, особое внимание следует уделить электромагнитной совместимости, прокладке кабелей и т.п.**

Глава  $\mathbf{\Omega}$ Технические характеристики

Технические характери

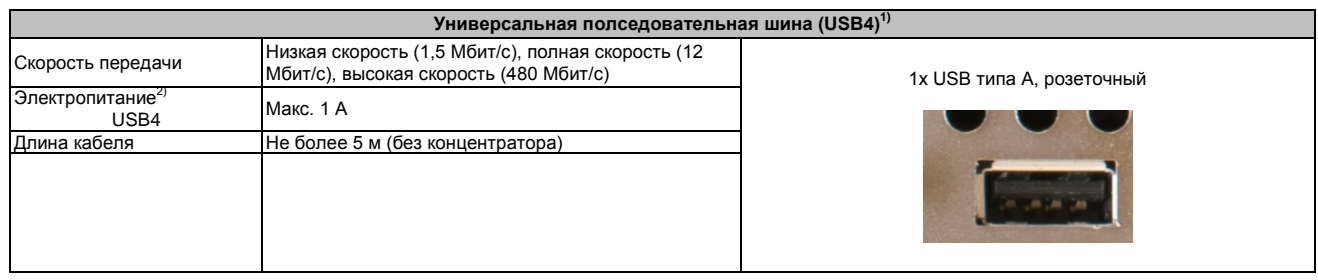

#### Таблица 71: Интерфейс USB4

1) Интерфейсы, имеющиеся на плате ввода-вывода, имеют нумерацию для облегчения их идентификации. Эта нумерация может отличаться от используемой определенной операционной системой.

2) Каждый USB-порт защищен не требующим обслуживания «автоматическим токоограничивающим выключателем USB» (макс. сила тока 1 А)

#### **Микрофон, линейный вход, линейный выход**

| Микрофон, линейный вход, линейный выход |                                                                                           |                            |  |  |
|-----------------------------------------|-------------------------------------------------------------------------------------------|----------------------------|--|--|
| Контроллер                              | Realtek ALC 662                                                                           | Гнездо соединения 3,5 мм   |  |  |
| Микрофон                                | Соединение монофонического микрофона с 3,5-мм гнездом                                     |                            |  |  |
| Линейный вход                           | Стерео сигнал линейного входа, поступающего через 3,5-мм<br>гнездо                        | Линейный вход              |  |  |
| Линейный выход                          | Подключение стерео проигрывающего устройства (например,<br>усилителя) через 3,5-мм гнездо |                            |  |  |
|                                         |                                                                                           |                            |  |  |
|                                         |                                                                                           | Микрофон<br>Линейный выход |  |  |

Таблица 72: Микрофон, линейный вход, линейный выход

Для работы контроллера звуковой системы нужен специальный драйвер. Драйверы лицензионных операционных систем можно загрузить в разделе загрузки веб-сайта B&R ([www.br-automation.com\)](http://www.br-automation.com/).

## **Информация:**

**Требуемые драйверы можно загрузить только с сайта B&R, но не с сайтов производителей.**

# Глава 3 Монтаж

# **Глава 3 • Монтаж**

# **1 Монтаж**

Устройства устанавливаются с помощью монтажных пластин, находящихся на корпусе. Эти пластины предназначены для винтов M5.

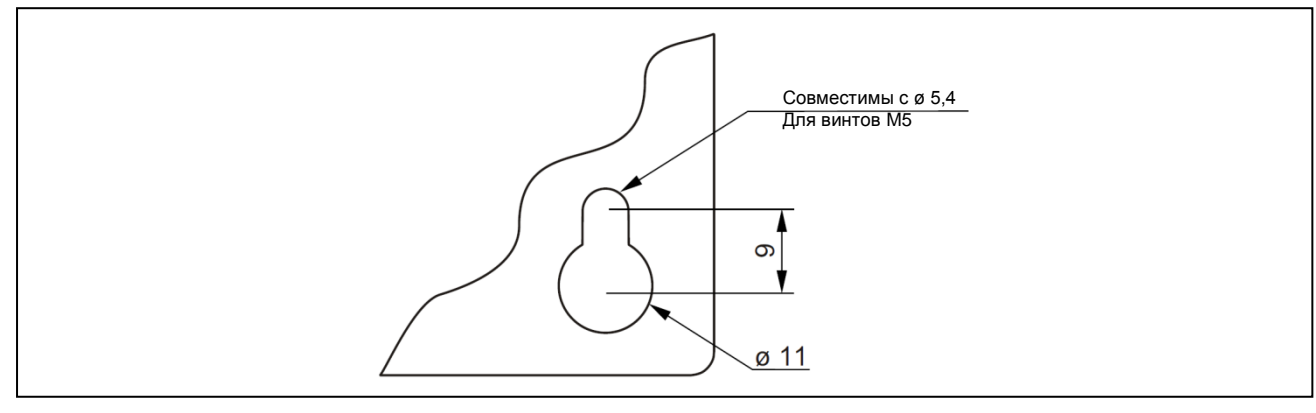

Рис. 15: Монтажные пластины

Точное положение установочных отверстий показано на шаблонах для сверления в гл. 2 «Технические характеристики», раздел «Отдельные компоненты» на стр. 31.

## **1.1 Процедура**

- 1. Просверлите требуемые отверстия в шкафу управления. Точное положение установочных отверстий показано на шаблонах для сверления.
- 2. Используя винты М5, установите Industrial PC B&R в шкаф управления.

## **1.2 Важная информация по установке**

- Необходимо учитывать условия окружающей среды.
- При установке в закрытом корпусе следует предусмотреть свободное пространство для циркуляции воздуха.
- Это устройство должно устанавливаться на плоской поверхности.
- Устройство предназначено только для работы в закрытых помещениях.
- Следует исключить воздействие на это устройство прямого солнечного излучения.
- Нельзя закрывать вентиляционные отверстия.
- Это устройство должно монтироваться в одной из утвержденных ориентаций.
- Стена или шкаф управления должны быть в состоянии выдерживать нагрузку в четырехкратный вес.
- Нельзя нарушать минимально допустимый радиус изгиба подключенных кабелей (DVI, SDL, USB и т.п.).

## **1.3 Монтажная ориентация**

На следующих схемах представлены утвержденные монтажные ориентации для Automation PC 511.

#### **1.3.1 Монтажная ориентация 0°:**

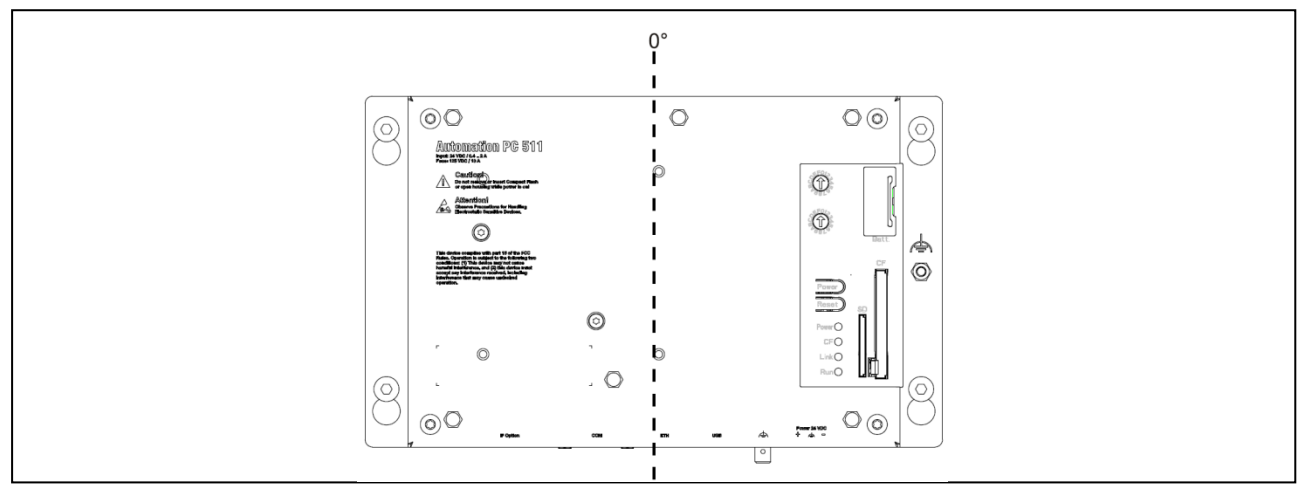

Рис. 16: Монтажная ориентация 0°:

Для обеспечения естественной циркуляции воздуха все устройства должны монтироваться в соответствии со свободным пространством, указанным в разделе «Свободное пространство для циркуляции воздуха» на стр. 64.

#### **1.3.2 Монтажная ориентация 90°:**

При использовании монтажной ориентации 90° (в горизонтальном положении) максимально допустимая температура окружающей среды составляет 45°C.

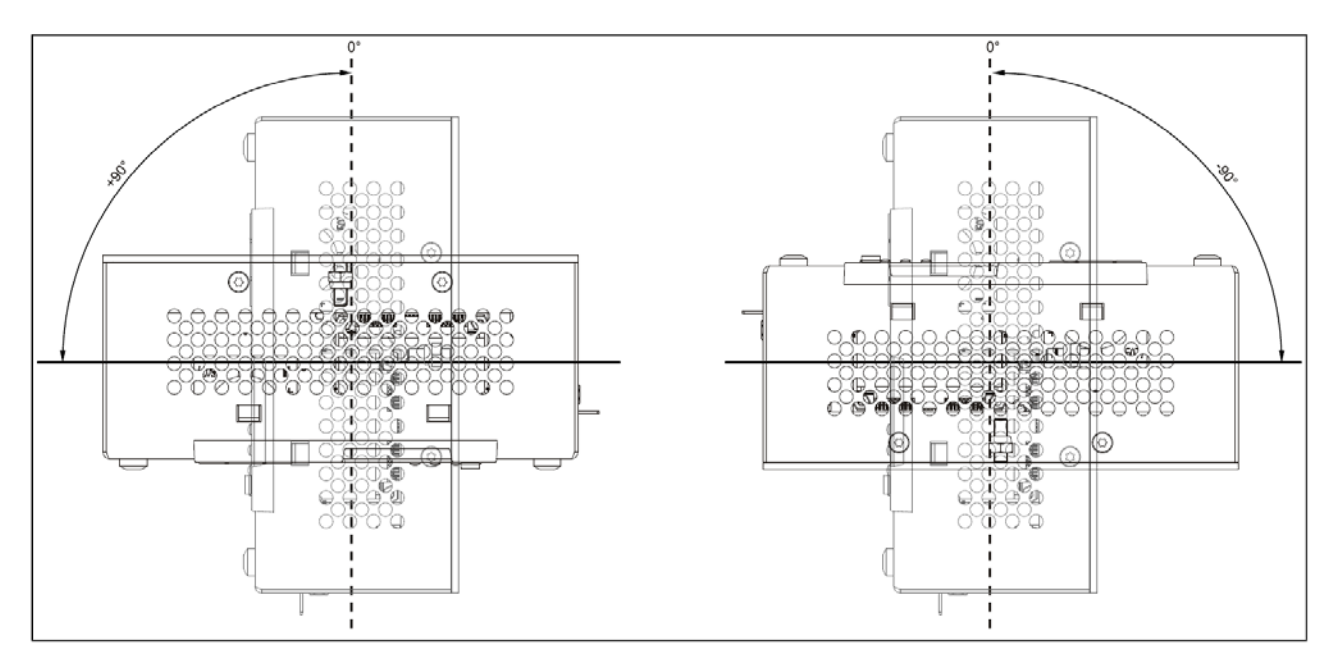

Рис. 17: Монтажная ориентация -90° или +90°:

Для обеспечения естественной циркуляции воздуха все устройства должны монтироваться в соответствии со свободным пространством, указанным в разделе «Свободное пространство для циркуляции воздуха» на стр. 64.

Глава 3 Монтаж

## **1.3.3 Монтажная ориентация 90°, вертикальная**

В отношении температуры окружающей среды ограничения отсутствуют при вертикальной ориентации 90°.

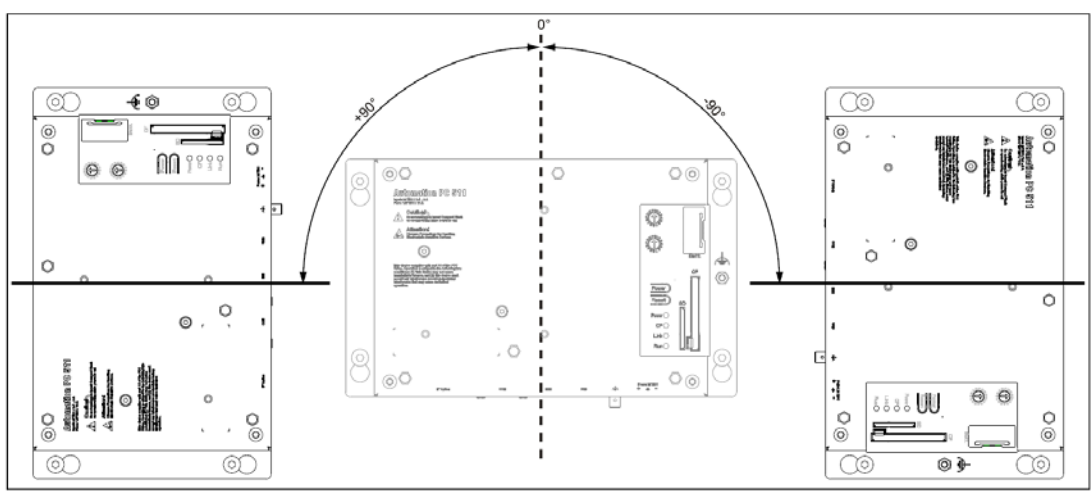

Рис. 18: Монтажная ориентация -90° или +90°, вертикальная

Для обеспечения естественной циркуляции воздуха все устройства должны монтироваться в соответствии со свободным пространством, указанным в разделе «Свободное пространство для циркуляции воздуха» на стр. 64.

#### **1.3.4 Монтажная ориентация 180°:**

Ограничения в отношении температуры окружающей среды отсутствуют при вертикальной ориентации 180°.

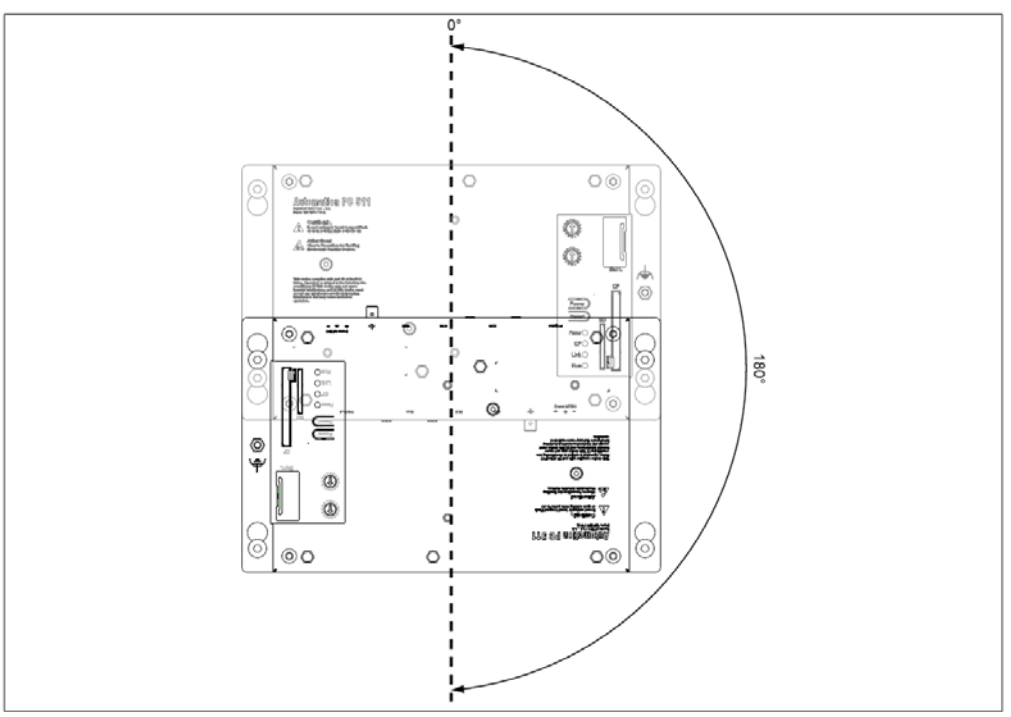

Рис. 19: Монтажная ориентация 180°:

Для обеспечения естественной циркуляции воздуха все устройства должны монтироваться в соответствии со свободным пространством, указанным в разделе «Свободное пространство для циркуляции воздуха» на стр. 64.

## **1.4 Свободное пространство для циркуляции воздуха**

Чтобы гарантировать надлежащую циркуляцию воздуха, оставьте достаточное пространство над, под, по бокам и позади панели PС 511. Минимально допустимое свободное пространство указано на следующих схемах. Это применимо ко всем вариантам Automation PC 511.

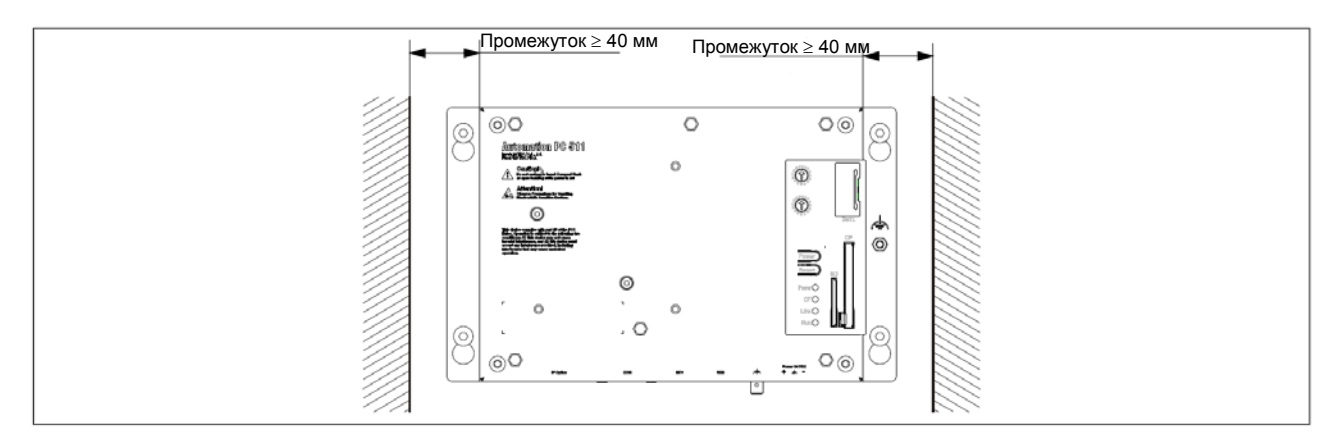

Рис. 20: Промежуток для циркуляции воздуха - Вид сзади

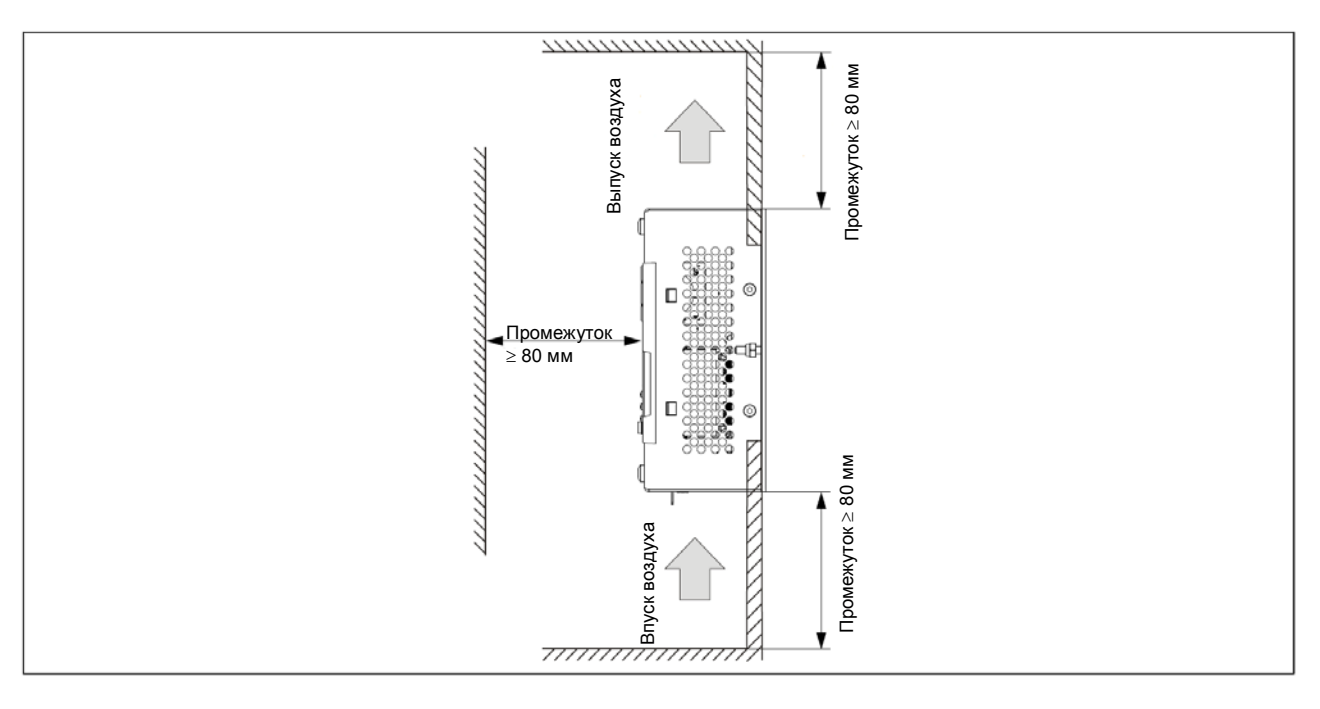

Рис. 21: Пространство для циркуляции воздуха - вид сбоку

## **Информация:**

**Указанный промежуток для циркуляции воздуха основывается на наименее благоприятном случае, а именно работе при максимально допустимой температуре окружающей среды (см. «Температурный режим» в главе «Технические характеристики»).**

**Если указанный промежуток для циркуляции воздуха не может быть обеспечен, тогда показания температурных датчиков должен контролировать пользователь (см. «Положение температурных датчиков» в гл. «Технические данные») и должны быть предприняты соответствующие меры, чтобы указанная предельная величина не была превышена.**

# **2 Проводные соединения**

При монтаже или подключении кабелей необходимо учитывать допустимый радиус их изгиба.

# **Информация:**

## **Максимальный момент кручения для установочных винтов составляет 0,5 Н**⋅**м**

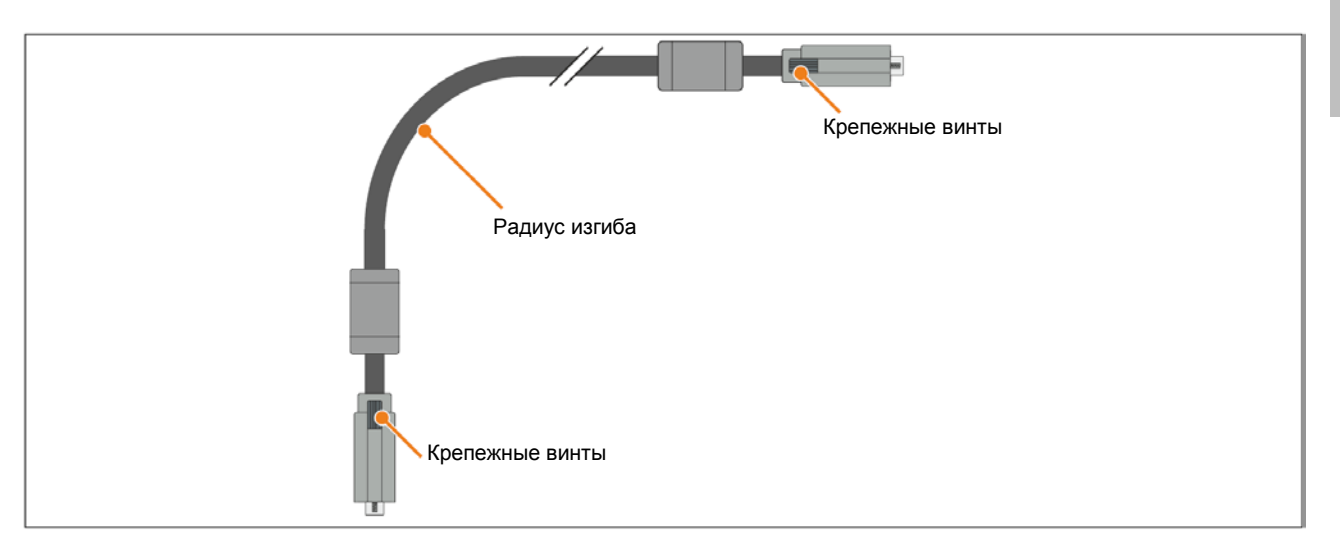

#### Рис. 22: Допустимый радиус изгиба - Подключение кабелей

## **Информация:**

**Указанный допустимый радиус изгиба можно найти в руководстве пользователя Automation Panel 800 или Automation Panel 900, которые можно загрузить в формате PDF с сайта B&R [www.br-automation.com.](http://www.br-automation.com/)**

## **3 Принцип заземления**

Функциональное заземление представляет собой путь тока с низким импедансом между электрическими цепями и землей. Он используется, например, для повышения устойчивости к возмущениям и не используется в качестве защитной меры. Поэтому он служит только для отклонения возмущений, а не для защиты от электрошока.

Функциональное заземление на устройстве имеет два соединения:

- Напряжение питания
- Заземляющее соединение

Для гарантии безопасной проводимости электрических возмущений следует соблюдать следующие требования:

- Устройство должно быть подключено к центральной точке заземления в шкафу управления, используя кратчайший маршрут.
- Использовать для этого следует кабель с сечением не менее 2,5 мм<sup>2</sup>. Если кабель с концевой муфтой подключен к клеммной колодке с зажимами 0TB103.9 или 0TB103.91, тогда можно использовать кабель с сечением не более 1,5 мм<sup>2</sup>.
- Обратите внимание на принцип экранирования; все подключенные кабели данных используются как экранированные линии.

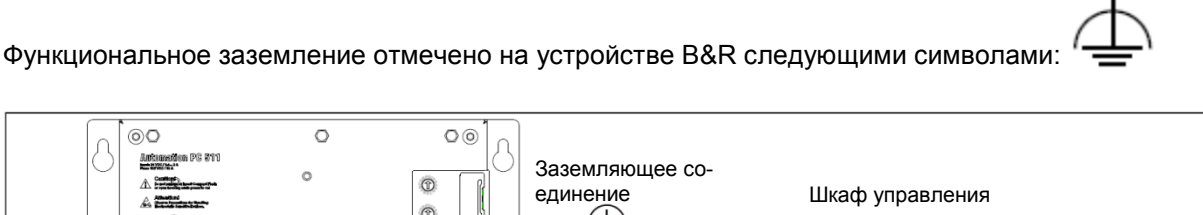

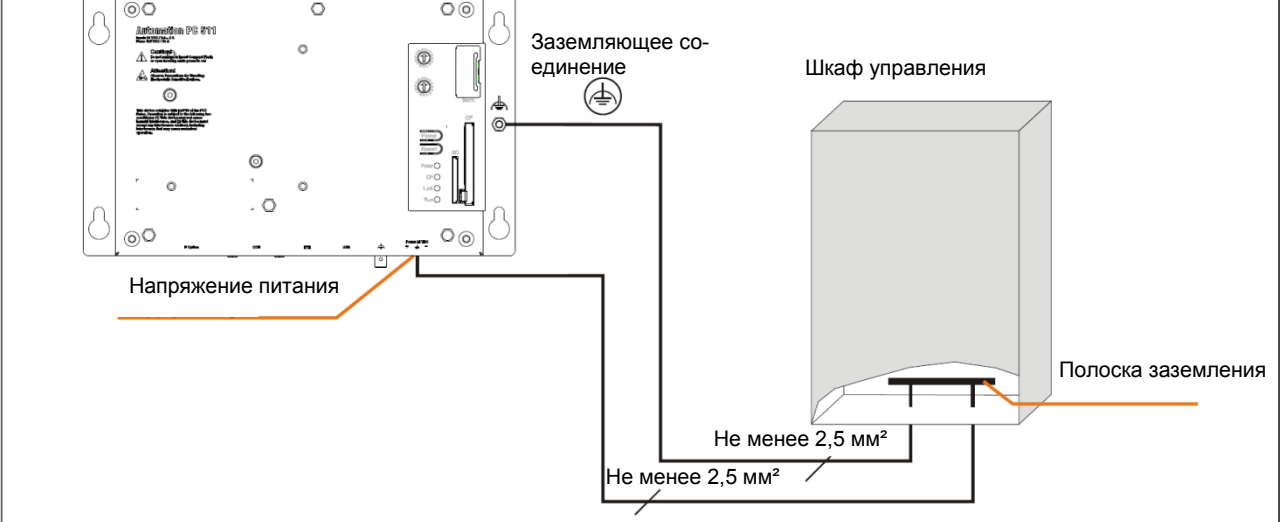

Рис. 23: Принцип заземления

## **4 Общие инструкции по выполнению температурных испытаний**

Цель этих инструкций - объяснить общие процедуры выполнения температурных испытаний Industrial PCs и Power Panels B&R, которые зависят от используемых прикладных программ. При этом следует понимать, что эти инструкции служат только в качестве рекомендаций.

## **4.1 Процедура**

Для получения точных результатов необходимо, чтобы условия проведения испытаний совпадали с условиями на месте эксплуатации. В процессе проведения температурных испытаний должна выполняться целевая прикладная программа, а ПК должен быть установлен в шкафу управления, где он будет использоваться впоследствии.

Кроме того, на устройство, проходящее испытание, следует установить датчик температур, чтобы предоставить оперативный контроль температуры окружающей среды. Для получения точных результатов измерений этот датчик следует установить на расстоянии в 5 - 10 см от Industrial PC B&R вблизи воздухозабора (а не вблизи выпускного отверстия).

Все Industrial PCs и Power Panels B&R оснащены внутренними датчиками температуры. Для каждой серии они установлены в разных местах. Число датчиков и предельные значения температуры также меняются в зависимости от серии устройств.

Для получения информации о положении датчиков температуры и максимально допустимых значениях температуры следует обратиться в раздел «Положение датчиков температуры» в гл. 2 «Технические характеристики».

Чтобы быть уверенным в надежной оценке ситуации, рекомендуется, чтобы испытания проходили не менее 8 часов.

#### **4.2 Оценка температуры в ОС Windows**

#### **4.2.1 Оценка с помощью центра управления B&R**

Центр управления B&R можно использовать для оценок температуры. Значения температуры можно просматривать на страничке свойств «Температуры». Программу центра управления B&R можно бесплатно загрузить с сайта B&R ([www.br-automation.com](http://www.br-automation.com/)). Центр управления B&R использует интерфейс устройств автоматизации (ADI) B&R.

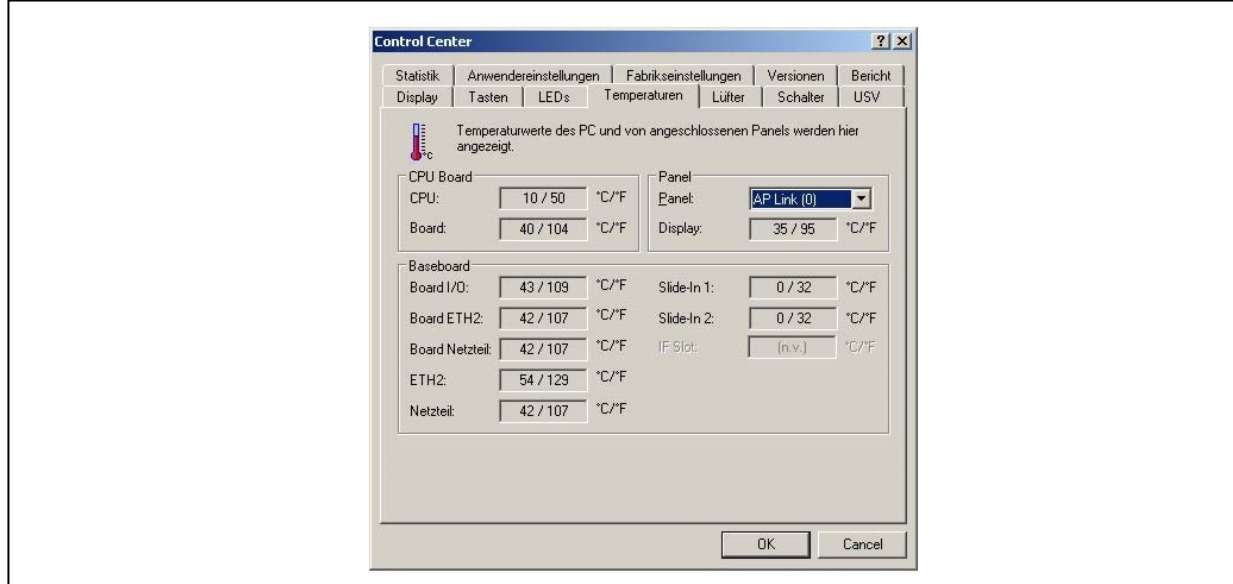

При необходимости, можно разработать отдельную прикладную программу для сбора архивных данных.

#### **Информация:**

**Комплект инструментов разработки ПО, такой как, например, ADI .NET SDK, можно загрузить с сайта компании B&R ([www.br-automation.com\)](http://www.br-automation.com/).**

Глава 3 Монтаж

#### **4.2.2 Оценка с помощью инструментов теста на прожигание компании Passmark**

Если отдельной прикладной программы создано не было, тогда B&R рекомендует использовать инструменты ПО для испытания на прожигание экрана компании Passmark.

Существует стандартная и профессиональная версии ПО испытаний на прожигание. Дополнительно к пакету программного обеспечения, имеются также различные шлейфовые заглушки (диагностические адаптеры) (последовательные, параллельные, USB и т.п.) и тестовые CD/DVD. Какое именно ПО и шлейфовые заглушки будут использоваться, будет зависеть от соответствующей нагрузки, которую сможет создавать система и от периферийных устройств.

## **Информация:**

**Шлейфовые заглушки также можно заказать у компании Passmark. Дополнительную информацию можно получить на сайте [www.passmark.com.](http://www.passmark.com/)**

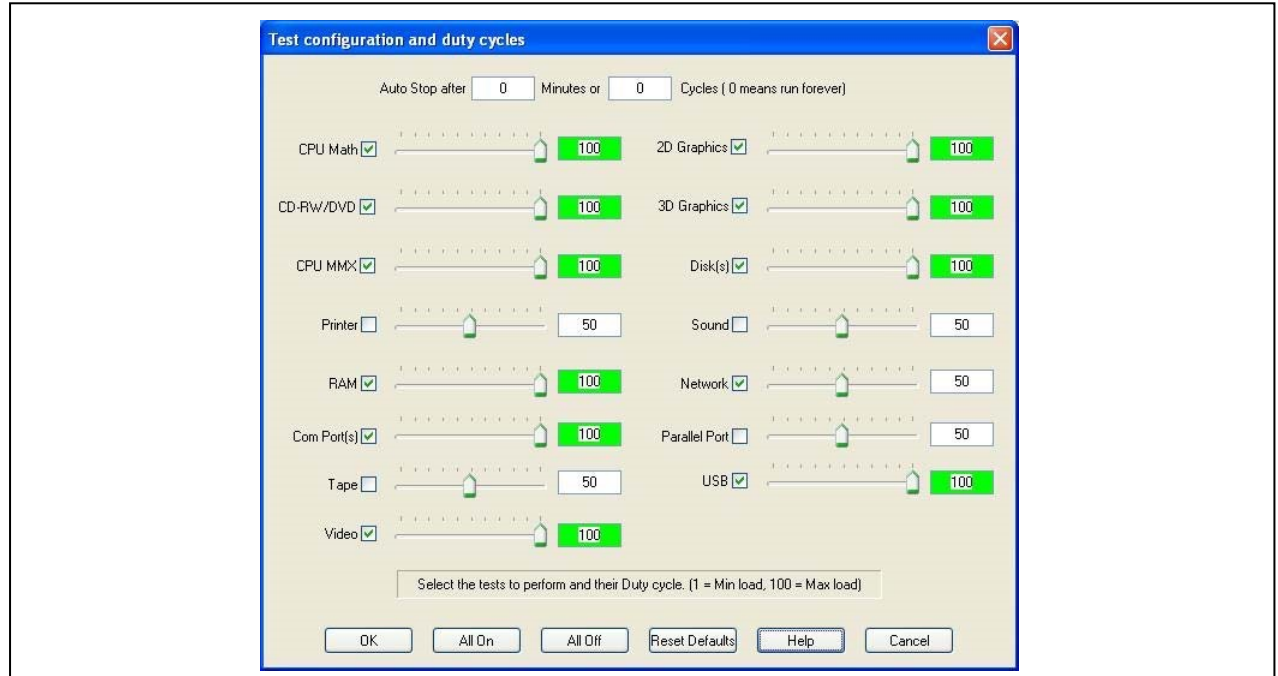

Следующие экранные копии основаны на системах Passmark BurnInTest Pro V4 и 2-слотовой APC810 с DVD.

Рис. 24: Настройки для Passmark BurnInTest Pro V4 и 2-слотовой APC810 с DVD

| 日子的义人图中〇〇夕次<br>BurnInTest V4.0 Pro - Result Sheet                                                              |                                                                                     |                                     |                                                                                                  |                                      |
|----------------------------------------------------------------------------------------------------|-------------------------------------------------------------------------------------|-------------------------------------|--------------------------------------------------------------------------------------------------|--------------------------------------|
| <b>Machine Name:</b><br>CPU Speed:<br>Start time:<br><b>Duration:</b><br>Temperature:<br>(Min / Current / Max) | APC812<br>CPU Manufacturer: GenuineIntel<br>2166.9 MHz / 2167.1 MHz<br>$\sim$<br>25 |                                     | Config file: LastUsed.cfg<br>CPU Type: Intel(R) Core(TM)2 CPU<br>T7400 @ 2.16GHz<br>Stop time: . |                                      |
| <b>Test Name</b>                                                                                               | Cycle                                                                               | Operations                          |                                                                                                  | <b>Errors Last Error Description</b> |
| CPU - Maths                                                                                                    | $\overline{0}$                                                                      | $\theta$                            | $\circ$                                                                                          | No errors                            |
| CPU - MMX / SSE                                                                                                | $\overline{0}$                                                                      | $\overline{0}$                      | $\mathbf 0$                                                                                      | No errors                            |
| Memory (RAM)                                                                                                   | $\overline{0}$                                                                      | $\theta$                            | $\circ$                                                                                          | No errors                            |
| 2D Graphics                                                                                                    | $\alpha$                                                                            | $\theta$                            | 0                                                                                                | No errors                            |
| 3D Graphics                                                                                                    | $\theta$                                                                            | $\theta$                            | $\overline{0}$                                                                                   | No errors                            |
| $\Box$ Disk (C:)                                                                                               | $\theta$                                                                            | $\theta$                            | $\theta$                                                                                         | No errors                            |
| <b>DR</b> Network 1                                                                                            | $\overline{0}$                                                                      | $\overline{0}$                      | $\circ$                                                                                          | No errors                            |
| <b>Die Network 2</b>                                                                                           | $\alpha$                                                                            | $\theta$                            | $\alpha$                                                                                         | No errors                            |
| $\odot$ CD/DVD (D:)                                                                                            | $\overline{0}$                                                                      | $\theta$                            | $\overline{0}$                                                                                   | No errors                            |
| USB Plug 1                                                                                                    | $\overline{0}$                                                                      | $\overline{0}$                      | $\theta$                                                                                         | No errors                            |
| USB Plug 2                                                                                                    | $\theta$                                                                            | $\theta$                            | $\overline{0}$                                                                                   | No errors                            |
| USB Plug 3                                                                                                    | $\overline{0}$                                                                      | $\theta$                            | 0                                                                                                | No errors                            |
| USB Plug 4                                                                                                    | $\theta$                                                                            | $\theta$                            | $\theta$                                                                                         | No errors                            |
| Video Playback                                                                                                 | $\theta$                                                                            | $\mathbb O$                         | 0                                                                                                | No errors                            |
| Serial Port 1                                                                                                  | $\overline{0}$                                                                      | $\theta$                            | $\overline{0}$                                                                                   | No errors                            |
| Serial Port 2                                                                                                  | $\alpha$                                                                            | $\begin{array}{c} 0 \\ \end{array}$ | 0                                                                                                | No errors                            |

Рис. 25: Обзор теста 2-слотовой APC810 с DVD

Может потребоваться настраивать соответствующие параметры испытания в зависимости от наличия шлейфовых заглушек и DVD.

## **Информация:**

**Можно воспользоваться флеш-памятью USB, если нет шлейфовой заглушки USB. Карту памяти USB необходимо открыть в ОС Windows как отформатированный накопитель. Затем нужно будет снять выделение теста USB, а USB накопителю задать в свойствах диска конфигурацию испытательного устройства.**

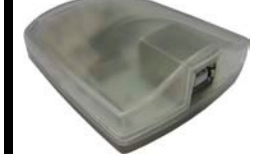

## **Информация:**

**Последовательные шлейфовые заглушки не сложно создавать. Достаточно соединить проводами между собой последовательные выводы последовательного интерфейса.**

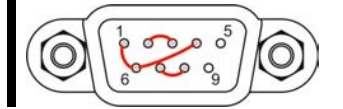

#### $4.3$ Оценка температур в операционных системах, отличных от Windows

Для приложений, не пользующихся Windows, температуру можно оценивать с помощью руководства по внедрению B&R. Кроме руководства по внедрению, в MS-DOS имеются подходящие программы.

Руководство по внедрению описывает только зависящие от устройства функции, а не основные функции примеров программ.

Если используется программа из примера программ, важно соблюдать приведенные в руководстве указания в отношении операторов заданий, функций доступа к плате ввода-вывода и т.п.

## Информация:

Примеры программ и руководство по внедрению для всех B&R Industrial PCs и Power Panels можно бесплатно загрузить с сайта B&R (www.br-automation.com).

#### $4.4$ Оценка результатов измерений

Максимальное значение температуры, записываемое каждым датчиком, не должно превышать предельно допустимых значений, указанных в руководствах пользователя.

Если температурные испытания не могут проводиться в камерах с контролируемыми параметрами среды, то их можно проводить в офисной среде. В этом случае, однако, необходимо измерять температуры окружающего воздуха. Эксперименты, проводимые B&R, показали, что измеренные значения на пассивных системах (системы без вентилятора охлаждения) могут планироваться линейным образом на базе температуры окружающего воздуха. Для того чтобы достичь запланированных значений температуры для систем с вентиляторным охлаждением, должны работать вентиляторы. Также важно учитывать такие параметры, как скорость.

Если температурные испытания проводятся в камере с контролируемыми параметрами среды и вентиляторами, то вентиляторы будут охлаждать устройства и исказят результаты. Результаты измерений для пассивных устройств будут по этой причине бесполезными. Для возможности получить точные результаты в камере с контролируемыми параметрами среды и вентиляторами, вентиляторы следует отключить и дать возможность устройству поработать достаточное время (несколько часов), прежде чем начинать испытание.

#### Пример использования АРС810 с двумя слотами

Следующий пример имеет силу, если были выполнены все инструкции по установке и монтажной ориентации, приведенные в руководстве пользователя.

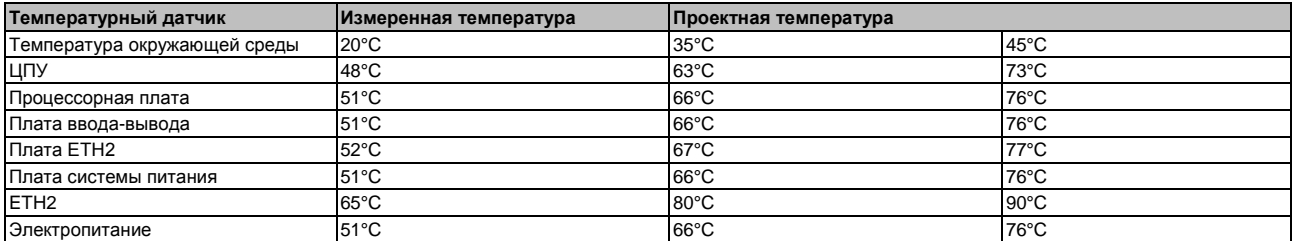

Таблица 73: Пример оценки с использованием АРС810 с двумя слотами
# **5 Примеры подключения**

Следующие примеры дают представление о параметрах конфигурации подключения устройств Automation Panel 800 и Automation Panel 900 и/или Automation Panel 800 к APC511. Даются ответы на следующие вопросы:

- Как устройства Automation Panel 900 подключены к выходу монитора/панели APC511? Что необходимо при этом учитывать?
- Как устройства Automation Panel 800 подключены к выходу монитора/панели APC510? Что необходимо при этом учитывать?
- В чем состоит работа «клона дисплея»?
- Сколько устройств Automation Panel 900 могут быть подключены к линии?
- Сколько устройств Automation Panel 900 могут быть подключены к устройству Automation Panel 800 одной линии?
- Как подключенные устройства нумеруются внутренней нумерацией?
- Есть ли ограничения на длину сегмента? Если они есть, то какие именно?
- Какие нужны кабели и модули связи?
- Нужно ли менять настройки BIOS для определенной конфигурации?

# **5.1 Выбор дисплейных модулей**

Для подключения Automation Panel 800 и Automation Panel 900 в пределах одной линии эти устройства должны иметь дисплеи одного типа. В следующей таблице приводятся устройства AP900, которые могут подключаться в пределах одной линии к устройству AP800.

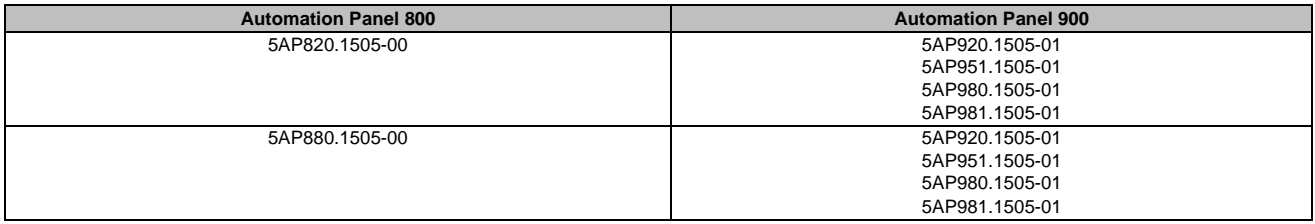

Таблица 74: Выбор дисплейных модулей

# **5.2 Работа одной системы Automation Panel 900 с встроенным DVI**

Automation Panel с максимальным разрешением SXGA подключается к встроенному интерфейсу DVI. В качестве альтернативы можно использовать офисный TFT с интерфейсом DVI. Для сенсорного экрана и USB используется отдельный кабель. Если в системе Automation Panel 900 будут работать USB устройства, максимальное расстояние составит 5 м. USB устройства можно подключить только непосредственно к Automation Panel (без концентратора).

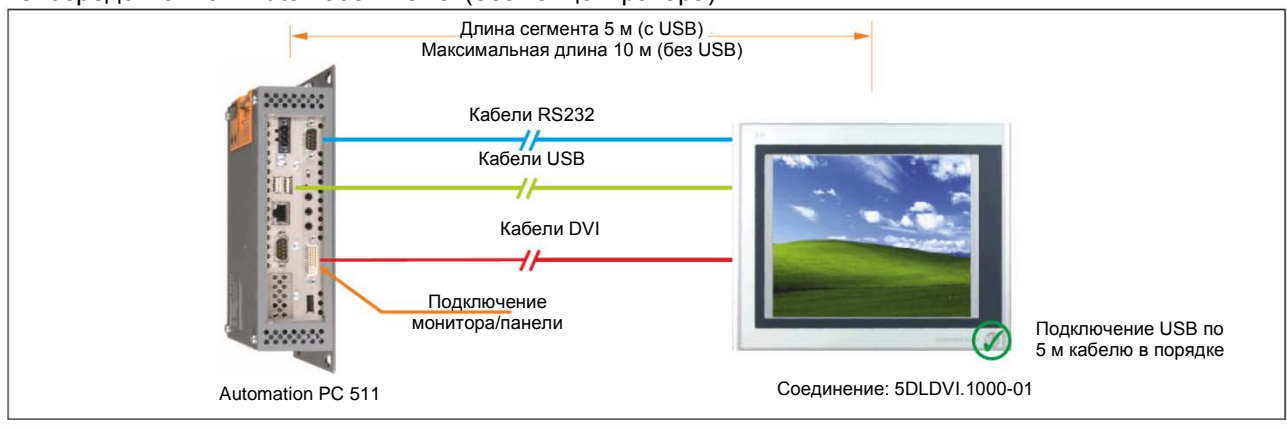

Рис. 26: Одна система Automation Panel 900 с помощью встроенного DVI

# **5.2.1 Модуль связи**

# **Информация:**

**Для каждого используемого устройства необходимо выбрать соответствующий модуль связи.**

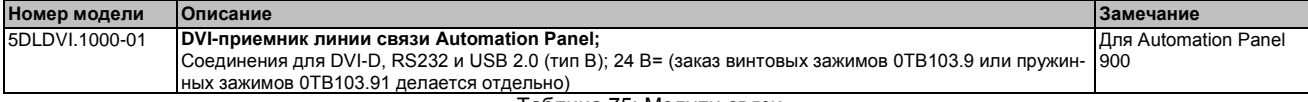

#### Таблица 75: Модули связи

# **5.2.2 Кабели**

Выберите кабель Automation Panel 900 каждого из трех требуемых типов.

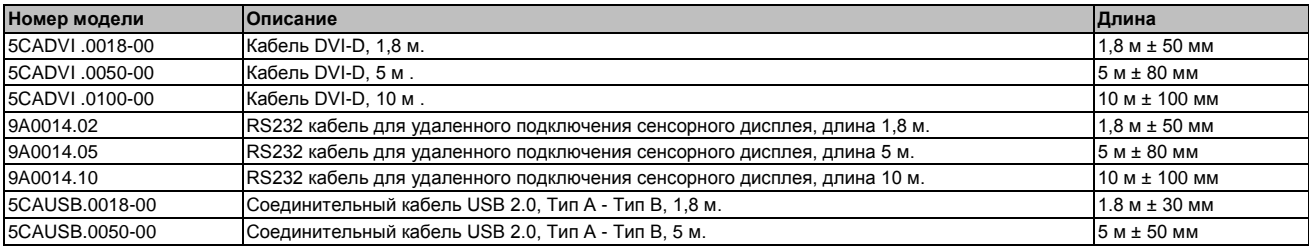

Таблица 76: Кабели для разных конфигураций DVI

# **Информация:**

**Подробные сведения о кабелях можно найти в руководстве пользователя Automation Panel 900. Это руководство можно загрузить в формате PDF с сайта B&R [www.br-automation.com.](http://www.br-automation.com/)**

# **5.2.3 Допустимые к использованию устройства Automation Panel, разрешения и длины сегмента**

Могут быть использованы следующие устройства Automation Panel 900. В редких случаях длина сегмента может ограничиваться разрешением.

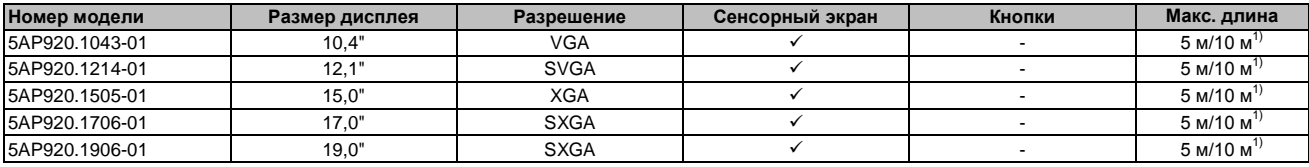

Таблица 77: Возможные устройства Automation Panel, разрешение и длины сегмента

1) Поддержка USB в этих случаях Automation Panel 900 невозможна, поскольку подключение USB ограничено 5 м.

# **Информация:**

**При передаче данных через DVI можно считать статистические характеристики устройства Automation Panel 900.**

# **5.2.4 Настройки BIOS**

Для дальнейшей работы никаких специальных настроек BIOS не требуется

# **5.3 Работа одной системы Automation Panel 900 со встроенным SDL**

Панель Automation Panel подключена к встроенному интерфейсу SDL по кабелю SDL. USB устройства можно подключить только непосредственно к Automation Panel (без концентратора).

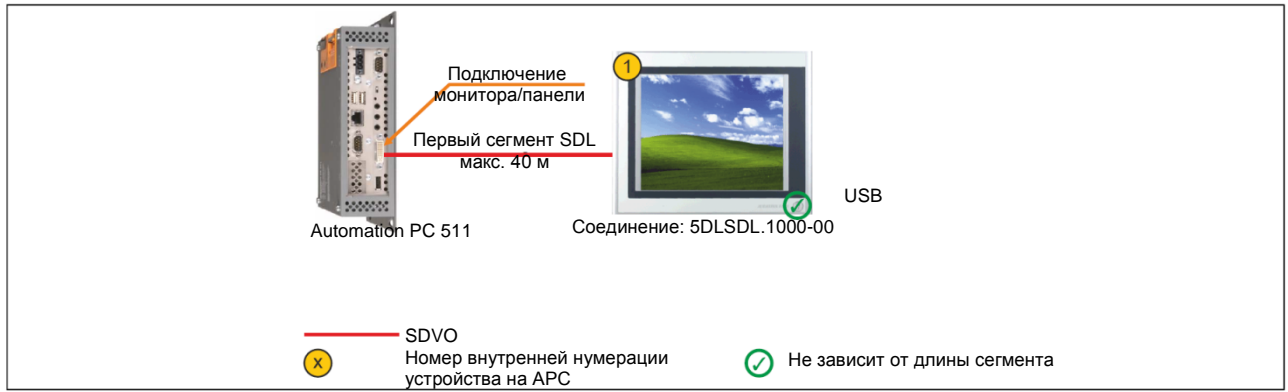

Рис. 27: Работа одной системы Automation Panel 900 со встроенным SDL

# **5.3.1 Модули связи**

# **Информация:**

**Для каждого используемого устройства необходимо выбрать соответствующий модуль связи.**

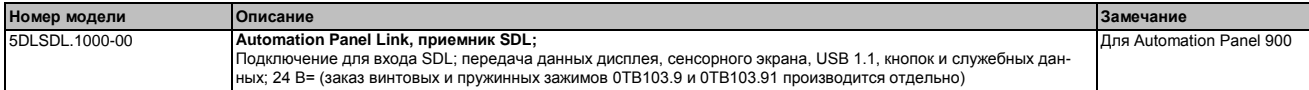

Таблица 78: Модули связи

# **5.3.2 Кабели**

Выберите кабель для Automation Panel 900 из следующей таблицы.

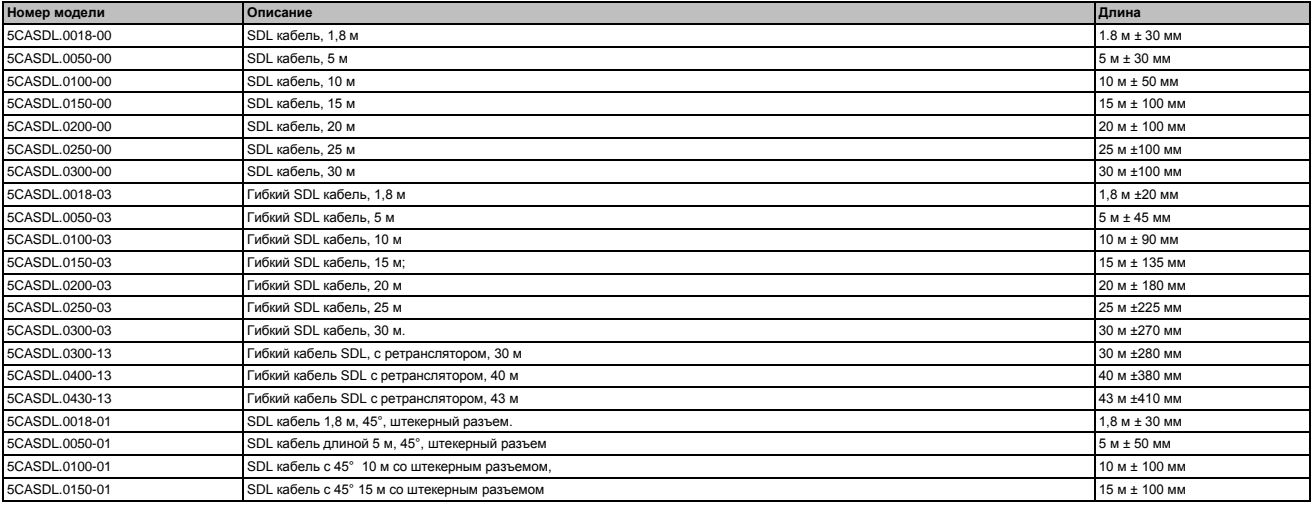

Таблица 79: Кабели для различных конфигураций SDL

# **Информация:**

**Подробные технические данные кабелей можно найти в руководстве пользователя Automation Panel. Их можно загрузить в формате PDF на сайте B&R [www.br-automation.com.](http://www.br-automation.com/)**

# **5.3.2.1 Длина и разрешение кабеля для передачи SDL**

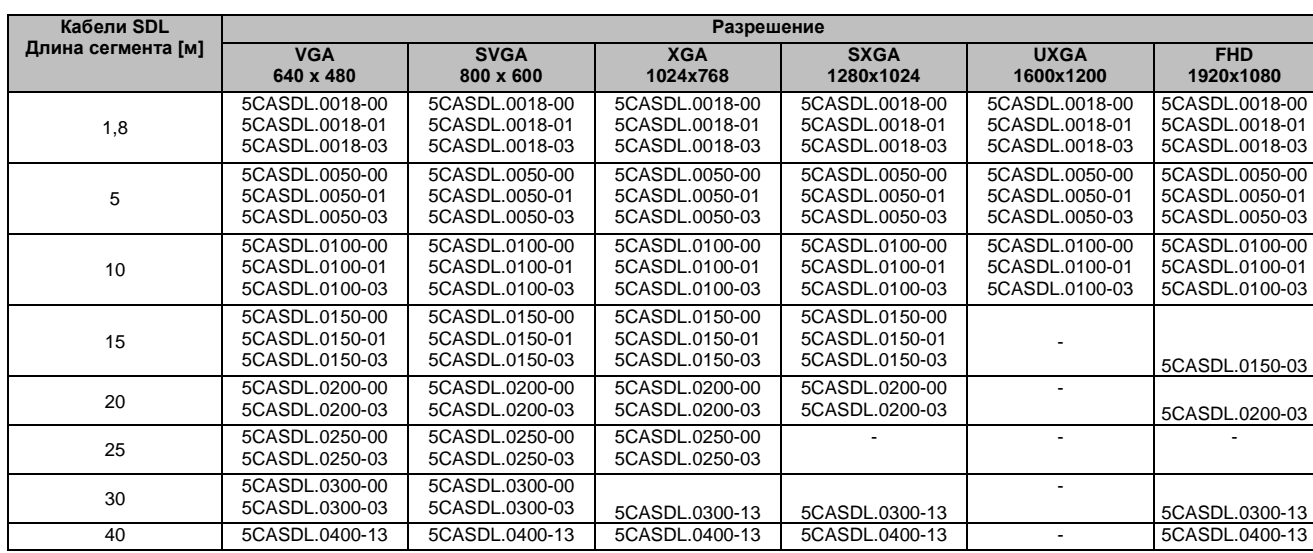

В следующей таблице приводится связь между длинами сегмента и максимальным разрешением в зависимости от используемого SDL кабеля:

Таблица 80: Длина и разрешение кабеля для передачи SDL

# **5.3.3 Настройки BIOS**

Никаких специальных настроек BIOS для работы не требуется.

Подробную информацию можно найти в руководстве пользователя для используемого Industrial PC B&R .

# **Функциональность сенсорного экрана**

В настройках SIOS следует разрешить использование COM, чтобы можно было работать с сенсорным экраном, подключенным к интерфейсу монитора/панели («Сведения о производителе оригинального оборудования - характеристики платы ввода-вывода - устройства LPC»).

# **5.4 Одна система Automation Panel 800 для работы со встроенным SDL**

Automation Panel подключена к встроенному интерфейсу SDL по кабелю SDL. USB устройства можно подсоединять только непосредственно к дополнительной клавиатуре (без концентратора).

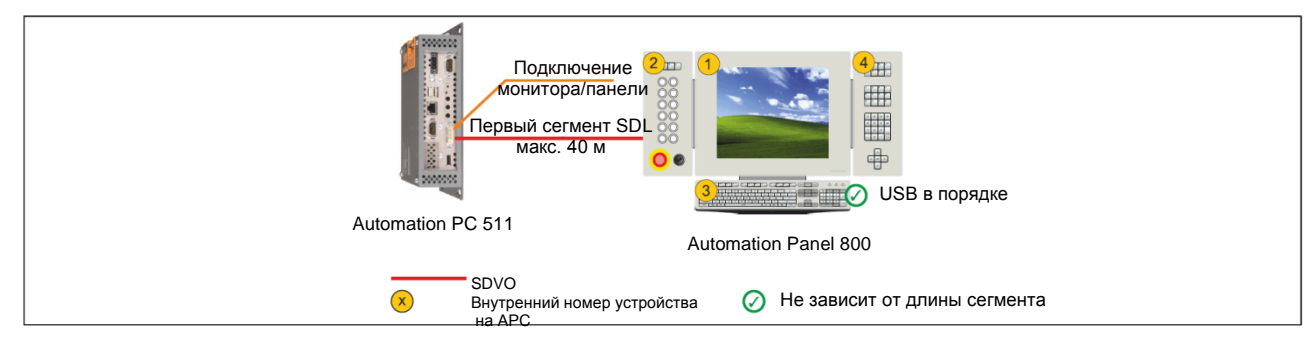

Рис. 28: Одна система Automation Panel 800 для работы со встроенным SDL

# **5.4.1 Кабели**

Из следующей таблицы выберите кабель SDL Automation Panel 800.

| Номер модели   | <b>Описание</b>                                                   | <b>Длина</b>        |
|----------------|-------------------------------------------------------------------|---------------------|
| 5CASDL.0018-20 | Гибкий кабель SDL для Automation Panel 800, 1,8 м                 | $1.8$ M $\pm 20$ MM |
| 5CASDL.0050-20 | Гибкий кабель SDL для Automation Panel 800, 5 м                   | $5M \pm 45MM$       |
| 5CASDL.0100-20 | Гибкий SDL кабель для Automation Panel 800, 10 м                  | $10 M \pm 90 M$     |
| 5CASDL.0150-20 | Гибкий SDL кабель для Automation Panel 800, 15 м                  | 15 м ± 135 мм       |
| 5CASDL.0200-20 | Гибкий SDL кабель для Automation Panel 800, 20 м                  | 20 м ± 180 мм       |
| 5CASDL.0250-20 | Гибкий SDL кабель для Automation Panel 800, 25 м                  | 25 м ±230 мм        |
| 5CASDL.0300-30 | Гибкий кабель SDL с ретранслятором для Automation Panel 800, 30 м | 30 м ±280 мм        |
| 5CASDL.0400-30 | Гибкий кабель SDL с ретранслятором для Automation Panel 800, 40 м | 40 м ±380 мм        |

Таблица 81: Кабели для различных конфигураций SDL

# **Информация:**

**Подробные технические данные по кабелям можно найти в руководстве пользователя Automation Panel 800. Его можно загрузить в формате PDF на сайте B&R [www.br](http://www.br-automation.com/)[automation.com.](http://www.br-automation.com/)**

# **5.4.1.1 Длина и разрешение кабеля для передачи SDL**

В следующей таблице приводится связь между длинами сегмента и максимальным разрешением в зависимости от используемого SDL кабеля:

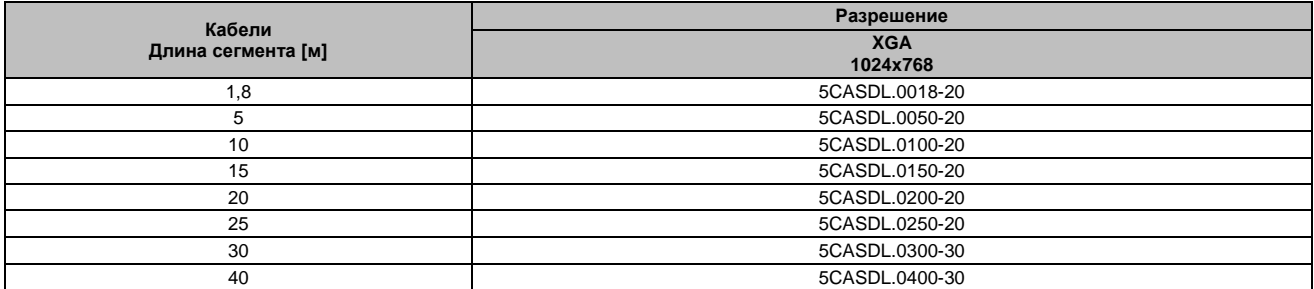

Таблица 82: Длина и разрешение кабеля для передачи SDL

# **5.4.2 Настройки BIOS**

Никаких специальных настроек BIOS для работы не требуется.

Для получения подробной информации следует обратиться к руководству пользователя используемой версии Industrial PC B&R.

# **Функциональность сенсорного экрана**

В настройках SIOS следует разрешить использование COM, чтобы можно было работать с сенсорным экраном, подключенным к интерфейсу монитора/панели («Сведения о производителе оригинального оборудования - характеристики платы ввода-вывода - устройства LPC»).

# **5.5 Одна система AP900 и одна система AP800 для работы со встроенным SDL**

Система Automation Panel 900 и Automation Panel 800 подключены к встроенному интерфейсу SDL через SDL. Обе панели показывают одинаковое содержание (дисплеи-клоны).

Поддерживается максимальная длина (первого и второго сегментов) в 30 м на двух дисплеях. Свыше 30 м USB доступно только на первом дисплее (переднем и заднем); до 40 м USB устройство может подключаться напрямую к Automation Panel 900 или к дополнительной клавиатуре (без концентратора).

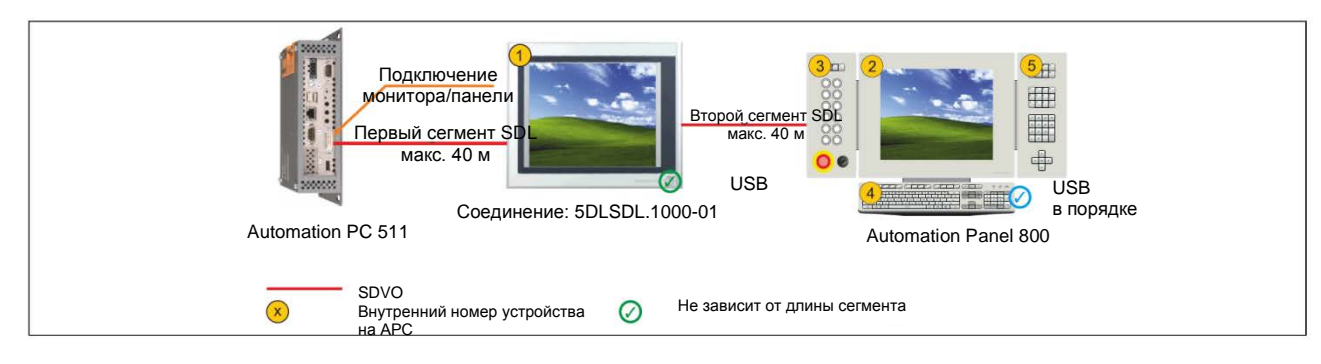

Рис. 29: Одна система AP900 и одна система AP800 работают со встроенным SDL

# **5.5.1 Модули связи**

# **Информация:**

**Соответствующий модуль связи необходимо выбрать для каждого используемого устройства.**

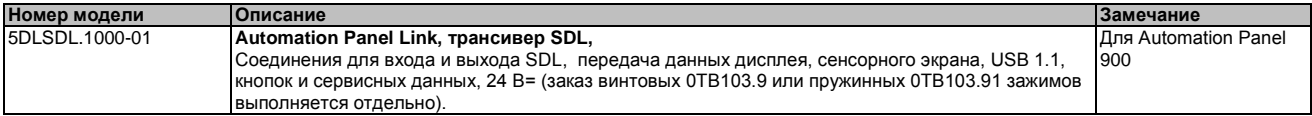

Таблица 83: Модули связи

# **5.5.2 Кабели**

# **Информация:**

**Подробные технические данные по кабелям можно найти в руководстве пользователя Automation Panel 900. Его можно загрузить в формате PDF на сайте B&R [www.br](http://www.br-automation.com/)[automation.com.](http://www.br-automation.com/)**

# **Информация:**

**Подробные технические данные по кабелям можно найти в руководстве пользователя Automation Panel 800. Его можно загрузить в формате PDF на сайте B&R [www.br](http://www.br-automation.com/)[automation.com.](http://www.br-automation.com/)**

# **5.5.3 Настройки BIOS**

Никаких специальных настроек BIOS для работы не требуется.

Подробную информацию можно найти в руководстве пользователя для используемого Industrial PC B&R .

#### **Функциональность сенсорного экрана**

В настройках BIOS следует разрешить использование COM, чтобы можно было работать с сенсорным экраном, подключенным к интерфейсу монитора/панели («Сведения о производителе оригинального оборудования - характеристики платы ввода-вывода - устройства LPC»).

# **5.6 Четыре системы Automation Panel 900 для работы со встроенным SDL**

Система Automation Panel подключена к встроенному интерфейсу SDL по кабелю SDL. До трех других однотипных панелей Automation Panel подсоединены к этой панели и работают через SDL. Все четыре панели показывают одно содержание (дисплеи-клоны).

USB поддерживается на первых двух панелях до максимального расстояния (первый плюс второй сегмент SDL) в 30 м (передней и задней). Свыше 30 м USB доступен только для первой панели (передней и задней). USB устройства можно подключить только непосредственно к системе Automation Panel (без концентратора).

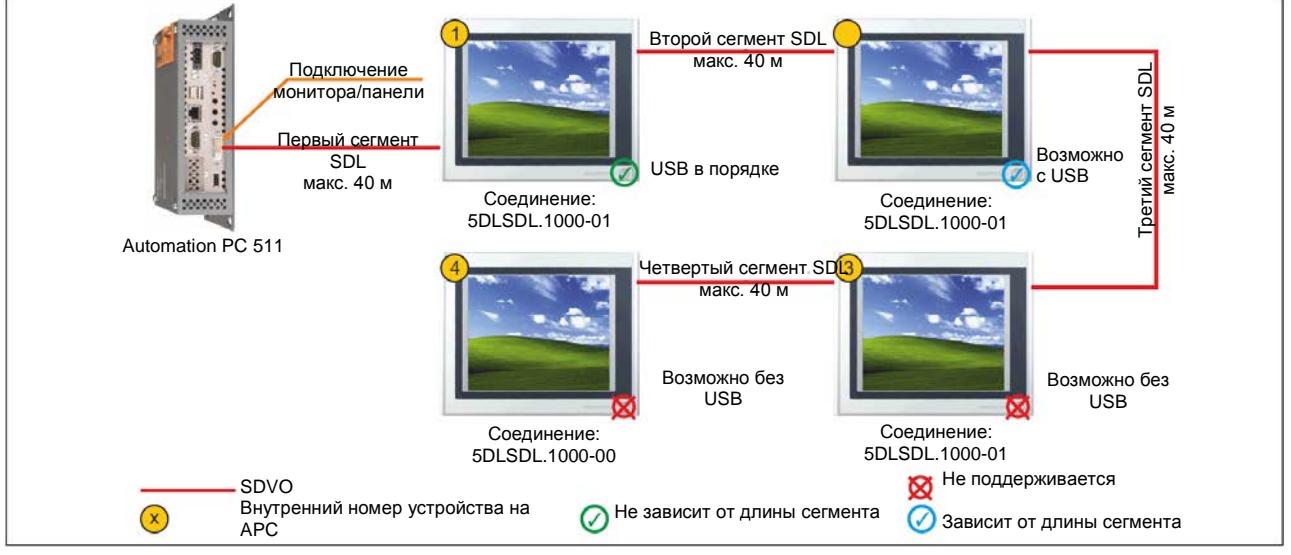

Рис. 30: Четыре системы Automation Panel 900 для работы со встроенным SDL

# **5.6.1 Модули связи**

# **Информация:**

**Соответствующий модуль связи необходимо выбрать для каждого используемого устройства.**

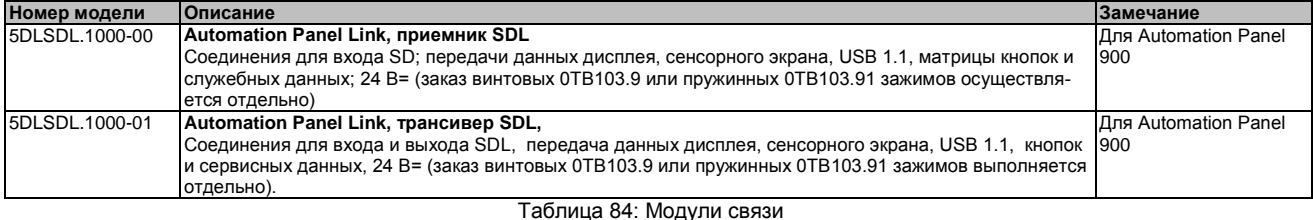

# **5.6.2 Кабели**

Из следующей таблицы выберите кабель для Automation Panel 900.

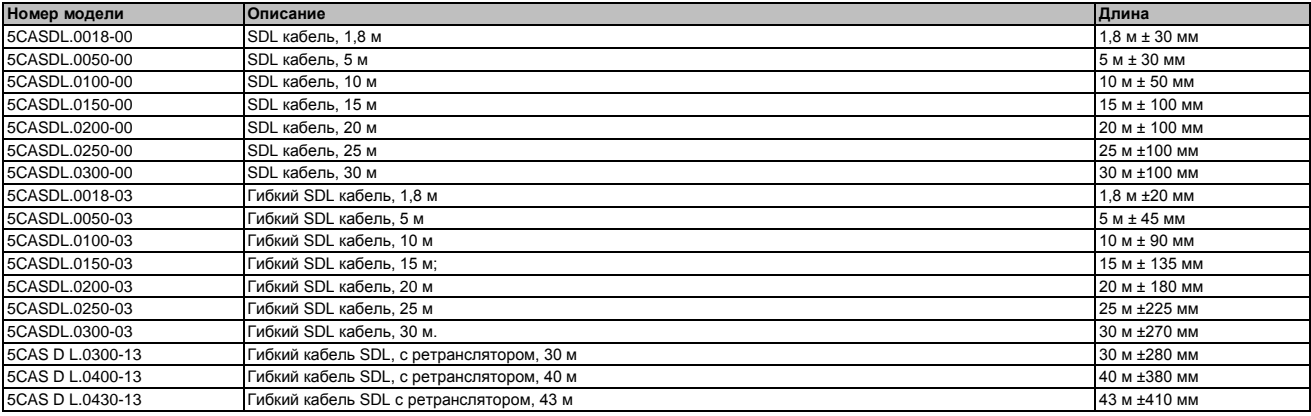

Таблица 85: Кабели для различных конфигураций SDL

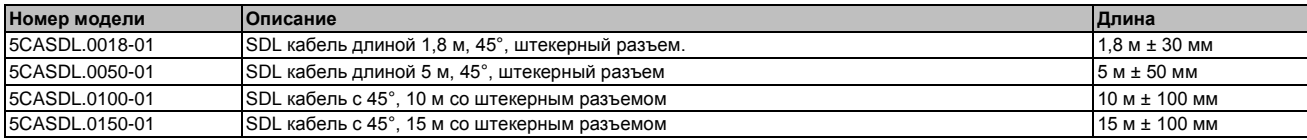

Таблица 85: Кабели для различных конфигураций SDL

# **Информация:**

**Подробные сведения о кабелях можно найти в руководстве пользователя Automation Panel 900. Это руководство можно загрузить в формате PDF с сайта B&R [www.br-automation.com.](http://www.br-automation.com/)**

# **5.6.2.1 Длина и разрешение кабеля для передачи SDL**

В следующей таблице приводится связь между длинами сегмента и максимальным разрешением в зависимости от используемого SDL кабеля:

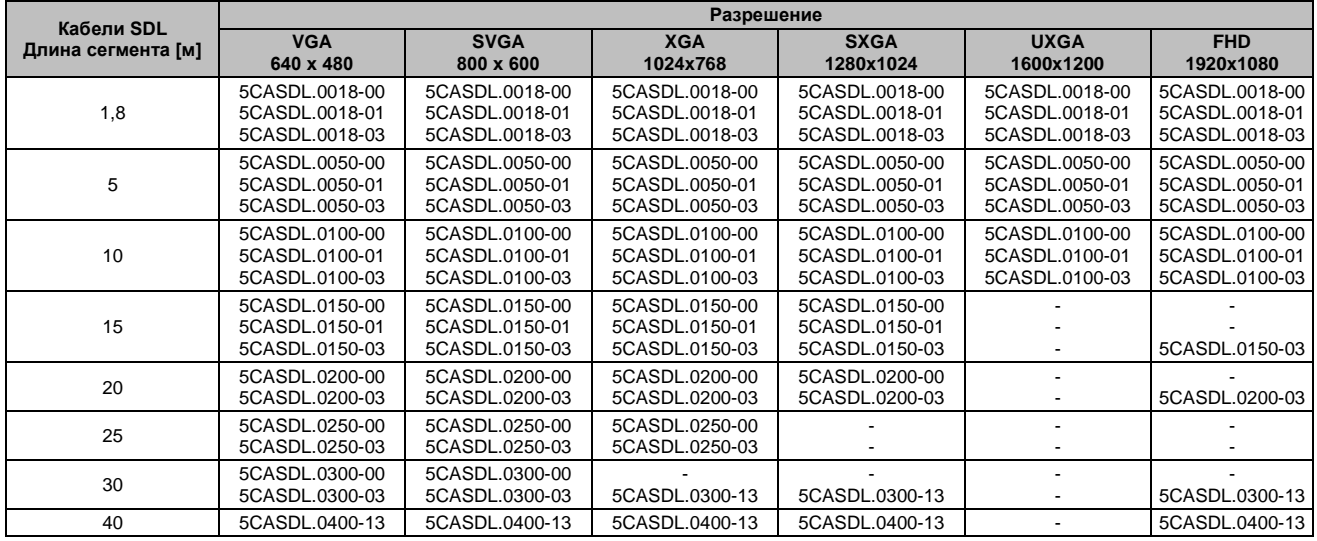

Таблица 86: Длина и разрешение кабеля для передачи SDL

# **5.6.3 Настройки BIOS**

Для дальнейшей работы никаких специальных настроек BIOS не требуется

Подробную информацию можно найти в руководстве пользователя для используемого Industrial PC B&R .

# **Функциональность сенсорного экрана**

В настройках BIOS следует разрешить использование COM, чтобы можно было работать с сенсорным экраном, подключенным к интерфейсу монитора/панели («Сведения о производителе оригинального оборудования - характеристики платы ввода-вывода - устройства LPC»).

# **6 Подключение периферийных USB устройств**

# **Осторожно!**

**К интерфейсам USB можно подключать периферийные USB устройства. На рынке имеется обширный ассортимент USB устройств, поэтому B&R не может гарантировать их надлежащее функционирование. B&R гарантирует высокую производительность всех USB устройств, которые она предоставляет.**

# **6.1 Локально на APC511**

К трем интерфейсам USB можно подключать множество различных периферийных устройств. Эти USB интерфейсы рассчитаны на нагрузку в 1 A. Максимальная скорость передачи обеспечивает USB 2.

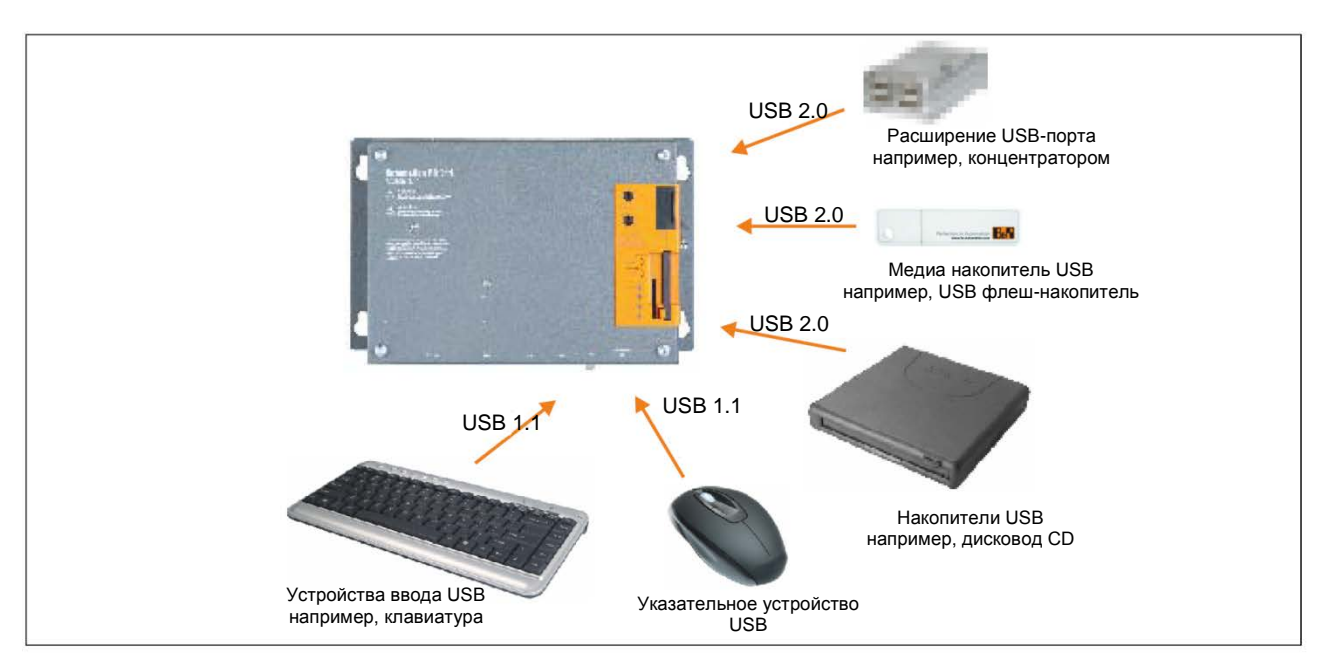

Рис. 31: Локальное подключение периферийных USB устройств

# **6.2 Дистанционное подключение к Automation Panel 900 через DVI**

К интерфейсам USB 2 и 3 на Automation Panel 900 могут подключаться много разных периферийных USB устройств. Каждый из них может выдерживать токовую нагрузку в 500 мA. Максимальная скорость передачи обеспечивается USB 2.0.

# **Информация:**

**К Automation Panel 900 могут подключаться только оконечные устройства (не концентраторы).**

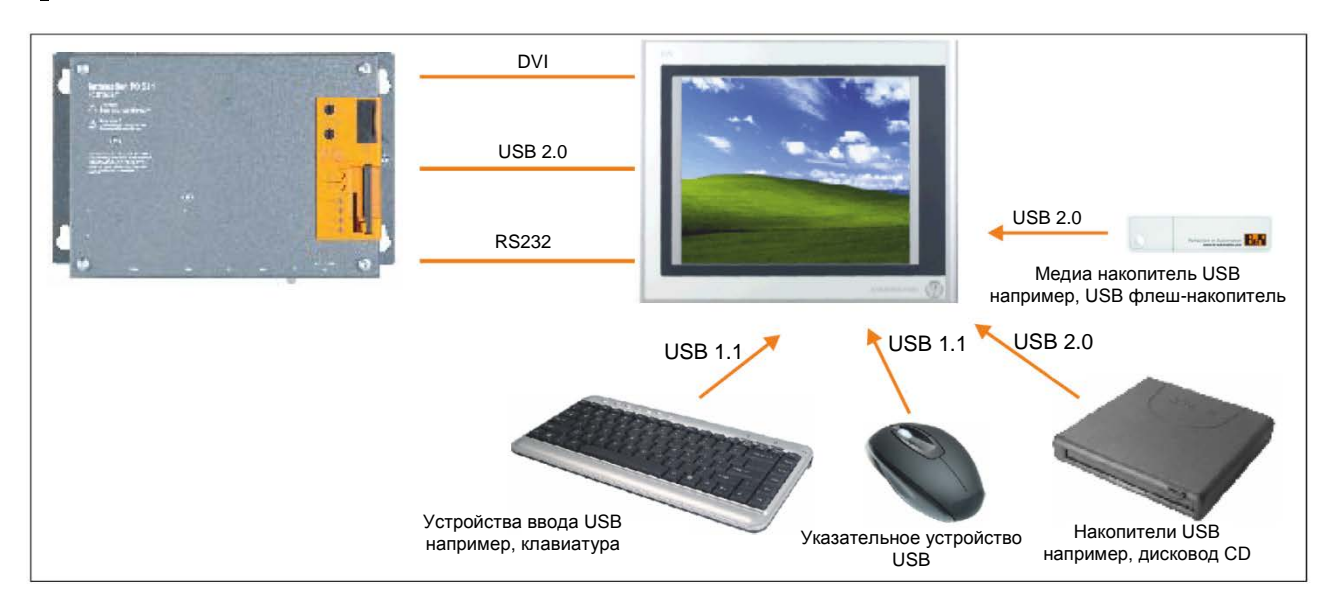

Рис. 32: Дистанционное подключение к Automation Panel 900 через DVI

# **6.3 Дистанционное подключение к Automation Panel 800 / 900 через SDL**

К двум или к трем интерфейсам USB системы Automation Panel 900 может быть подключено много разных периферийных USB устройств, или к USD интерфейсам на устройствах Automation Panel 800. Каждый из них может выдерживать токовую нагрузку в 500 мA. Максимальную скорость передачи данных обеспечивает USB 1.1

# **Информация:**

**К Automation Panel 900 могут подключаться только оконечные устройства (не концентраторы).**

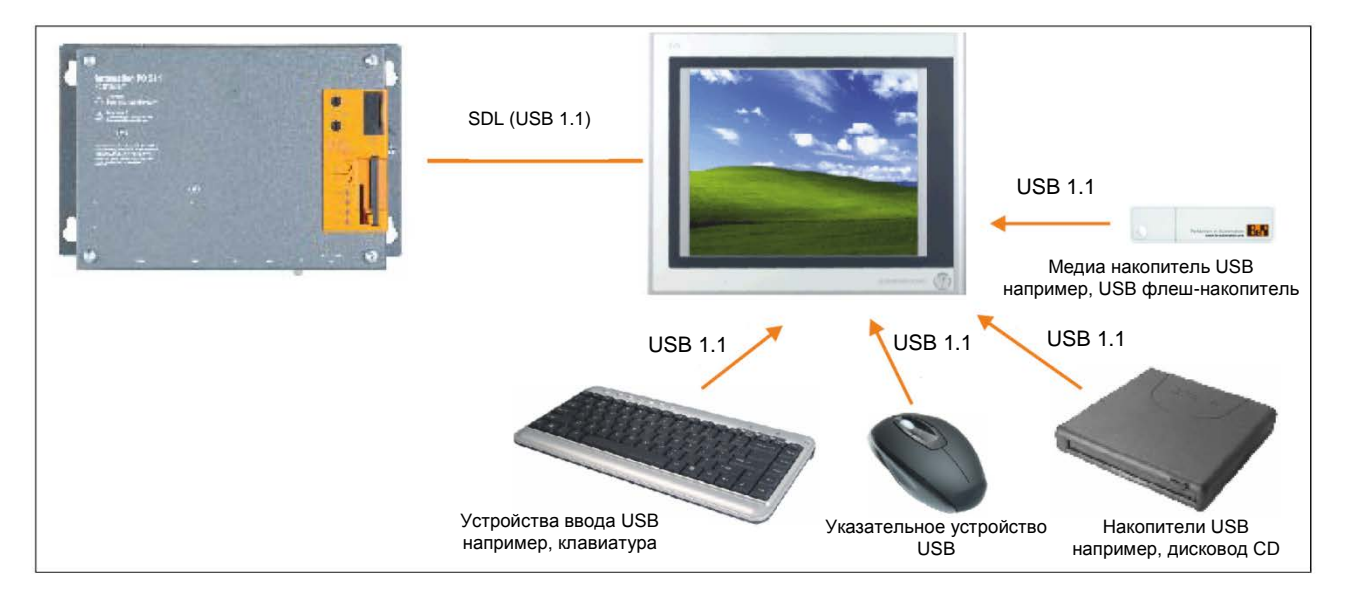

Рис. 33: Дистанционное подключение к Automation Panel 800/900 через SDL

# **7 Работа с платой ввода-вывода и без нее**

# **7.1 Работа APC511 с платой ввода-вывода**

Работа Automation PC 511 **с** платой ввода-вывода дает возможность подключать панель к интерфейсу SDL или панели для вывода графической информации. При заказе системного блока плату вводавывода следует заказывать отдельно и устанавливать ее можно только в компании B&R.

Для дистанционной работы APC511 можно также подключить к PC через Ethernet.

# **BIOS**

Графические данные выдаются на панель, подключенную к APC511. В BIOS, в разделе расширенных настроек конфигурации видеосистемы параметру «Удаленная панель» по умолчанию присваивается «Заблокировано».

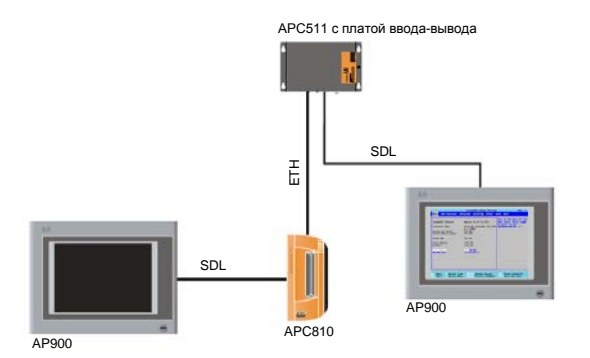

# **Windows**

*Ситуация: Automation PC 511 с подключенной панелью SDL (DVI); второй ПК с подключенной панелью или встроенным дисплеем*

Если APC511 **с** подключенной панелью SDL (DVI) управляется дистанционно с другого ПК (например, с удаленного настольного ПК, UltraVNC, TeamViewer и т.п.), графические свойства панели, подключенной к Automation PC 511, будут определяться автоматически.

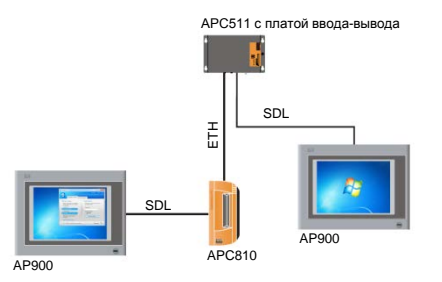

*Ситуация: Automation PC 511; второй ПК с подключенной панелью или встроенным дисплеем.*

Если APC511 управляется **без** подключенной панели SDL (DVI) дистанционно с другого ПК (например, удаленного настольного ПК, UltraVNC, TeamViewer и т.п.), графические данные передаются на дисплей ПК только с 16 цветами, поскольку информация не передается графическим драйвером Automation PC 511.

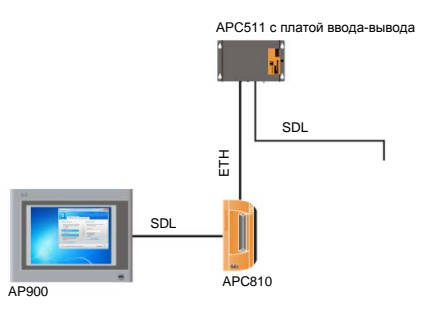

Если управляется APC511 без подключенной панели SDL (DVI) дистанционно другим ПК (например. удаленным настольным ПК, UltraVNC, TeamViewer и т.п), но панель была подключена к Automation PC 511, то сначала она будет загружаться, а затем в расширенных настройках BIOS в конфигурации видеосистемы параметру «Удаленная панель» следует вручную присвоить «Разрешить».

# Информация:

Если Automation PC 511 больше не управляется дистанционно, тогда параметру в настройках BIOS «Удаленная панель» следует вернуть обратно значение «Заблокировано». Если этого не сделать, тогда подключенная панель будет оставаться черной.

#### $7.2$ Работа АРС511 без платы ввода-вывода (обезглавленный вариант)

Работа Automation PC 511 без платы ввода-вывода означает, что панель нельзя подключить к выходному графическому каналу, поскольку стандартная версия Automation PC 511 не имеет собственного интерфейса SDL/панели. При заказе системного блока плату ввода-вывода следует заказывать отдельно и устанавливать ее можно только в компании B&R.

# **BIOS**

Для просмотра и настройки BIOS в Automation PC 511 к ней через последовательный интерфейс должен быть подключен второй ПК. Подключенный ПК должен работать, используя панель (например, Automation PC 810 с Automation Panel 900) или иметь собственный дисплей (например, Panel PC 800). Дистанционный пульт управления можно использовать, если переключатель режимов/узла в Automation PC 511 установлен в положение «00» (предусмотренное по умолчанию). Для доступа в BIOS Automation PC 511 в этом случае можно использовать эмулятор терминала<sup>4)</sup> через последовательный интерфейс. Параметру настройки "Удаленная панель" в BIOS по умолчанию присвоено «Разрешить». Никаких других настроек выполнять не требуется.

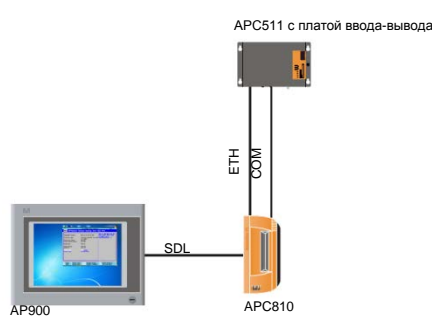

# Информация:

Когда выполняется настройка эмулятора терминала, должны использоваться настройки по умолчанию. Информацию о настройках BIOS можно найти в «Перенаправление пульта управления» на стр. 121.

# **Windows**

Для использования содержимого вывода ОС Windows, APC511 должна быть подключена к ПК (без подключенного или встроенного дисплея) через интерфейс Ethernet. Automation PC 511 может управляться дистанционно (например, с помощью удаленного настольного ПК, TeamViewer, UltraVNC).

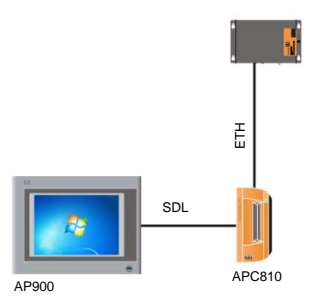

 $4)$  Например, PuTTY (бесплатный вариант) или HyperTerminal (не включен в OC Windows, начиная с Windows Vista).

# **8 Известные проблемы/нештатные ситуации**

Известны следующие проблемы, которые могут возникнуть при работе устройства APC511:

- Разрешение высокой четкости (1366x768) не полностью поддерживается VBIOS, что вызывает ошибки при работе дисплея после процедуры самотестирования. Изображение мерцает и смещается вниз на строку. Самотестирование BIOS и настройка BIOS отображаются, однако, при этом правильно. Это происходит при использовании ОС, для которой не установлены драйверы (например, MS-DOS) или перед запуском графического драйвера ОС (например, логотипа при загрузке Windows XP). Разрешение высокой четкости отображается правильно, если ОС Windows XP или Windows 7 загрузились надлежащим образом с установленным графическим драйвером.
- Интерфейс монитора/панели не поддерживает сигналы RGB.

# Глава 4 • Программное обеспечение

# **1 Опции BIOS**

# Информация:

Следующие схемы, пункты меню BIOS и их описания относятся к BIOS версии 1.00. Поэтому, возможно, что все эти схемы и описания BIOS не соответствуют версии фактически установленного BIOS.

# 1.1 Общая информация

BIOS является аббревиатурой «Базовая система ввода/вывода». Это наиболее базовый стандартизованный интерфейс между пользователем и системой (аппаратными средствами). Система BIOS, используемая в Industrial PC B&R, изготовлена компанией Insyde.

Для изменения настроек базовой конфигурации системы можно воспользоваться утилитой настройки BIOS. Эти настройки хранятся в памяти CMOS и EEPROM (в качестве резервных копий).

Данные CMOS буферизуются батареей (если таковая имеется) и продолжают храниться в Industrial PC B&R, даже если будет отключено питание (без питания 24 В=).

#### $1.2$ Настройка BIOS и процедура загрузки системы

При включении питания или после нажатия кнопки питания на Industrial PC B&R. BIOS мгновенно активизируется. Система проверяет, в порядке ли данные настройки в памяти ЕЕРRОМ. Если все данные в порядке, они передаются в CMOS. Если данные не в порядке, тогда проверяются данные CMOS, чтобы убедиться в их пригодности. Если данные CMOS содержат ошибку, подается сообщение об ошибке, а процедуру загрузки можно продолжить, нажав клавишу <F1>. Для предотвращения появления сообщения об ошибке при каждом запуске системы можно открыть утилиту настройки BIOS, нажав клавишу <Del>. Настройки можно будет сохранить заново.

BIOS считывает информацию о конфигурации системы, проверяет и настраивает конфигурацию системы с помощью процедуры самотестирования (POST).

После завершения этих предварительных операций, BIOS ищет операционную систему на имеющихся накопительных устройствах (жестком диске, дискете и т.п.). Затем BIOS запускает операционную систему и передает ей управление операциями системы.

Для того чтобы войти в утилиту настройки BIOS, необходимо после инициализации контроллера USB, как только на мониторе появится следующее сообщение, нажать клавишу <F2> (во время самотестирования): «Нажмите F2, чтобы перейти в утилиту настройки».

# Информация:

Благодаря оптимизированным процедурам загрузки, окно POST появляется только на долю секунды. Однако в BIOS все еще можно войти.

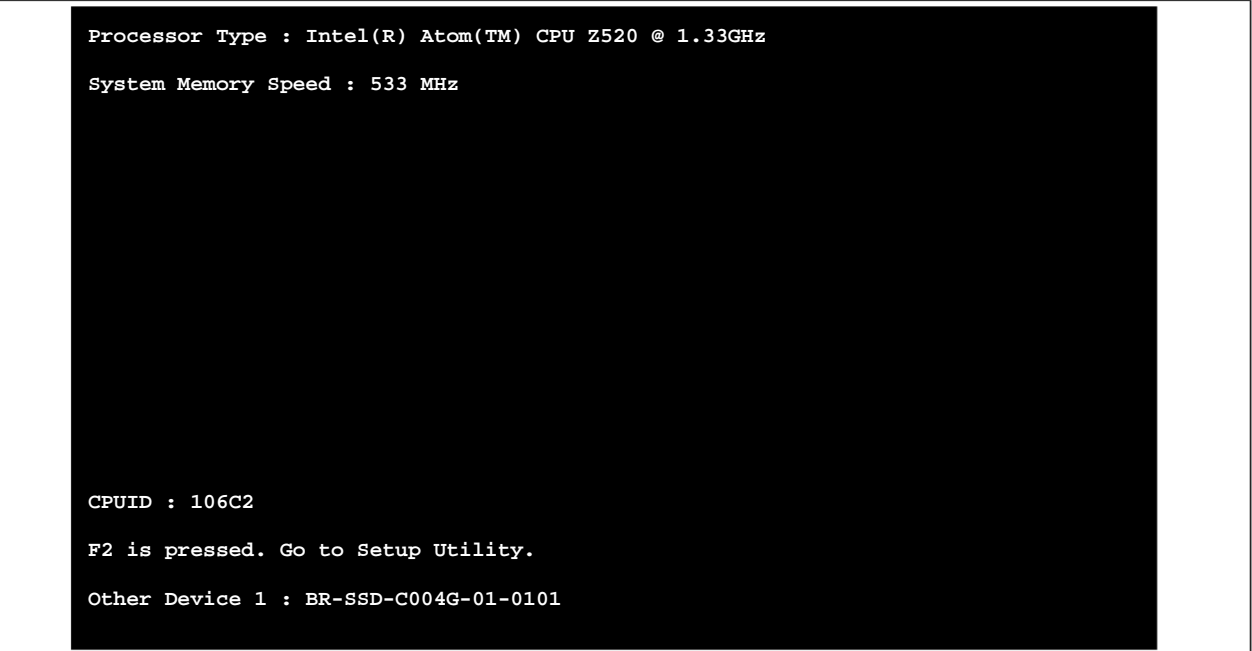

Рис. 34: Окно загрузки

# 1.2.1 Клавиши настройки BIOS

Во время самотестирования можно пользоваться следующими клавишами

# Информация: Сигналы клавиш от USB-клавиатуры будут регистрироваться только после инициализации USB контроллера.

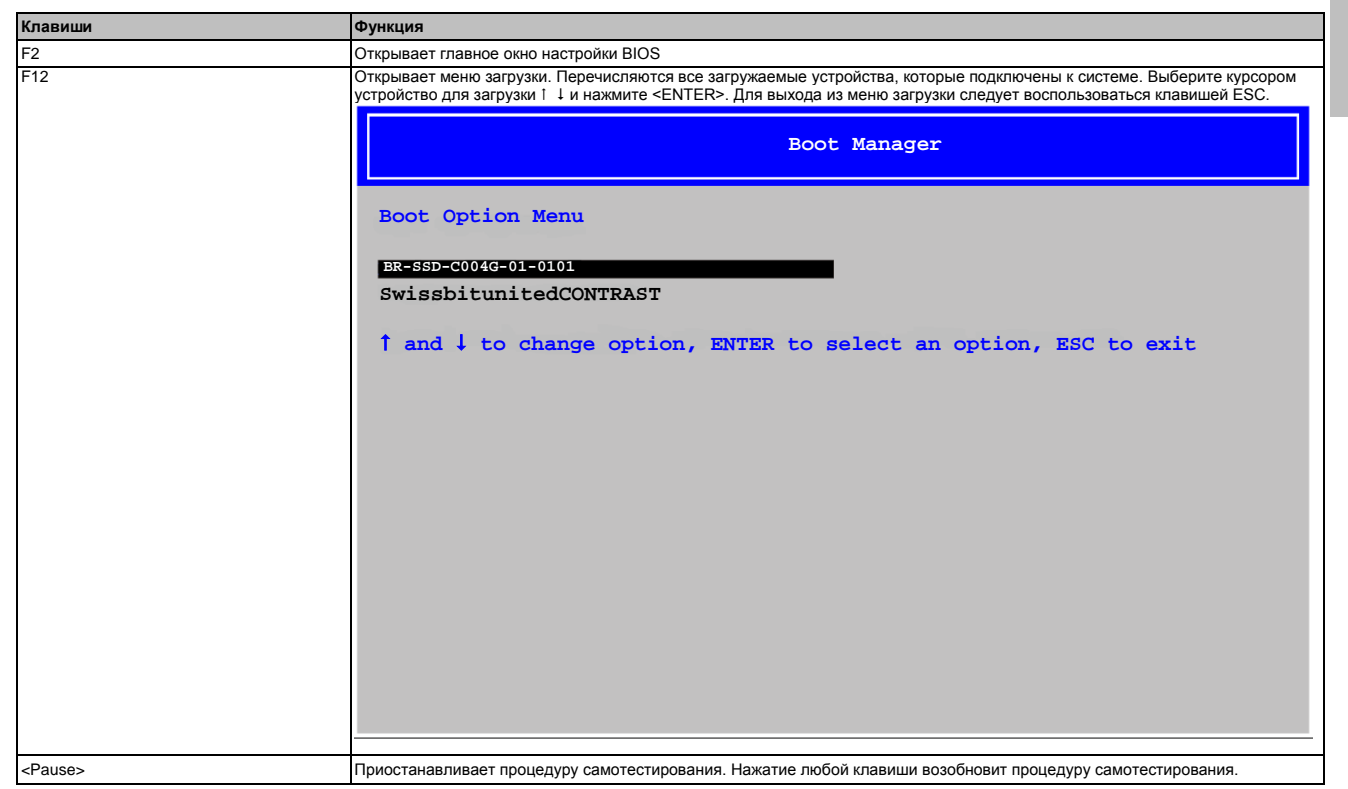

Таблица 87: Кнопки, используемые в BIOS для выполнения процедуры самотестирования (POST)

Следующими кнопками можно пользоваться в процедуре настройки BIOS:

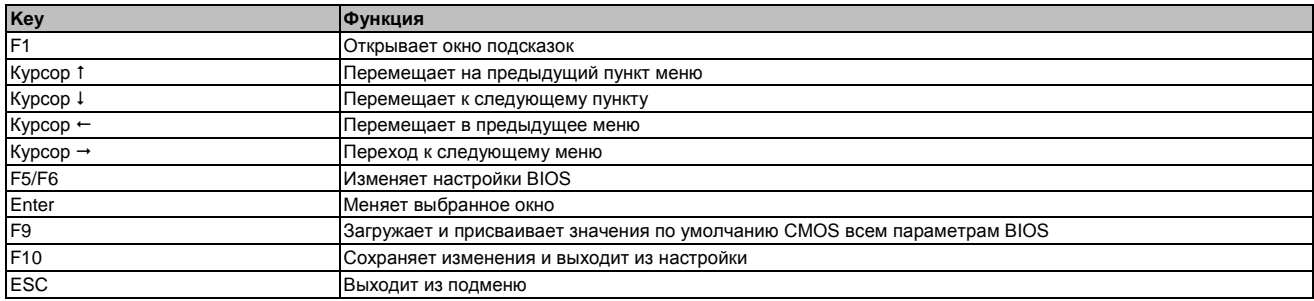

Таблица 88: Клавиши, используемые для настройки BIOS

#### $1.3$ Главное окно

Главное окно настройки BIOS появляется сразу же после того, как во время запуска была нажата кнопка <F2>.

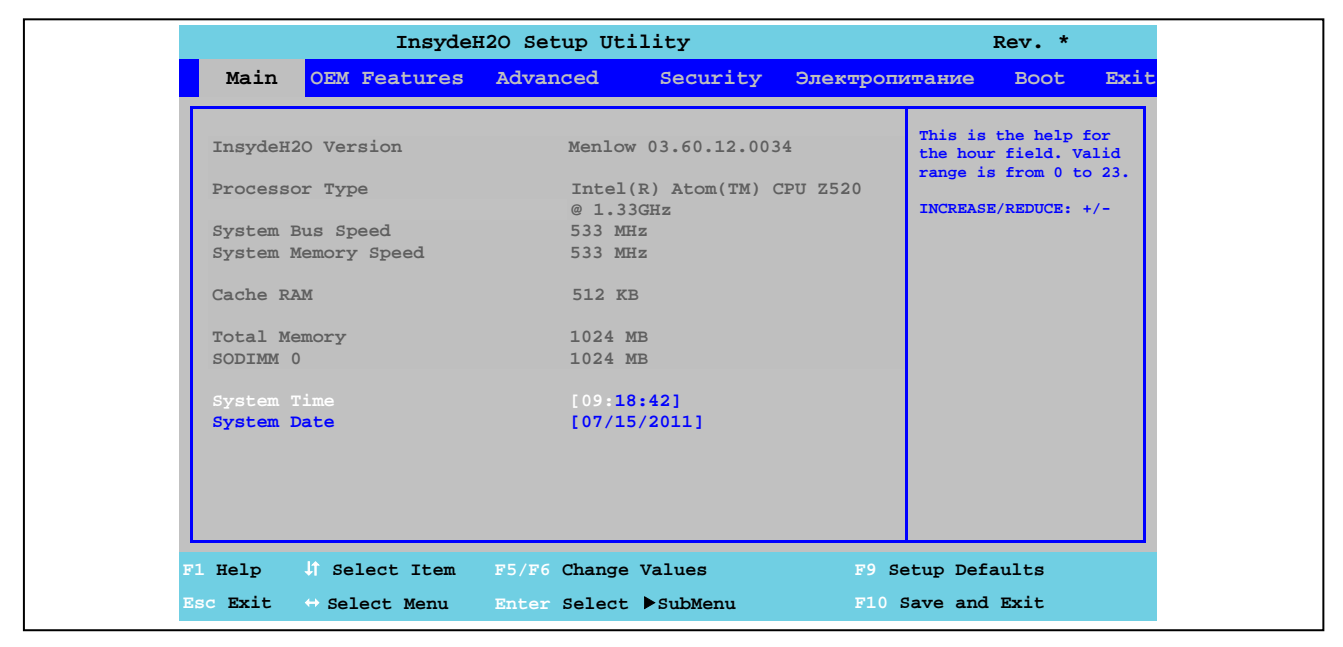

Рис. 35: Главное меню US15W

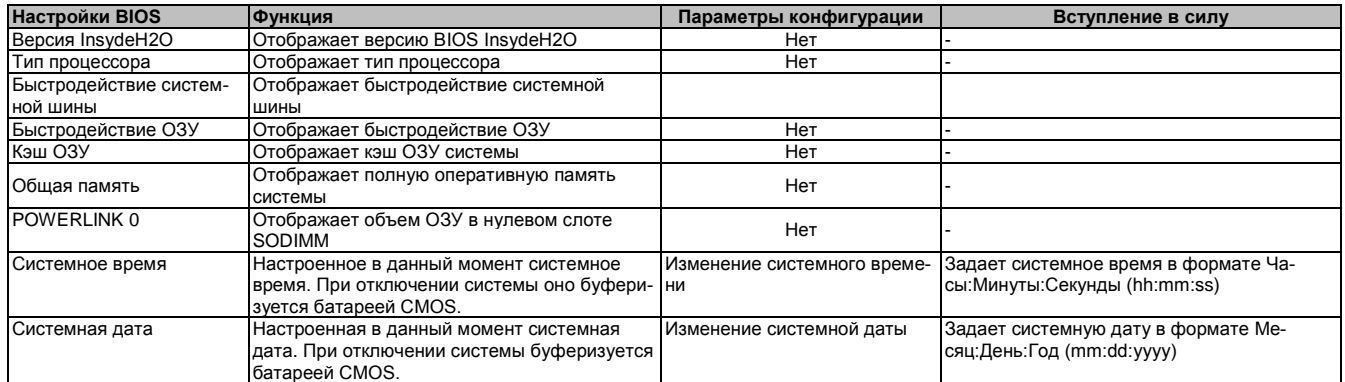

Таблица 89: Главное меню US15W - Параметры конфигурации

Глава 4 Программное обеспечео<br>Е

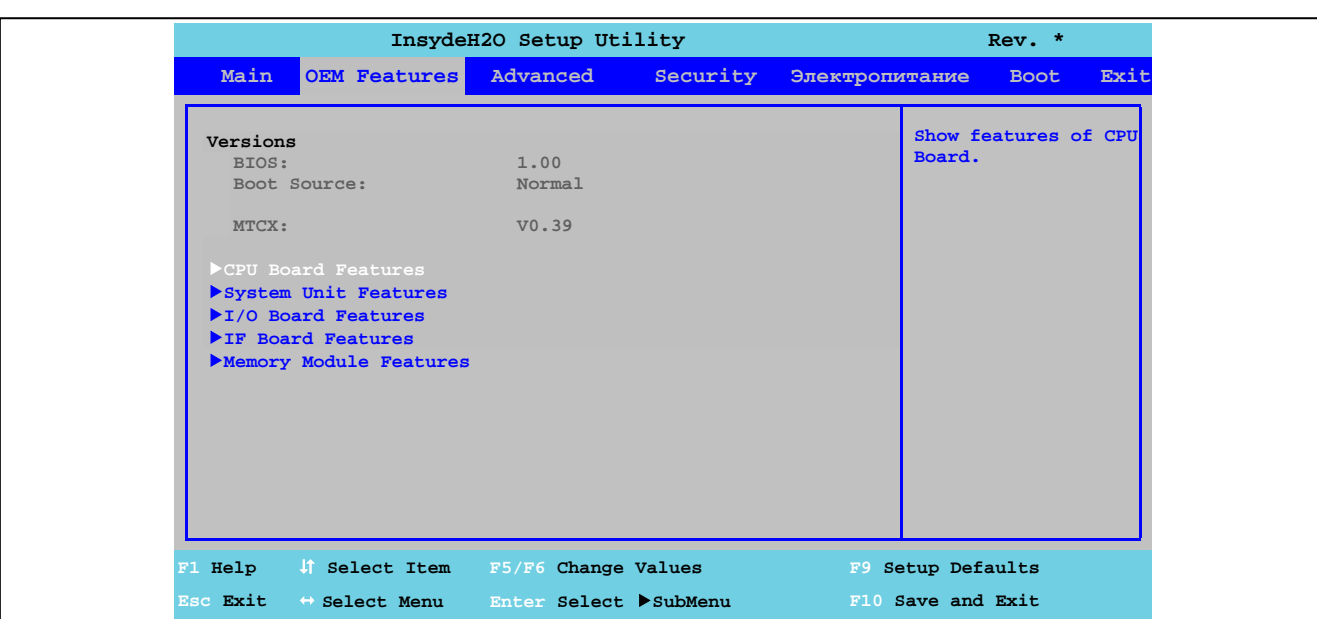

# **1.4 Сведения о производителе оригинального оборудования**

Рис. 36: Сведения о производителе US15W - Меню

| Настройки BIOS                                       | Функция                                                                                       | Параметры конфигурации | Вступление в силу                                                                                                    |
|------------------------------------------------------|-----------------------------------------------------------------------------------------------|------------------------|----------------------------------------------------------------------------------------------------|
| <b>BIOS</b>                                          | Отображает версию установленного BIOS<br>B&R                                                  | Нет                    |                                                                                                    |
| Носитель, с которого<br>будет загрузка               | Отображает, какая версия BIOS, нормальная<br>или резервная, будет загружаться                 |                        | Информация:<br>Если обновление BIOS окончи-<br>неудачей, автоматически<br>лось<br>загружается<br>резервная<br>копия<br>BIOS. После этого может быть<br>предпринята новая попытка об-<br>новить BIOS. |
| <b>MTCX</b>                                          | Отображает версию установленного МТСХ                                                         | Нет                    |                                                                                                    |
| Характеристики процес-<br>сорной платы               | Отображает и задает зависящие от устрой-<br>ства настройки платы центрального процес-<br>copa | Enter                  | Открывает подменю<br>См. «Характеристики платы ЦПУ» на стр.<br>90                                                                                                    |
| Характеристики систем-<br>ного блока                 | Отображает и задает зависящие от устрой-<br>ства параметры конфигурации системного<br>блока   | Enter                  | Открывает подменю<br>См. «Характеристики системного блока»<br>на стр. 95                                                                                                    |
| Характеристики платы<br>ввода-вывода <sup>1)</sup>   | Отображает зависящие от устройства пара-<br>метры платы ввода-вывода                          | Enter                  | Открывает подменю<br>См. «Характеристики платы ввода-<br>вывода» на стр. 99                                                                                                    |
| Характеристики интер-<br>фейсной платы <sup>2)</sup> | Отображает зависящие от устройства пара-<br>метры интерфейсной платы                          | Enter                  | Открывает подменю<br>См. «Характеристики интерфейсной<br>платы» на стр. 104                                                                                                    |
| Характеристики модуля<br>памяти                      | Отображает зависящие от устройства пара-<br>метры ОЗУ                                         | Enter                  | Открывает подменю<br>См. «Характеристики модуля памяти» на<br>стр. 106                                                                                                    |

Таблица 90: Меню характеристик оригинального оборудования US15W – Параметры конфигурации

1) Это подменю можно вызвать, если к системному блоку подключена плата ввода-вывода.

2) Это подменю можно вызвать, если к системному блоку подключена интерфейсная плата.

# **1.4.1 Характеристики платы центрального процессора**

| CPU Board Features<br>Device ID:<br>Compatibility ID:<br>Vendor ID:<br>Hardware Revision:<br>Serial Number: B4D10168431<br>Product Name:<br>Hardware Number: 00201ADB                                                                                                    | 0000B4D1<br>0000<br>00000000<br>A0<br><b>SPP5CP.US15-01</b> | Show and configure<br>available LPC de-<br>vices. |
|----------------------------------------------------------------------------------------------------|-------------------------------------------------------------|---------------------------------------------------|
| Parent Compatib. ID: FFFF<br>User Serial ID: The Contract of the USA of the USA of the USA of the USA of the USA of the USA of the USA of the USA<br>LAN1 MAC ADDRESS: And All And All And All And All And All And All And All And All And All And All And All And A<br>>LPC Devices | Не определено<br>00:60:65:0D:07:FE                          |                                                   |
| Statistical Values<br>▶Temperature Values<br>CPU Board Monitor                                                                                                    |                                                             |                                                   |

Рис. 37: Сведения о производителе US15W - Характеристики платы центрального процессора

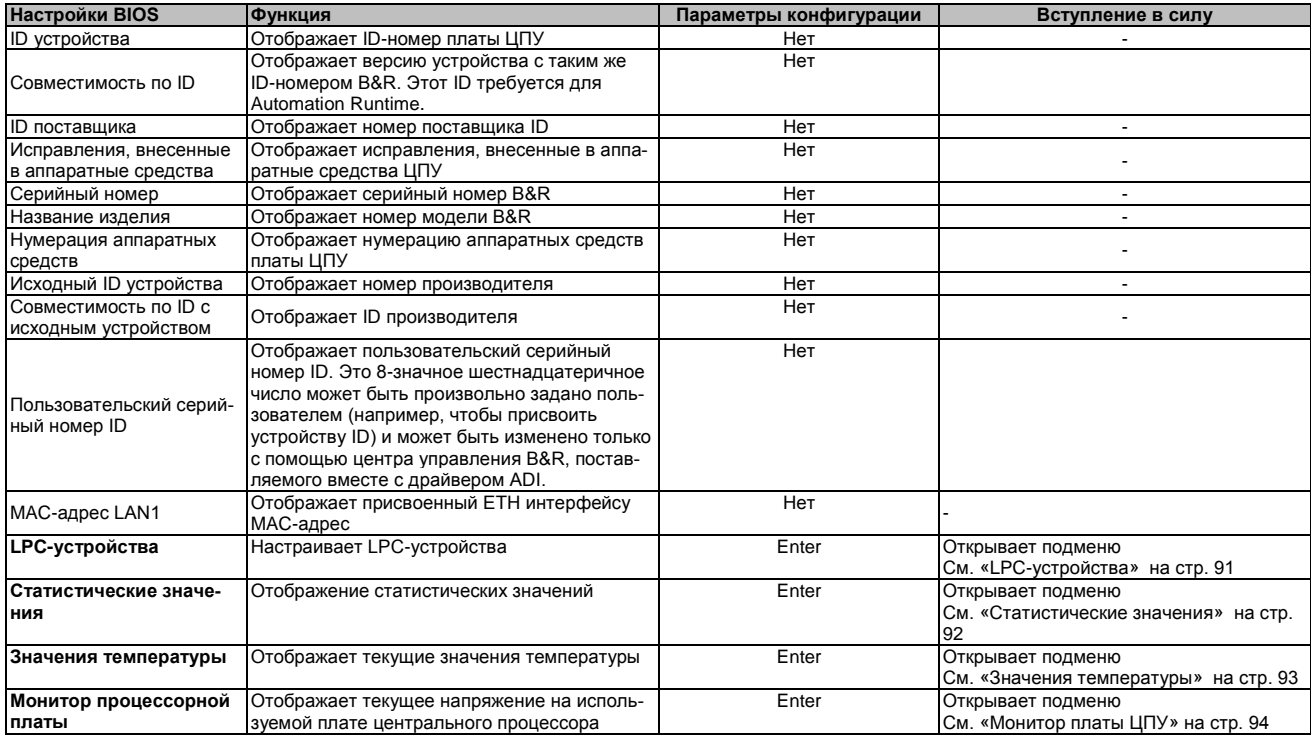

Таблица 91: Характеристики оригинального оборудования US15W – Характеристики платы ЦПУ – Параметры конфигурации

Программное обеспече-Глава 4

# 1.4.1.1 LPC-устройства

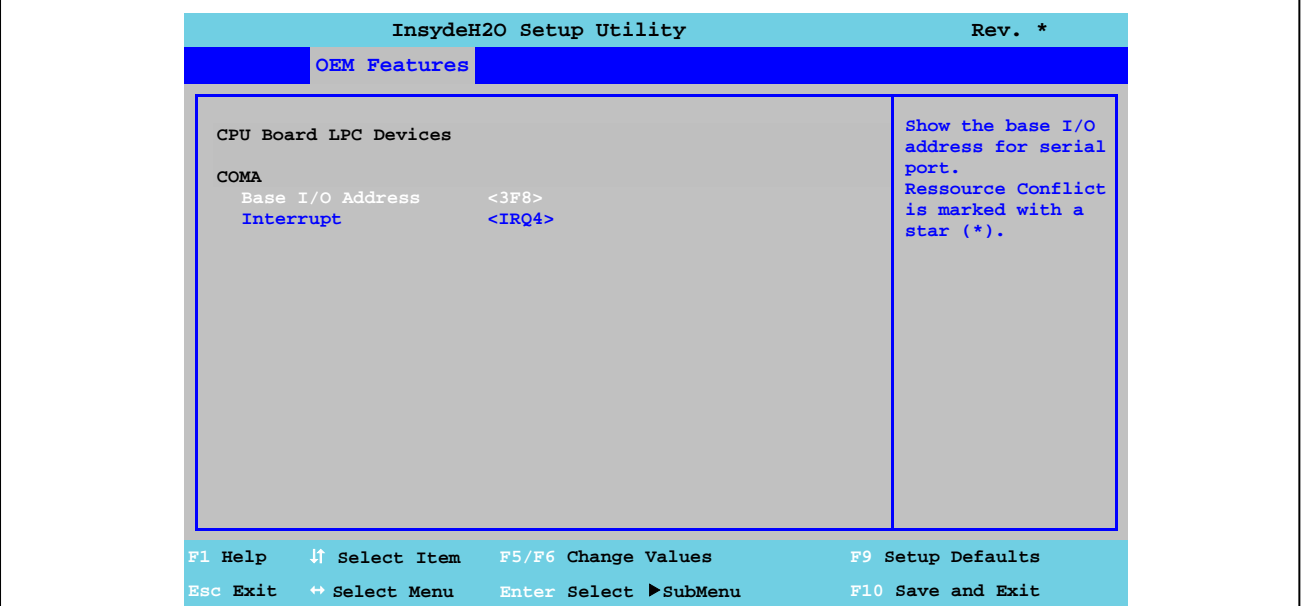

Рис. 38: Характеристики оригинального оборудования US15W - Характеристики платы ЦПУ - LPC-устройства

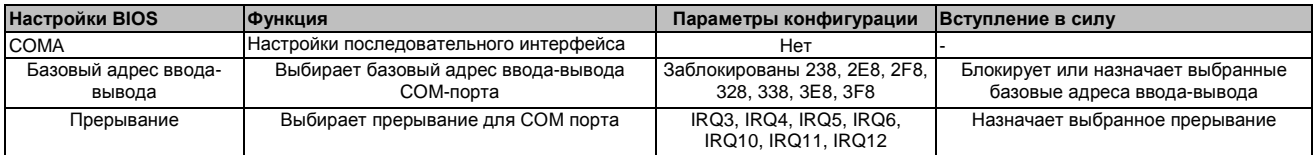

Таблица 92: Характеристики оригинального оборудования US15W - Характеристики платы ЦПУ - LPC-устройства - Параметры конфигурации

# Информация:

Конфликт ресурсов может возникнуть в отношении базового адреса ввода-вывода или настроек прерывания (на что будет указано предостережением). Для того чтобы все-таки выполнить эти настройки, прежде всего следует изменить настройки базового адреса или прерывания.

# **1.4.1.2 Статистические значения**

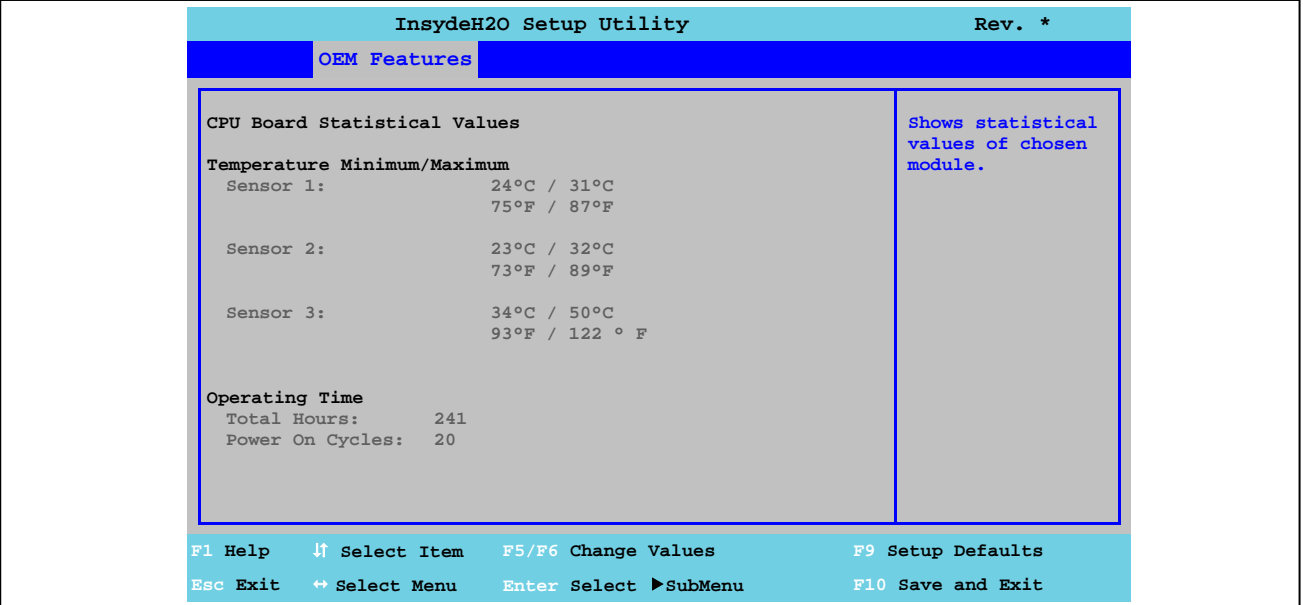

Рис. 39: Характеристики оригинального оборудования US15W – Характеристики платы ЦПУ – Статистические данные

| Настройки BIOS    | Функция                                                                                                    | Параметры конфигурации | Вступление в силу |
|-------------------|----------------------------------------------------------------------------------------------------|------------------------|-------------------|
| Датчик 1          | Отображает минимальные и максимальные<br>показания датчика 1 (интерфейсы) в °С и °F                                                  | Нет                    |                   |
| Датчик 2          | Отображает минимальные и максимальные<br>показания датчика 2 (ЦПУ) в °С и °F                                                         | Нет                    |                   |
| Датчик 3          | Отображает минимальную и максимальную<br>температуру третьего датчика (оперативная<br>память) в °С и °F                              | Нет                    |                   |
| Общее число часов | Отображает время работы в часах                                                                                                    | Нет                    |                   |
|                   | Циклы включения питания Ютображает число циклов включения питания<br>Каждый перезапуск увеличивает показание<br>счетчика на единицу. | Нет                    |                   |

Таблица 93: Характеристики оригинального оборудования US15W - Характеристики платы ЦПУ - Статистические данные - Параметры конфигурации

# **InsydeH2O Setup Utility Rev. \* OEM Features CPU Board Temperature Values Live Temperature Value Sensor 1: 27°C / 80°F Sensor 2: 27°C / 80°F Sensor 3: 39°C / 102°F Press enter for refreshing live temperature values. F1 Help Select Item F5/F6 Change Values F9 Setup Defaults Esc Exit Select Menu Enter Select SubMenu F10 Save and Exit**

# **1.4.1.3 Считывание значений температуры**

Рис. 40: Характеристики оригинального оборудования US15W – Характеристики платы ЦПУ – Значения температуры

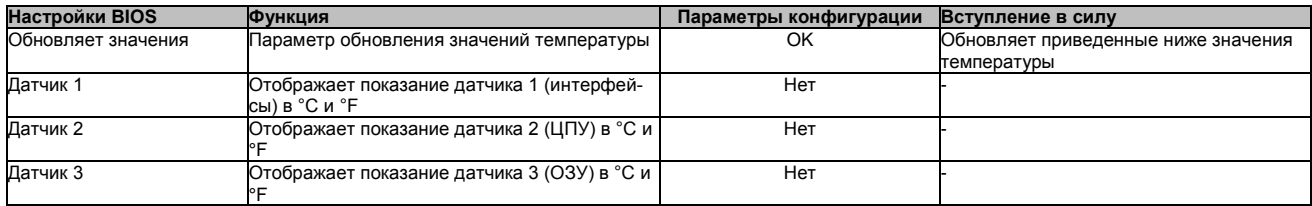

Таблица 94: Характеристики оригинального оборудования US15W – Характеристики платы ЦПУ – Значения температуры - Параметры конфигурации

# **1.4.1.4 Монитор платы ЦПУ**

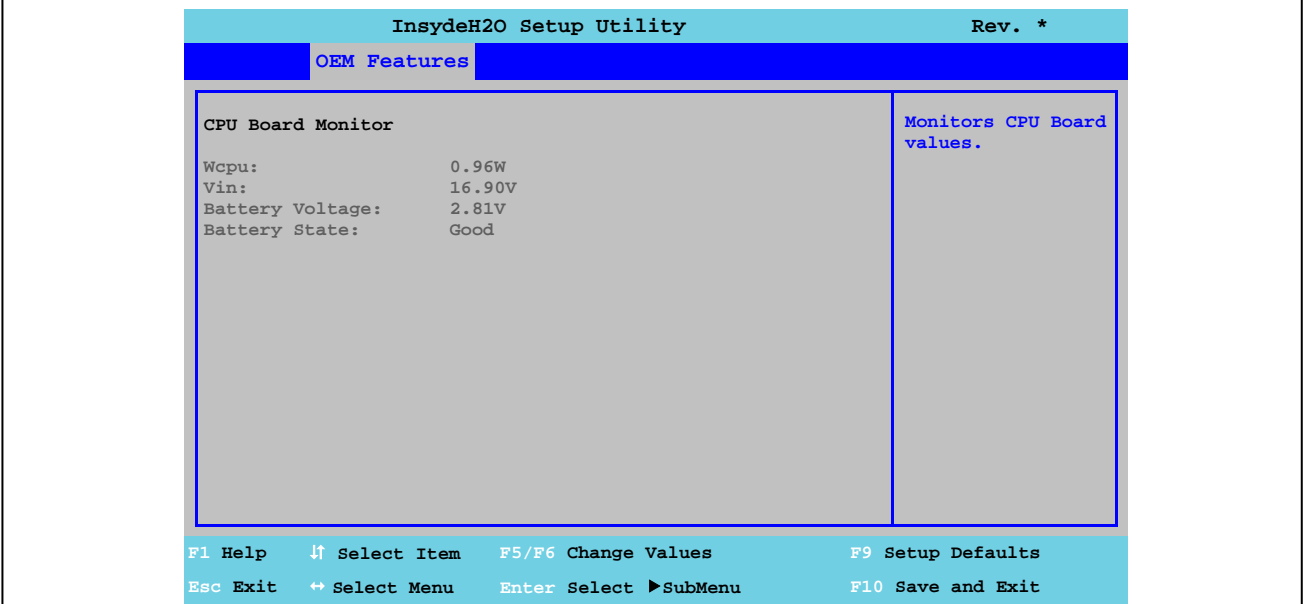

Рис. 41: Характеристики оригинального оборудования US15W – Характеристики платы ЦПУ – Монитор платы ЦПУ

| <b>Настройки BIOS</b> | <b>ФУНКЦИЯ</b>                           | Параметры конфигурации   Вступление в силу |  |
|-----------------------|------------------------------------------|--------------------------------------------|--|
| Wcpu:                 | Отображает потребляемую ЦПУ мощность в   | Нет                                        |  |
|                       | IB.                                      |                                            |  |
| Vin:                  | Отображает текущее напряжение электропи- | Нет                                        |  |
|                       | тания в вольтах                          |                                            |  |
| Напряжение батареи    | Отображает напряжение батареи в вольтах  | Нет                                        |  |
| Состояние батареи:    | Отображает состояние батареи             | Нет                                        |  |

Таблица 95: Характеристики оригинального оборудования US15W - Характеристики платы ЦПУ - Монитор платы ЦПУ - Параметры конфигурации

Глава 4<br>Программное обеспече-<br>ние

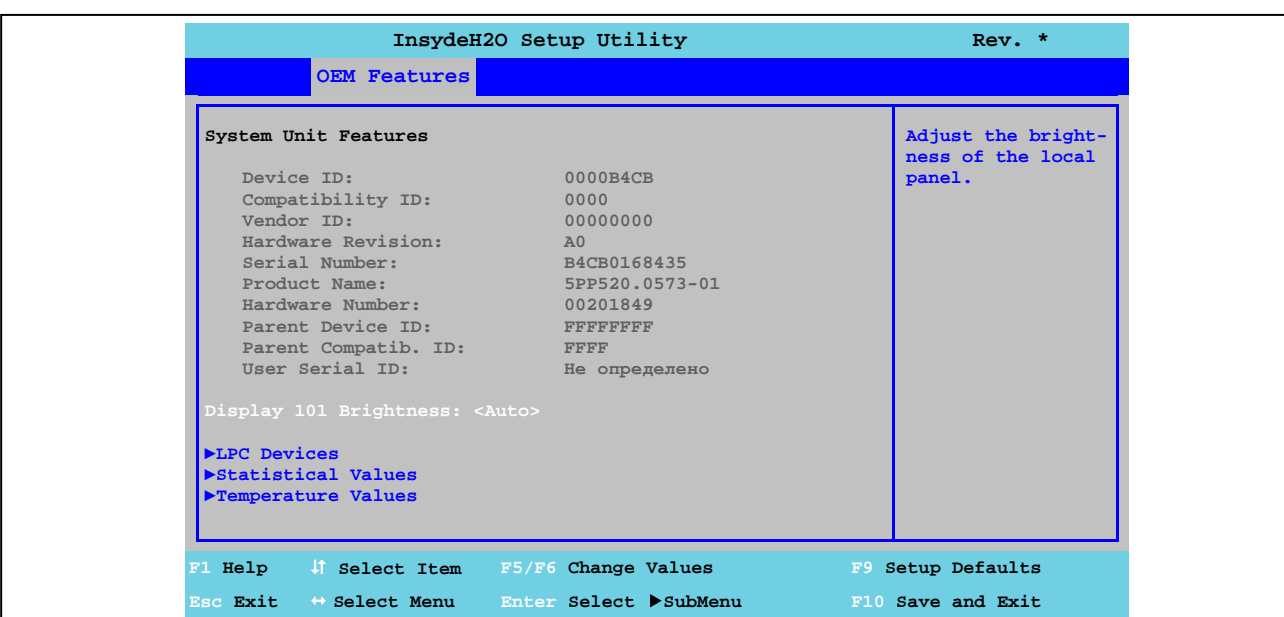

# 1.4.2 Характеристики системных блоков

Рис. 42: Характеристики оригинального оборудования US15W - Характеристики системных блоков

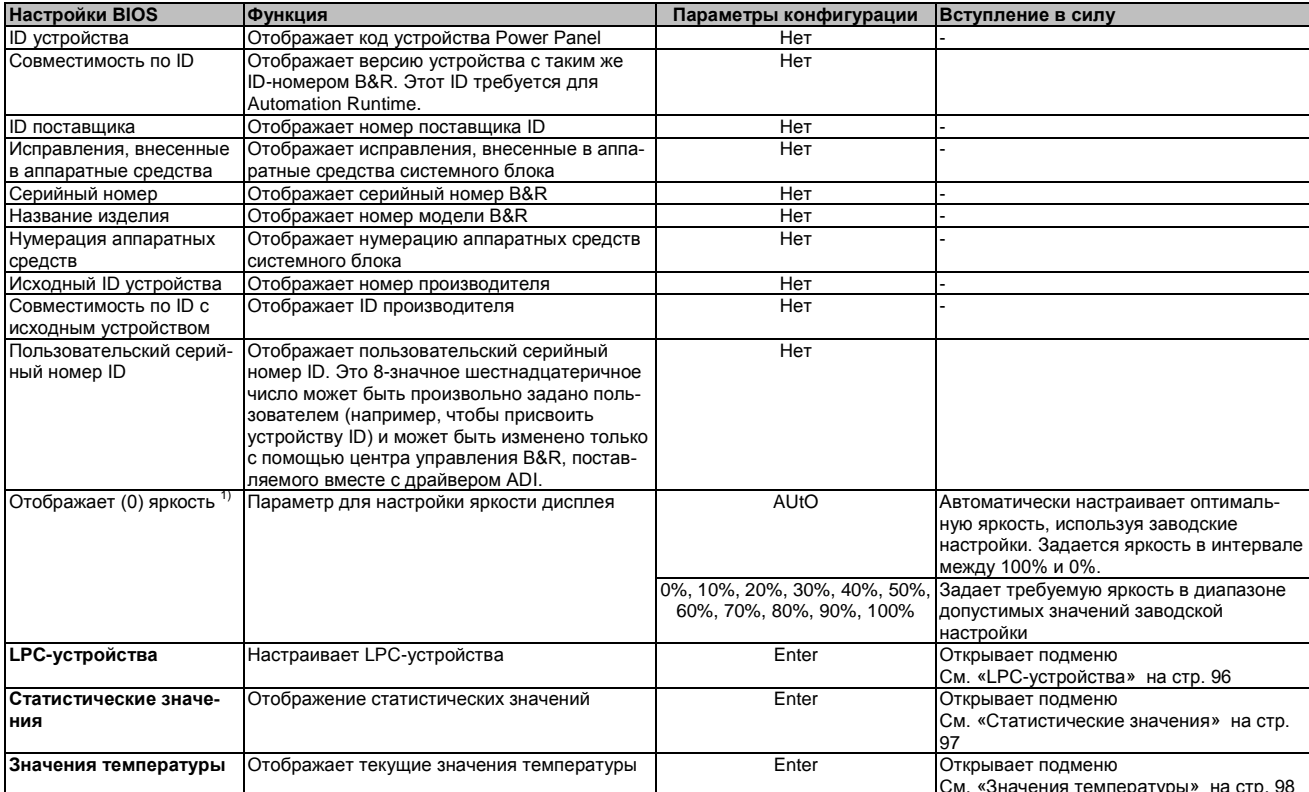

Таблица 96: Характеристики оригинального оборудования US15W - Характеристики системного блока - Параметры конфигура-

ЦИИ

1) Эта настройка используется только для системных блоков РР500

# 1.4.2.1 LPC-устройства

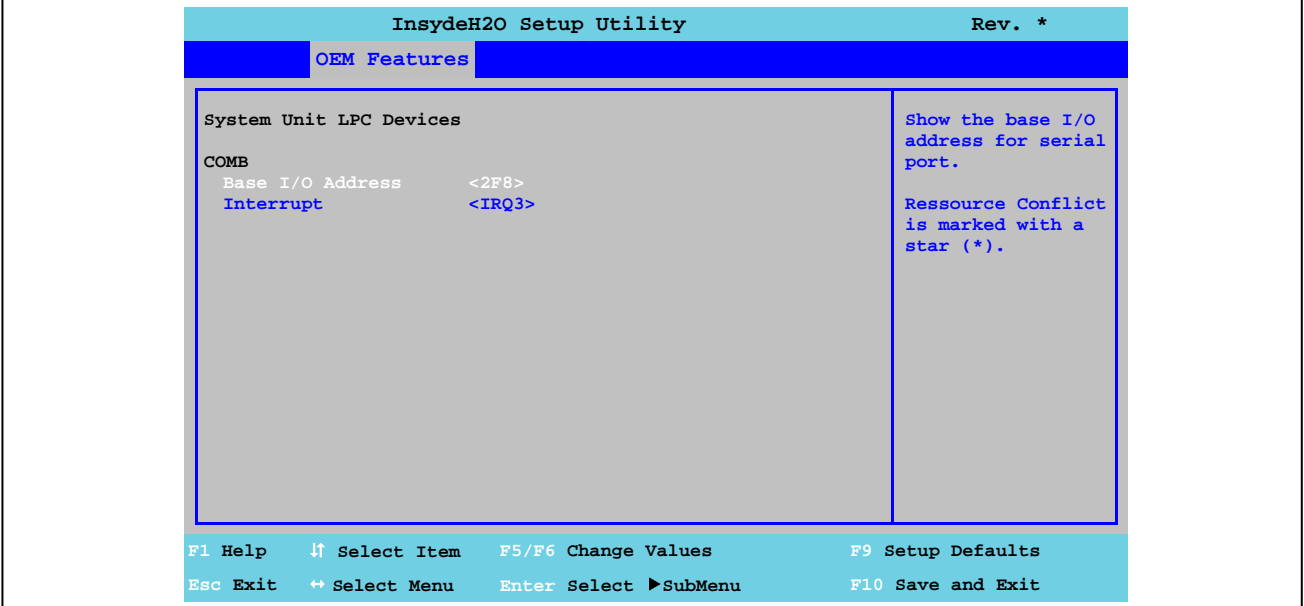

Рис. 43: Характеристики оригинального оборудования US15W - Характеристики системного блока - LPC-устройства

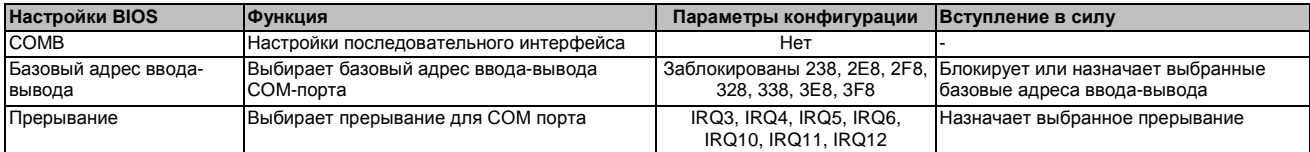

Таблица 97: Характеристики оригинального оборудования US15W - Характеристики системного блока - LPC-устройства - Параметры конфигурации

# Информация:

Конфликт ресурсов может возникнуть в отношении базового адреса ввода-вывода или настроек прерывания (на что будет указано предостережением). Для того чтобы все-таки выполнить эти настройки, прежде всего следует изменить настройки базового адреса или прерывания.

# Глава 4 Программное обеспечео<br>Е

# **1.4.2.2 Статистические значения**

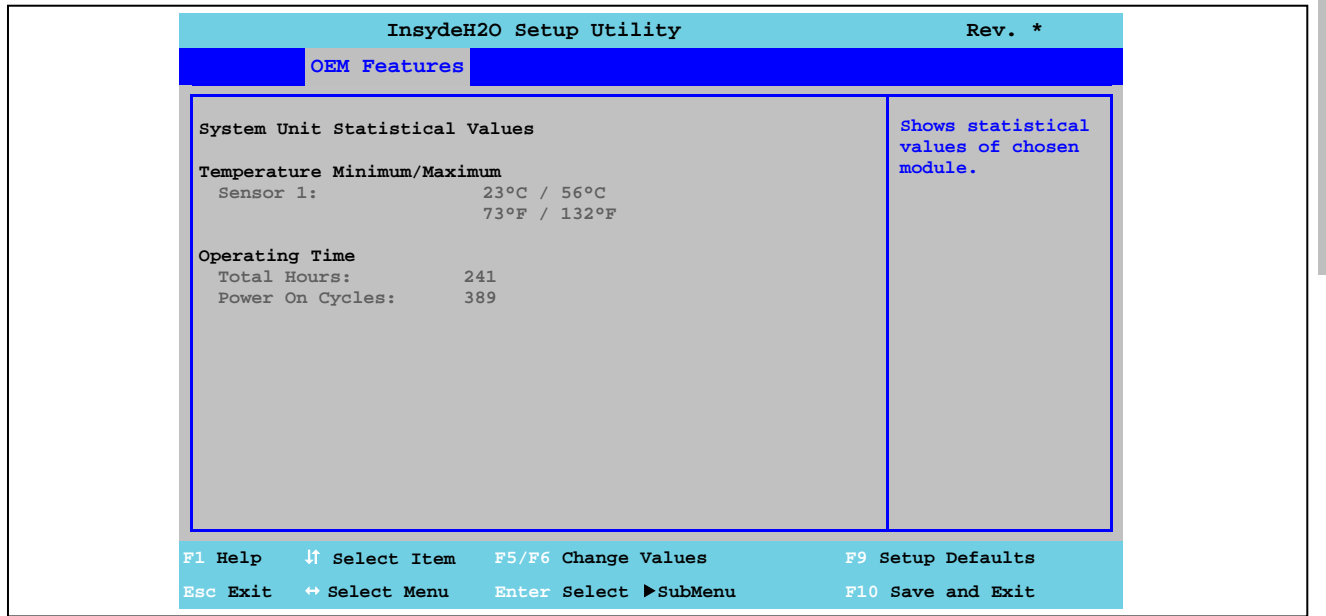

Рис. 44: Характеристики оригинального оборудования US15W - Характеристики системного блока - Статистические данные

| <b>Настройки BIOS</b> | <b>Ф</b> ункция                                                                                                 | Параметры конфигурации | Вступление в силу |
|-----------------------|----------------------------------------------------------------------------------------------------|------------------------|-------------------|
| Датчик 1              | Отображает минимальное и максимальное<br>показания датчика температуры 1 в °С и °F                              | Нет                    |                   |
| Общее число часов     | Отображает время работы в часах                                                                                 | Нет                    |                   |
|                       | Циклы включения питания  Отображает число циклов включения питания  <br>Каждый перезапуск увеличивает показание | Нет                    |                   |

Таблица 98: Характеристики оригинального оборудования US15W - Характеристики системного блока - Статистические значения - Параметры конфигурации

# **1.4.2.3 Значения температуры**

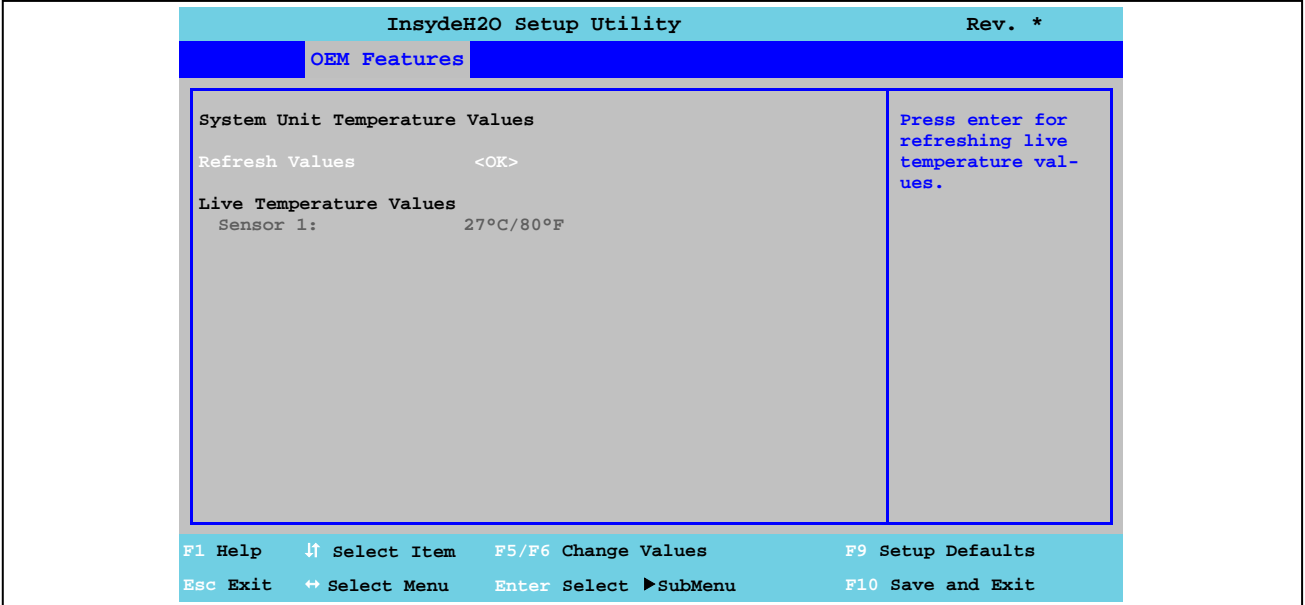

Рис. 45: Характеристики оригинального оборудования US15W - Характеристики системного блока - Значения температуры

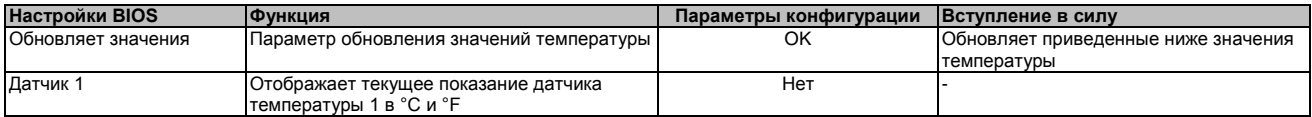

Таблица 99: Характеристики оригинального оборудования US15W - Характеристики системного блока - Значения температуры - Параметры конфигурации

Программное обеспече-

Глава 4

# 1.4.3 Характеристики платы ввода-вывода

# Информация:

Показанные значения и меню могут меняться в зависимости от того, какая именно плата ввода-вывода подключена

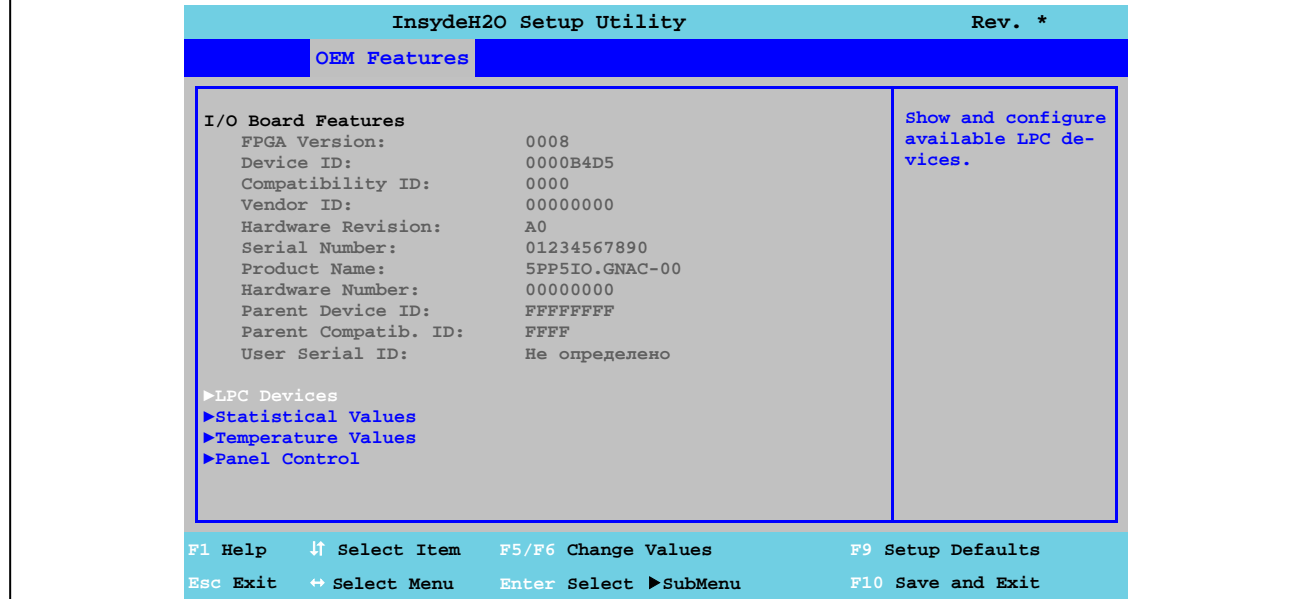

Рис. 46: Характеристики оригинального оборудования US15W - Характеристики платы ввода-вывода

| <b>Настройки BIOS</b>                           | Функция                                                                                                    | Параметры конфигурации | Вступление в силу                                                 |
|-------------------------------------------------|----------------------------------------------------------------------------------------------------|------------------------|-------------------------------------------------------------------|
| Версия FPGA                                     | Отображает версию FPGA на плате ввода-<br>вывода                                                                                                    | Нет                    |                                                                   |
| ID устройства                                   | Отображает ID устройства платы ввода-<br>вывода                                                                                                    | Нет                    |                                                                   |
| Совместимость по ID                             | Отображает версию устройства с таким же<br>ID-номером B&R. Этот ID требуется для<br>Automation Runtime.                                                                                                    | Нет                    |                                                                   |
| ID поставшика                                   | Отображает номер поставщика ID                                                                                                    | Нет                    |                                                                   |
| Исправления, внесенные<br>в аппаратные средства | Отображает исправления, внесенные в аппа-<br>ратные средства платы ввода-вывода                                                                                                    | Нет                    |                                                                   |
| Серийный номер                                  | Отображает серийный номер B&R                                                                                                    | Нет                    |                                                                   |
| Название изделия                                | Отображает номер модели B&R                                                                                                    | Нет                    |                                                                   |
| Нумерация аппаратных<br>средств                 | Отображает нумерацию аппаратных средств<br>платы ввода-вывода                                                                                                    | Нет                    |                                                                   |
| Исходный ID устройства                          | Отображает номер производителя                                                                                                    | Нет                    |                                                                   |
| Совместимость с исход-<br>ным устройством ID    | Отображает ID производителя                                                                                                    | Нет                    |                                                                   |
| Пользовательский серий-<br>ный номер ID         | Отображает пользовательский серийный<br>номер ID. Это 8-значное шестнадцатеричное<br>число может быть произвольно задано поль-<br>зователем (например, чтобы присвоить<br>устройству ID) и может быть изменено только<br>с помощью центра управления B&R, постав-<br>ляемого вместе с драйвером ADI. | Нет                    |                                                                   |
| <b>LPC-устройства</b>                           | Настраивает LPC-устройства                                                                                                    | Enter                  | Открывает подменю<br>См. «LPC-устройства» на стр. 100             |
| Статистические значе-<br>ния                    | Отображение статистических значений                                                                                                    | Enter                  | Открывает подменю<br>См. «Статистические значения» на стр.<br>101 |
| Значения температуры                            | Отображает текущие значения температуры                                                                                                    | Enter                  | Открывает подменю<br>См. «Значения температуры» на стр.<br>102    |
| Управление панелью                              | Задает специальные настройки подключен-<br>ных панелей (дисплейных модулей)                                                                                                    | Enter                  | Открывает подменю<br>См. «Управление панелью» на стр. 103         |

Таблица 100: Характеристики оригинального оборудования US15W - Характеристики платы ввода-вывода - Параметры конфигурации

# **1.4.3.1 LPC-устройства**

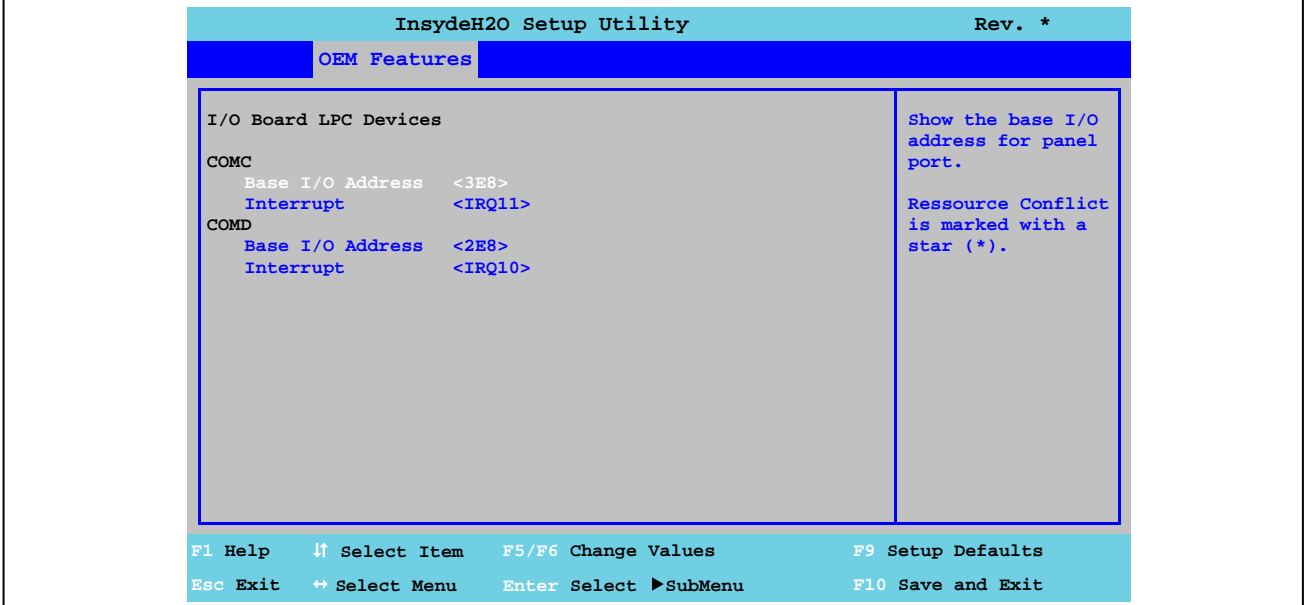

Рис. 47: Характеристики оригинального оборудования US15W - Характеристики платы ввода-вывода - LPC -устройства

| Настройки BIOS                 | Функция                                                                     | Параметры конфигурации                             | Вступление в силу                                                                             |
|--------------------------------|-----------------------------------------------------------------------------|----------------------------------------------------|-----------------------------------------------------------------------------------------------|
| <b>COMC</b>                    | Настройки для интерфейса панели на плате                                    | Нет                                                |                                                                                               |
| Базовый адрес ввода-<br>вывода | Выбирает базовый адрес ввода-вывода<br>СОМ-порта                            | 328, 338, 3E8, 3F8                                 | Заблокированы 238, 2Е8, 2Е8, Блокирует или назначает выбранные<br>базовые адреса ввода-вывода |
| Прерывание                     | Выбирает прерывание для СОМ порта                                           | IRQ3, IRQ4, IRQ5, IRQ6,<br>IRQ10, IRQ11, IRQ12     | Назначает выбранное прерывание                                                                |
| <b>COMD</b>                    | Настройки для последовательного интерфей-<br>са (СОМ) на плате ввода-вывода | Нет                                                |                                                                                               |
| Базовый адрес ввода-<br>вывода | Выбирает базовый адрес ввода-вывода<br>СОМ-порта                            | Заблокированы 238, 2Е8, 2Г8,<br>328, 338, 3E8, 3F8 | Блокирует или назначает выбранные<br>базовые адреса ввода-вывода                              |
| Прерывание                     | Выбирает прерывание для СОМ порта                                           | IRQ3, IRQ4, IRQ5, IRQ6,<br>IRQ10, IRQ11, IRQ12     | Назначает выбранное прерывание                                                                |

Таблица 101: Характеристики оригинального оборудования US15W - Характеристики платы ввода-вывода - LPC-устройства - Параметры конфигурации

# **Информация:**

**Конфликт ресурсов может возникнуть в отношении базового адреса ввода-вывода или настроек прерывания (на что будет указано предостережением). Для того чтобы все-таки выполнить эти настройки, прежде всего следует изменить настройки базового адреса или прерывания.**

Глава 4 Программное обеспечео<br>Е

# **1.4.3.2 Статистические данные**

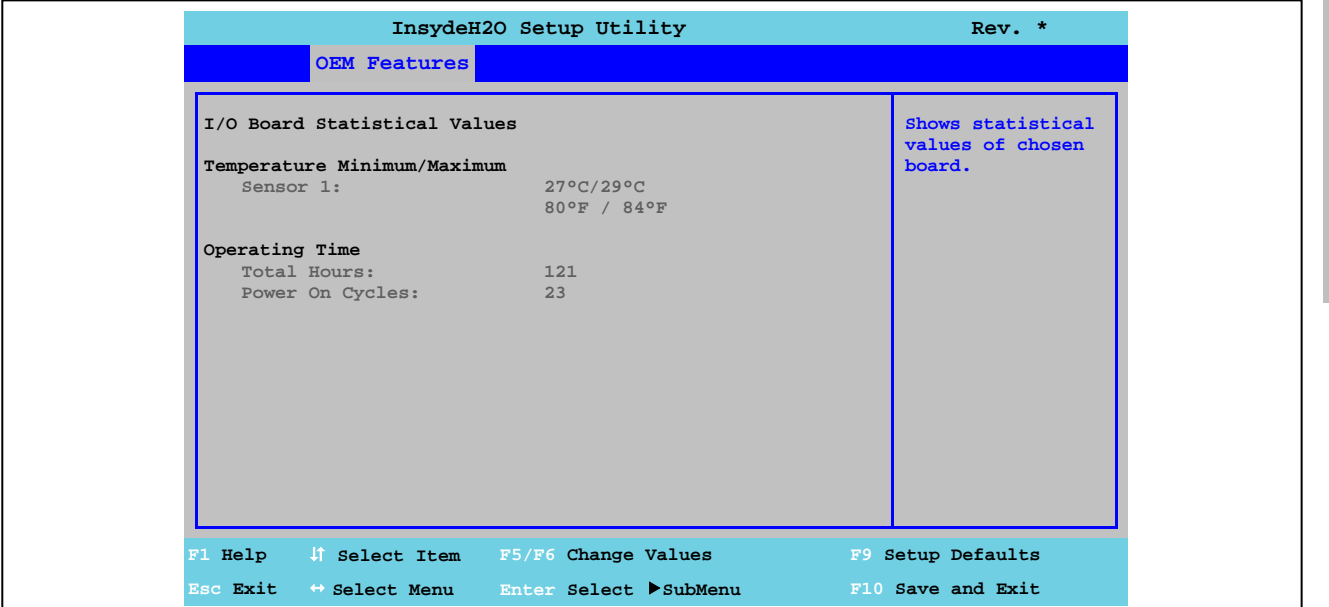

Рис. 48: Характеристики оригинального оборудования US15W - Характеристики платы ввода-вывода - Статистические данные

| <b>Настройки BIOS</b> | <b>ФУНКЦИЯ</b>                                                     | Параметры конфигурации | Вступление в силу |
|-----------------------|--------------------------------------------------------------------|------------------------|-------------------|
| Датчик 1              | Отображает минимальное и максимальное                              |                        |                   |
|                       | показание датчика температуры 1 в °С и °F                          |                        |                   |
| Общее число часов     | Отображает время работы в часах                                    | Нет                    |                   |
|                       | Циклы включения питания  Отображает число циклов включения питания | Нет                    |                   |
|                       | Каждый перезапуск увеличивает показание                            |                        |                   |
|                       | счетчика на единицу.                                               |                        |                   |

Таблица 102: Характеристики оригинального оборудования US15W - Характеристики платы ввода-вывода - Статистические значения - Параметры конфигурации

# **1.4.3.3 Значения температуры**

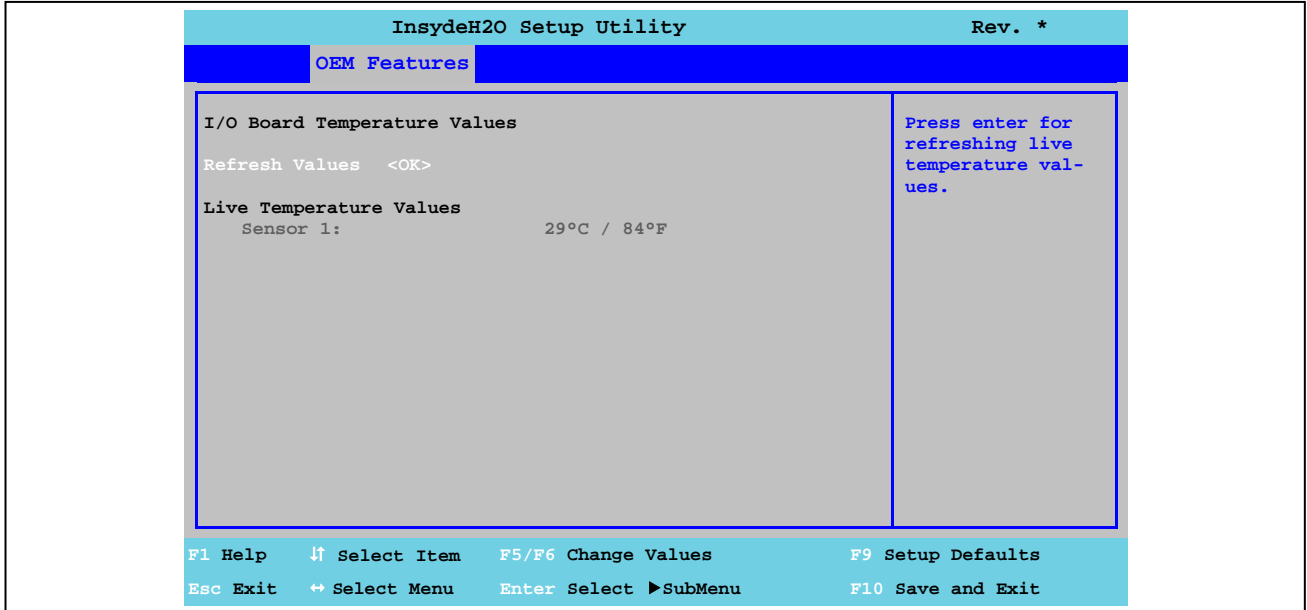

Рис. 49: Характеристики оригинального оборудования US15W - Характеристики платы ввода-вывода - Температурные значения

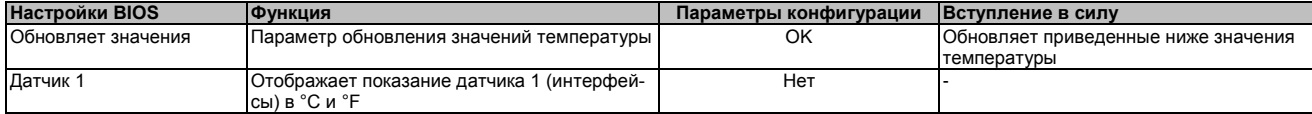

Таблица 103: Характеристики оригинального оборудования US15W - Характеристики платы ввода-вывода - Значения температуры - Параметры конфигурации

# **1.4.3.4 Управление панелью**

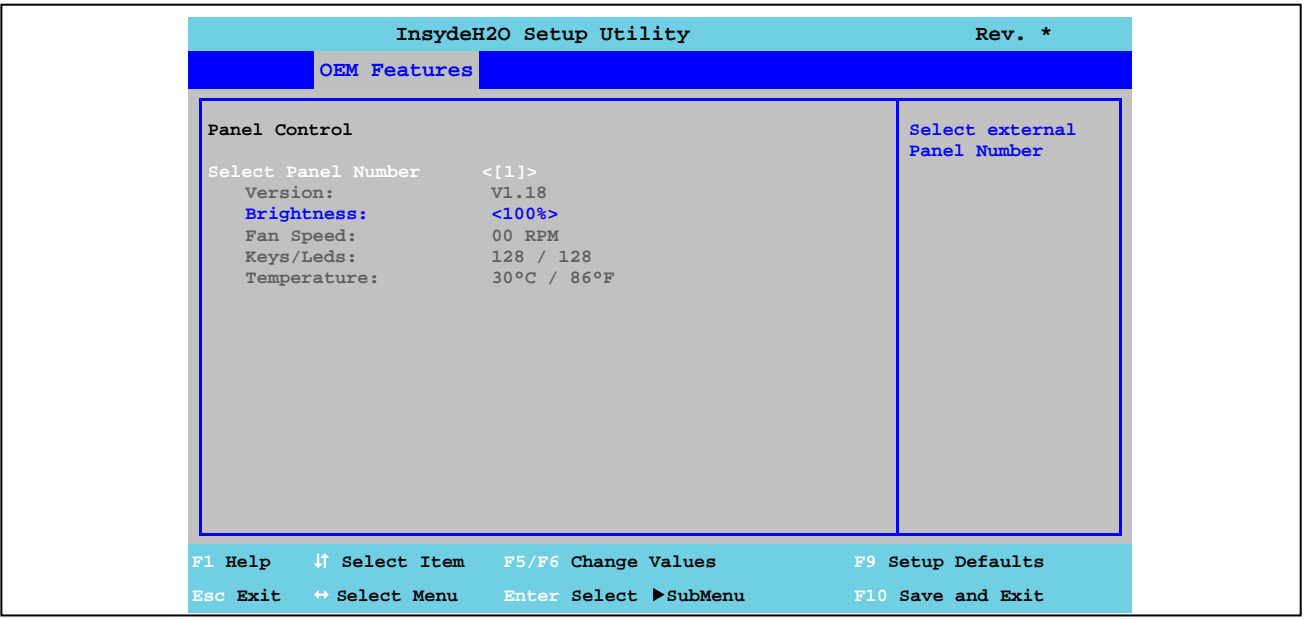

Рис. 50: Характеристики оригинального оборудования US15W - Характеристики платы ввода-вывода - Управление панелью

| <b>Настройки BIOS</b> | <b>Функция</b>                           | Параметры конфигурации   | Вступление в силу                                                |
|-----------------------|------------------------------------------|--------------------------|------------------------------------------------------------------|
| Выберите номер панели | Выберите номер панели, для которой будут | 015                      | Выберите панель по номеру 0-15                                   |
|                       | отображаться или изменяться значения     |                          |                                                                  |
| Версия                | Отображает версию встроенного ПО SDLR-   | Нет                      |                                                                  |
|                       | контроллера                              |                          |                                                                  |
| Яркость               | Задает яркость выбранной панели          |                          | 0%, 10%, 20%, 30%, 40%, 50%, Задает яркость в 5 единиц выбранной |
|                       |                                          | 60%, 70%, 80%, 90%, 100% | панели. Изменения вступают в силу                                |
|                       |                                          |                          | после сохранения и перезапуска системы                           |
|                       |                                          |                          | (например, нажав <f10>).</f10>                                   |
| Скорость вентилятора  | Отображает скорость вентилятора выбран-  | Нет                      |                                                                  |
|                       | ной панели                               |                          |                                                                  |
| Клавиши / светодиоды  | Отображает имеющиеся клавиши и светоди-  | Нет                      |                                                                  |
|                       | оды на выбранной панели                  |                          |                                                                  |
| Температура           | Отображает температуры выбранной панели  | Нет                      |                                                                  |
|                       | в°Си°Е                                   |                          |                                                                  |

Таблица 104: Характеристики оригинального оборудования US15W - Характеристики платы ввода-вывода - Управление панелью - Параметры конфигурации

# **1.4.4 Характеристики интерфейсной платы**

# **Информация:**

**Показанные значения и меню могут меняться в зависимости от подключенной интерфейсной платы.**

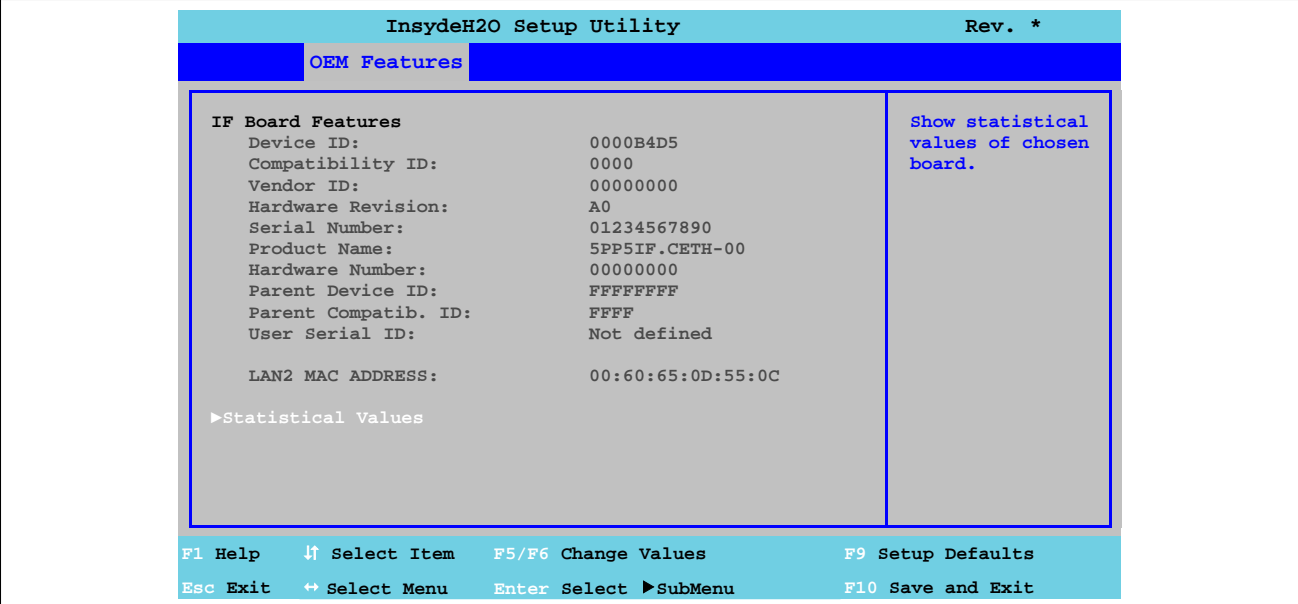

Рис. 51: Характеристики оригинального оборудования US15W - Характеристики интерфейсной платы

| Настройки BIOS          | Функция                                       | Параметры конфигура- | Вступление в силу                     |
|-------------------------|-----------------------------------------------|----------------------|---------------------------------------|
|                         |                                               | ЦИИ                  |                                       |
| ID устройства           | Отображает ID устройства интерфейсной пла-    | Нет                  |                                       |
|                         | ты                                            |                      |                                       |
| Совместимость по ID     | Отображает версию устройства с таким же ID-   | Нет                  |                                       |
|                         | номером B&R. Этот ID требуется для            |                      |                                       |
|                         | Automation Runtime.                           |                      |                                       |
| ID поставшика           | Отображает номер поставщика ID                | Нет                  |                                       |
| Исправления, внесенные  | Отображает исправления, внесенные в аппа-     | Нет                  |                                       |
| в аппаратные средства   | ратные средства интерфейсной платы            |                      |                                       |
| Серийный номер          | Отображает серийный номер B&R                 | Нет                  |                                       |
| Название изделия        | Отображает номер модели B&R                   | Нет                  |                                       |
| Нумерация аппаратных    | Отображает аппаратный номер интерфейсной      | Нет                  |                                       |
| средств                 | платы.                                        |                      |                                       |
| Исходный ID устройства  | Отображает номер производителя                | Нет                  |                                       |
| Совместимость с исход-  | Отображает ID производителя                   | Нет                  |                                       |
| ным устройством ID      |                                               |                      |                                       |
| Пользовательский серий- | Отображает пользовательский серийный номер    | Нет                  |                                       |
| ный номер ID            | ID. Это 8-значное шестнадцатеричное число     |                      |                                       |
|                         | может быть произвольно задано пользовате-     |                      |                                       |
|                         | лем (например, чтобы присвоить устройству ID) |                      |                                       |
|                         | и может быть изменено только с помощью        |                      |                                       |
|                         | центра управления B&R, поставляемого вместе   |                      |                                       |
|                         | с драйвером ADI.                              |                      |                                       |
| MAC-адрес LAN2 $1$      | Отображает присвоенный ЕТН интерфейсу         | <b>Het</b>           |                                       |
|                         | МАС-адрес                                     |                      |                                       |
| Статистические значе-   | Отображение статистических значений           | Enter                | Открывает подменю                     |
| ния                     |                                               |                      | См. «Статистические значения» на стр. |
|                         |                                               |                      | 105                                   |

Таблица 105: Характеристики оригинального оборудования US15W - Характеристики интерфейсной платы - Параметры конфигурации

1) *МАС-адрес LAN2* отображается только для интерфейсной платы 5PP5IF.CETH-00.
# Глава 4 Программное обеспече-**Shows statistical values of chosen board.**

о<br>Е

#### **1.4.4.1 Статистические значения**

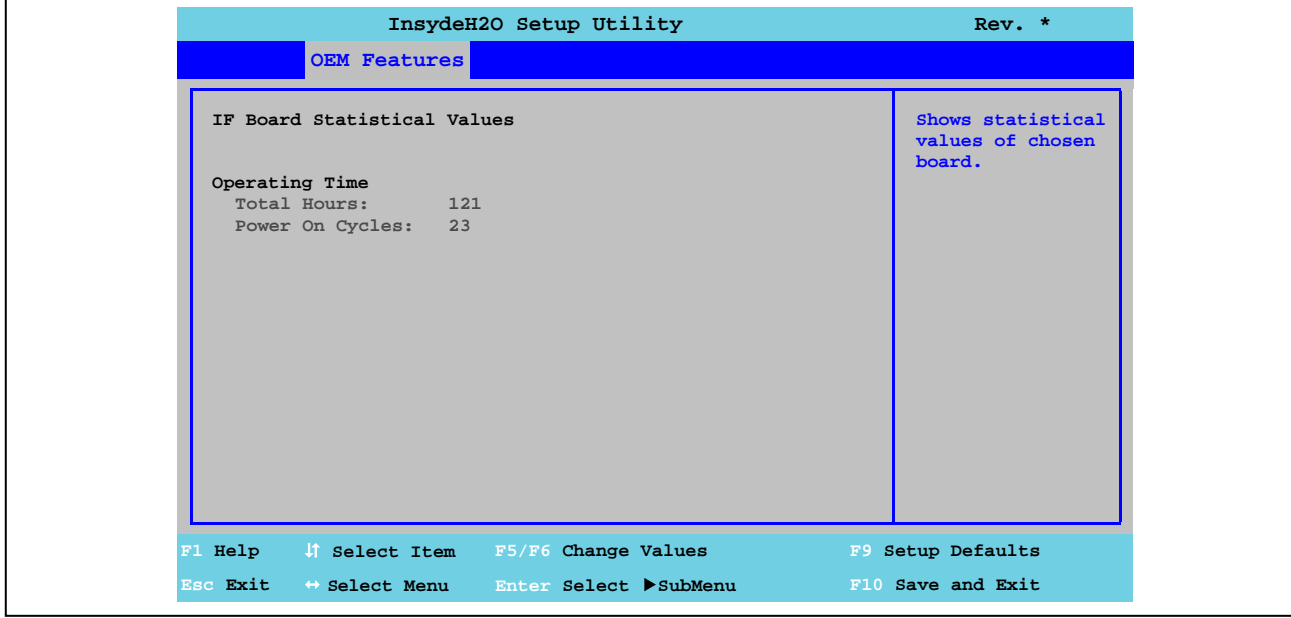

Рис. 52: Характеристики оригинального оборудования US15W - Характеристики интерфейсной платы - Статистические значения

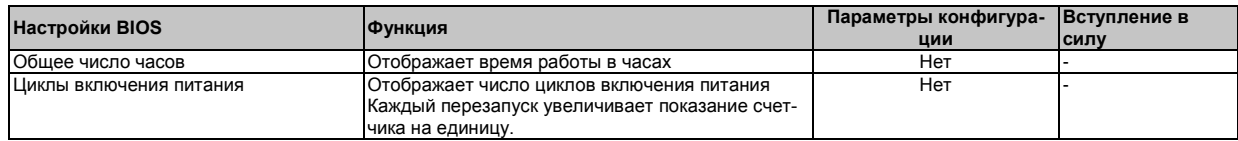

Таблица 106: Характеристики оригинального оборудования US15W - Характеристики интерфейсной платы - Статистические данные - Параметры конфигурации

#### **1.4.5 Характеристики модуля памяти**

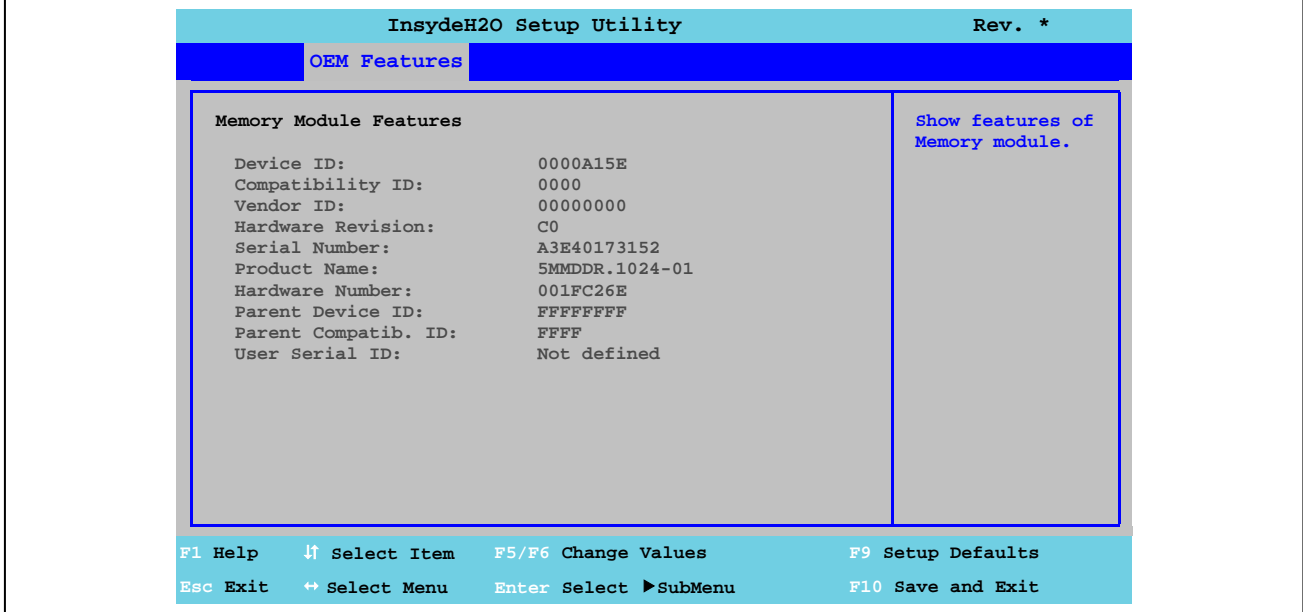

Рис. 53: Характеристики оригинального оборудования US15W - Характеристики модуля памяти

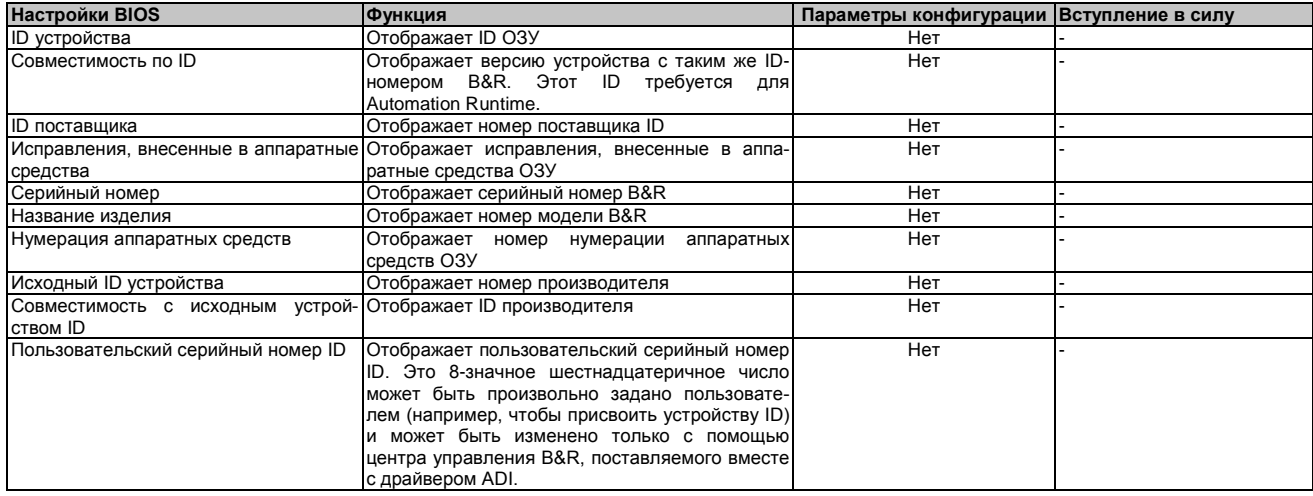

Таблица 107: Характеристики оригинального оборудования US15W - Характеристики модуля памяти - Параметры конфигура-

ции

## **1.5 Расширенные настройки**

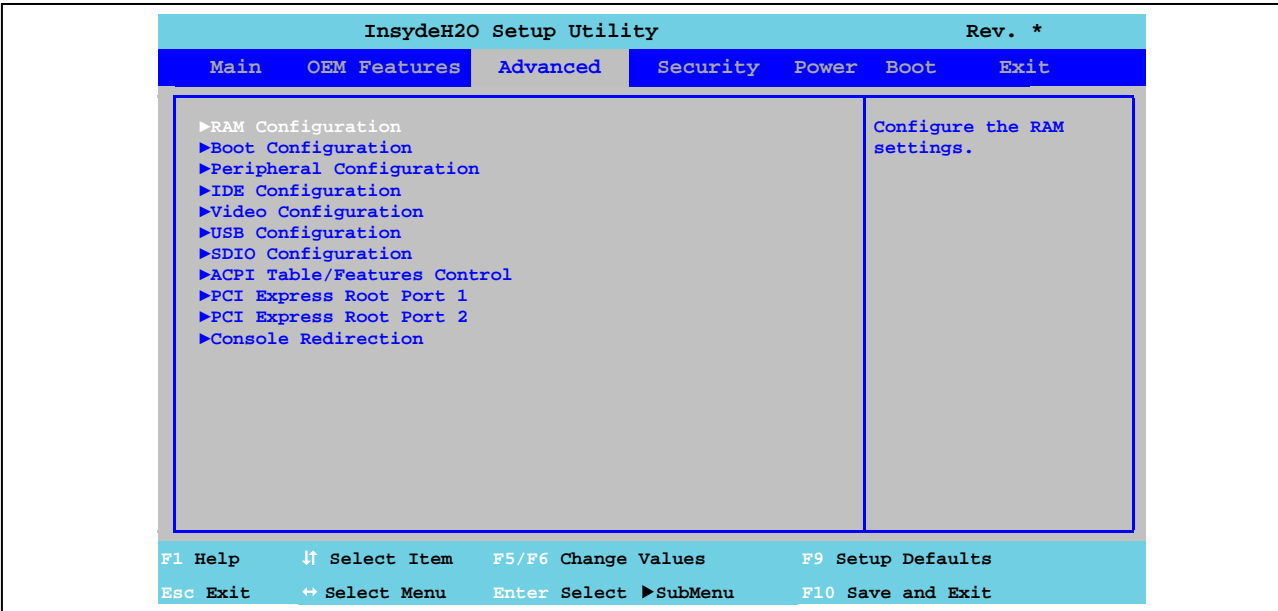

#### Рис. 54: Раширенное меню US15W

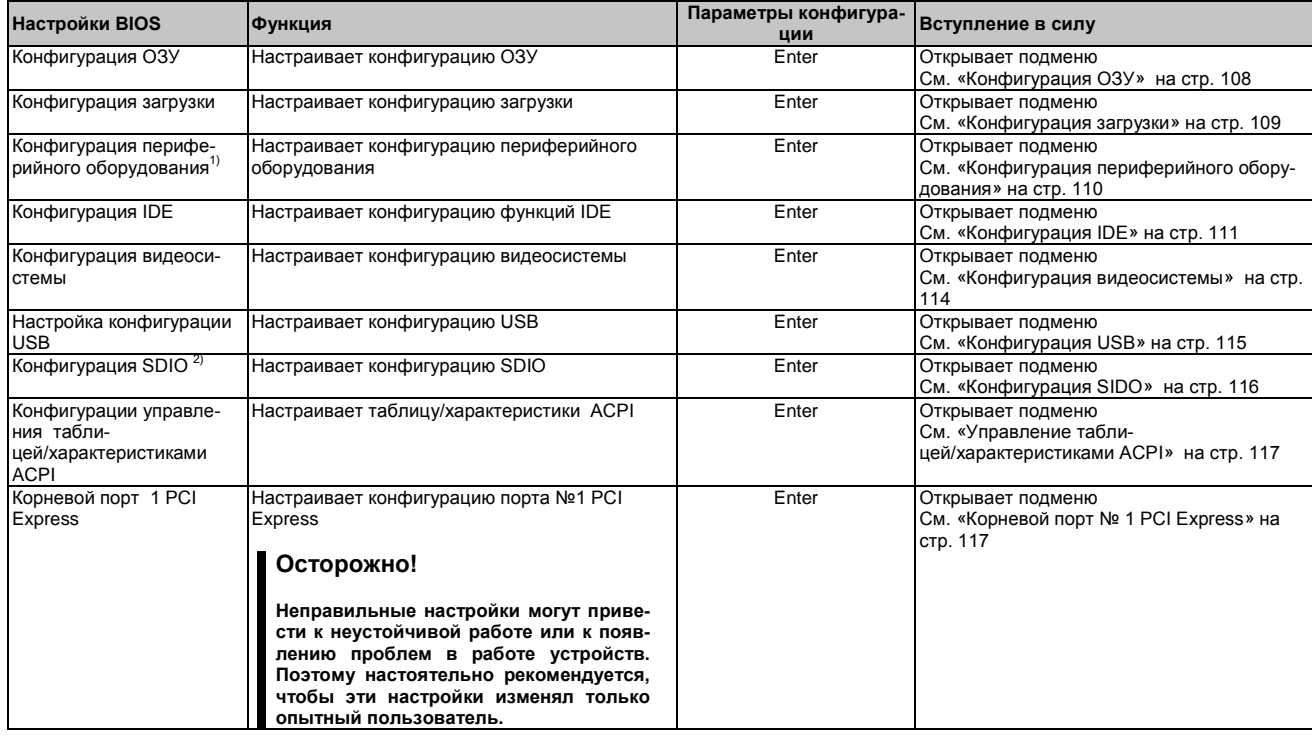

Таблица 108: Расширенное меню US15W - Параметры конфигурации

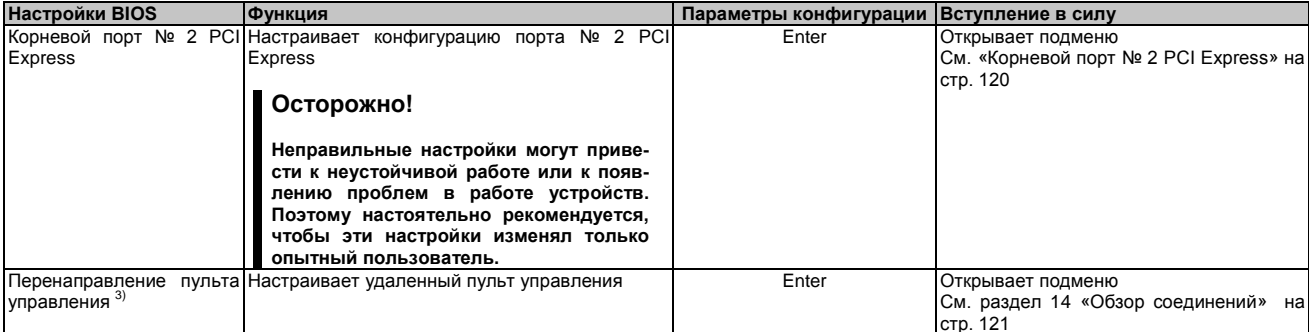

Таблица 108: Расширенное меню US15W - Параметры конфигурации

1) Этот параметр меню доступен только при наличии подключения аудио системы.<br>2) SDIO - безопасный цифровой ввод-вывод.<br>3) Эти настройки видимы системным блоком Automation PC 511 без платы ввода-вывода. Переключатель режим

#### $1.5.1$ Конфигурация ОЗУ

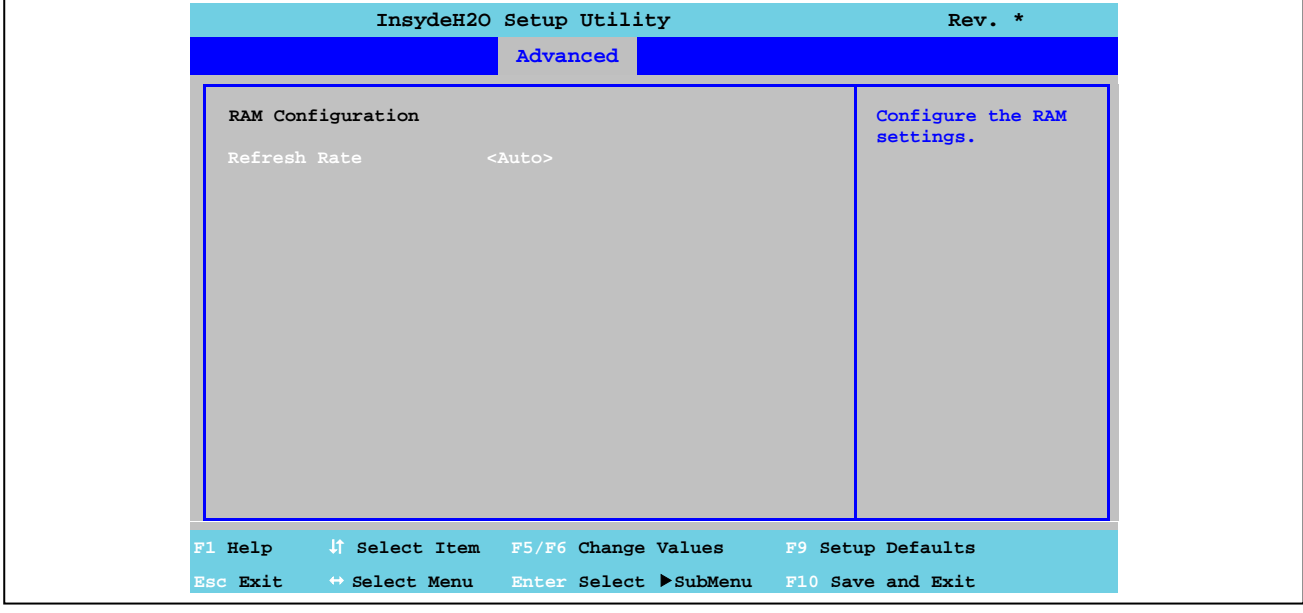

Рис. 55: Расширенные настройки US15W - Конфигурация ОЗУ

| <b>Настройки BIOS</b> | <b>ФУНКЦИЯ</b> |           |         |            | Параметры конфигурации | Вступление в силу                 |               |
|-----------------------|----------------|-----------|---------|------------|------------------------|-----------------------------------|---------------|
| Частота обновлений    | Параметр       | настройки | частоты | обновлений | AUtO                   | Считывает частоту обновления DRAM |               |
|                       | <b>DRAM</b>    |           |         |            |                        | из данных SPD модуля DRAM         |               |
|                       |                |           |         |            | 7.8 мкс                | обновления<br>Частота             | DRAM задается |
|                       |                |           |         |            |                        | BDVYHVIO.                         |               |
|                       |                |           |         |            | 3.9 мкс                | обновления<br>Частота             | DRAM задается |
|                       |                |           |         |            |                        | вручную.                          |               |

Таблица 109: Расширенные настройки US15W - Конфигурация ОЗУ - Параметры конфигурации

Глава 4 Программное обеспечео<br>Е

## **1.5.2 Конфигурация загрузки**

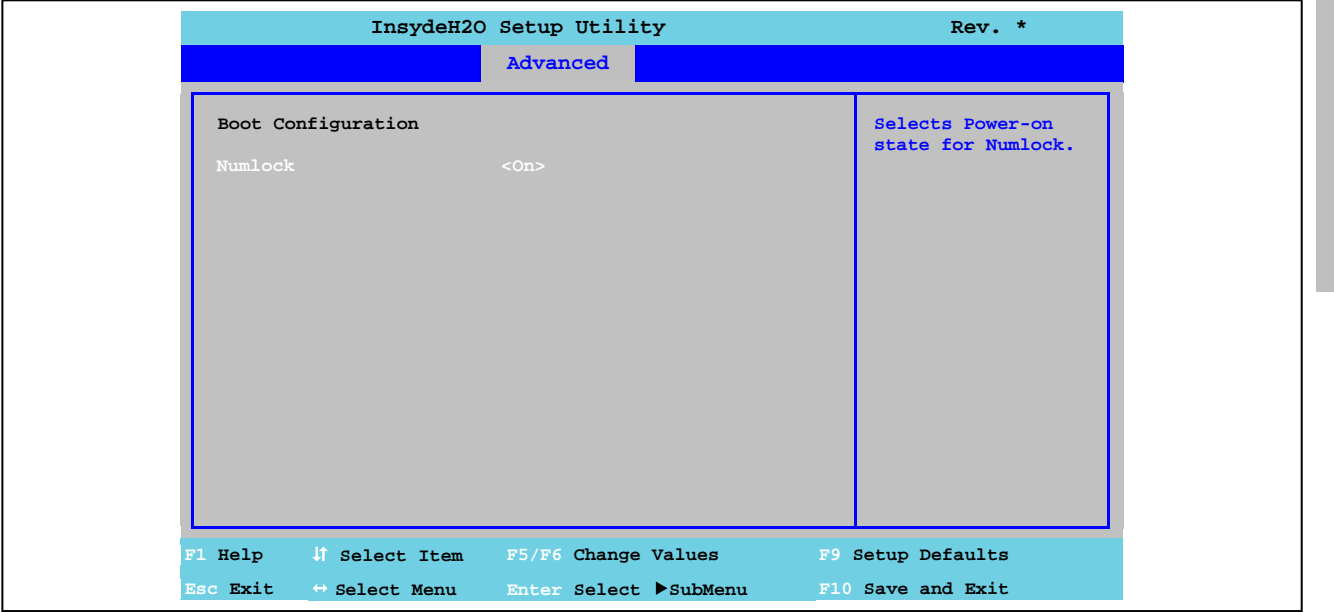

Рис. 56: Расширенные настройки US15W - Конфигурация загрузки

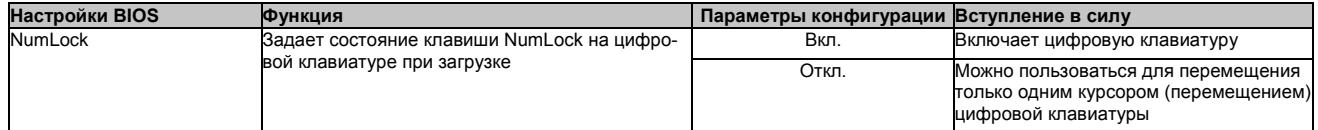

Таблица 110: Расширенные настройки US15W - Конфигурация загрузки - Параметры меню

#### **1.5.3 Конфигурация периферийных устройств**

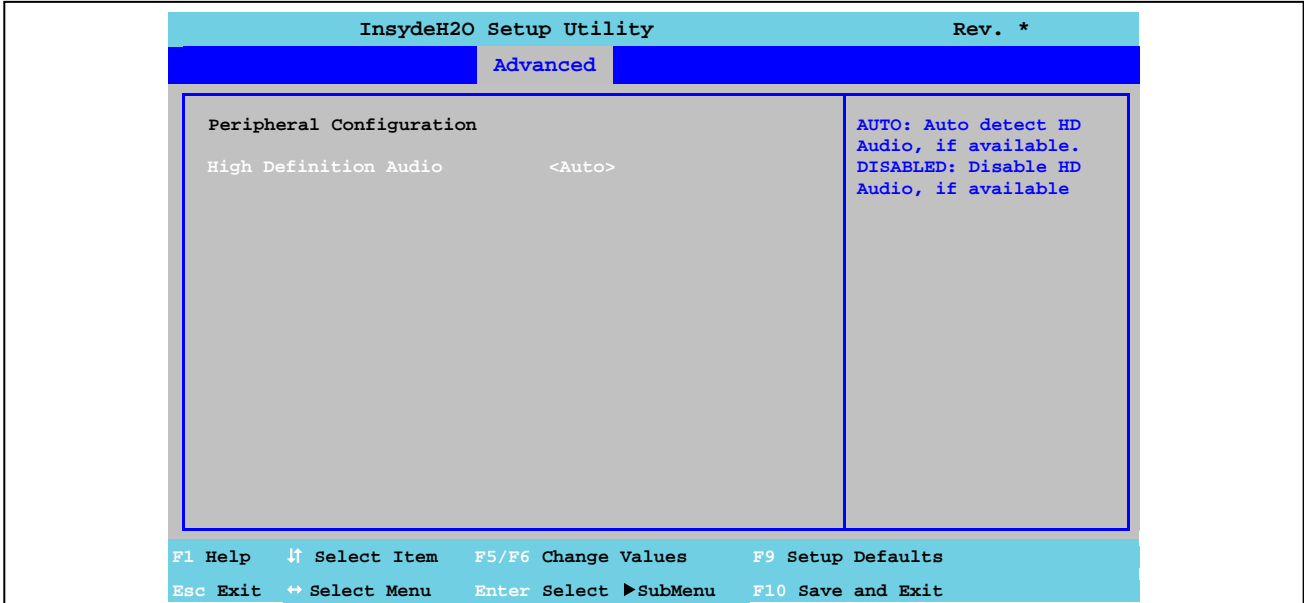

Рис. 57: Расширенные настройки US15W - Конфигурация периферийных устройств

| <b>Настройки BIOS</b> | <b>ФУНКЦИЯ</b>                        | Параметры конфигурации | Вступление в силу                                       |
|-----------------------|---------------------------------------|------------------------|---------------------------------------------------------|
| Звук высокой четкости | Параметр, включающий/отключающий под- | Отключена              | Отключает контроллер звуковой систе-                    |
|                       | держку аудио системы                  |                        | МЫ                                                      |
|                       |                                       | Auto                   | <b>Включает систему HDA (звук высокой</b><br>четкости). |
|                       |                                       |                        | Контроллер HDA автоматически обна-                      |
|                       |                                       |                        | руживает установленные звуковые                         |
|                       |                                       |                        | <b>устройства.</b>                                      |

Таблица 111: Расширенные настройки US15W - Конфигурация периферийных устройств - Параметры конфигурации

## **Информация:**

**Меню параметров «Конфигурация периферийных устройств» отображается только при подключении аудиосистемы.**

## **1.5.4 Конфигурация IDE**

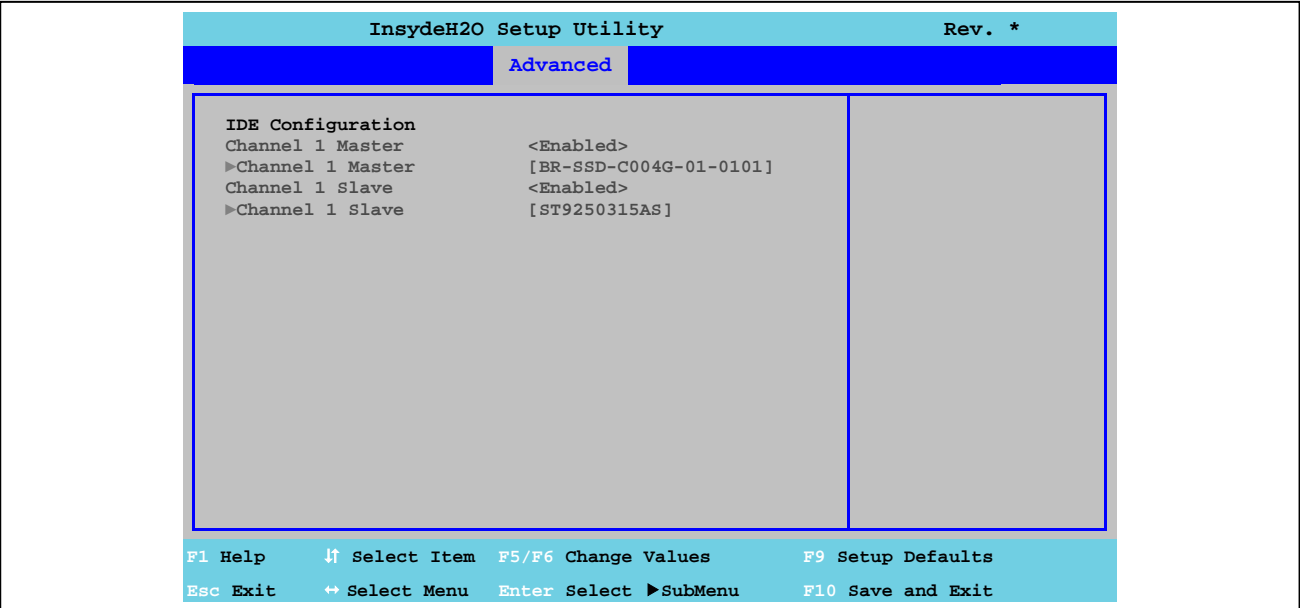

Рис. 58: Расширенные настройки US15W - Конфигурация IDE

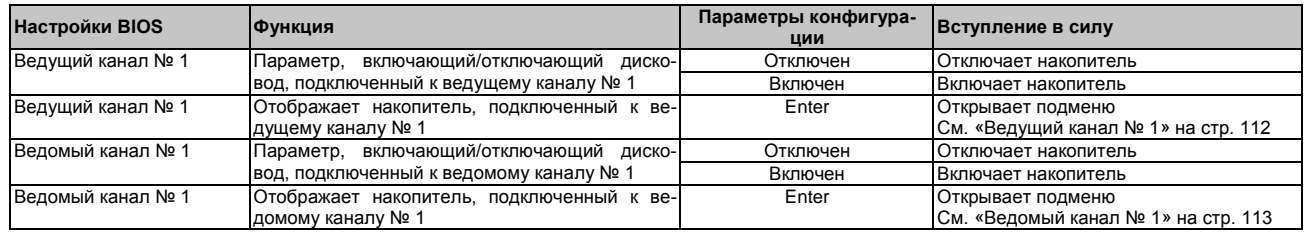

Таблица 112: Расширенные настройки US15W - Конфигурация IDE - Параметры конфигурации

## **1.5.4.1 Ведущий канал № 1**

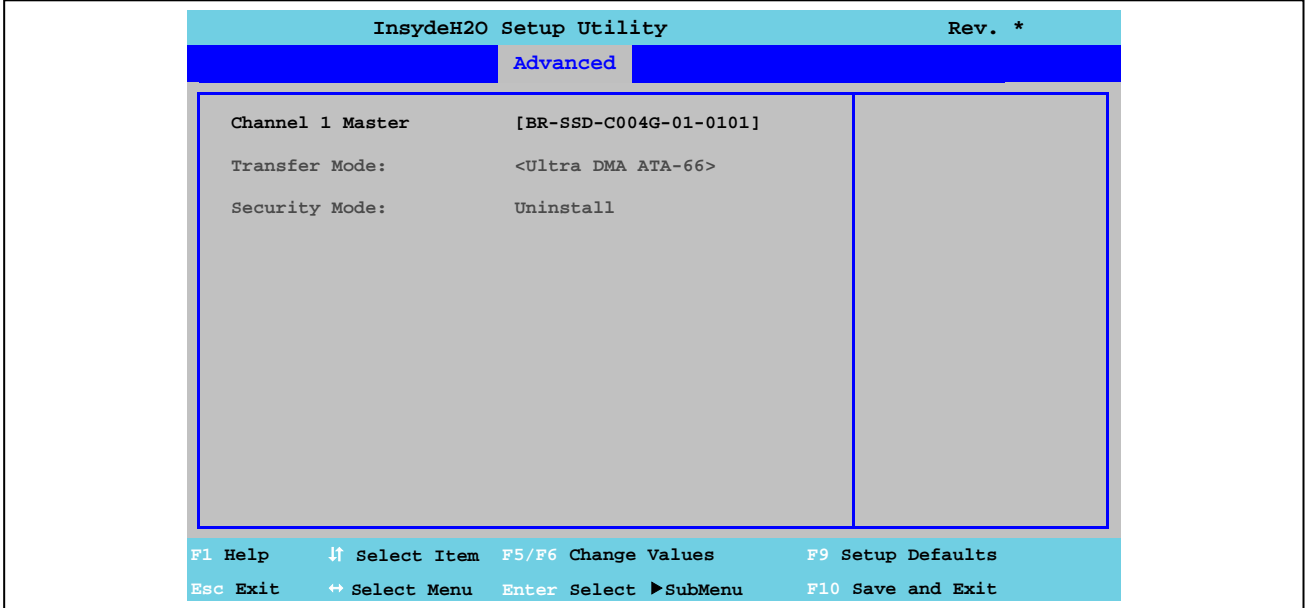

Рис. 59: Расширенные настройки US15W - Конфигурация IDE - Ведущий канал № 1

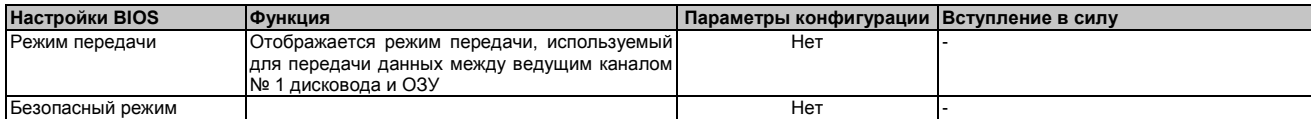

Таблица 113: Расширенные настройки US15W - Конфигурация IDE - Ведущий канал № 1 - Параметры конфигурации

Глава 4 Программное обеспечео<br>Е

## **1.5.4.2 Ведомый канал № 1**

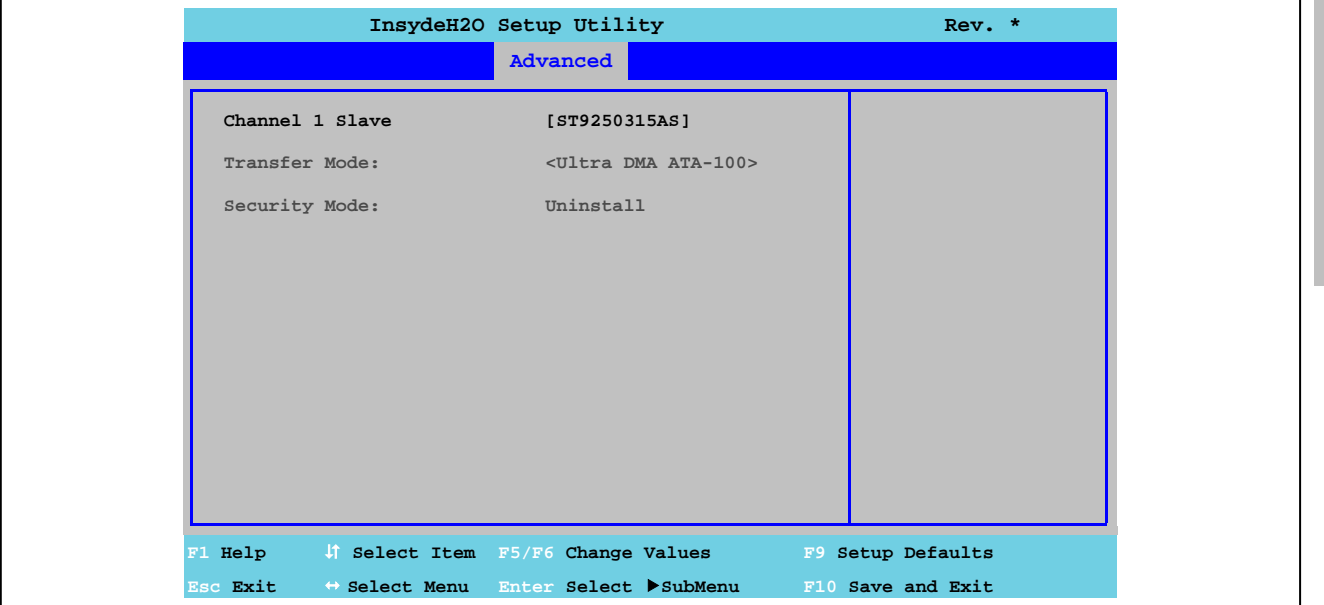

Рис. 60: Расширенные настройки US15W - Конфигурация IDE - Ведомый канал № 1

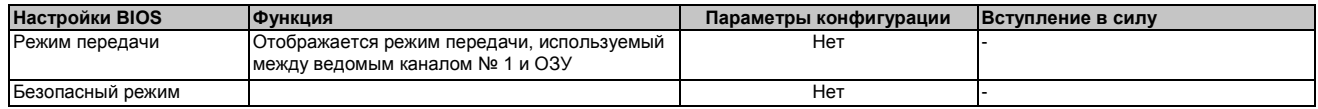

Таблица 114: Расширенные настройки US15W - Конфигурация IDE - Ведомый канал № 1 - Параметры конфигурации

#### $1.5.5$ Конфигурация видеосистемы

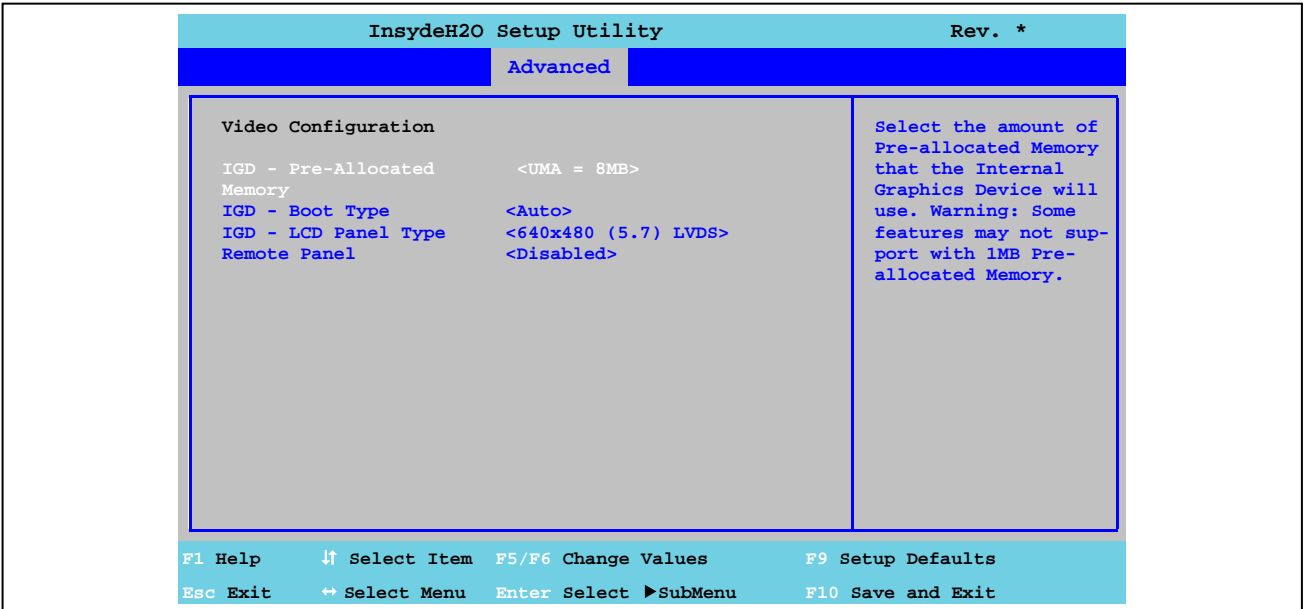

Рис. 61: Расширенные настройки US15W - Конфигурация видеосистемы

| <b>Настройки BIOS</b>          | Функция                                                                                                    | Параметры конфигура-<br>ЦИИ | Вступление в силу                                                                                     |
|--------------------------------|----------------------------------------------------------------------------------------------------|-----------------------------|----------------------------------------------------------------------------------------------------|
| IGD - предварительно           | Параметр настройки объема памяти, использу-                                                                                                    | <b>UMA = 1 Мбайт</b>        | 1 Мбайт выделяется из ОЗУ                                                                             |
| распределенная память          | емой внутренним графическим контроллером                                                                                                    | <b>САН 4 Мбайта</b>         | 4 Мбайта выделяется из ОЗУ                                                                            |
|                                | Информация:<br>При настройках «UMA = 1 Мбайт» некото-<br>рые функции не поддерживаются.                                                                                           | <b>САН 8 Мбайт</b>          | 8 Мбайт выделяется из ОЗУ                                                                             |
| IGD - Тип загрузки             | Параметр для определения доступной панели<br>во время самотестирования                                                                                                    | AUtO                        | Автоматически выбирается одна из пере-<br>численных панелей<br>в разделе меню «IGD - тип ЖК-панели»   |
|                                |                                                                                                    | LFP(LVDS)                   | Показывает процесс самотестирования на<br>дисплее Power Panel 500<br>(LFP = локальная плоская панель) |
|                                |                                                                                                    | <b>EFP(SDL или DVI</b>      | Показывает процесс самотестирования на<br>внешней панели (EFP = внешняя плоская<br>панель)            |
| IGD - ЖК-панель <sup>1)</sup>  | Параметр настройки разрешения дисплея                                                                                                    | 640x480 (5,7) LVDS          | Разрешение 640 х 480 (для дисплеев 5,7")                                                              |
|                                |                                                                                                    | 800x480 (7,0) LVDS          | Разрешение 800 х 480 (для дисплеев 7")                                                                |
|                                | Информация:                                                                                                    | 800x600 (8,4) LVDS          | Разрешение 800 х 600 (для дисплеев 8,4")                                                              |
|                                | Если настройка дисплея представлена                                                                                                    | 640x480 (10,4) LVDS         | Разрешение 640 х 480 (для дисплеев 10,4")                                                             |
|                                | в данных EPROM, тогда она не влияет                                                                                                    | 800x600 (12,0) LVDS         | Разрешение 800 х 600 (для дисплеев 12,0")                                                             |
|                                | на разрешение дисплея. Это связано с<br>тем, что данные EPROM загружаются<br>всякий раз при повторном запуске<br>системы и новые<br>настройки BIOS<br>записываются поверх старых. | 1024x768 (15.0) LVDS        | Разрешение 1024 х 768 (для дисплеев 15")                                                              |
| Удаленная панелы <sup>2)</sup> | Вариант управления устройством дистанционно                                                                                                    | Включена                    | Эту функцию можно использовать                                                                        |
|                                | (не подключая дисплея) с другого ПК через<br>интерфейс Ethernet. Это позволяет настраивать<br>BIOS.                                                                               | Отключена                   | Этой функцией пользоваться нельзя                                                                     |

Таблица 115: Расширенные настройки US15W - Конфигурация видеосистемы - Параметры конфигурации

1) Эта настройка используется только для системных блоков РР500

отель половия со нестоятель для отельно для отельно от осоведа-вывода. Этот параметр не появляется, если дисплей подключен или 2) Эту настройку можно видеть на дисплее, если установлена плата ввода-вывода. Этот параметр н

## 1.5.6 Интерфейс USB

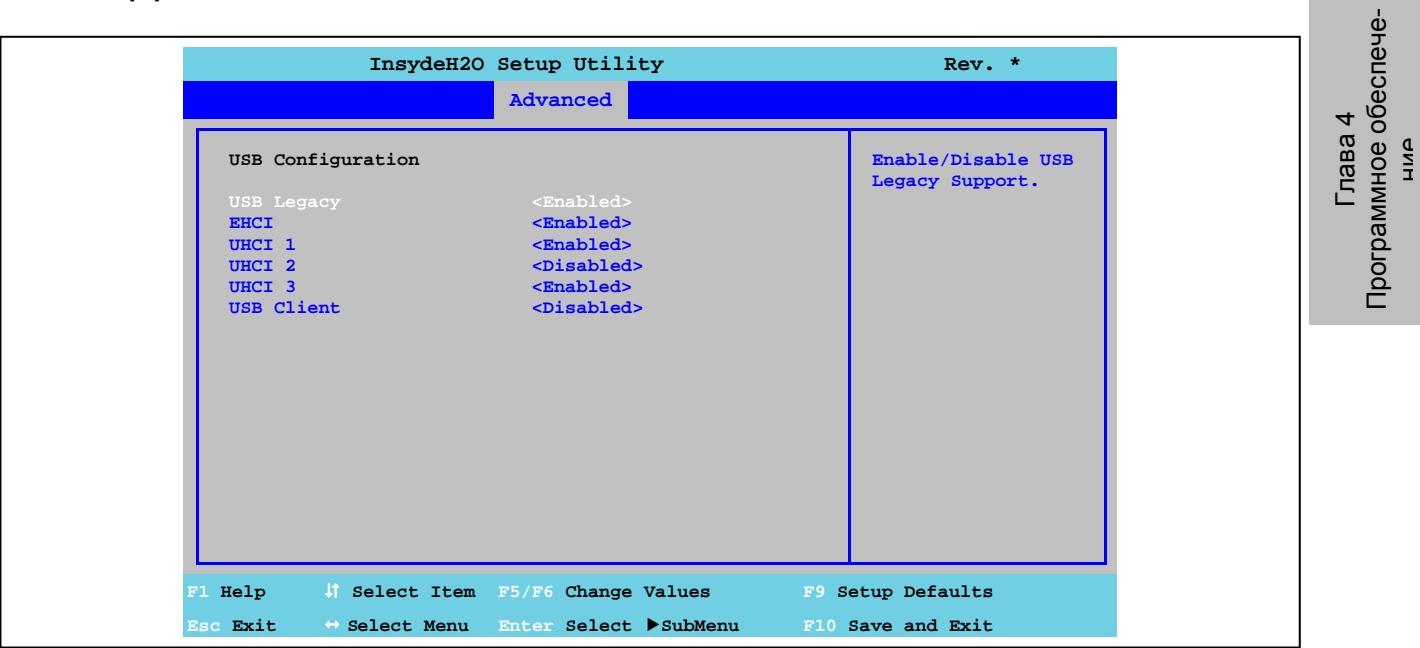

Рис. 62: Расширенные настройки US15W - Конфигурация USB

| <b>Настройки BIOS</b> | Функция                                                                                                    | Параметры конфигу-<br>рации | Вступление в силу                                                                                                    |
|-----------------------|----------------------------------------------------------------------------------------------------|-----------------------------|----------------------------------------------------------------------------------------------------|
| USB старого образца   | Включена/отключена поддержка USB старого                                                                                                    | Включена                    | Эту функцию можно использовать                                                                                                    |
|                       | образца. Порты USB при загрузке не функци-<br>онируют Поддержка USB возобновляется<br>после запуска операционной системы. Клави-<br>атура USB во время самотестирования рас-<br>познается. | Отключена                   | Этой функцией пользоваться нельзя                                                                                                    |
| <b>EHCI</b>           | Включает поддержку настройки ОС без пол-<br>ностью автоматической функции ЕНСІ                                                                                                    | Включена                    | Разрешена поддержка USB<br>Поддержка USB 2.0 оказывается сразу после<br>того, как к интерфейсу подключается устрой-<br>ство USB 2.0                                                                                                    |
|                       |                                                                                                    | Отключена                   | Отключена поддержка USB 2.0                                                                                                    |
| UHCI <sub>1</sub>     | Настраивается контроллер 1 USB UHCI для                                                                                                    | Включена                    | Разрешена поддержка USB                                                                                                    |
|                       | USB портов. Оказывается поддержка USB 1,<br>2n3                                                                                                    | Отключена                   | Отключается поддержка USB                                                                                                    |
|                       |                                                                                                    |                             | Осторожно!<br>Если эта настройка заблокирована,<br>тогда настройки UHCI 2 и UHCI 3 также<br>будут заблокированы, как и все USB<br>порты. В результате этого, больше<br>нельзя будет войти в BIOS. Однако,<br>если UHCI 1 был заблокирован, тогда<br>можно использовать резервный BIOS,<br>чтобы снова войти в BIOS. Более<br>подробную информацию см. под заго-<br>ловком «Характеристики оригиналь-<br>ного оборудования» на стр. 89. |
| UHCI $2^{1}$          | Настраивает контроллер № 2 USB UHCI для                                                                                                    | Включен                     | Разрешена поддержка USB                                                                                                    |
|                       | USB-портов на плате ввода-вывода                                                                                                    | Отключен                    | Отключается поддержка USB                                                                                                    |
| UHCI 3 $1$            | Настраивает контроллер № 3 USB UHCI для                                                                                                    | Включен                     | Разрешена поддержка USB                                                                                                    |
|                       | USB-порта № 3                                                                                                    | Отключен                    | Отключается поддержка USB                                                                                                    |
| <b>USB-клиент</b>     | Настройка поддержки USB-клиента                                                                                                    | Включен                     | Оказывается поддержка USB-клиенту                                                                                                    |
|                       |                                                                                                    | Отключен                    | Отключается поддержка USB-клиенту                                                                                                    |

Таблица 116: Расширенные настройки US15W - Конфигурация USB - Параметры конфигурации

1) Эти настройки действуют, если параметру UHCI 1 установлено значение «Разрешено».

## **1.5.7 Конфигурация SDIO**

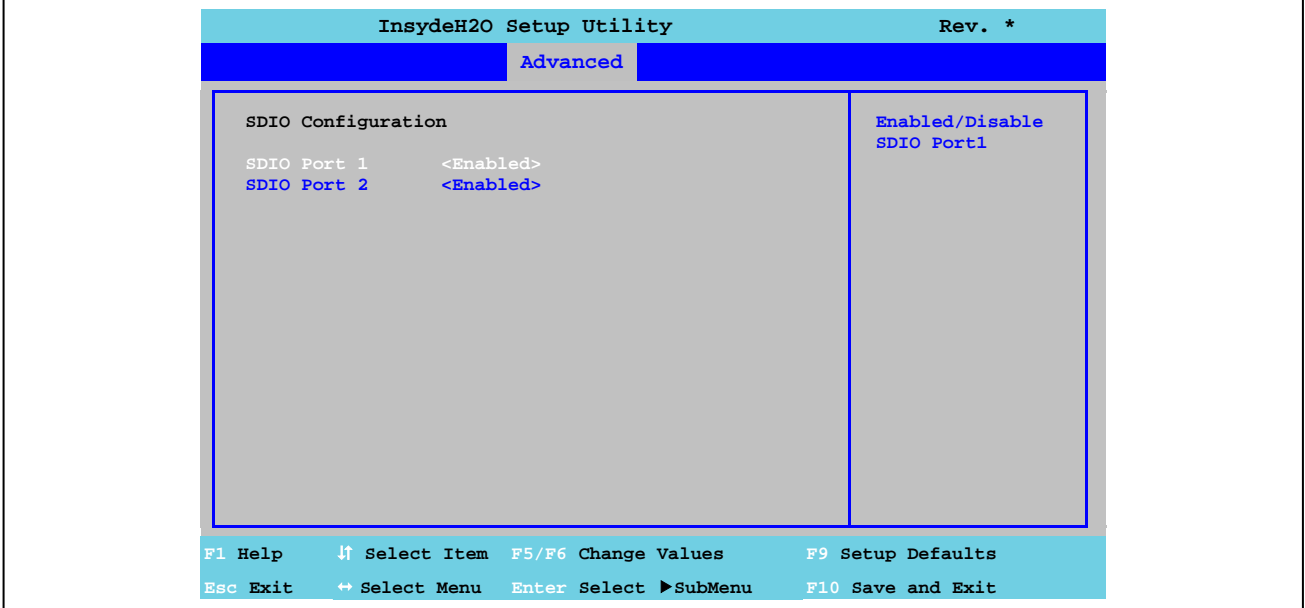

Рис. 63: Расширенные настройки US15W - Конфигурация SDIO

| <b>Настройки BIOS</b>              | <b>ПФУНКЦИЯ</b>                                                 | Параметры конфигурации | Вступление в силу                 |
|------------------------------------|-----------------------------------------------------------------|------------------------|-----------------------------------|
| Порт № 1 SDIO                      | Параметр включения/отключения порта №1                          | Включен                | Эту функцию можно использовать    |
|                                    | SDIO (безопасный цифровой ввод-вывод -<br>Слот карты памяти SD) |                        | Этой функцией пользоваться нельзя |
| $\Box$ ODT $N$ <sup>2</sup> 2 SDIO | Параметр включения/отключения SDIO порта                        |                        | Эту функцию можно использовать    |
|                                    | № 2 (безопасный цифровой ввод-вывод -<br>Слот карты памяти SD)  | Отключен               | Этой функцией пользоваться нельзя |

Таблица 117: Расширенные настройки US15W - Конфигурация SDIO - Параметры конфигурации

Программное обеспече-Глава 4

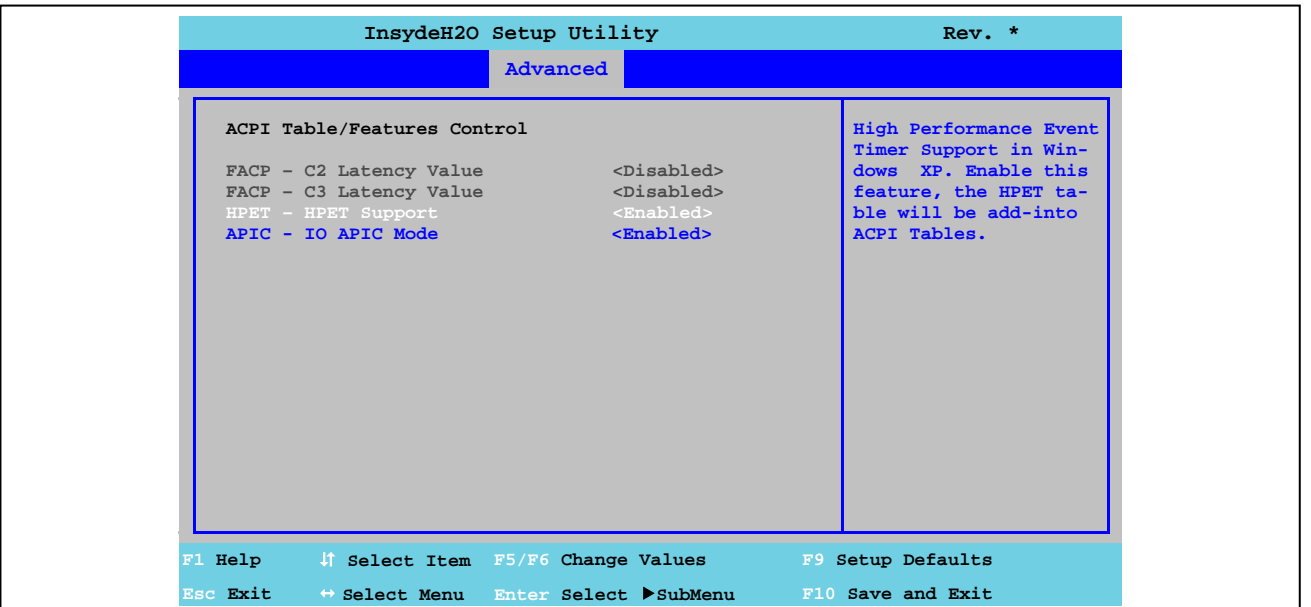

#### $1.5.8$ Управление таблицей/характеристиками АСРІ

Рис. 64: Расширенные настройки US15W - Управление таблицей/характеристиками ACPI

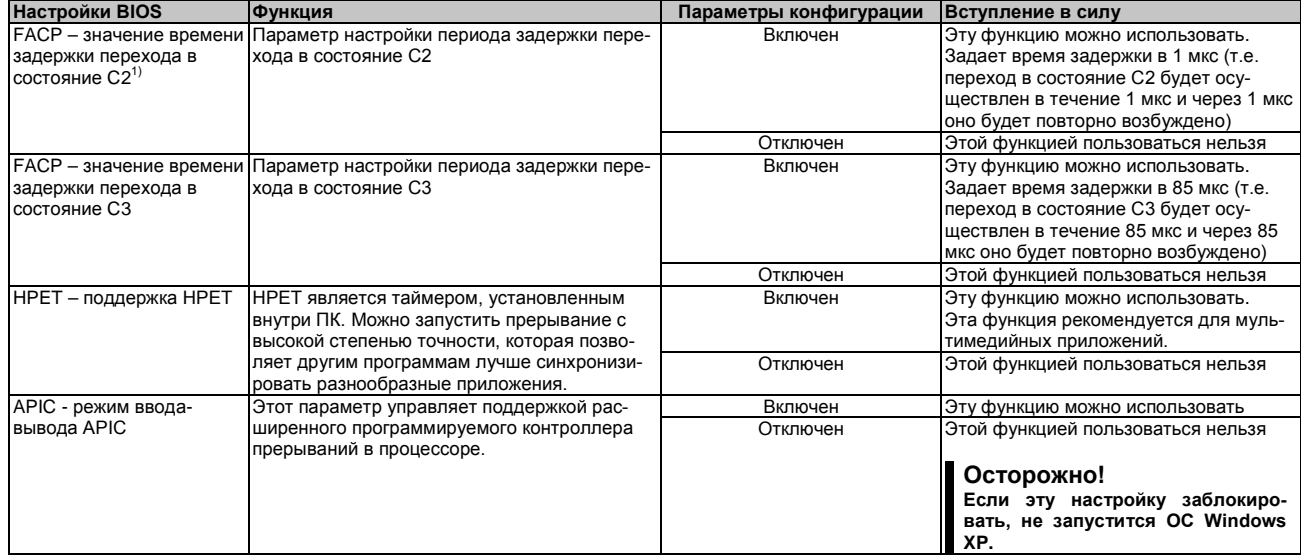

Таблица 118: Расширенные настройки US15W - Управление таблицей/характеристиками ACPI - Параметры конфигурации

1) Эти настройки возможно использовать, если разрешить С-состояния под пунктом меню «Расширенное управление центральным процессоpom».

#### 1.5.9 Корневой порт № 1 PCI Express

### Осторожно!

Неправильные настройки могут привести к неустойчивой работе или к появлению проблем в работе устройств. Поэтому настоятельно рекомендуется, чтобы эти настройки изменял только опытный пользователь.

#### ПО • Информация по обновлению

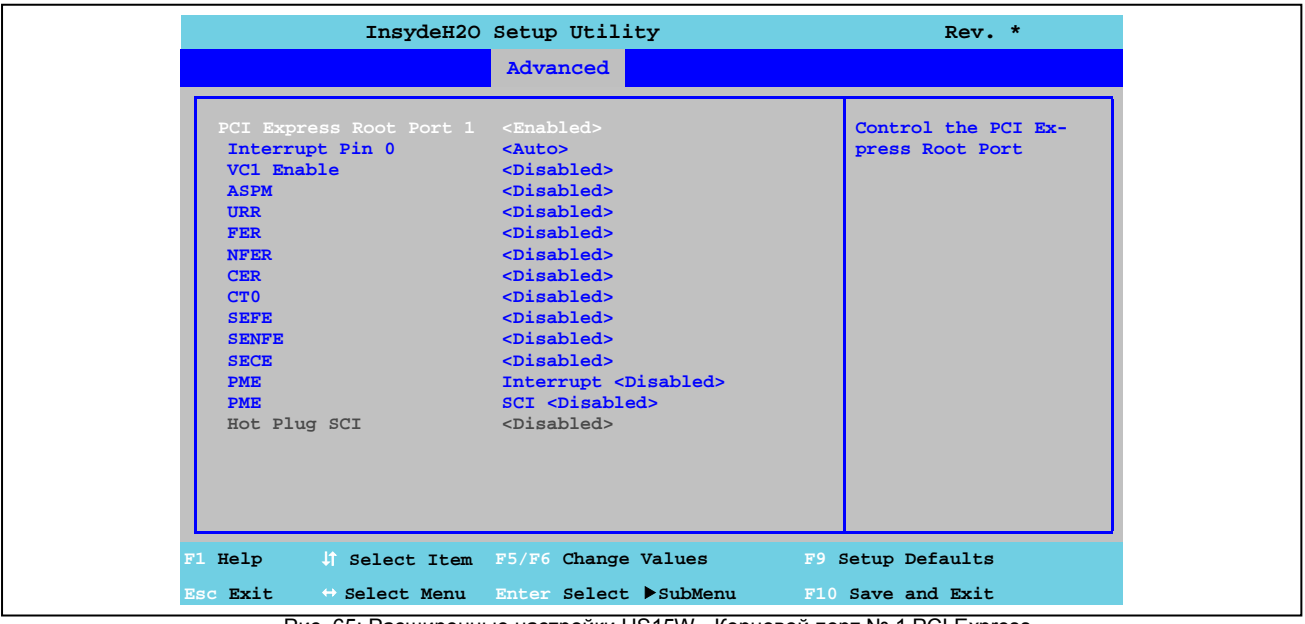

Рис. 65: Расширенные настройки US15W - Корневой порт № 1 РСІ Express

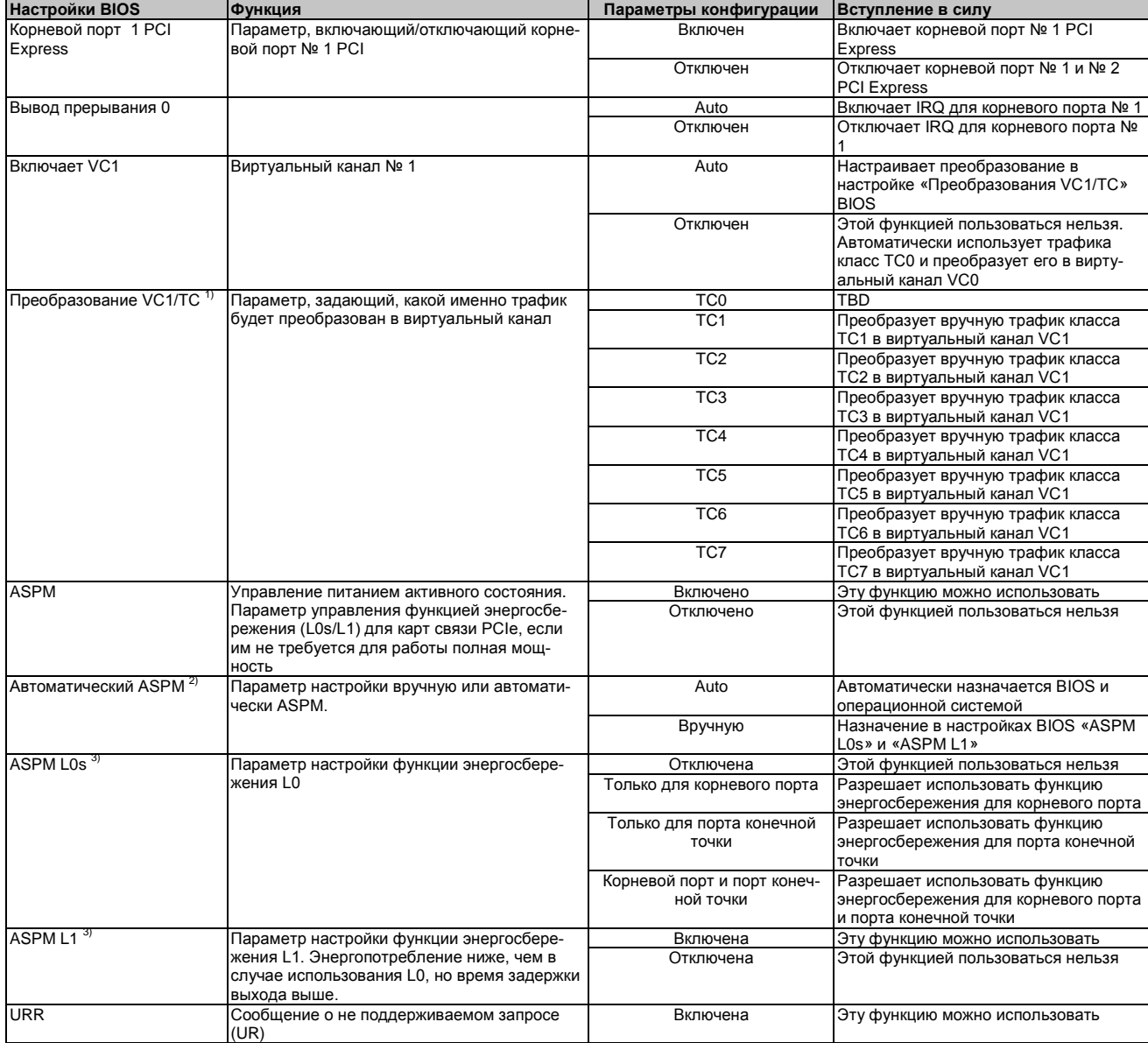

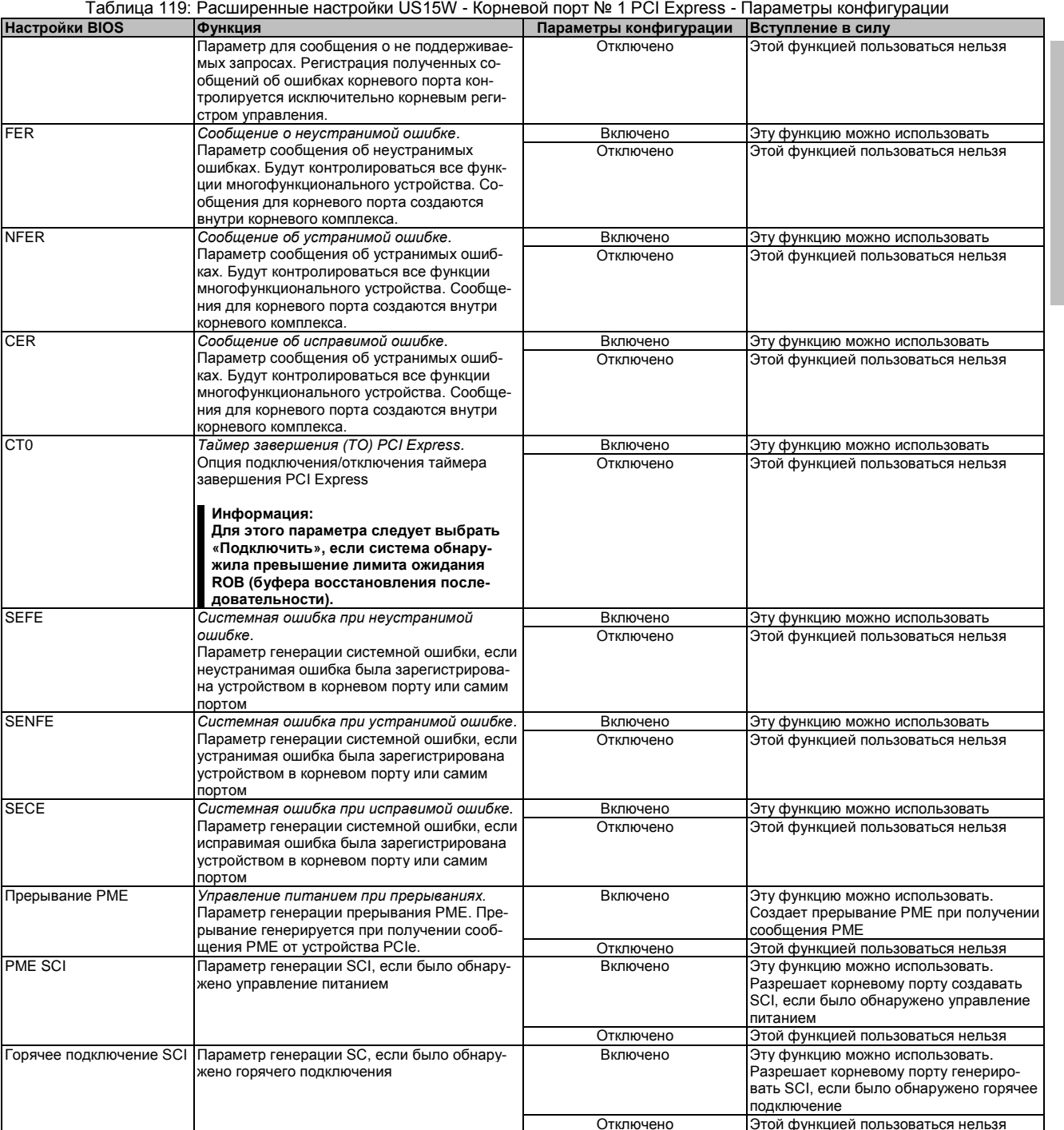

Таблица 119: Расширенные настройки US15W - Корневой порт № 1 PCI Express - Параметры конфигурации

1) Эти настройки можно использовать, если *задано автоматическое подключение VC1*<br>2) Эти настройки можно использовать, если разрешено использовать ASPM.<br>3) Эти настройки можно использовать, если *автоматическое подключени* 

### **1.5.10 Корневой порт № 2 PCI Express**

#### **Осторожно!**

**Неправильные настройки могут привести к неустойчивой работе или к появлению проблем в работе устройств. Поэтому настоятельно рекомендуется, чтобы эти настройки изменял только опытный пользователь.**

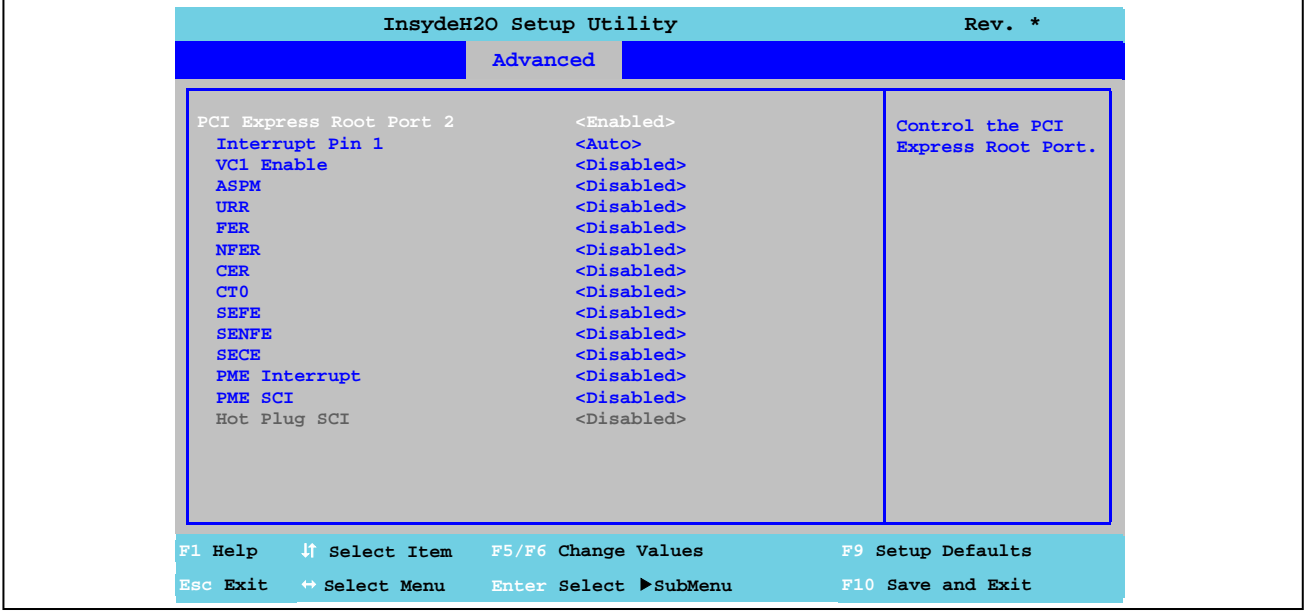

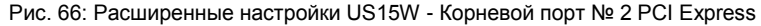

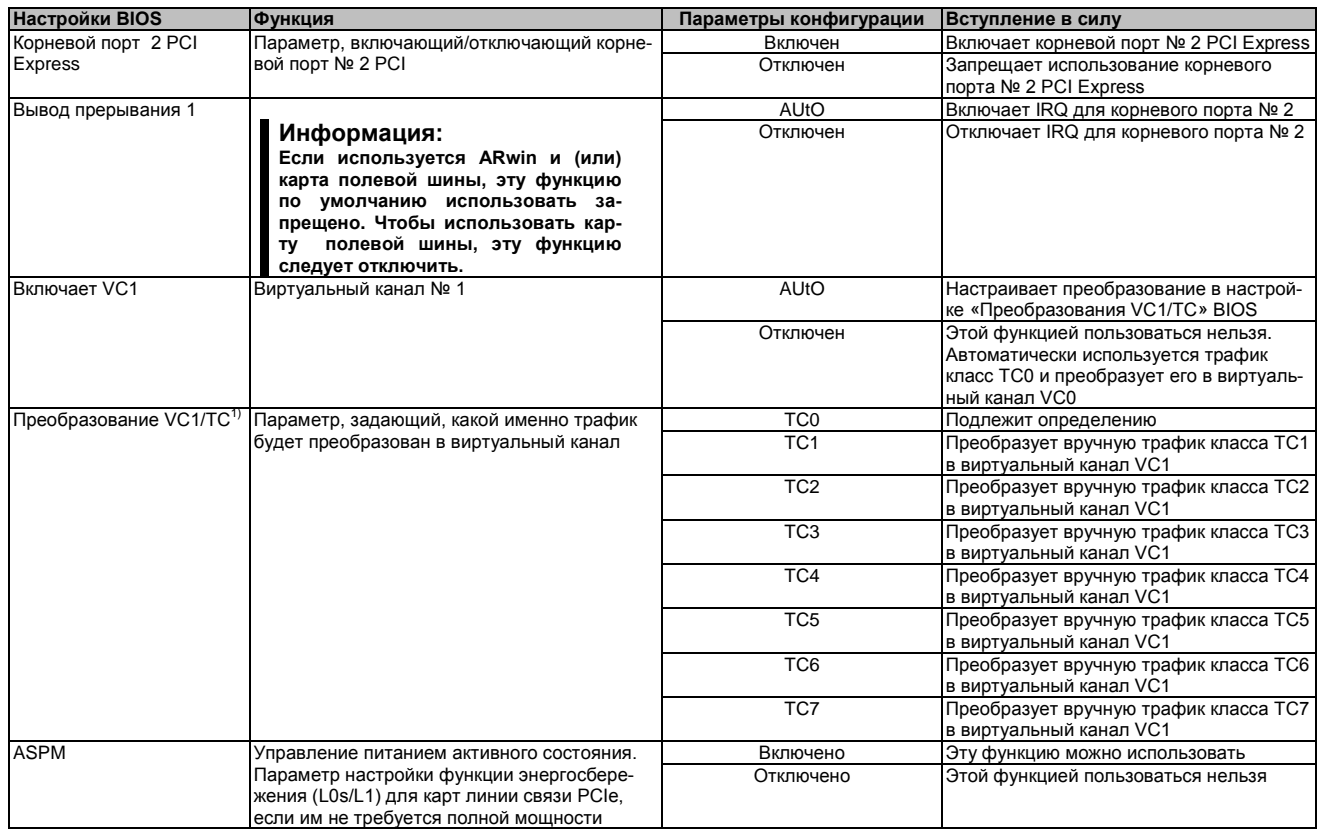

Таблица 120: Расширенные настройки US15W - Корневой порт № 2 PCI Express - Параметры конфигурации

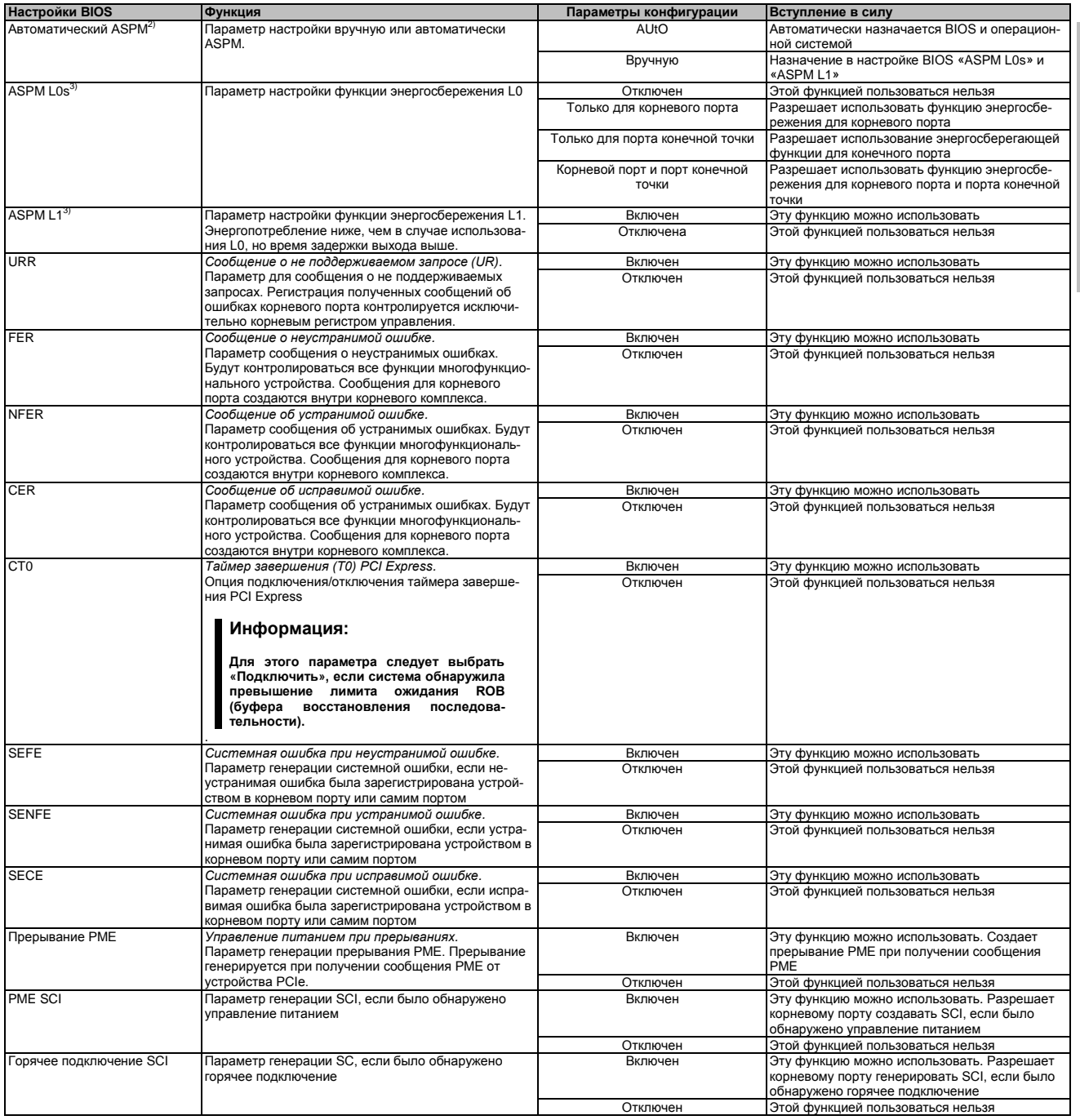

Таблица 120: Расширенные настройки US15W - Корневой порт № 2 PCI Express - Параметры конфигурации

1) Эти настройки можно использовать, если подключение VC1 выполняется автоматически

2) Эти настройки можно использовать, если разрешено использовать ASPM.

а) Эти настройки можно использовать, если автоматическое подключение ASPM изменено на подключение вручную.

#### 1.5.11 Перенаправление пульта управления

#### Информация:

Эти настройки можно видеть только при использовании системных блоков Automation PC ние «00» (по умолчанию).

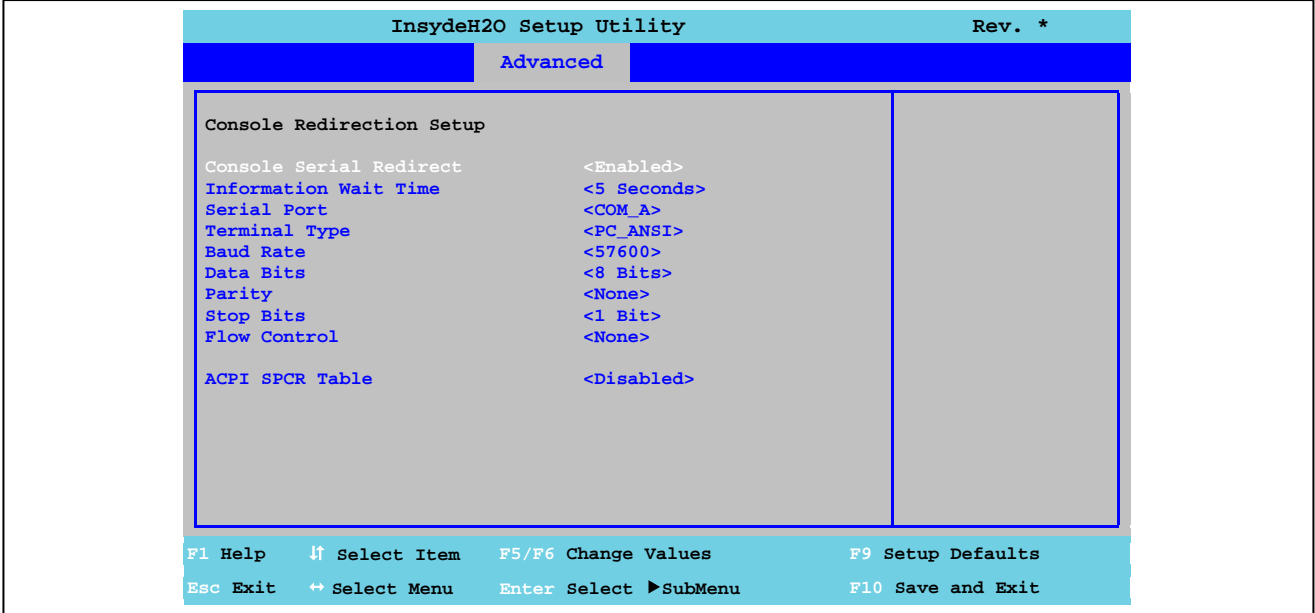

Рис. 67: Расширенные настройки US15W - Перенаправление пульта управления

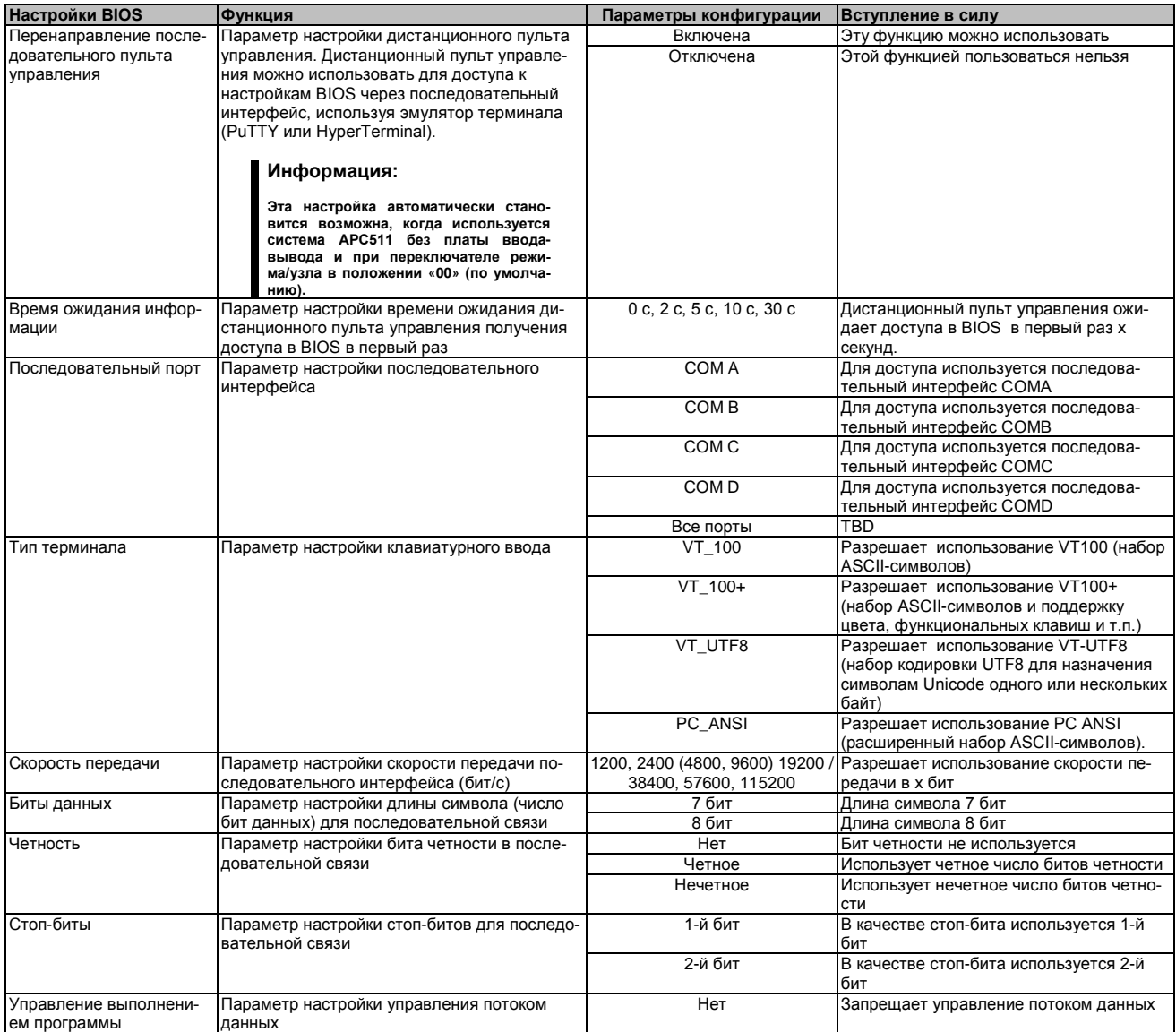

#### Таблица 121: Расширенные настройки US15W - Перенаправление пульта управления - Параметры конфигурации

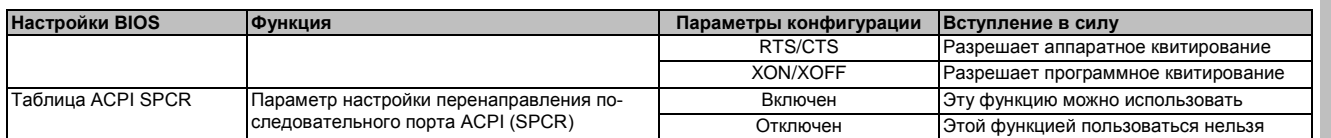

Таблица 121: Расширенные настройки US15W - Перенаправление пульта управления - Параметры конфигурации

#### $1.6$ Безопасность

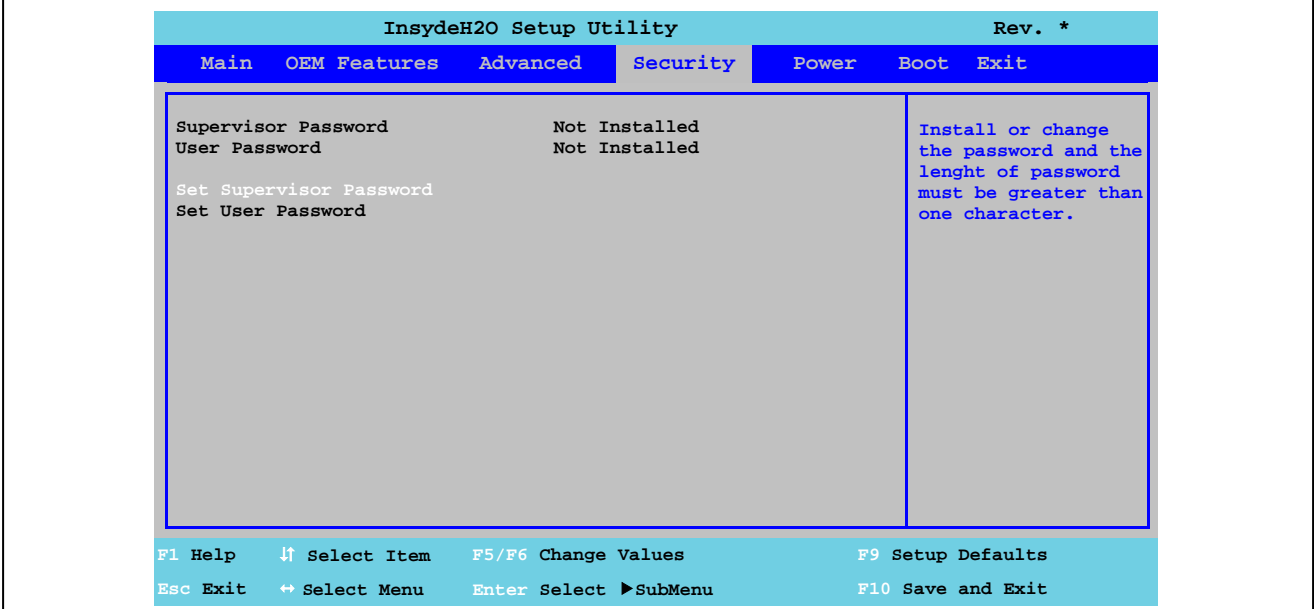

Рис. 68: Меню системы безопасности US15W

| <b>Настройки BIOS</b>   | <b>Функция</b>                            | Параметры конфигурации | Вступление в силу          |
|-------------------------|-------------------------------------------|------------------------|----------------------------|
| Пароль администратора   | Указывает, был ли установлен пароль адми- | Нет                    |                            |
|                         | нистратора.                               |                        |                            |
| Пароль пользователя     | Указывает, был ли установлен пароль поль- | Нет                    |                            |
|                         | зователя                                  |                        |                            |
| Задает пароль админи-   | Параметр ввода/изменения пароля админи-   | Enter                  | Ввод пароля администратора |
| стратора                | стратора. Пароль администратора нужен для |                        |                            |
|                         | редактирования всех настроек BIOS.        |                        |                            |
| Задает пароль пользова- | Параметр ввода /изменения пароля пользо-  | Enter                  | Ввод пароля пользователя   |
| теля                    | вателя. Пароль пользователя дает возмож-  |                        |                            |
|                         | ность редактировать определенные настрой- |                        |                            |
|                         | ки BIOS.                                  |                        |                            |

Таблица 122: Меню безопасности US15W - Параметры конфигурации

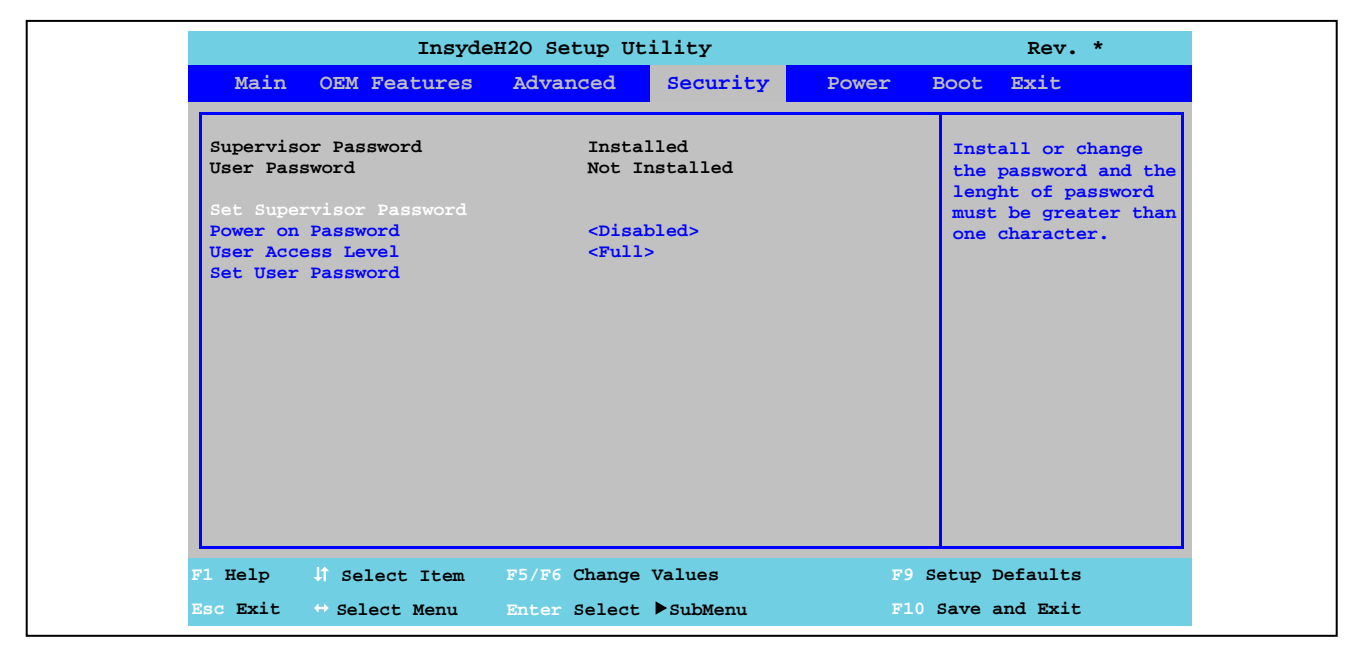

#### $1.6.1$ Установка пароля администратора

Рис. 69: Безопасность US15W - Установка пароля администратора

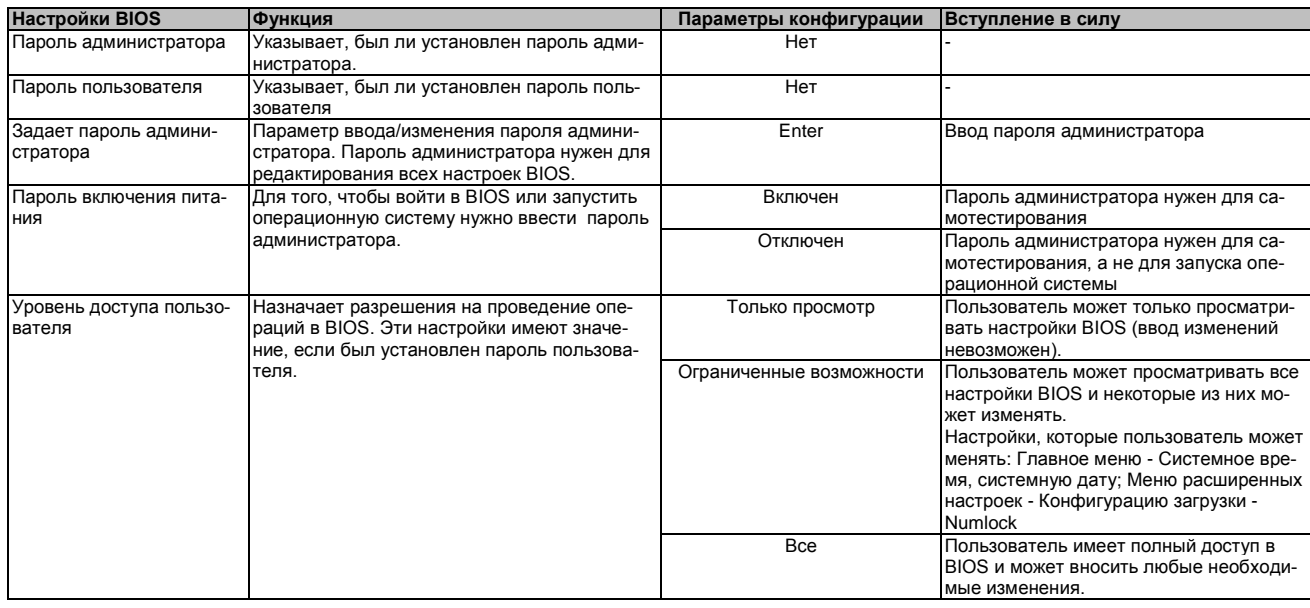

Таблица 123: Безопасность US15W - Ввод пароля администратора - Параметры конфигурации

#### $1.6.2$ Ввод пароля пользователя

|                                                                                                    | InsydeH2O Setup Utility<br>$Rev.$ *                                           |                                                                                                    |  |  |  |
|----------------------------------------------------------------------------------------------------|-------------------------------------------------------------------------------|----------------------------------------------------------------------------------------------------|--|--|--|
| Main OEM Features                                                                                                    | Security<br>Advanced                                                          | Boot Exit<br>Power                                                                                        |  |  |  |
| Supervisor Password<br>User Password<br>Set Supervisor Password<br>Power on Password<br><b>User Access Level</b><br>Set User Password<br>Clear User Password | Installed<br>Installed<br><disabled><br/><math>&lt;</math>Full&gt;</disabled> | Install or change<br>the password and the<br>lenght of password<br>must be greater than<br>one character. |  |  |  |
| F1 Help<br>Select Item                                                                                                    | F5/F6 Change Values                                                           | F9 Setup Defaults                                                                                         |  |  |  |
| Esc Exit<br>$\leftrightarrow$ Select Menu                                                                                                    | Enter Select SubMenu                                                          | F10 Save and Exit                                                                                         |  |  |  |

Рис. 70: Безопасность US15W - Ввод пароля пользователя

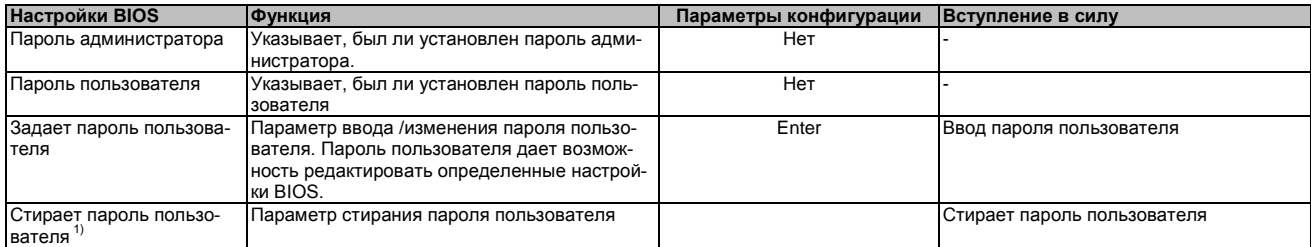

Таблица 124: Безопасность US15W - Ввод пароля пользователя - Параметры конфигурации

1) Эти настройки видны, если был создан пароль пользователя.

#### $1.7$ Питание

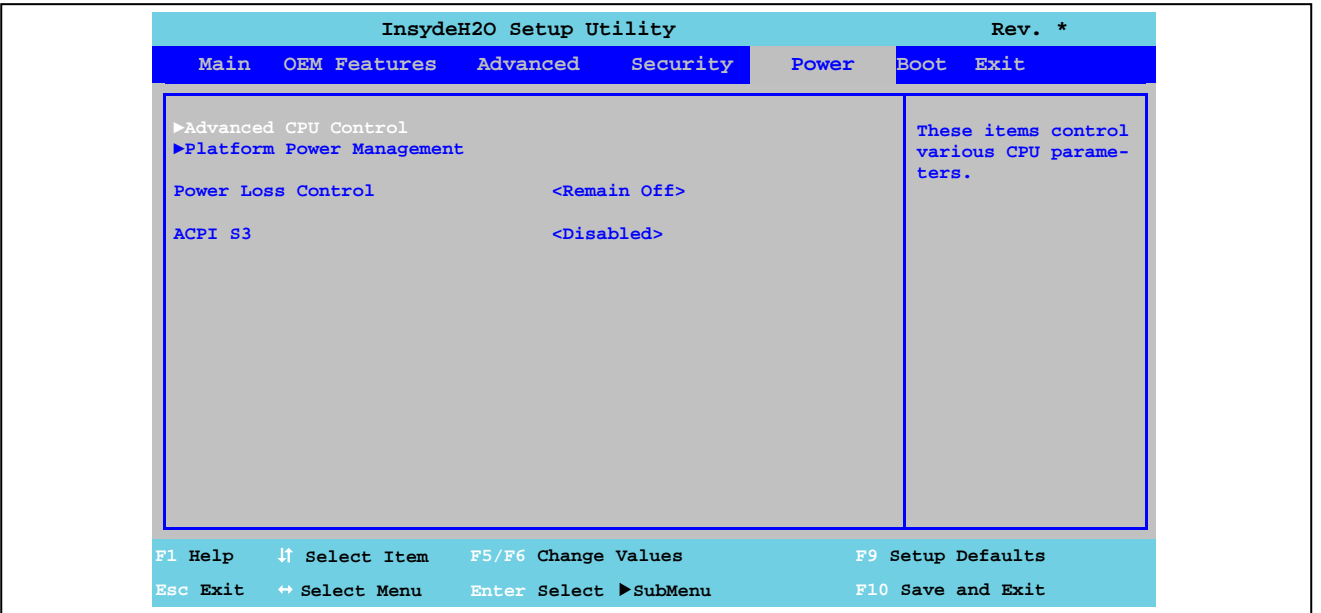

Рис. 71: Меню питания US15W

| <b>Настройки BIOS</b> | Функция                                 | Параметры конфигурации | Вступление в силу                   |
|-----------------------|-----------------------------------------|------------------------|-------------------------------------|
| Расширенное управле-  | Задает расширенные настройки конфигура- | Нет                    | Открывает подменю.                  |
| ние центральным про-  | ции управления ЦПУ                      |                        | См. «Расширенное управление ЦПУ» на |
| цессором              |                                         |                        | стр. 128                            |
| Платформа управления  | Настраивает конфигурацию платформы      | Нет                    | Открывает подменю.                  |
| питанием              | управления питанием                     |                        | См. «Платформа управления питанием» |
|                       |                                         |                        | на стр. 131                         |
| Управление потерями   | Параметр определения того, что должно   | Остается отключенным   | Устройство остается отключенным.    |
| энергии               | случиться после сбоя питания            | Включает               | Устройство снова включается.        |
| <b>ACPIS3</b>         | Параметр определения, будет ли записана | Включен                | Эту функцию можно использовать      |
|                       | операционная система на ОЗУ и будет ли  | Отключен               | Отключает эту функцию               |
|                       | только ОЗУ подключено к питанию         |                        |                                     |

Таблица 125: Меню питания US15W - Параметры конфигурации

#### Расширенное управление ЦПУ  $1.7.1$

|                                                          | InsydeH2O Setup Utility                                       | $Rev.$ *                        |  |
|----------------------------------------------------------|---------------------------------------------------------------|---------------------------------|--|
|                                                          |                                                               | Power                           |  |
| Advanced CPU Control                                     |                                                               | Enable processor                |  |
|                                                          |                                                               | performance states              |  |
| P-States(IST)                                            | <enabled></enabled>                                           | $(P-States)$ .                  |  |
| <b>CMP Support</b>                                       | <enabled></enabled>                                           |                                 |  |
| Thermal Mode                                             | $TM1 and TM2>$                                                |                                 |  |
| Use XD Capability                                        | <b>Exampled&gt;</b>                                           |                                 |  |
| <b>VT Support</b>                                        | <enabled></enabled>                                           |                                 |  |
| <b>SMRR Support</b>                                      | <enabled></enabled>                                           |                                 |  |
| C-States                                                 | <disabled></disabled>                                         |                                 |  |
| Enhanced C-States                                        | <disabled></disabled>                                         |                                 |  |
| C-States Pop Up Mode<br>$\verb < $ <disabled></disabled> |                                                               |                                 |  |
| C-States Pop Down Mode                                   | <disabled></disabled>                                         |                                 |  |
| Hard C4E                                                 | <disabled></disabled>                                         |                                 |  |
| Enable C6                                                | <disabled></disabled>                                         |                                 |  |
| <b>DTS</b>                                               | <enabled></enabled>                                           |                                 |  |
| Thermal Trip Points Setting                              |                                                               |                                 |  |
|                                                          | F1 Help (i) Select Item F5/F6 Change Values F9 Setup Defaults |                                 |  |
|                                                          | Esc Exit $\leftrightarrow$ Select Menu Enter Select SubMenu   | <b>Example 19 Save and Exit</b> |  |

Рис. 72: Питание US15W - Расширенное управление ЦПУ

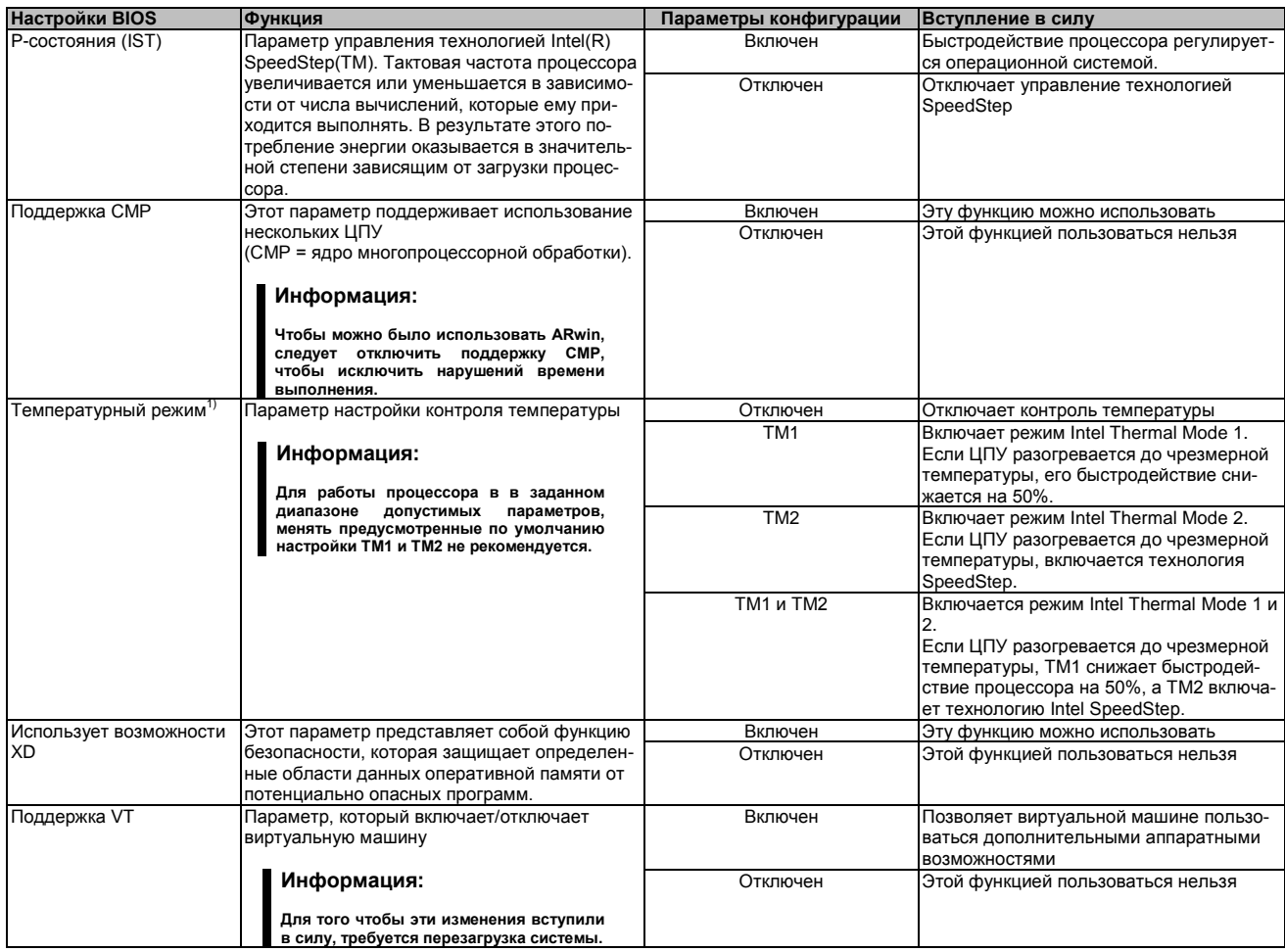

Таблица 126: Питание US15W - Расширенное управление ЦПУ - Параметры конфигурации

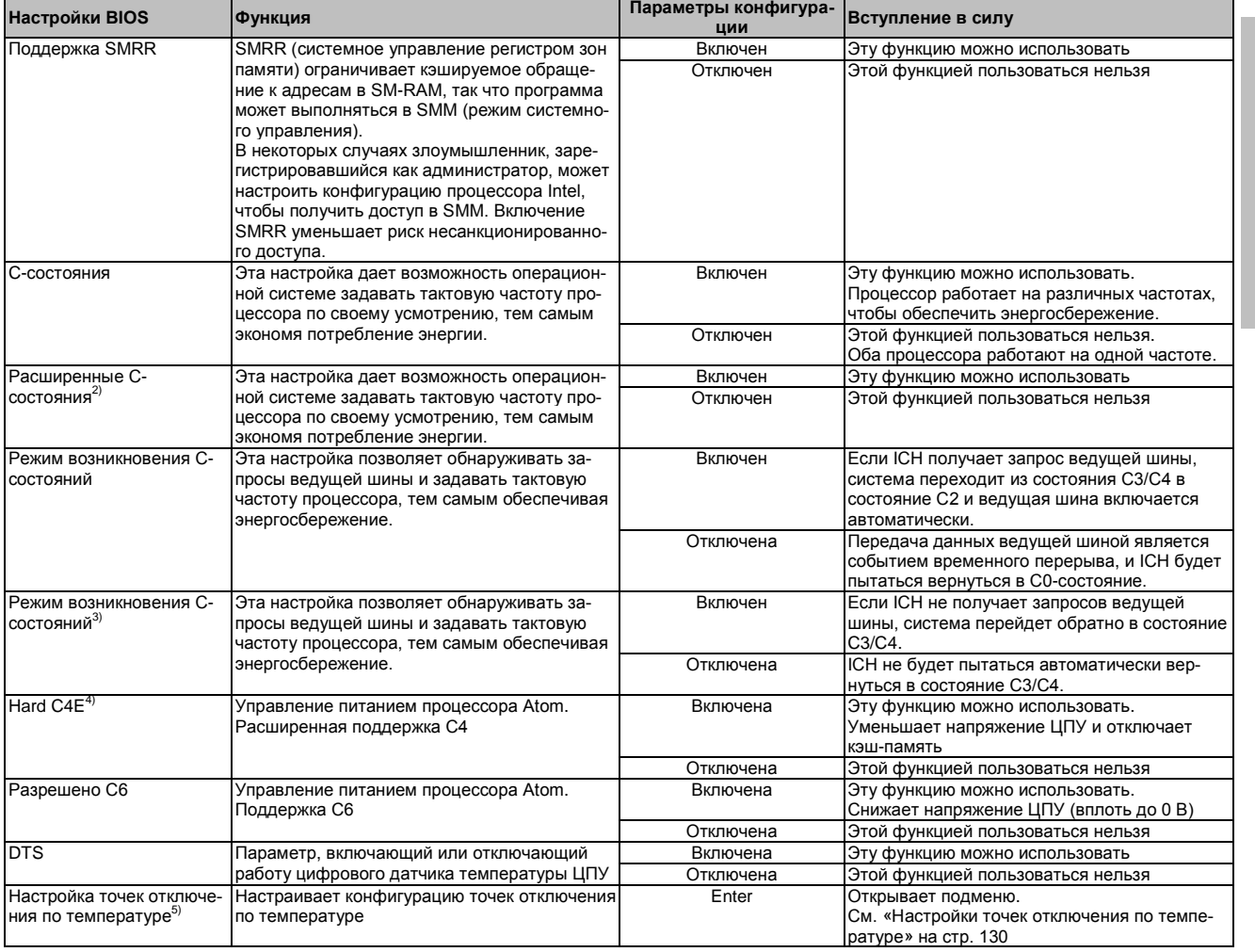

Таблица 126: Питание US15W - Расширенное управление ЦПУ - Параметры конфигурации

1) Эти настройки возможны, если разрешено пользоваться Р-состояниями (IST).<br>2) Эти настройки возможны, если разрешено пользоваться С-состояниями<br>3) Эти настройки возможны, если включен режим возникновения С-состояний.<br>4)

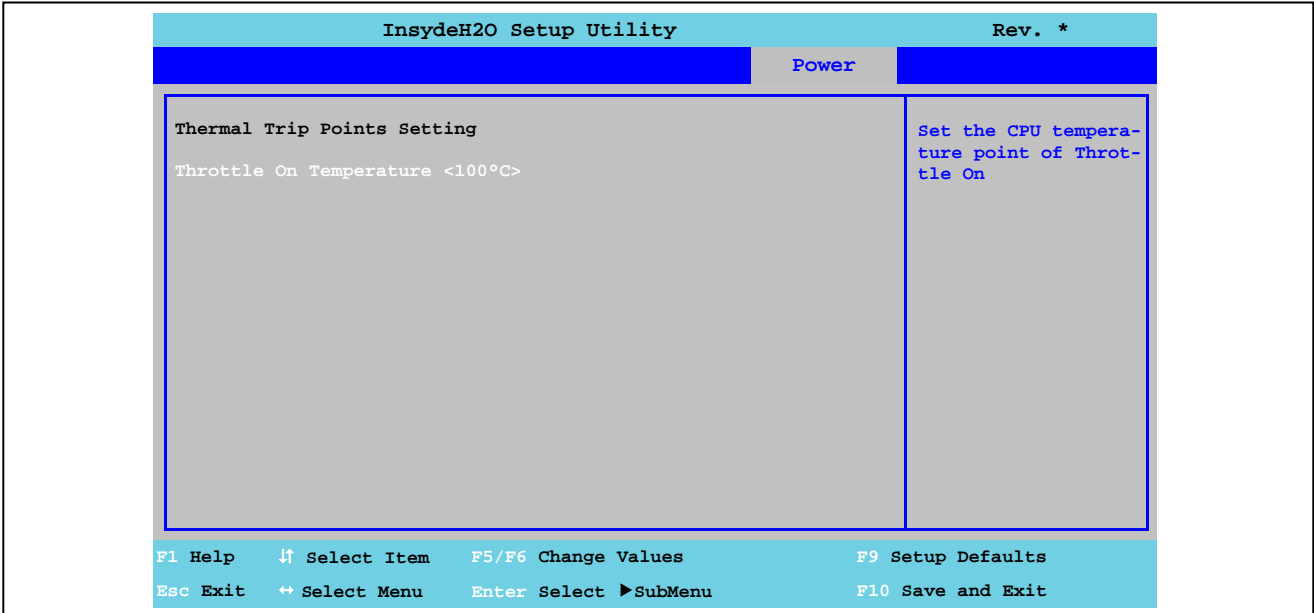

## **1.7.1.1 Настройки точек отключения по температуре**

Рис. 73: Питание US15W - Управление ЦПУ - Настройки точек отключения по температуре

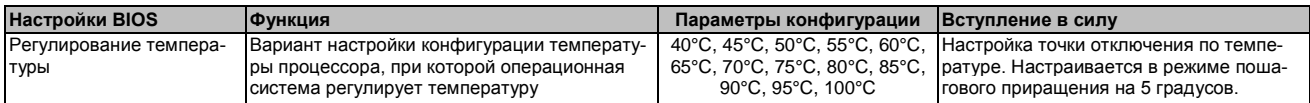

Таблица 127: Питание US15W - Управление ЦПУ - Настройка точек отключения по температуре – Параметры конфигурации

## InsydeH2O Setup Utility  $Rev.$  \* Power If Enabled, the<br>CLKRUN# Logic will<br>stop the PCI Clocks Platform Power Management <Disabled><br><Disabled> CST - C4 Latency Value Help #1 Select Item F5/F6 Change Values F9 Setup Defaults  $\leftrightarrow$  Select Menu **Esc Exit** Enter Select SubMenu F10 Save and Exit

#### $1.7.2$ Платформа управления питанием

Рис. 74: Питание US15W - Платформа управления питанием

| <b>Настройки BIOS</b>                                                                                                    | <b>Ф</b> ункция                                                                                                    | Параметры конфигурации | Вступление в силу                                                                        |
|----------------------------------------------------------------------------------------------------|----------------------------------------------------------------------------------------------------|------------------------|------------------------------------------------------------------------------------------|
| Синхронизация РСІ                                                                                                    | Параметр включения/отключения синхроим-                                                                                           |                        | Эту функцию можно использовать                                                           |
|                                                                                                    | пульсов PCI для энергосбережения                                                                                                  | Отключен               | Этой функцией пользоваться нельзя                                                        |
| Время ожидания перехо-                                                                                                    | Параметр включения/отключения ожидания                                                                                            | Включен                | Эту функцию можно использовать                                                           |
| да СST в $C4^1$                                                                                                    | для состояния C4 в объекте ACPI CST                                                                                               | Отключен               | Этой функцией пользоваться нельзя                                                        |
|                                                                                                    | Информация:<br>Дополнительную информацию об этих<br>настройках можно найти в технических<br>характеристиках ACPI (www.acpi.info). |                        |                                                                                          |
| Переход С4 в С3 - состо-<br>Настраивает энергосберегающую функцию<br>яние глубокого сна <sup>2)</sup><br>операционной системы АСРІ |                                                                                                    | Включен                | Переводит процессор в состояние С4,<br>если ОС была инициализирована в со-<br>стоянии СЗ |
|                                                                                                    |                                                                                                    | Отключен               | Этой функцией пользоваться нельзя                                                        |

Таблица 128: Питание US15W - Платформа управления питанием - Параметры конфигурации

1) Эти настройки возможны, *если в меню расширенных настроек ЦПУ были разрешены С-состояния.*<br>2) Этими настройками можно пользоваться, если активировано время ожидания \_CST - C4.

#### $1.8$ Загрузка

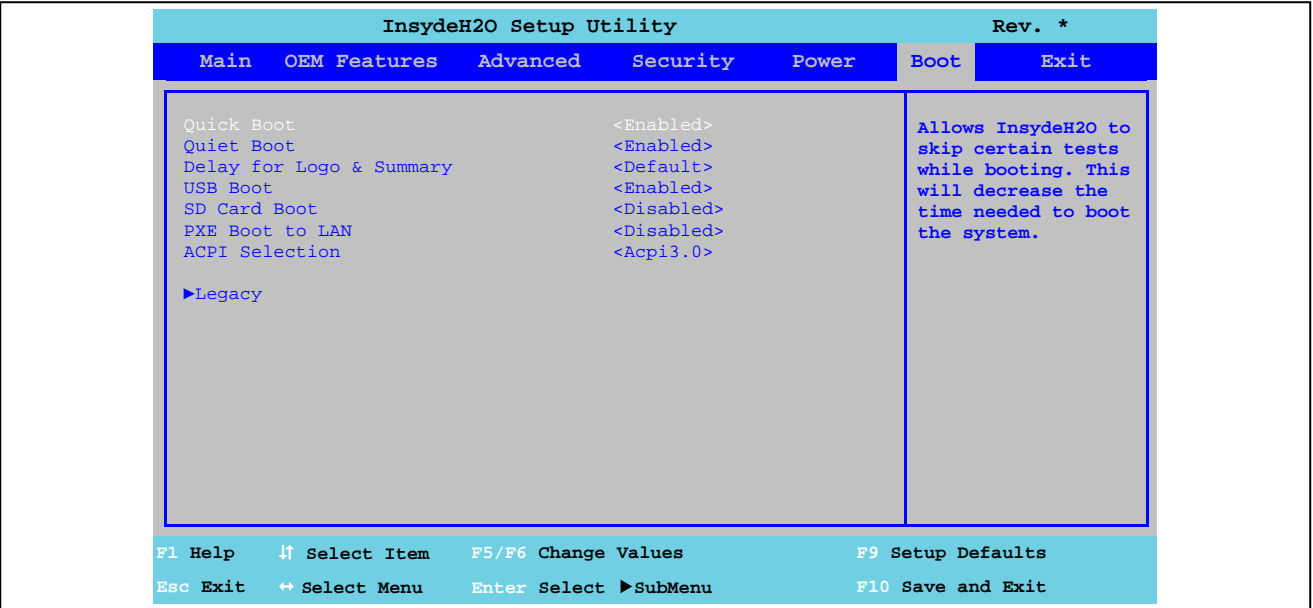

#### Рис. 75: Меню загрузки US15W

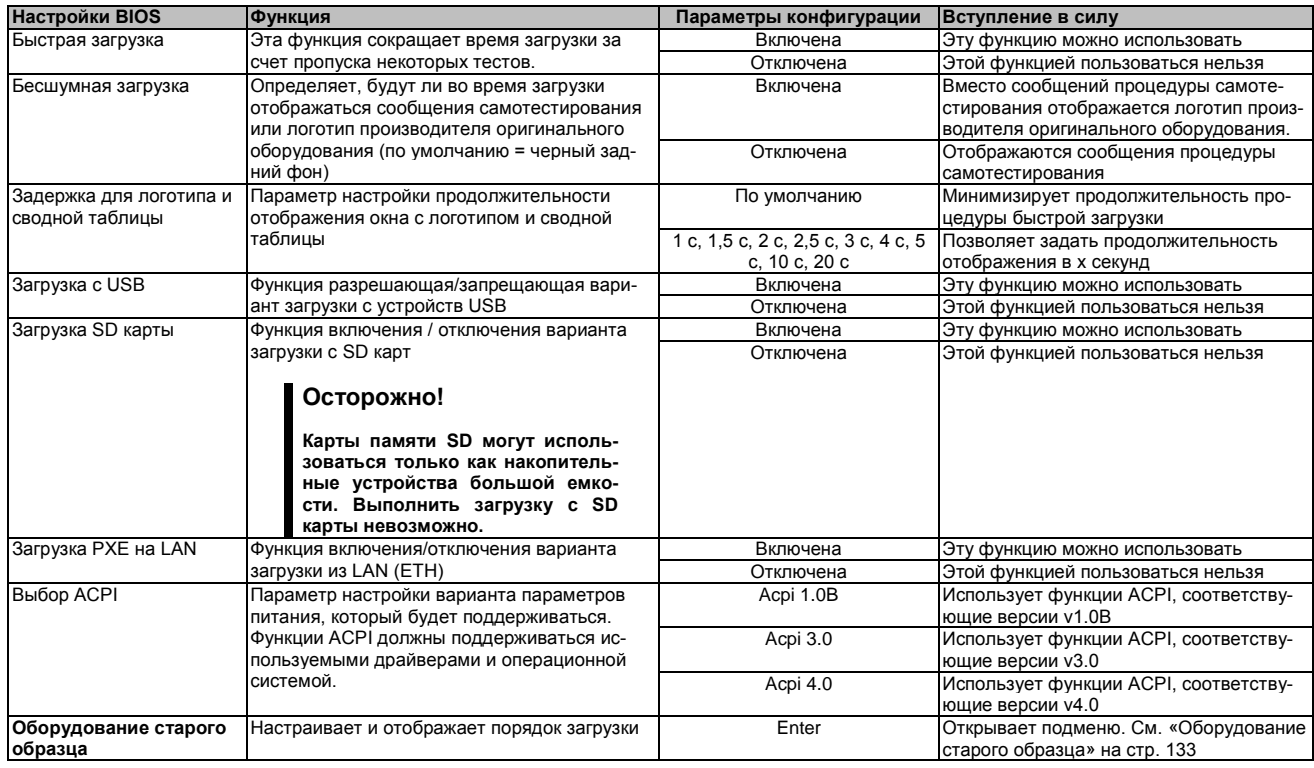

Таблица 129: Меню загрузки US15W - Параметры конфигурации

#### **1.8.1 Оборудование старого образца**

|                                                                         | InsydeH2O Setup Utility | Rev. *                                                                                                    |
|-------------------------------------------------------------------------|-------------------------|----------------------------------------------------------------------------------------------------|
|                                                                         |                         | <b>Boot</b>                                                                                                    |
| Boot Device Priority<br>Boot Mode <normal><br/>Boot Type Order</normal> |                         | Select Normal Boot<br>Menu option or Ad-<br>vance Boot Menu op-<br>tion.                                                      |
| Hard Disk Drive<br>$\blacktriangleright$ USB<br>$\nothers$              |                         | *Normal Boot Menu<br>option: Change boot<br>order via Boot Type<br>Order submenu. Press<br>+ or - for changing<br>boot order. |
|                                                                         |                         | *Advance Boot Menu<br>option: Choose in-<br>stalled boot devices<br>below and press + or<br>- for changing boot<br>order.     |
| F1 Help<br>J Select Item F5/F6 Change Values                            |                         | F9 Setup Defaults                                                                                                    |
| Esc Exit<br>$\leftrightarrow$ Select Menu                               | Enter Select SubMenu    | F10 Save and Exit                                                                                                    |

Рис. 76: Загрузка US15W - Оборудование старого образца

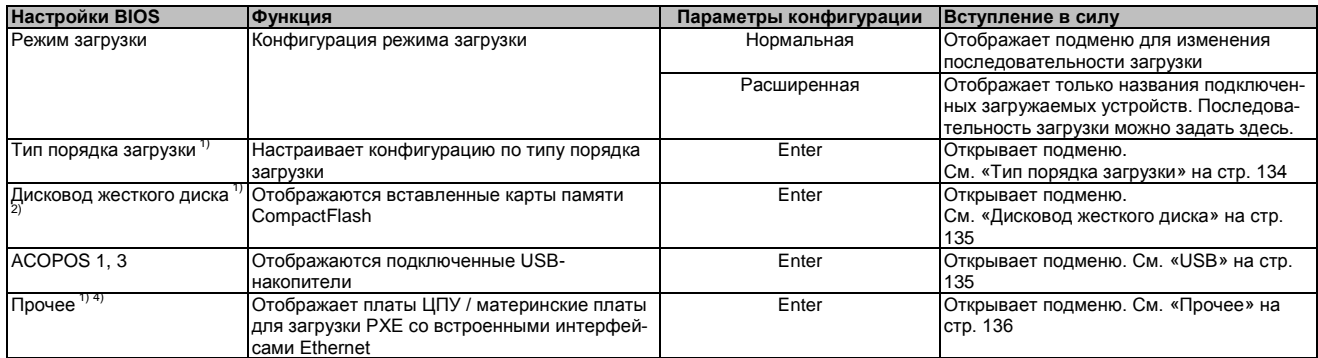

Таблица 130: Загрузка US15W - Оборудование старого образца - Параметры конфигурации

1) Эти подменю отображаются в режиме *нормальной загрузки.*

2) Становится видно, если подключена карта CompactFlash.

3) Становится видно, если подключен USB-накопитель.

4) Становится видно, если в меню загрузки разрешена загрузка PXE на LAN.

#### **1.8.1.1 Тип порядка загрузки**

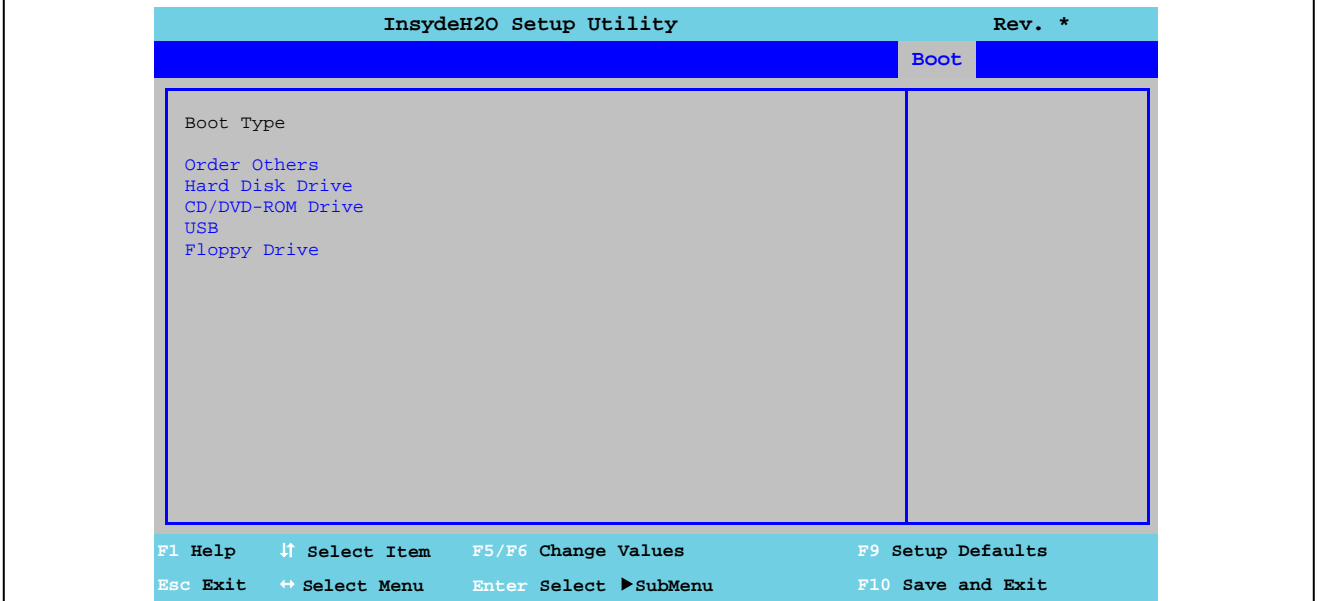

Рис. 77: Загрузка US15W - Оборудование старого образца - Порядок загрузки

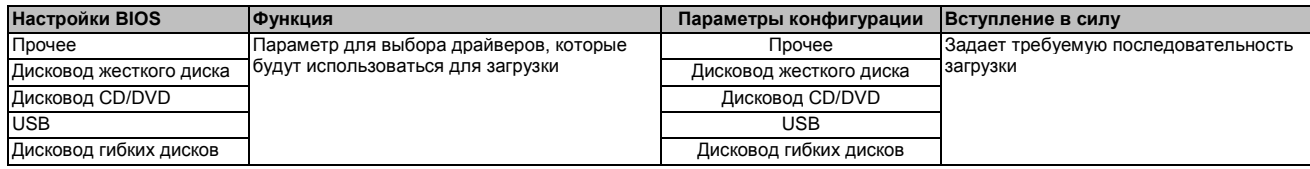

Таблица 131: Загрузка US15W - Тип последовательности загрузки - Параметры конфигурации

Программное обеспече-

## Глава 4 Программное обеспече-**1.8.1.2 Дисковод жесткого диска InsydeH2O Setup Utility Rev. \* Main OEM Features Расширенная Security Power Boot Exit** Hard Disk Drive **F1 Help Select Item F5/F6 Change Values F9 Setup Defaults Esc Exit Select Menu Enter Select SubMenu F10 Save and Exit**

Рис. 78: Загрузка US15W - Оборудование старого образца - Дисковод жесткого диска

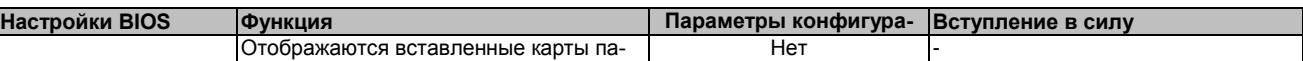

Таблица 132: Загрузка US15W - Оборудование старого образца - Дисковод жесткого диска - Параметры конфигурации

#### **1.8.1.3 USB**

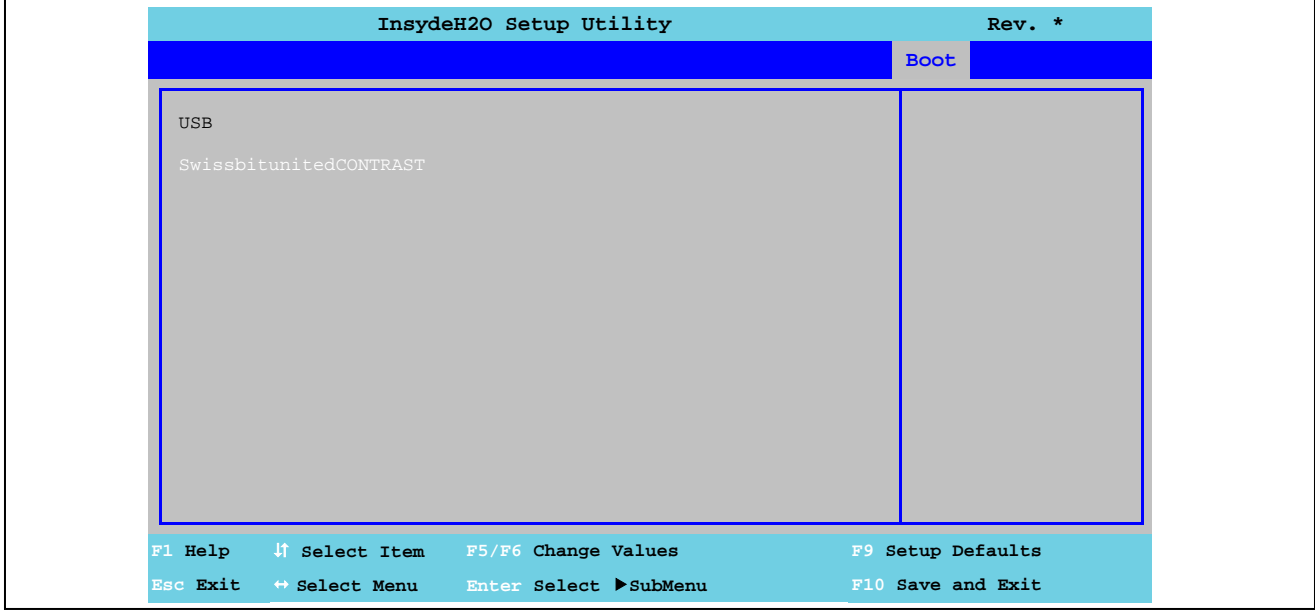

#### Рис. 79: Загрузка US15W - Оборудование старого образца - USB

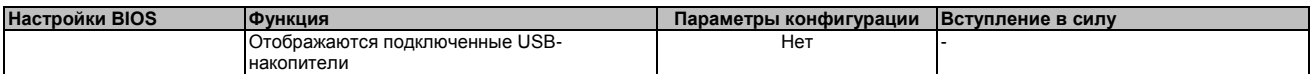

Таблица 133: Загрузка US15W - Оборудование старого образца - USB - Параметры конфигурации

## **1.8.1.4 Прочее**

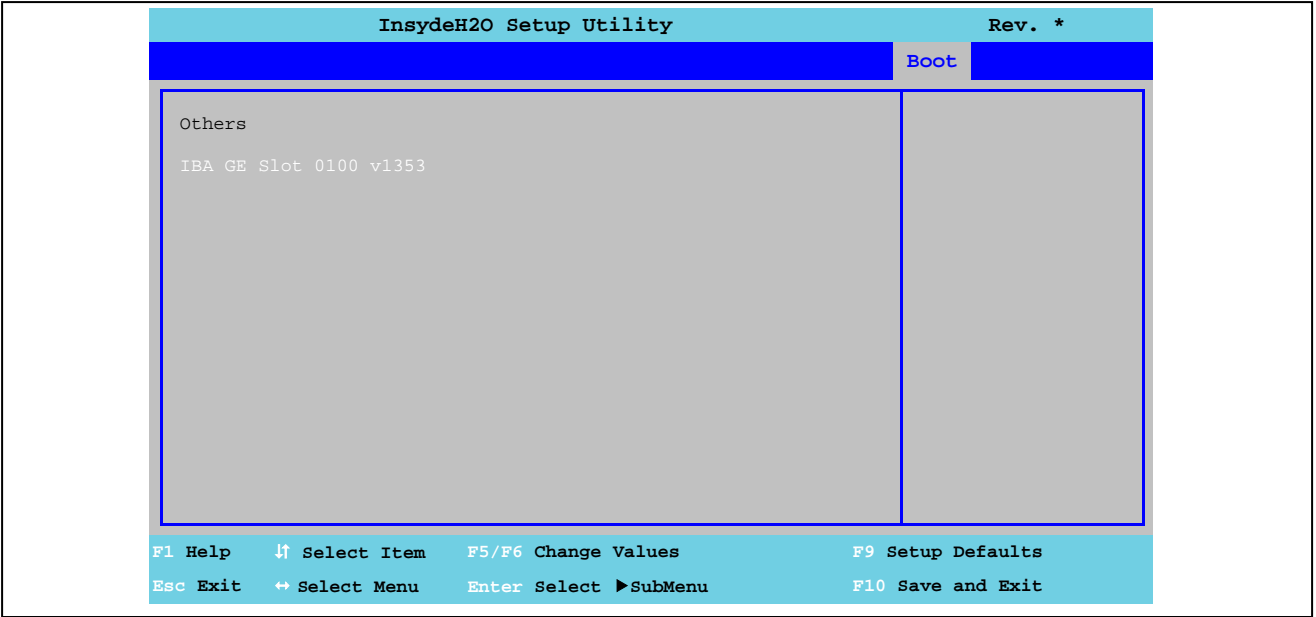

Рис. 80: Загрузка US15W - Оборудование старого образца - Разное

| <b>Настройки BIOS</b> | <b>ФУНКЦИЯ</b>                            | Параметры конфигурации  Вступление в силу |  |
|-----------------------|-------------------------------------------|-------------------------------------------|--|
|                       | Отображает платы ЦПУ / материнские платы  | He <sup>τ</sup>                           |  |
|                       | для загрузки РХЕ со встроенными интерфей- |                                           |  |
|                       | сами Ethernet                             |                                           |  |

Таблица 134: Загрузка US15W - Оборудование старого образца - Прочее - Параметры конфигурации

#### $1.9$ Выход

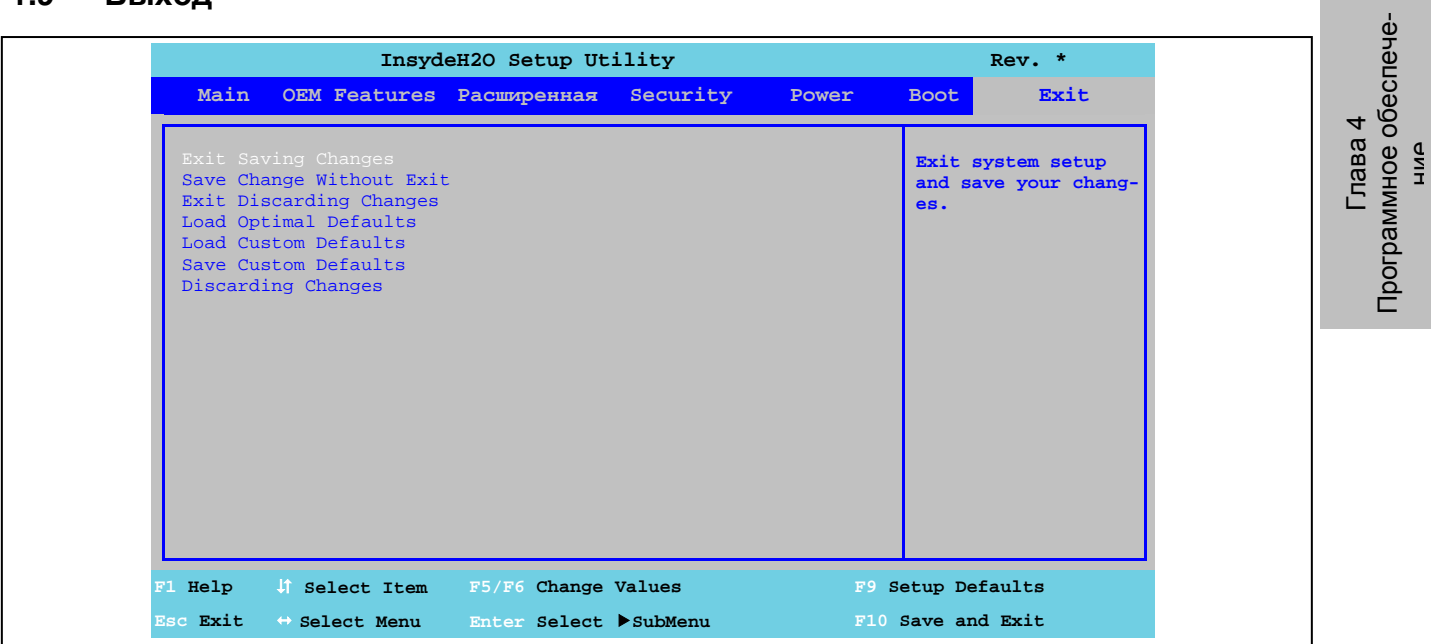

Рис. 81: Меню выхода US15W

| Настройки BIOS                                                       | Функция                                                                                                    | Параметры конфигурации | Вступление в силу |
|----------------------------------------------------------------------|----------------------------------------------------------------------------------------------------|------------------------|-------------------|
| Выход с сохранением<br>изменений                                     | Выбор этого варианта приводит к закрыва-<br>нию настройки BIOS. Все сделанные измене-<br>ния сохраняются после подтверждения в<br>CMOS, и система перезагружается.                                                    | ОК / отмена            |                   |
| Сохраняет изменения без<br>выхода из меню настрой-<br>КИ             | Выбор и подтверждение этого варианта со-<br>храняет все внесенные изменения в CMOS.                                                                                                    | ОК / отмена            |                   |
| Выход с отменой измене-<br>ний                                       | Выбор этого варианта закрывает настройку<br>BIOS без сохранения сделанных изменений.<br>Система после этого перезагружается                                                                                           | ОК / отмена            |                   |
| Загрузка оптимальных                                                 | Выбор этого варианта предполагает загрузку<br>параметров по умолчанию предусмотренных по умолчанию значений<br>CMOS, задаваемых переключателями режи-<br>ма/узла. Эти значения загружаются для всех<br>настроек BIOS. | ОК / отмена            |                   |
| Загрузка предусмотрен-<br>ных по умолчанию специ-<br>альных настроек | Этот вариант обеспечивает загрузку значе-<br>ний CMOS, определенных переключателями<br>режима/узла. Эти значения загружаются для<br>всех настроек BIOS.                                                               | ОК / отмена            |                   |
| ные по умолчанию специ-<br>альные настройки                          | Сохраните предусмотрен- Это сохраняет заданные значения СМОЅ.<br>Эти настройки сохраняются для всех конфи-<br>гураций BIOS.                                                                                           | ОК / отмена            |                   |
| Отмена изменений                                                     | В том случае, когда внесенные настройки<br>пользователь больше не помнит, их можно<br>переустановить заново, если они еще не<br>были сохранены.                                                                       | ОК / отмена            |                   |

Таблица 135: Выход из меню US15W - Параметры конфигурации

## **1.10 Настройки BIOS, предусмотренные по умолчанию**

Если в главном окне настроек BIOS была выбрана функция загрузки оптимальных настроек по умолчанию, или если был выбран Exit (выход) (или была нажата клавиша <F9>) в окне отдельных настроек, то будут использоваться оптимальные настройки BIOS.

#### **1.10.1 Главное окно**

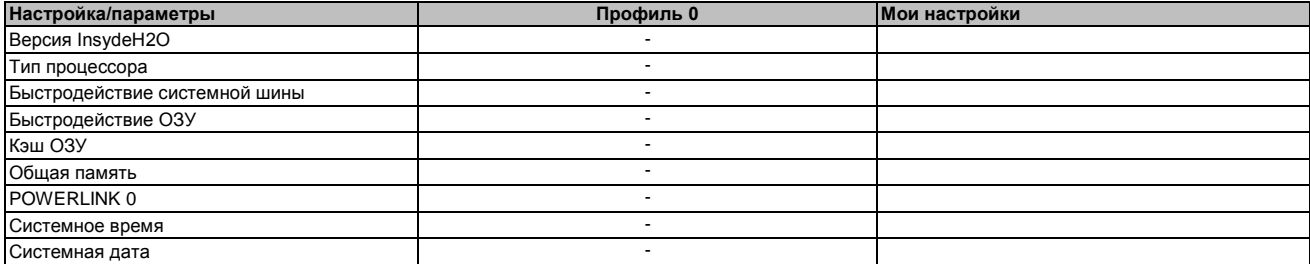

Таблица 136: US15W - Главное меню - Обзор профиля настроек

#### **1.10.2 Характеристики оригинального оборудования**

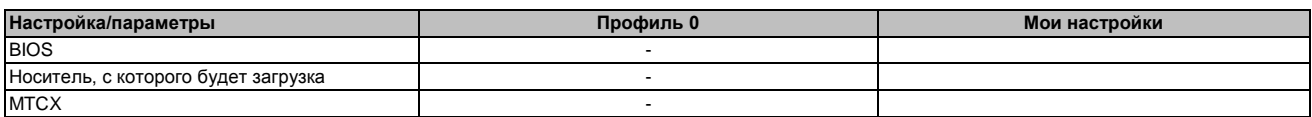

Таблица 137: US15W - Характеристики оригинального оборудования - Обзор профиля настроек

#### **1.10.2.1 Характеристики платы ЦПУ**

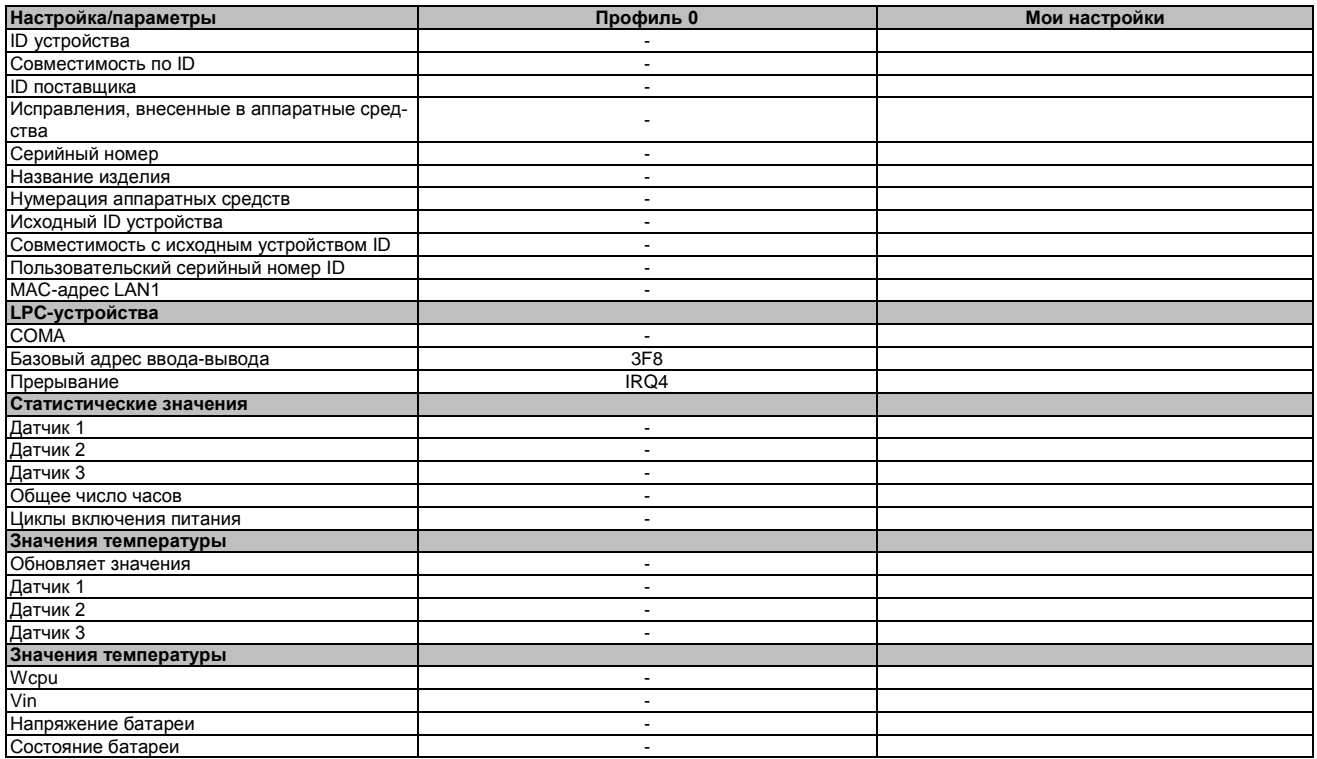

Таблица 138: US15W - Характеристики платы ЦПУ - Обзор профиля настроек

 $\frac{d}{d}$ 

#### $1.10.2.2$ Характеристики системного блока

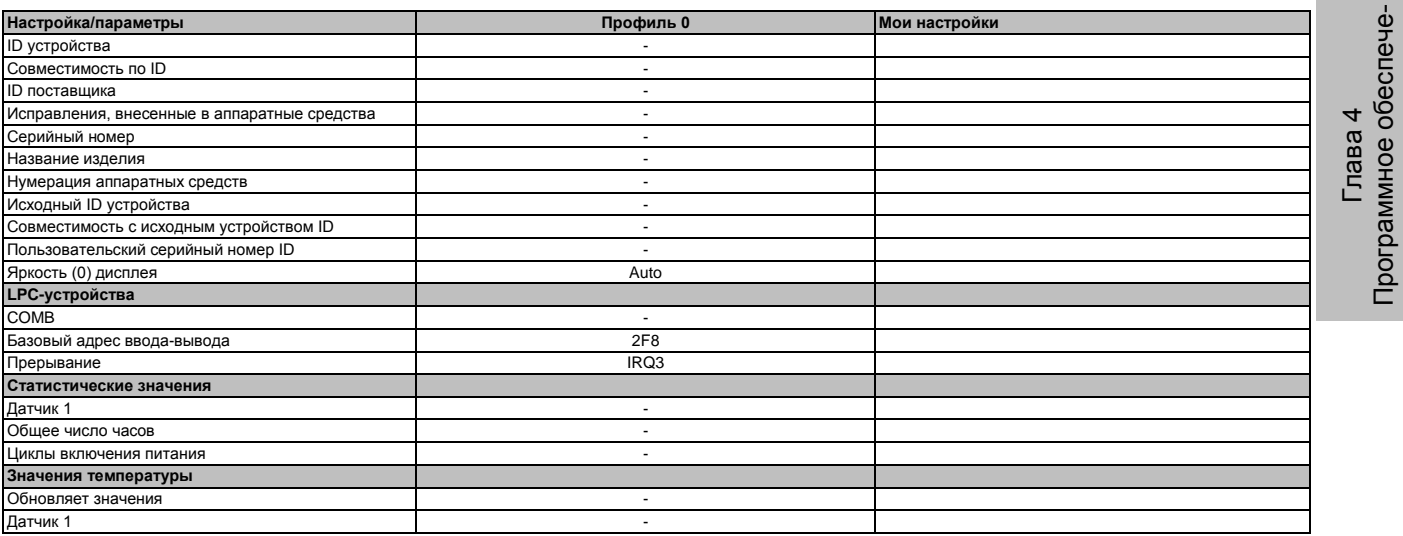

Таблица 139: US15W - Характеристики системного блока - Обзор профиля настроек

#### $1.10.2.3$ Характеристики платы ввода-вывода

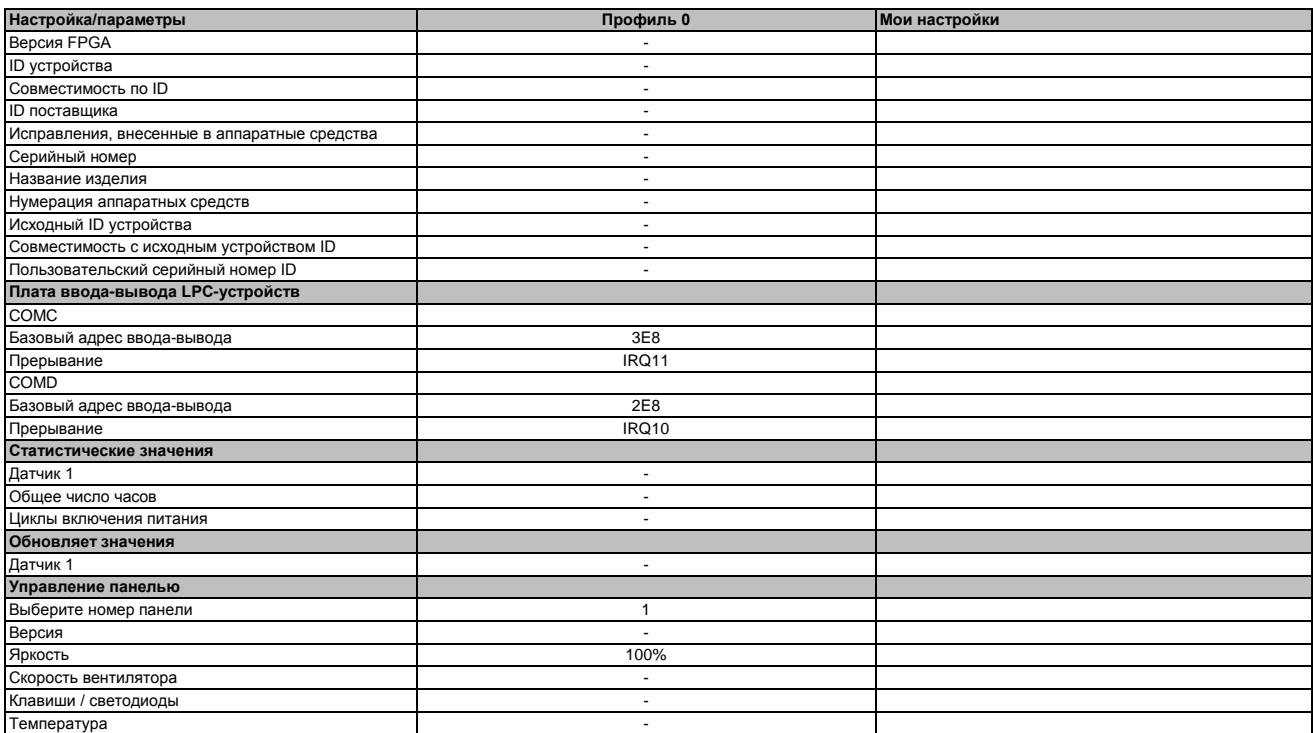

Таблица 140: US15W - Характеристики платы ввода-вывода - Обзор профиля настроек

#### 1.10.2.4 Характеристики интерфейсной платы

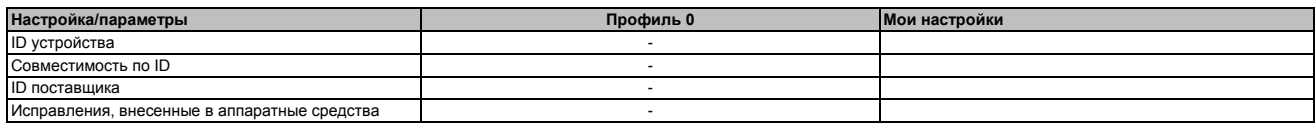

Таблица 141: US15W - Характеристики интерфейсной платы - Обзор профиля настроек

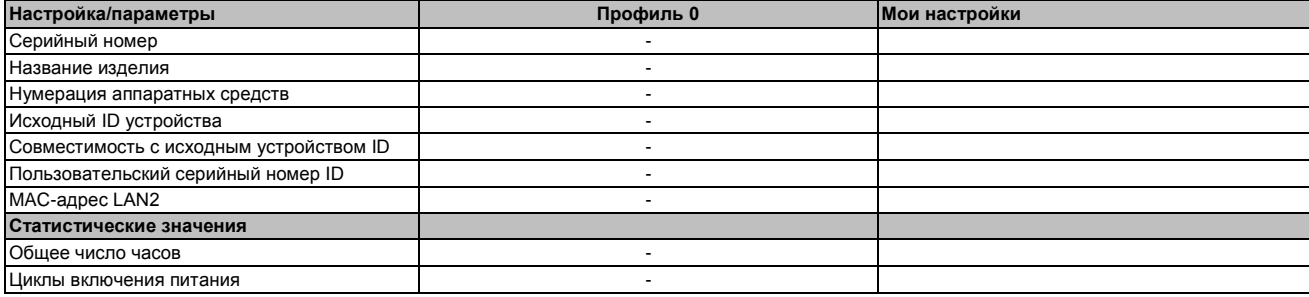

Таблица 141: US15W - Характеристики интерфейсной платы - Обзор профиля настроек

## **1.10.2.5 Характеристики модулей памяти**

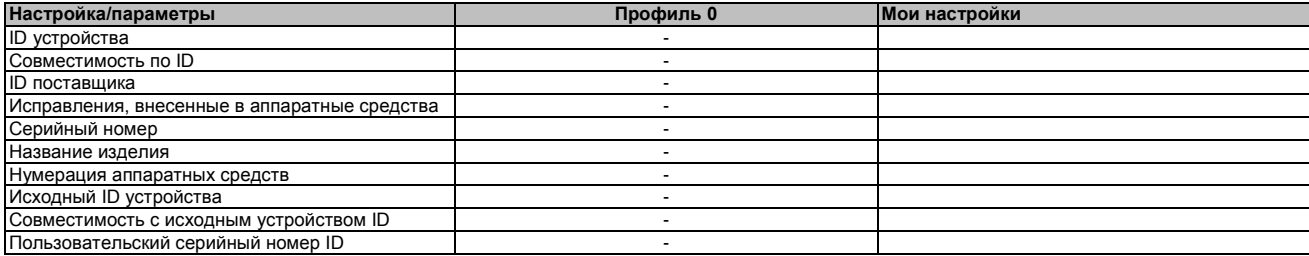

Таблица 142: US15W - Характеристики модуля памяти - Обзор профиля настроек

#### **1.10.3 Расширенные настройки**

#### **1.10.3.1 Конфигурация ОЗУ**

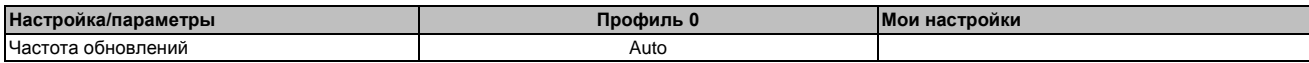

Таблица 143: US15W - Конфигурация оперативной памяти - Обзор профиля настроек

#### **1.10.3.2 Конфигурация загрузки**

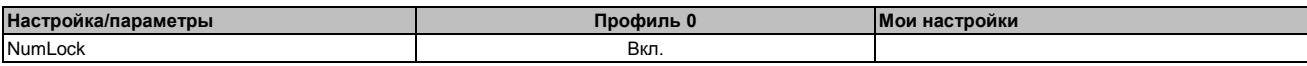

Таблица 144: US15W - Конфигурация загрузки - Обзор профиля настроек

#### **1.10.3.3 Конфигурация периферийного оборудования**

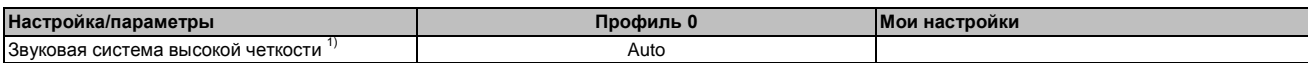

Таблица 145: US15W - Конфигурация периферийного оборудования - Обзор профиля настроек

1) Этот параметр меню доступен только при наличии подключения аудио системы.

#### **1.10.3.4 Конфигурация IDE**

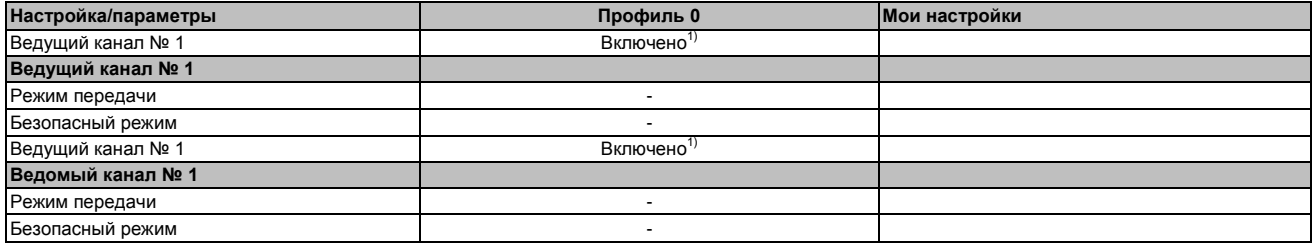

Таблица 146: US15W - Конфигурация IDE - Обзор профиля настроек

1) Только при установленном дисководе.
$\frac{d}{d}$ 

#### 1.10.3.5 Конфигурация видеосистемы

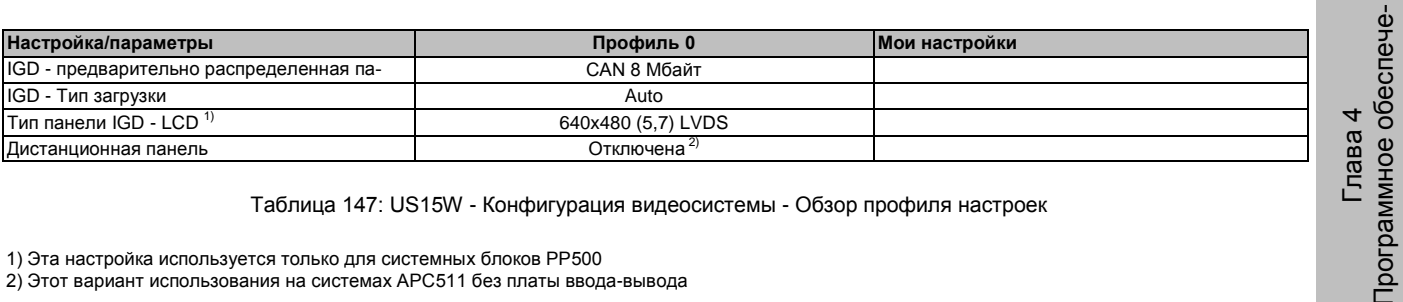

Таблица 147: US15W - Конфигурация видеосистемы - Обзор профиля настроек

1) Эта настройка используется только для системных блоков PP500<br>2) Этот вариант использования на системах APC511 без платы ввода-вывода

#### $1.10.3.6$ Конфигурация USB

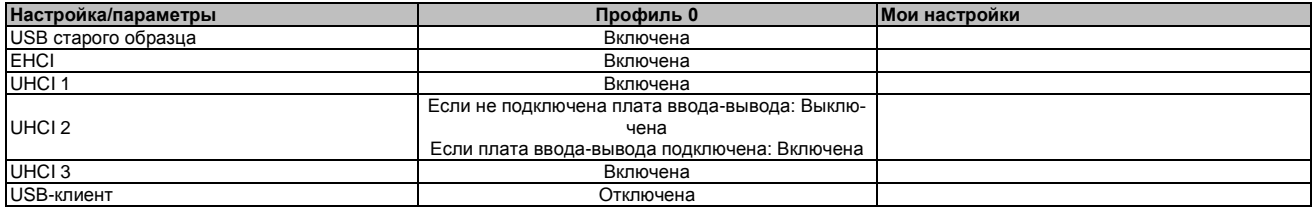

Таблица 148: US15W - Конфигурация USB - Обзор профиля настроек

#### $1.10.3.7$ Конфигурация SDIO

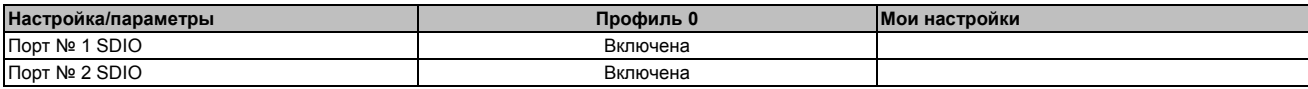

Таблица 149: US15W - Конфигурация SDIO - Обзор профиля настроек

#### 1.10.3.8 Управление таблицей /характеристиками АСРІ

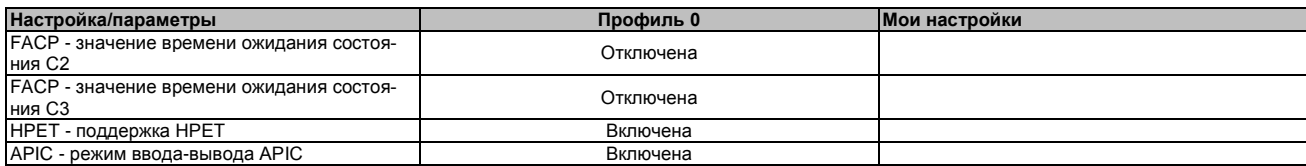

Таблица 150: US15W - Управление таблицей/ параметрами ACPI - Обзор профиля настроек

#### 1.10.3.9 Корневой порт № 1 РСІ

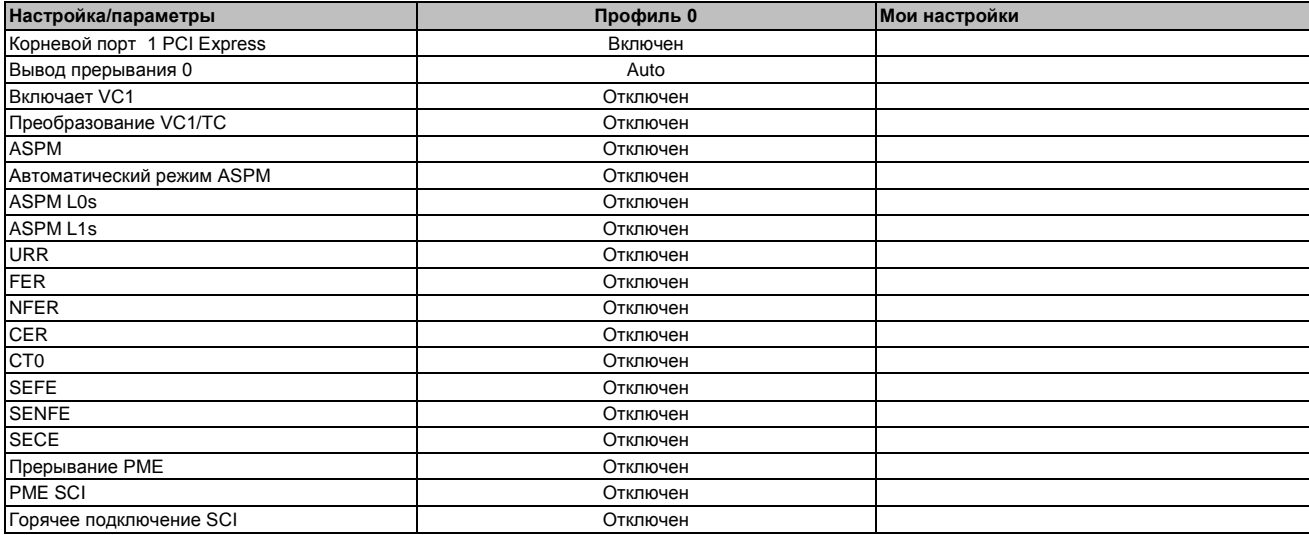

Таблица 151: US15W - Корневой порт № 1 PCI Express - Обзор профиля настроек

## **1.10.3.10 Корневой порт № 2 PCI**

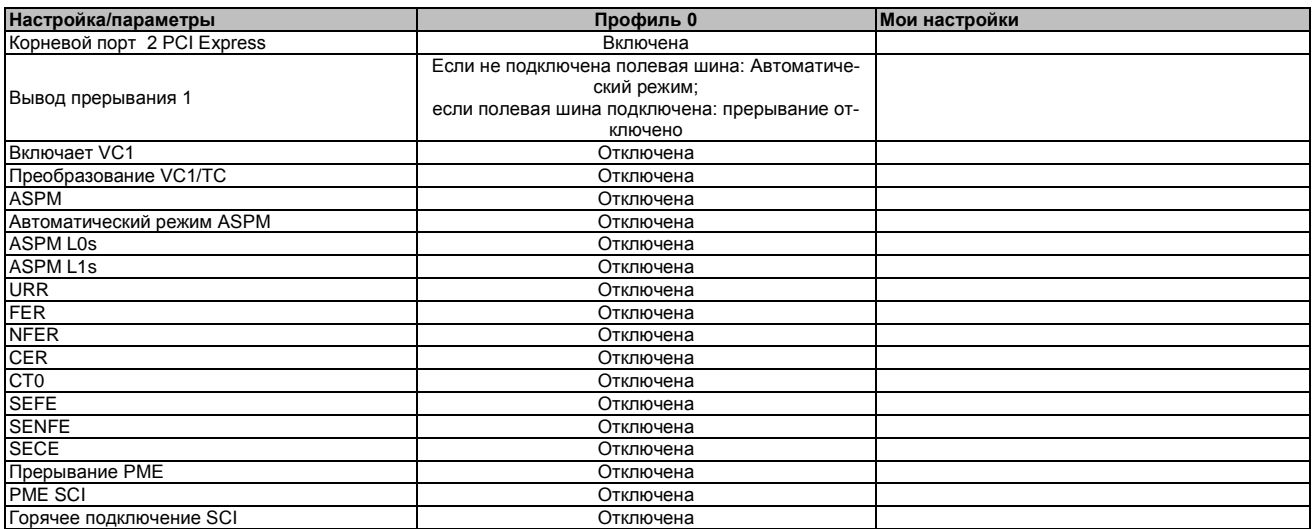

Таблица 152: US15W - Корневой порт № 2 PCI Express - Обзор профиля настроек

#### **1.10.3.11 Перенаправление пульта управления**

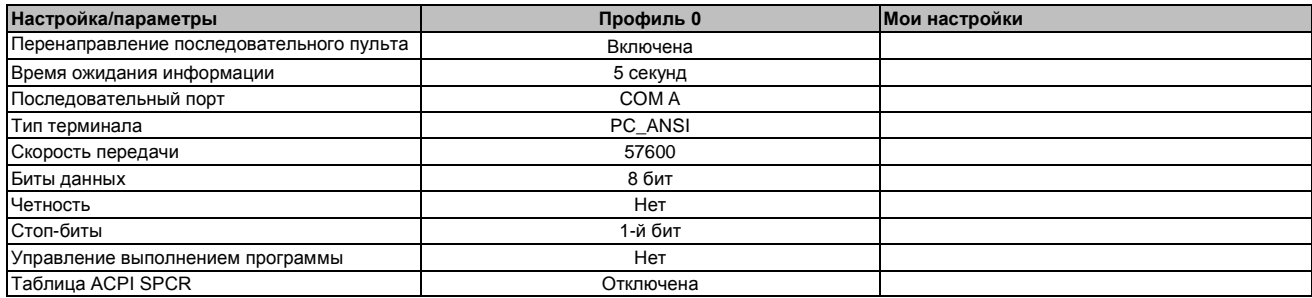

Таблица 153: US15W - Перенаправление пульта управления - Обзор профиля настроек

#### **1.10.4 Питание**

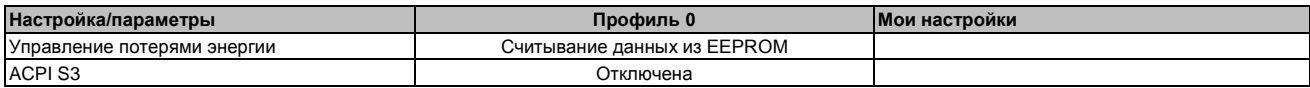

#### Таблица 154: Питание US15W - Обзор профиля настроек

#### **1.10.4.1 Расширенное управление центральным процессором**

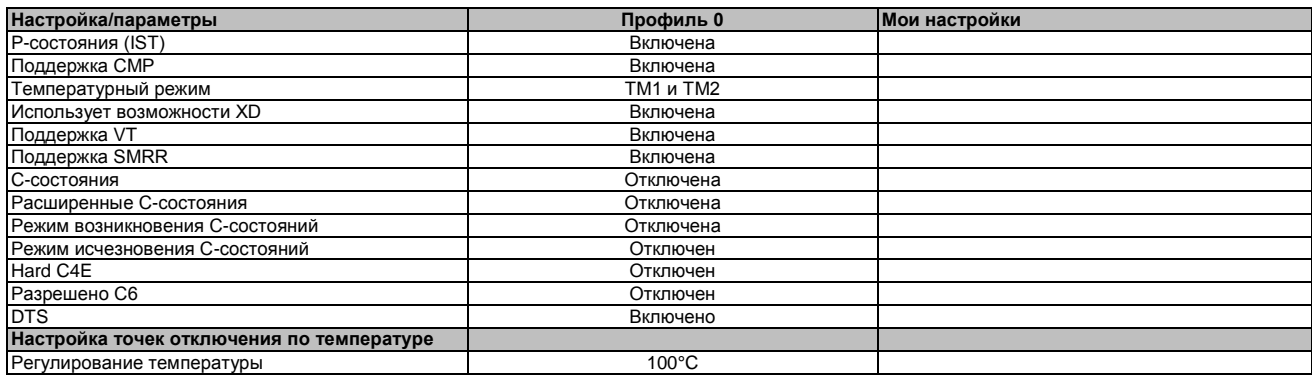

Таблица 155: US15W - Расширенное управление ЦПУ - Обзор профиля настроек

о<br>Е

#### **1.10.4.2 Платформа управления питанием**

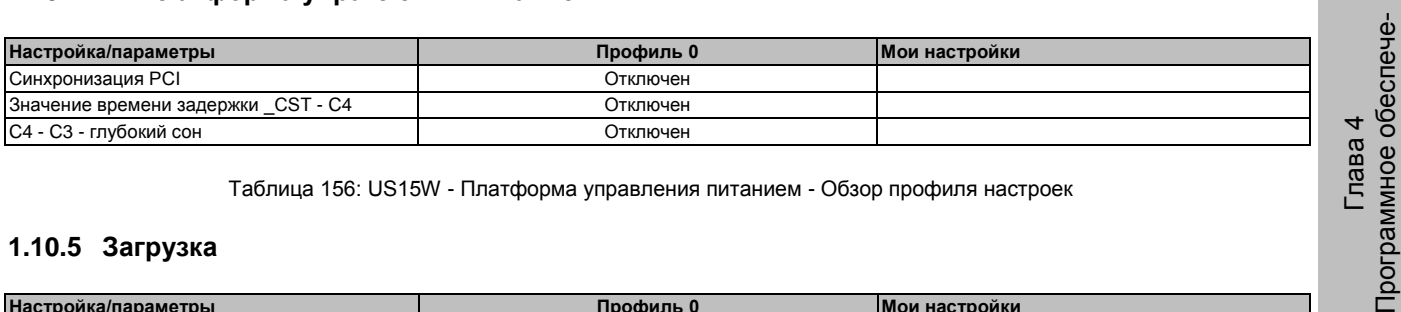

Таблица 156: US15W - Платформа управления питанием - Обзор профиля настроек

#### **1.10.5 Загрузка**

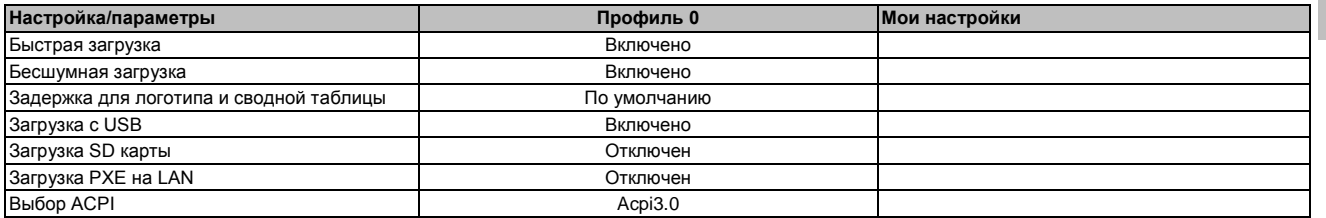

Таблица 157: Загрузка US15W - Обзор профиля настроек

#### $1.11$ Распределение ресурсов

#### 1.11.1 Назначение адреса ОЗУ

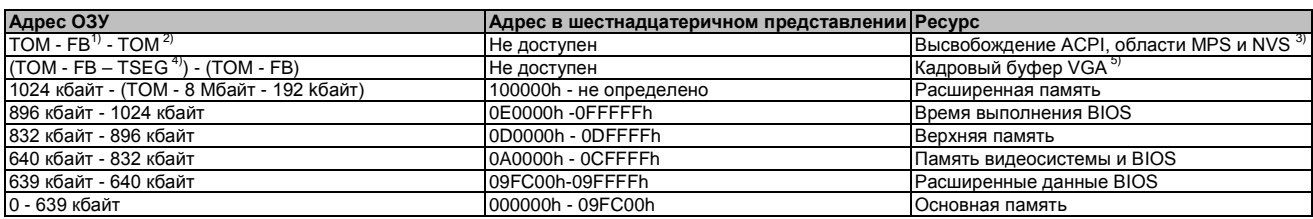

Таблица 158: Назначение адреса ОЗУ

1) FB - кадровый буфер VGA.

17. – подвосли судор и сл. поледально установленная DRAM.<br>2) ТОМ = Верхняя память: максимально установленная DRAM.<br>3) Только если в настройке была выбрана поддержка ACPI OC.<br>4) TSEG - предназначено BIOS для обработки SMI.

5) Кадровый буфер VGA может быть в настройке уменьшен на 1 Мбайт.

#### 1.11.2 Назначение адреса ввода-вывода

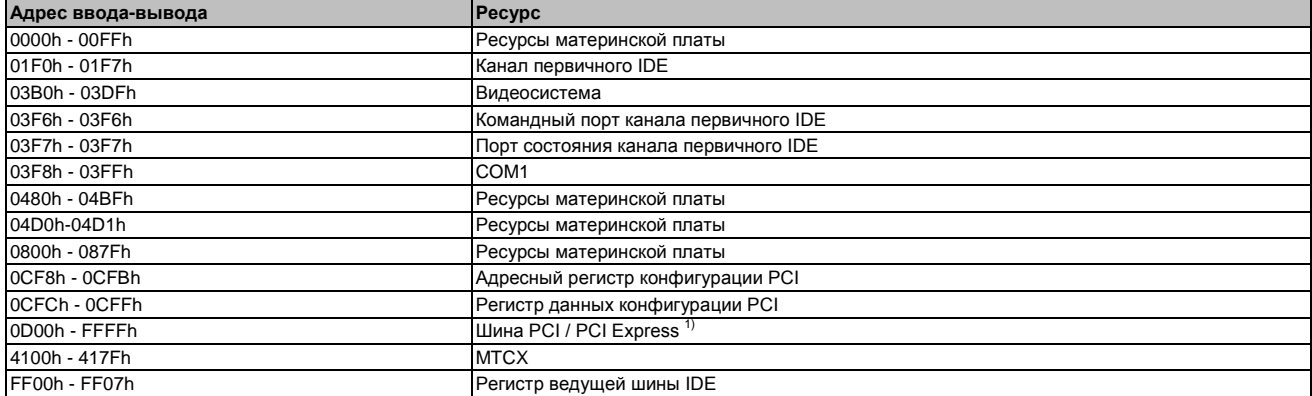

#### Таблица 159: Присваивание адреса ввода-вывода

1) BIOS выделяет шине ввода-вывода PCI и PCI Express ресурсы из FFF0h вниз. Устройства, несовместимые с PnP/PCI/PCI Express, могут использовать ресурсы ввода-вывода из этой области.

#### 1.11.3 Назначение прерывания в режиме РІС

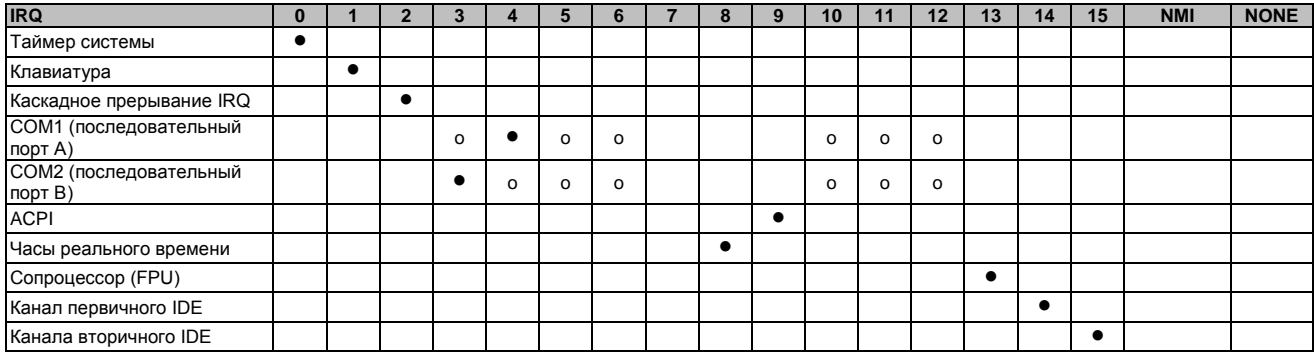

#### Таблица 160: Назначение прерываний IRQ в режиме PIC

1) Расширенная конфигурация и интерфейс электропитания

• ... Заводская настройка

о ... Дополнительная настройка

#### 1.11.4 Назначение прерывания в режиме АРІС

В режиме АРІС (Расширенный программируемый контроллер прерываний) используется в общей сложности 23 IRQ. Использование этого варианта работы очень эффективно, если осуществляется перед установкой операционной системы.

| <b>IRQ</b>                         | $\mathbf 0$ |           | $\overline{2}$ | $\mathbf{3}$ | $\overline{4}$ | 5        | 6       | $\overline{7}$ | 8         | 9         | 10 | 11      | 12      | 13        | 14        | 15        | 16        | 17        | 18        | 19        | 20        | 21        | 22        | 23        | <b>NMI</b> | <b>NON</b> |
|------------------------------------|-------------|-----------|----------------|--------------|----------------|----------|---------|----------------|-----------|-----------|----|---------|---------|-----------|-----------|-----------|-----------|-----------|-----------|-----------|-----------|-----------|-----------|-----------|------------|------------|
| Таймер системы                     | $\bullet$   |           |                |              |                |          |         |                |           |           |    |         |         |           |           |           |           |           |           |           |           |           |           |           |            |            |
| Клавиатура                         |             | $\bullet$ |                |              |                |          |         |                |           |           |    |         |         |           |           |           |           |           |           |           |           |           |           |           |            |            |
| Каскадное прерывание<br><b>IRQ</b> |             |           |                |              |                |          |         |                |           |           |    |         |         |           |           |           |           |           |           |           |           |           |           |           |            |            |
| СОМ1 (последовательный<br>порт А)  |             |           |                | o            | ٠              | o        | $\circ$ |                |           |           | о  | o       | o       |           |           |           |           |           |           |           |           |           |           |           |            |            |
| СОМ2 (последовательный<br>порт В)  |             |           |                |              | o              | $\Omega$ | $\circ$ |                |           |           | o  | $\circ$ | $\circ$ |           |           |           |           |           |           |           |           |           |           |           |            |            |
| ACPI <sup>1)</sup>                 |             |           |                |              |                |          |         |                |           | $\bullet$ |    |         |         |           |           |           |           |           |           |           |           |           |           |           |            |            |
| Часы реального времени             |             |           |                |              |                |          |         |                | $\bullet$ |           |    |         |         |           |           |           |           |           |           |           |           |           |           |           |            |            |
| Сопроцессор (FPU)                  |             |           |                |              |                |          |         |                |           |           |    |         |         | $\bullet$ |           |           |           |           |           |           |           |           |           |           |            |            |
| Канал первичного IDE               |             |           |                |              |                |          |         |                |           |           |    |         |         |           | $\bullet$ |           |           |           |           |           |           |           |           |           |            |            |
| Канала вторичного IDE              |             |           |                |              |                |          |         |                |           |           |    |         |         |           |           | $\bullet$ |           |           |           |           |           |           |           |           |            |            |
| $PIRQA^{2)}$                       |             |           |                |              |                |          |         |                |           |           |    |         |         |           |           |           | $\bullet$ |           |           |           |           |           |           |           |            |            |
| PIRQB <sup>3</sup>                 |             |           |                |              |                |          |         |                |           |           |    |         |         |           |           |           |           | $\bullet$ |           |           |           |           |           |           |            |            |
| PIRQ C <sup>4)</sup>               |             |           |                |              |                |          |         |                |           |           |    |         |         |           |           |           |           |           | $\bullet$ |           |           |           |           |           |            |            |
| PIRQD <sup>5</sup>                 |             |           |                |              |                |          |         |                |           |           |    |         |         |           |           |           |           |           |           | $\bullet$ |           |           |           |           |            |            |
| PIRQE <sup>6</sup>                 |             |           |                |              |                |          |         |                |           |           |    |         |         |           |           |           |           |           |           |           | $\bullet$ |           |           |           |            |            |
| PIRQ $F^7$                         |             |           |                |              |                |          |         |                |           |           |    |         |         |           |           |           |           |           |           |           |           | $\bullet$ |           |           |            |            |
| PIRQ G <sup>8)</sup>               |             |           |                |              |                |          |         |                |           |           |    |         |         |           |           |           |           |           |           |           |           |           | $\bullet$ |           |            |            |
| PIRQ H <sup>9)</sup>               |             |           |                |              |                |          |         |                |           |           |    |         |         |           |           |           |           |           |           |           |           |           |           | $\bullet$ |            |            |

Таблица 161: Назначение прерываний IRQ в режиме APIC

1) Расширенная конфигурация и интерфейс электропитания.

2) PIRQ А: для интерфейсной платы; графический контроллер GMA500, LPC, корневой порт № 1, контроллер Ethernet, USB-клиент

З) РІRQ В: для интерфейсной платы; корневой порт № 2

4) PIRQ С: для интерфейсной платы<br>5) PIRQ D: для интерфейсной платы<br>5) PIRQ D: для интерфейсной платы; звук высокой четкости

6) PIRQ E: хост-контроллер UHCI 0, контроллер SDIO 0

7) PIRQ F: хост-контроллер UHCl 1, контроллер SDIO 1

8) PIRQ G: хост-контроллер UHCl 2, контроллер SDIO 2

9) PIRQ H: хост-контроллер EHCI

• ... Заводская настройка

о ... Дополнительные настройки

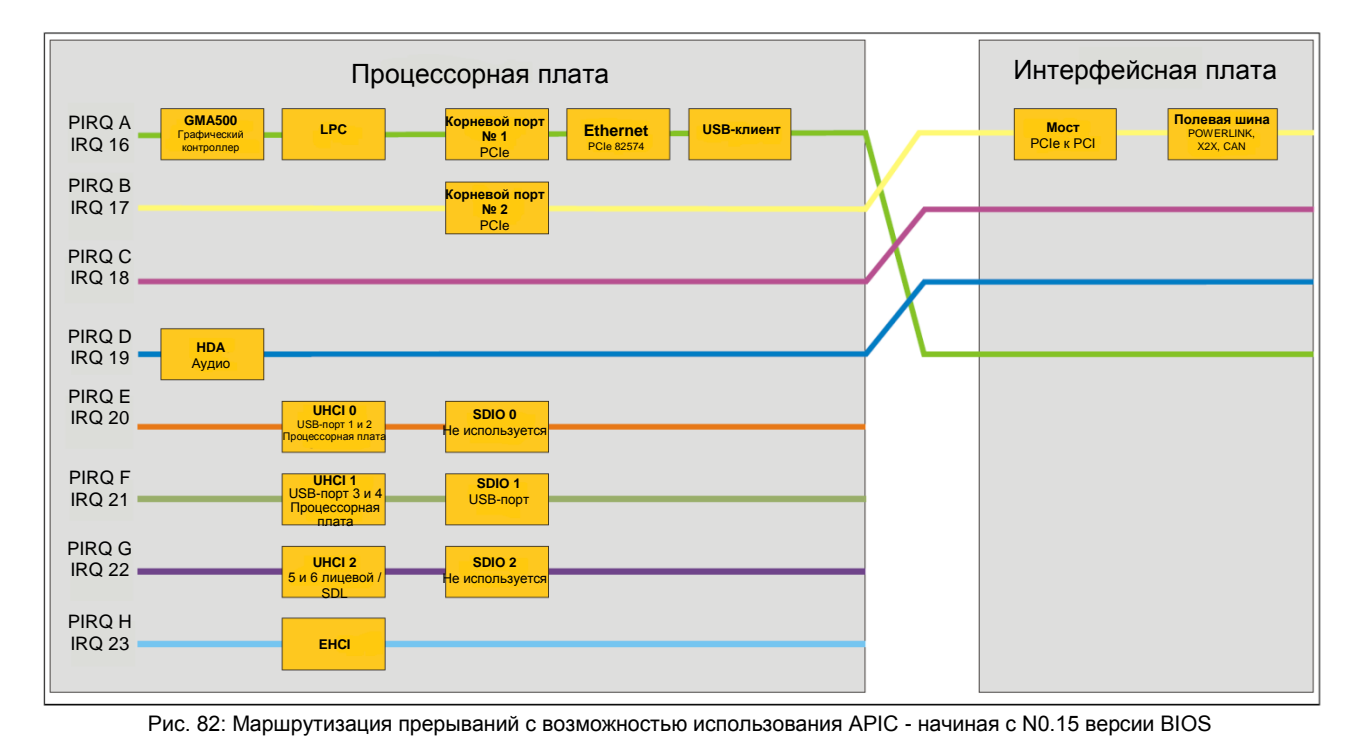

Программное обеспече-Глава 4

# 2 Обновление информации

## Осторожно!

BIOS и встроенное ПО устройств B&R должны всегда иметь свежую версию. Новые версии можно загрузить с сайта B&R (www.br-automation.com).

## 2.1 Обновление BIOS

Обновление может потребоваться, чтобы завершить следующее:

• Обновления используемых функций или добавление новых функций или компонент в настройку BIOS (сведения об изменениях можно найти в файле «Readme» для обновления BIOS).

#### 2.1.1 Важная информация

## Информация:

## Специальные настройки BIOS при обновлении BIOS будут удалены.

Перед началом обновления полезно определить различные версии ПО.

#### Какая версия BIOS и ПО уже установлены на устройстве?  $2.1.1.1$

Эту информацию можно найти в следующем окне настройки BIOS:

- После включения устройства, в настройку BIOS можно войти, нажав <F2>.
- Текущую версию BIOS и MTCX можно увидеть в пункте настройки BIOS «Характеристики оригинального оборудования».

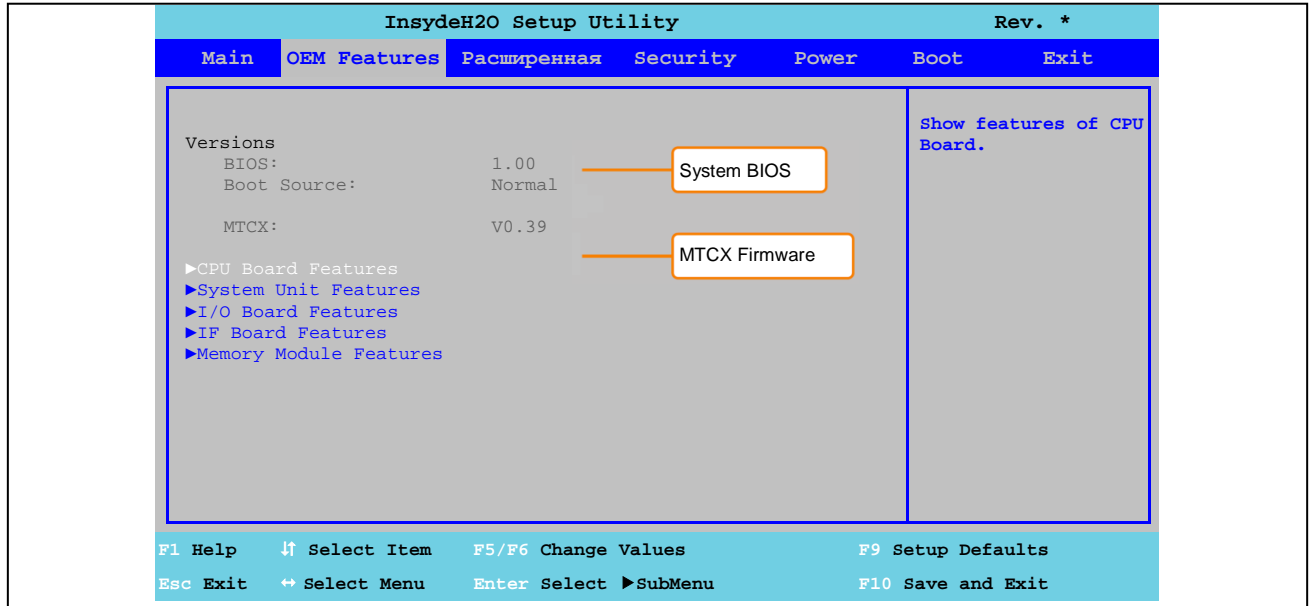

Рис. 83: Версии ПО BIOS и MTCX

Сведения о BIOS и версии ПО можно также найти в центре управления (Меню запуска / Пульт управления / Центр управления / Версии).

 $\frac{d}{2}$ 

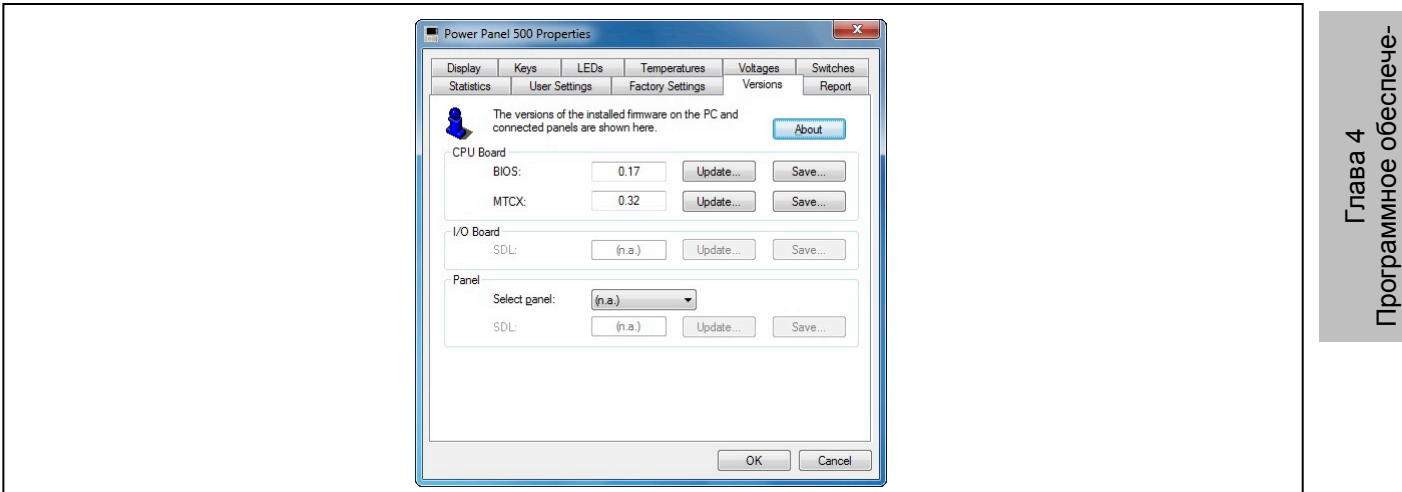

Рис. 84: Версии BIOS и ПО МТСХ - центр управления

#### 2.1.2 Использование центра управления

- $1<sup>1</sup>$ Загрузите архив с расширением .zip с сайта B&R (www.br-automation.com).
- Откройте в пульте управления Центр управления.  $\mathcal{P}$
- Выберите закладку Версии.  $3<sub>1</sub>$
- 4. В пункте меню Плата ЦПУ щелкните Update (обновить) для BIOS. В результате появляется диалоговое окно «Open» (открыть).
- Введите название файла BIOS или выберите файл в поле Filename (имя файла). 5.
- Щелкните Open (открыть). В результате появляется диалоговое окно «Open» (открыть). 6.

Передачу можно отменить, щелкнув клавишу Cancel. Клавиша «Cancel» блокируется при записи на флеш-память.

Удаление данных с флеш-накопителя может занять несколько секунд в зависимости от используемого блока памяти. Индикатор хода выполнения в это время не обновляется.

#### Информация:

Для того чтобы новые настройки BIOS вступили в силу и новая версия появилась на дисплее, необходимо перезапустить систему. Пользователь получит подсказку о необходимости перезапустить систему при выходе из Центра управления.

#### Информация:

Для получения дополнительной информации о сохранении и обновлении BIOS следует обратиться к справочной документации Центра управления.

## **2.2 Обновление встроенного ПО**

Последнюю версию встраиваемого ПО можно загрузить на сайте B&R ([www.br-automation.com\)](http://www.br-automation.com/).

#### **2.2.1 Процедура**

- 1. Загрузите архив с расширением .zip с сайта B&R ([www.br-automation.com\)](http://www.br-automation.com/).
- 2. Откройте в пульте управления **Центр управления**.
- 
- 3. Выберите закладку **Версии**. 4. В поле **CPU board** (**плата ЦПУ**), щелкните **Update** (обновить) или **MTCX** или **MTCX FPGA**. В результате появляется диалоговое окно «Open» (открыть).
- 5. Введите имя файла с ПО или выберите файл в **Filename (имя файла).**
- 6. Щелкните **Open (открыть)**. В результате появляется диалоговое окно «Open» (открыть).

Передачу можно отменить, щелкнув клавишу **Cancel**. При записи на флеш-накопитель клавиша **Cancel** заблокирована.

## **Осторожно!**

**При переносе ПО не следует нажимать клавиши пульта управления! Это может прервать процедуру записи.**

Удаление данных с флеш-накопителя может занять несколько секунд в зависимости от используемого блока памяти. Индикатор хода выполнения в это время не обновляется.

#### **Информация:**

**Для получения дополнительной информации о сохранении и обновлении встроенного ПО следует обратиться к справочной документации Центра управления.** 

## **2.3 Проблемы с обновлением**

Возможные проблемы, которые могут возникнуть при обновлении, перечислены в файле Readme.txt, находящемся на диске обновления.

# 3 Windows 7

# 3.1 Общая информация

В новой операционной системе Windows ® 7 предлагается множество новых функций и улучшений производительности. Быстрый переход в режим энергосбережения, более быстрое восстановление, меньшее использование памяти и высокоскоростное обнаружение USB устройств - вот лишь некоторые из преимуществ, предоставляемых Windows® 7. В Windows ® 7 Professional доступны немецкий и английский языки, в то время как Windows ® 7 Ultimate поддерживает до 36 различных языков. На ПК от B&R не требуется активация программного продукта, что является огромным преимуществом для упрощения процедур снабжения, относящихся к автоматизации станков.

Все операционные системы Windows®, предлагаемые B&R, поступают из отдела Microsoft Embedded. Это гарантирует гораздо больший срок доступности, особенно по сравнению с продукцией, предлагаемой на потребительском рынке.

## 3.2 Спецификация заказа

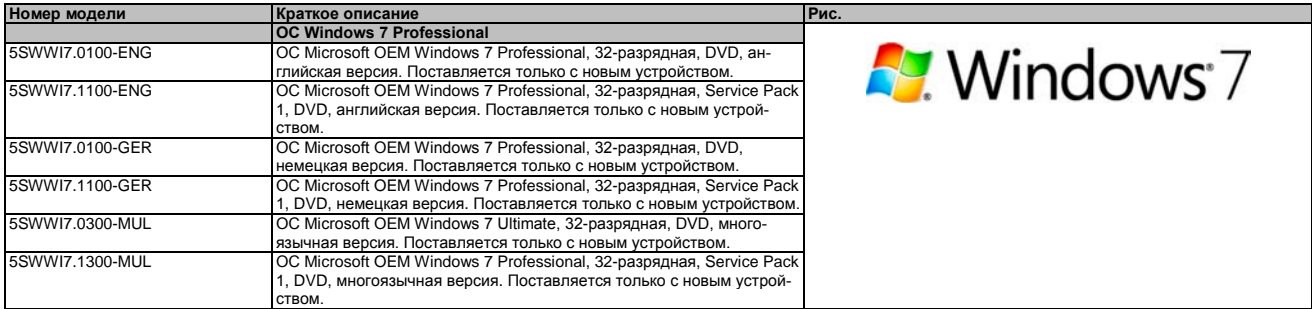

Таблица 162: 5SWWI7.0100-ENG, 5SWWI7.1100-ENG, 5SWWI7.0100-GER, 5SWWI7.1100-GER, 5SWWI7.0300-MUL, 5SWWI7.1300-MUL - Спецификация заказа

# 3.3 Обзор

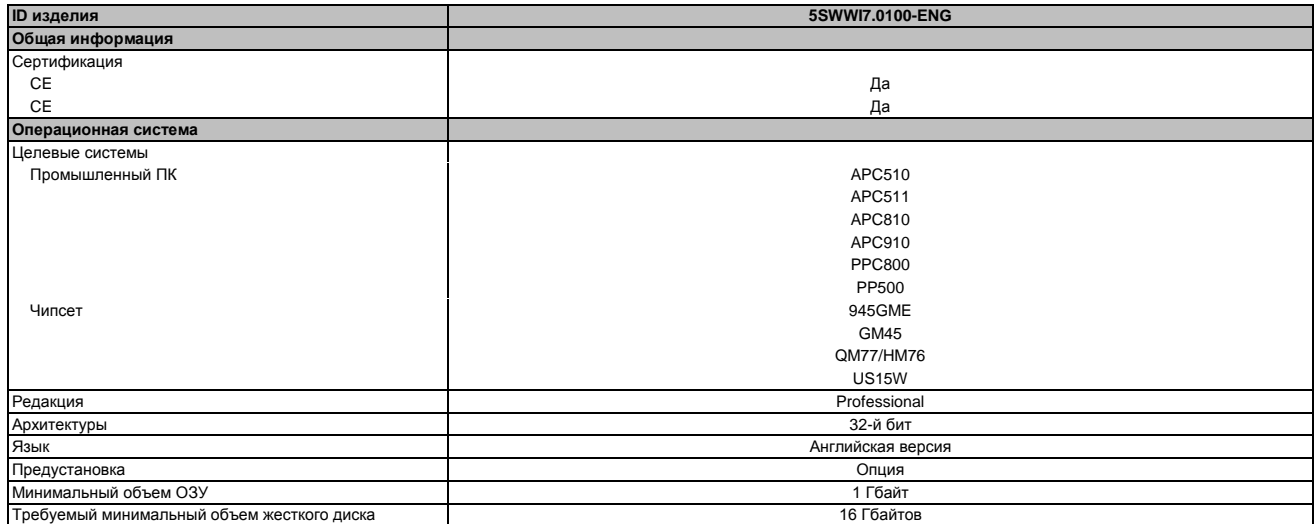

Таблица 163: 5SWWI7.0100-ENG - Технические характеристики

# 3.4 Установка

По предварительному запросу компания B&R может установить требуемую версию Windows 7 на требуемом накопителе (например, на карте памяти CompactFlash и т.п.). В этом процессе также устанавливаются все необходимые для работы драйверы (графические, сетевые и т.п.).

#### $3.5$ Драйверы

Драйверы для одобренных операционных систем можно загрузить в разделе загрузки веб-сайта B&R www.br-automation.com.

## **Информация:**

**Требуемые драйверы можно загрузить только с сайта B&R, но не с сайтов производителей.**

## **3.6 Некоторые соображения, ограничения**

- Windows 7 не содержит файла Beep.sys, а это значит, что звуковой сигнал подаваться не будет (например, при нажатии клавиш).
- В настоящее время нет поддержки ОС Windows 7 (хотя это не относится к устройствам PP500, APC510, APC511, APC910 или PPC800 с чипсетом NM10).

# Программное обеспече--лава 4

# 4 Windows Embedded Standard 7

## 4.1 Общая информация

Преемником Windows® XP Embedded является ОС Windows® Embedded Standard 7. Как и предыдущие версии, эта встроенная операционная система обеспечивает полную системную поддержку для ПК B&R. Кроме фирменных новых особенностей, которые также включены в Windows® 7 Professional. Windows® Embedded Standard 7 включает такие встроенные компоненты, как улучшенный фильтр записи Enhanced Write Filter, файловый фильтр записи, фильтр регистра Registry Filter и загрузку с USB-носителей. Windows® Embedded Standard 7 имеется в двух различных версиях. Основное различие между ними связано с поддержкой многоязычности. Windows® Embedded Standard 7 доступен только на одном языке, в то время как Windows® Embedded Standard 7 Premium поддерживает установку нескольких языков одновременно.

B Windows® Embedded Standard 7 корпорация Майкрософт также внесла значительные улучшения в области безопасности. Программа AppLocker, доступная в версии Premium, может предотвратить выполнение неизвестных или потенциально нежелательных приложений, которые, например, должны устанавливаться по сети или с непосредственно подключенных дисков. Уровневый подход позволяет различать скрипты (.ps1, .bat, .cmd, .vbs и .js), файлы установщиков (.msi, .msp) и библиотеки (.dll, осх). AppLocker можно также настроить для записи нежелательной активности и ее отображения в окне просмотра событий. Windows® Embedded Standard 7 имеется в 32-разрядной и 64-разрядной версии<sup>5)</sup>, что гарантирует необходимый уровень поддержки даже самых требовательных приложений.

## 4.2 Спецификация заказа

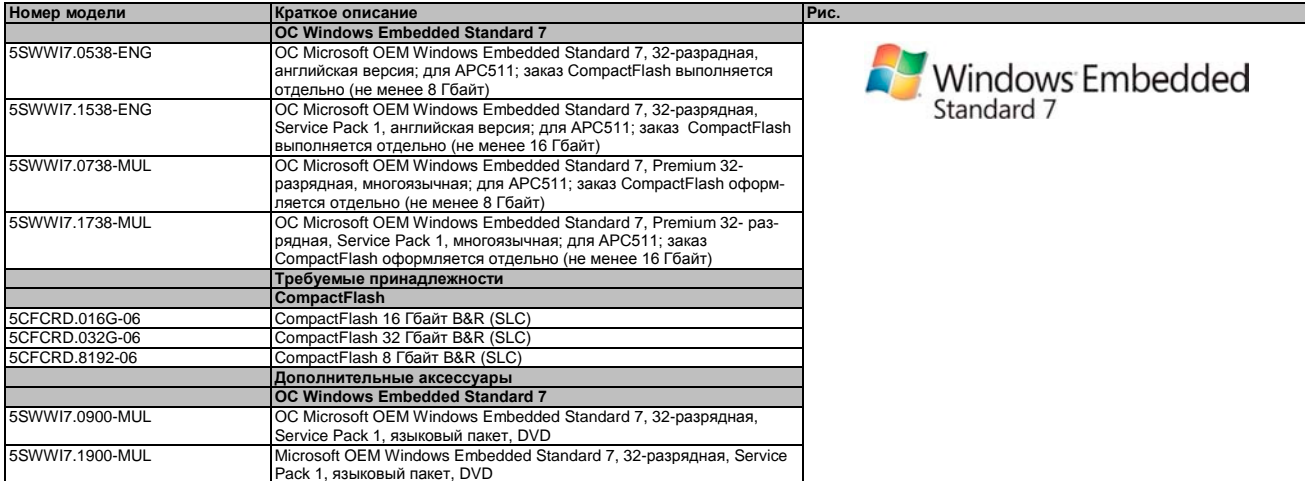

Таблица 164: 5SWWI7.0538-ENG, 5SWWI7.1538-ENG, 5SWWI7.0738-MUL, 5SWWI7.1738-MUL - Спецификация заказа

## 4.3 Oбзор

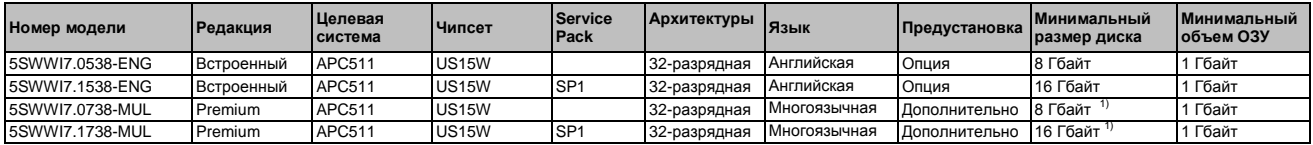

1) Память, используемая дополнительными языковыми пакетами, не учитывается в минимальном размере диска.

# 4.4 Характеристики WES7 (Windows Embedded Standard 7)

Приведенный перечень отображает основные функции устройства и их различия в ОС Windows Embedded Standard 7 u Windows Embedded Standard 7 Premium

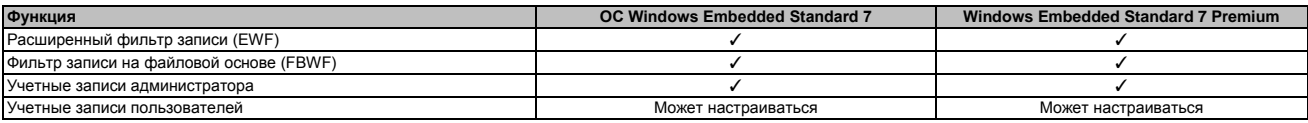

Таблица 165: Функции устройства в ОС Windows Embedded Standard 7

<sup>5) 64-</sup>разрядная версия не поддерживается всеми системами.

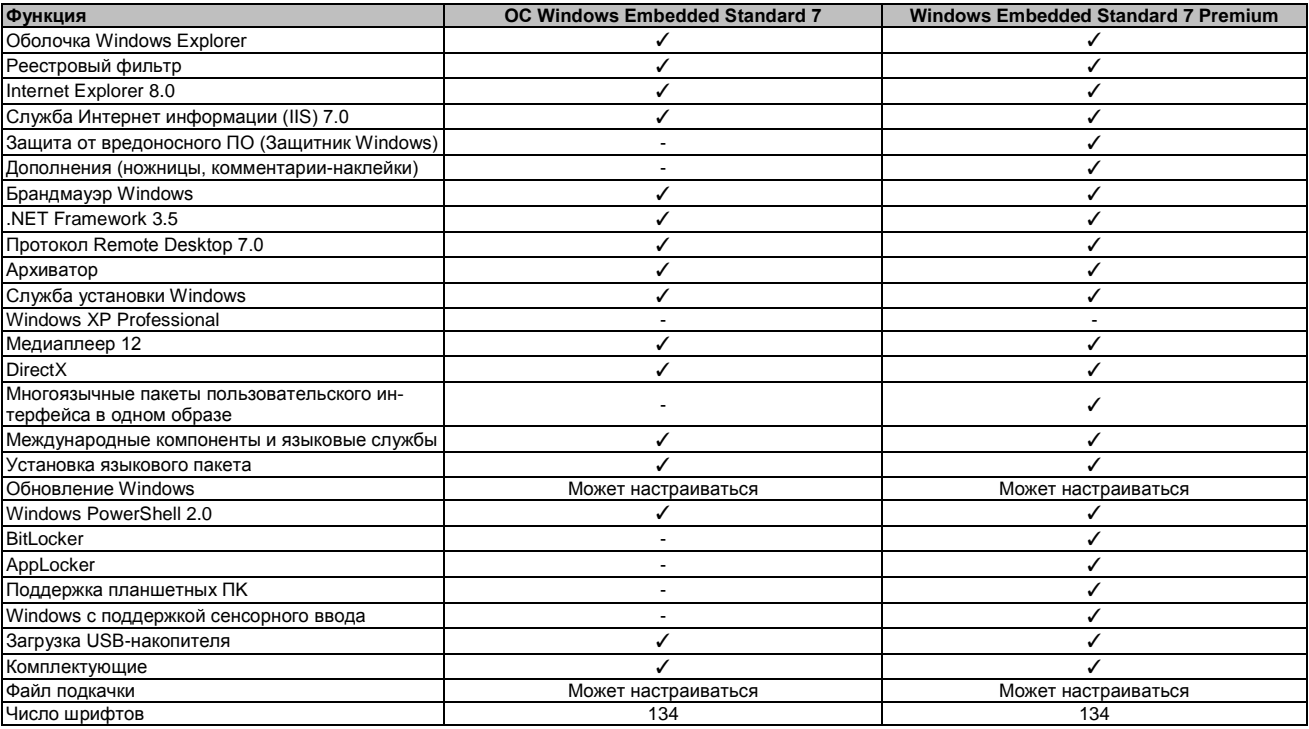

Таблица 165: Функции устройства в ОС Windows Embedded Standard 7

## 4.5 Установка

По предварительному заказу компания B&R может установить Windows Embedded Standard 7 на карту памяти CompactFlash подходящего объема (не менее 8 Гбайт). Система затем при первом включении автоматически настраивается. Эта процедура занимает примерно 30 мин., при этом устройство перезагружается несколько раз.

## Информация:

Если предполагается использовать EWF, все устройства накопления данных должны быть отключены от системы во время установки SYSPREP (кроме устройства, используемого для загрузки). Можно также отключить дополнительные накопительные устройства в BIOS.

#### 4.6 Драйверы

Все необходимые для дальнейшей работы драйверы предварительно установлены вместе с операционной системой. Если в системе используются старые версии драйверов, то последние их версии можно загрузить с сайта B&R (www.br-automation.com). Важно при этом отключить расширенный фильтр записи(EWF).

#### $4.6.1$ Драйвер сенсорного экрана

Драйвер сенсорного экрана будет установлен автоматически, если при установке Windows Embedded Standard 7 будет обнаружен контроллер сенсорного ввода. Если контроллер сенсорного ввода не был обнаружен при установке Windows Embedded Standard 7 или Automation Panel 800 / 900 была подключена позже, тогда драйверы сенсорного экрана придется устанавливать вручную или в настройках сенсорного экрана панели управления Windows выбрать дополнительный интерфейс сенсорного экрана. Драйвер можно также загрузить на сайте B&R (www.br-automation.com). Важно чтобы при этом были отключены расширенный фильтр записи (EWF) и фильтр записи на файловой основе (FBWF).

## Информация:

Требуемые драйверы можно загрузить только с сайта B&R, но не с сайтов производителей.

# Программное обеспече-Глава 4

# 5 Windows XP Professional

## 5.1 Общая информация

## Информация:

Прекращение поддержки корпорацией Microsoft Windows XP:

После 8 апреля 2014 г. корпорация Microsoft больше не предоставляет никаких обновлений системы безопасности, модули оперативной коррекции, поддержку (бесплатную) или технические ресурсы для Windows XP.

## 5.2 Спецификация заказа

| Номер модели    | Краткое описание                                                                      | Рис.                        |
|-----------------|---------------------------------------------------------------------------------------|-----------------------------|
|                 | <b>OC Windows XP Professional</b>                                                     |                             |
| 5SWWXP.0600-ENG | Microsoft OEM Windows XP Professional Service Pack 3, CD,                             |                             |
|                 | English. Поставляется только с новым устройством.                                     |                             |
| 5SWWXP.0600-GER | Microsoft OEM Windows XP Professional Service Pack 3, CD,                             |                             |
|                 | немецкая версия. Поставляется только с новым устрой-                                  |                             |
|                 | CTBOM.                                                                                |                             |
| 5SWWXP.0600-MUL | Microsoft OEM Windows XP Professional Service Pack 3, CD,                             | Microsoft <sup>®</sup>      |
|                 | многоязычная версия. Поставляется только с новым                                      |                             |
|                 | устройством.                                                                          | <b>Windows</b> <sup>x</sup> |
|                 |                                                                                       |                             |
|                 |                                                                                       | Professional                |
|                 |                                                                                       |                             |
|                 | Tañriaua 166: 5SWWXP 0600-ENG  5SWWXP0600-GER  5SWWXP0600-MUIL - Creumbiakaung 23k323 |                             |

# 5.3 Обзор

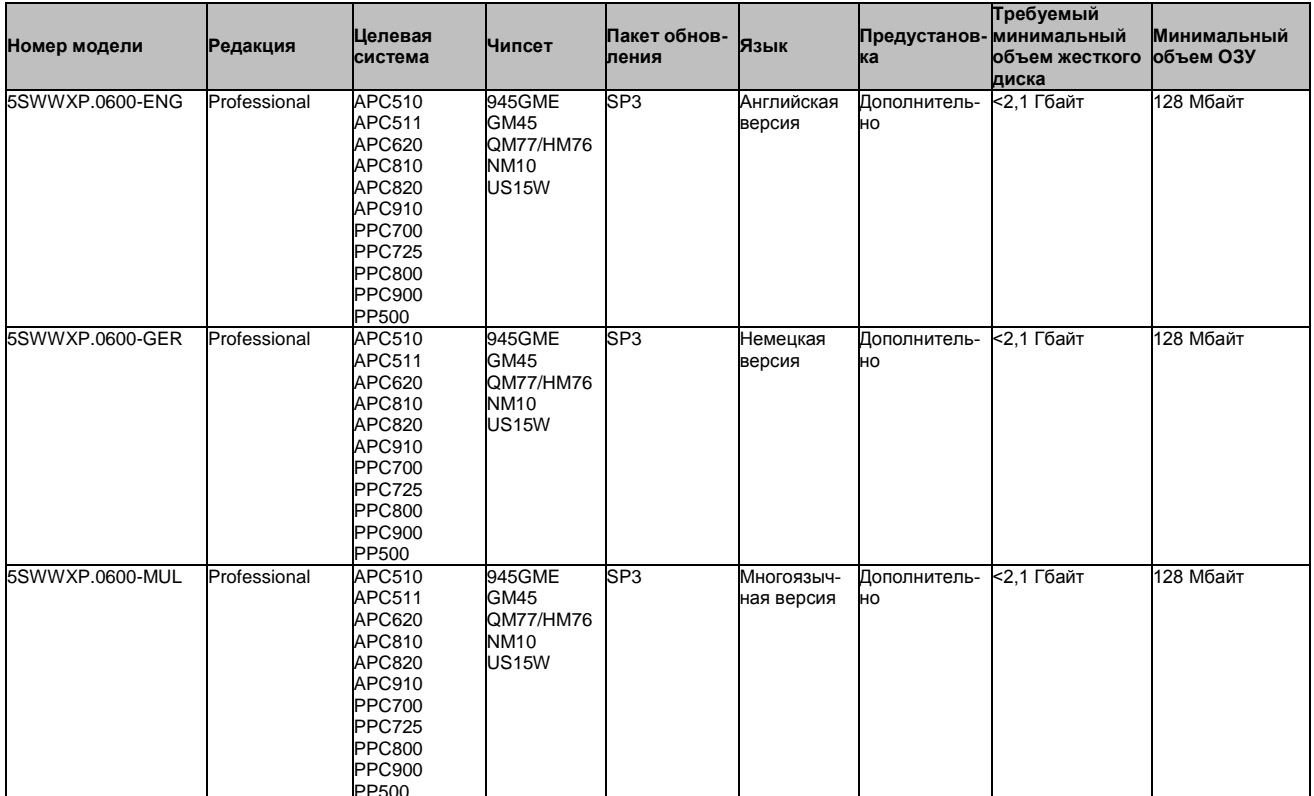

## 5.4 Установка

По предварительному заказу компания B&R может установить требуемую версию Windows XP Professional на подходящем накопительном устройстве (например, на карте памяти CompactFlash). В процессе установки также устанавливаются все необходимые для работы драйверы (графические, сетевые и т.п.).

## **5.5 Драйверы**

Драйверы для одобренных операционных систем можно загрузить в разделе загрузки веб-сайта B&R [www.br-automation.com.](http://www.br-automation.com/)

## **Информация:**

**Требуемые драйверы можно загрузить только с сайта B&R, но не с сайтов производителей.**

# 6 Windows Embedded Standard 2009

## 6.1 Общая информация

Windows® Embedded Standard 2009 - это модульная версия Windows® XP Professional. Он используется, если ХР-приложения должны выполняться с минимальным размером операционной системы. BMecte с памятью CompactFlash, Windows® Embedded Standard 2009 позволяет использовать настольную операционную систему Microsoft в суровых условиях окружающей среды. В дополнение к известным возможностям, имеющимся в Windows® XP Professional, операционная система Windows® Embedded Standard 2009 была улучшена в плане надежности: в нее добавлен фильтр записи для отдельных разделов памяти. Защита отдельных разделов, например, загрузочного раздела, позволяет без каких-либо проблем запускать систему ПК даже после неожиданного сбоя питания. B&R предоставляет полные образы для промышленных ПК, устройств Power Panel и Mobile Panel, чтобы максимально облегчить переход на Windows® Embedded Standard 2009. Кроме Windows® Embedded Standard 2009 имеется также стандартная операционная система Windows® XP Professional в английской, немецкой и многоязычной версиях.

OC Windows® Embedded Standard 2009 базируется на тех же бинарных файлах, что и ОС Windows® XP Professional с Service Pack 3 и оптимально настроена для используемых аппаратных средств. Иными словами, в нее включены только те функциональные возможности и модули, которые требуются для работы определенных устройств. Windows® Embedded Standard 2009 также базируется на надежной программе, что и Windows® XP Professional с SP3. Она обеспечивает надежность, безопасность и производительность, а также последние технологии для просмотра веб-страниц и широкую поддержку устройств.

## 6.2 Спецификация заказа

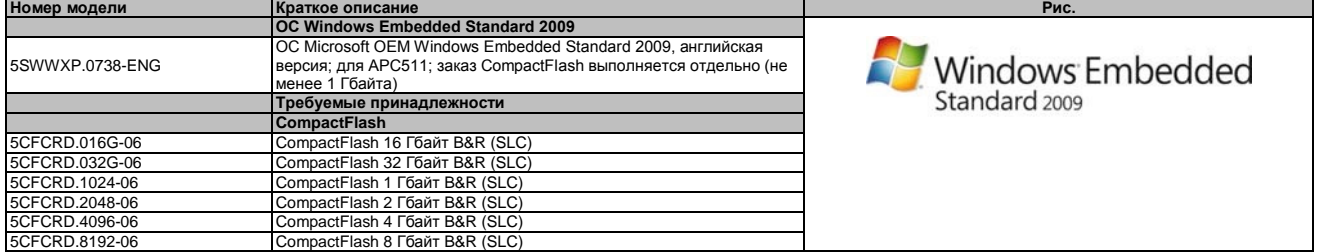

Таблица 167: 5SWWXP.0738-ENG - Спецификация заказа

## **6.3 Oбзор**

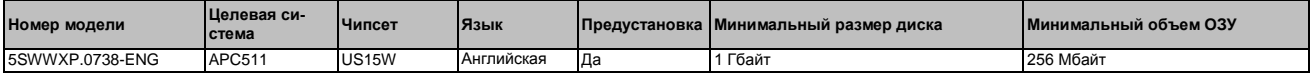

## 6.4 Характеристики WES2009 (Windows Embedded Standard 2009)

В следующем перечне приводятся наиболее важные функции устройства, включенные в ОС Windows Embedded Standard 2009.

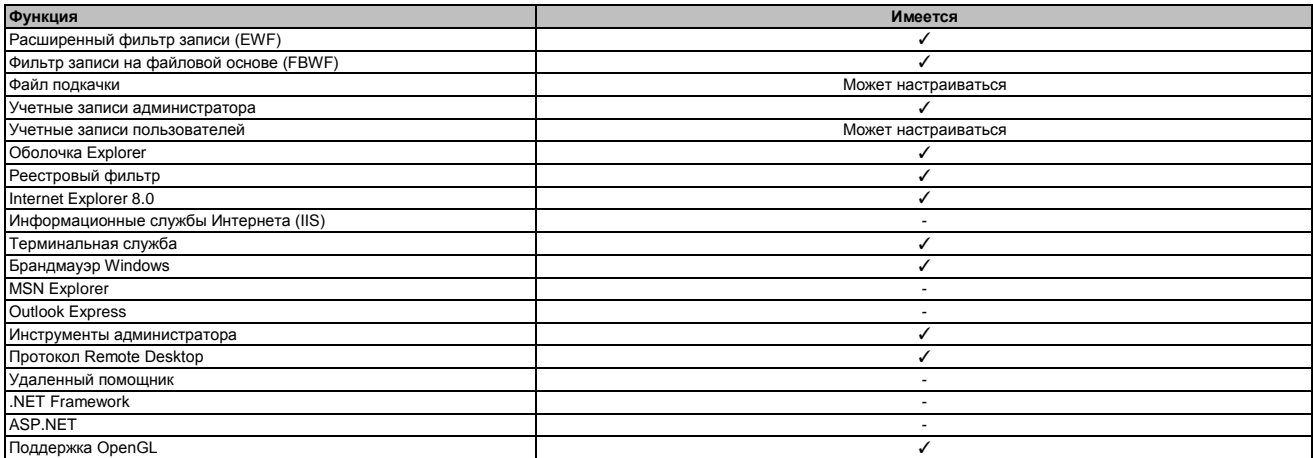

Таблица 168: Функции устройства в ОС Windows Embedded Standard 2009

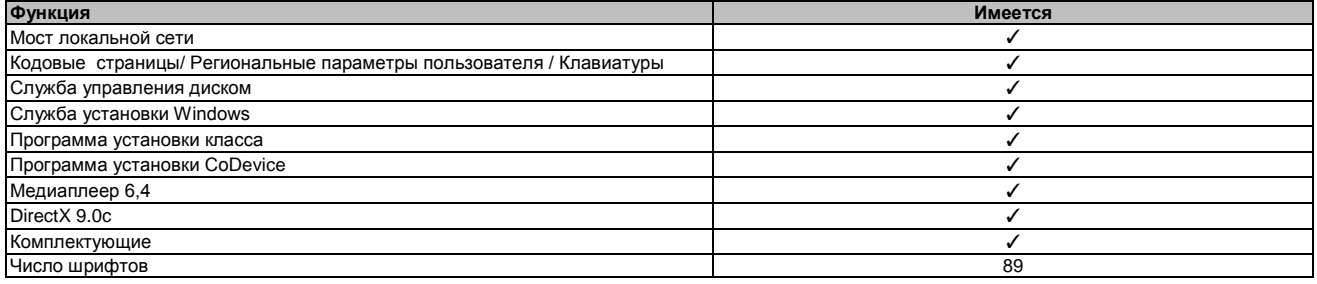

Таблица 168: Функции устройства в ОС Windows Embedded Standard 2009

## **6.5 Установка**

По предварительному заказу компания B&R может установить ОС Windows Embedded Standard 2009 на подходящую по объему карту памяти CompactFlash (не менее 1 Гбайта). Система автоматически настраивается при первом включении. Эта процедура занимает примерно 10 мин., при этом устройство перезагружается несколько раз.

## **6.6 Драйверы**

Все необходимые для дальнейшей работы драйверы предварительно установлены вместе с операционной системой. Если в системе используются старые версии драйверов, то последние их версии можно загрузить с сайта B&R ([www.br-automation.com\)](http://www.br-automation.com/). Важно при этом отключить расширенный фильтр записи (EWF).

#### **6.6.1 Драйвер сенсорного экрана**

Драйвер сенсорного экрана устанавливается автоматически при установке ОС Windows Embedded Standard 2009. Если Automation Panel 800/900 была подключена позже, необходимо выбрать дополнительный интерфейс в настройках сенсорного экрана панели управления Windowsl. Важно чтобы при этом были отключены расширенный фильтр записи (EWF) и фильтр записи на файловой основе (FBWF).

## **Информация:**

**Требуемые драйверы можно загрузить только с сайта B&R, но не с сайтов производителей.**

#### **Windows CE**  $\overline{7}$

## 7.1 Общая информация

ОС Windows CE компании B&R оптимально настроена для работы устройств B&R, т.е. содержит только те функциональные возможности и модули, которые необходимы для каждого устройства. Это делает ОС чрезвычайно помехоустойчивой и стабильной. Дополнительным преимуществом Windows CE B&R по сравнению с другими операционными устройствами является низкая стоимость ее лицензии

## 7.2 Спецификация заказа

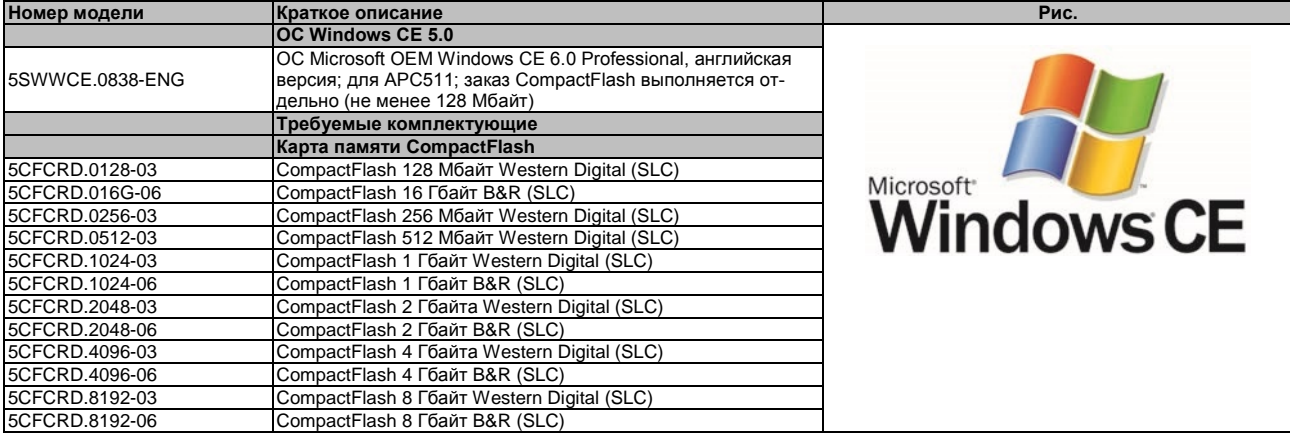

#### Таблица 169: 5SWWCE.0838-ENG - Спецификация заказа

## 7.3 Обзор

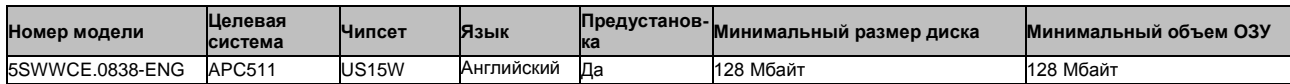

#### $7.4$ Характеристики Windows CE 6.0

Подробная информация о СЕ для устройств B&R доступна на сайте B&R (www.br-automation.com).

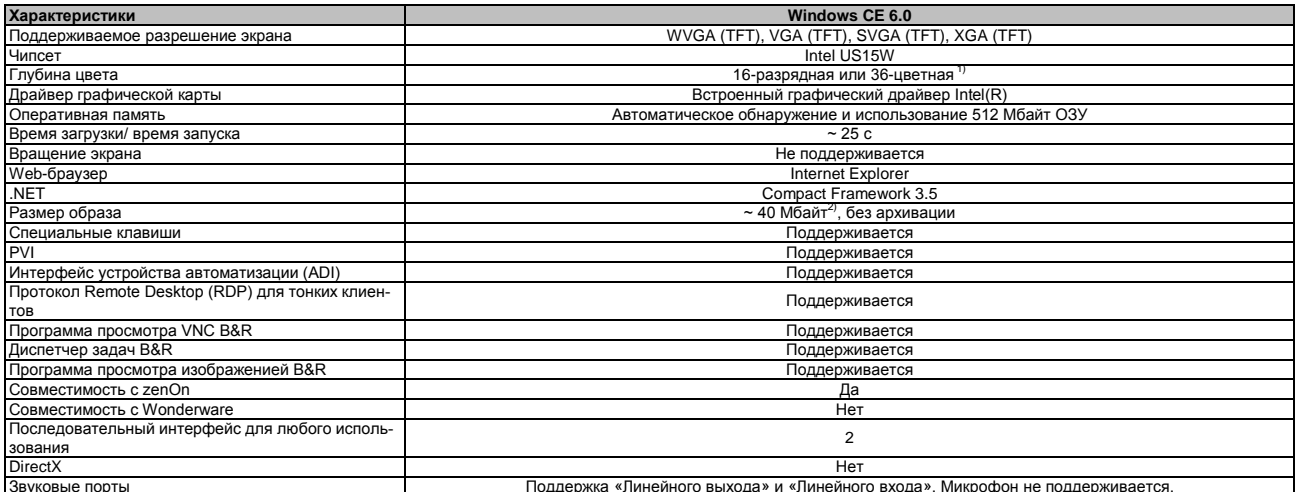

Таблица 170: Характеристики Windows CE 6.0

1) Глубина цвета зависит от используемого дисплея.

## **7.5 Требования**

Для того чтобы работать в ОС Windows CE, это устройство должно удовлетворять следующим критериям.

- Иметь не менее 128 Mбайт ОЗУ
- Иметь карту CompactFlash объемом не менее 128 Mбайт (размер необходимо указать при оформлении заказа)

## **7.6 Установка**

Обычно ОС Windows CE устанавливается в компании B&R.

#### **7.7 Встроенная программа установки ОС B&R**

Встроенная программа установки ОС B&R дает возможность устанавливать существующие образы Windows CE. Для установки уже функционирующей ОС Windows CE требуются 4 файла: NK.BIN, BLDR, LOGOXRES.BMP и LOGOQVGA.BMP.

Встраиваемую программу установки OС можно загрузить на сайте B&R ([www.br-automation.com](http://www.br-automation.com/)). Дополнительную информацию можно получить в справочной документации по встроенной программе установки ОС.

# Программное обеспече-Глава 4

# 8 Automation Runtime

## 8.1 Общая информация

В Automation Studio интегрирована операционная система реального времени, программное ядро, которое позволяет выполнять приложения на используемой системе.

- Гарантированная наивысшая производительность для используемых аппаратных средств
- Работа во всех используемых системах B&R
- Аппаратная независимость приложений
- Приложения могут легко переноситься из одной специализированной системы B&R в другую
- Детерминированное поведение гарантируется системой циклической работы программ
- Многозадачность в соответствии с детерминистическими правилами выполнения программ
- Конфигурация приоритетов, временных классов и допустимых джиттеров
- До восьми различных временных классов для любого количества подпрограмм
- Гарантированный своевременный отклик на нарушения времени и допуска на джиттер
- Обработка особых ситуаций
- Настраиваемые допуски на джиттер во всех классах задач
- Поддерживает все значимые языки программирования, например, IEC 61131-3 и ANSI C
- Богатая библиотека функций, соответствующих IEC 61131-3, а также расширенная библиотека автоматизации B&R.
- Доступ ко всем сетям и шинным системам через вызовы функций или с помощью конфигурации **Automation Studio**

Automation Runtime B&R полностью встраивается в специализированную систему (аппаратных средств, в которых установлена система Automation Runtime). Это дает прикладным программам доступ к системам ввода-вывода (например, через полевую шину) и к другим устройствам (интерфейсам, сетям и т.п.).

## 8.2 Спецификация заказа

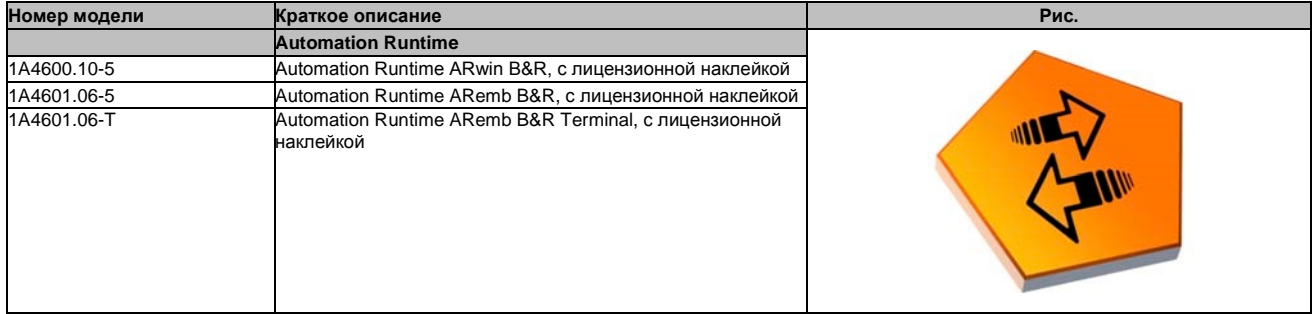

Таблица 171: 1А4600.10-5, 1А4601.06-5, 1А4601.06-Т - Спецификация заказа

#### 8.3 **Automation Runtime Windows (ARwin)**

Поддержка системы обеспечивается ARwin с обновлением AS 3.0.90 / AR 4.00

## Информация:

Звуковой выход в ARwin поддерживает версию AR 4.01 и выше.

#### 8.4 **Automation Runtime Embedded (ARemb)**

Поддержка системы обеспечивается ARemb с обновлением AS 3.0.90 / AR 4.00.

## Информация:

Звуковой выход в ARemb поддерживает версию AR 4.01 и выше.

#### 9 **Debian (GNU/Linux)**

## 9.1 Общая информация

Система Linux, или система GNU/Linux, является открытой, многопользовательской операционной системой, аналогичной Unix, ядром которой является Linux и ПО GNU. Широкое использование и коммерческое применение стали возможны в 1992 г. с лицензированием ядра Linux в GPL.

Операционная система Debian 6.0, разработанная компанией B&R, уже содержит все необходимые драйверы для устройств и может сразу же использоваться без дополнительной работы.

Преимущества ОС Debian:

- Высокая степень стабильности
- Широкий выбор пакетов
- Имеющиеся в наличии подходящие пакеты с ядрами реального времени

Дополнительную информацию об ОС Debian можно найти, посетив http://www.debian.org.

## 9.2 Спецификация заказа

| Номер модели    | Краткое описание                                                                                                    | Pис.   |
|-----------------|----------------------------------------------------------------------------------------------------|--------|
|                 | Debian 6.0                                                                                                    |        |
| 5SWLIN.0138-MUL | Debian 6.0; 32-разрядный, многоязычный, для APC511;<br>заказ карты CompactFlash производится отдельно (не ме-<br>нее 4 Гбайт). |        |
|                 |                                                                                                    | debian |

Таблица 172: 5SWLIN.0138-MUL - Спецификация заказа

## 9.3 Oбзор

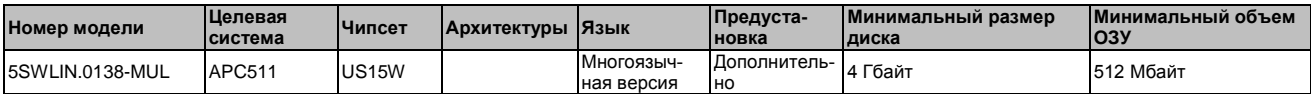

#### 94 Характеристики

- Карликовый настольный ПК
- Драйверы сенсорного экрана (для Power Panel 500 и Automation Panels с резистивным сенсорным экраном)
- Драйвер МТСХ
- Библиотека ADI
- Программа диагностики ЧМИ
- Инструмент поддержки щелчка правой кнопки мыши через сенсорный экран
- Инструмент для настройки яркости дисплея
- Виртуальная клавиатура
- Поддержка следующих разрешений

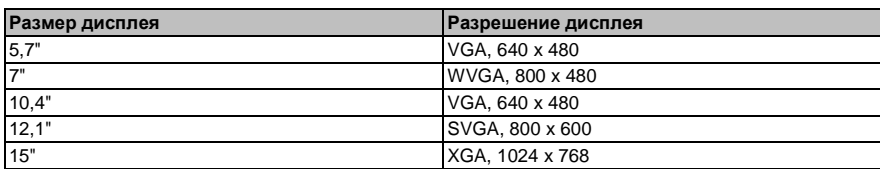

Таблица 173: Поддерживаемые ОС Debian разрешения

Подробные сведения о Debian 6.0 для устройств B&R можно найти на сайте B&R ([www.br](http://www.br-automation.com/)[automation.com\)](http://www.br-automation.com/).

## **9.5 Установка/драйверы**

По предварительному запросу компания B&R может установить Debian 6.0 на требуемое накопительное устройство (например, на карту памяти CompactFlash). При этом также устанавливаются все необходимые для работы драйверы (графические, сетевые и т.п.).

ОС Debian можно также загрузить с сайта Debian ([http://www.debian.org](http://www.debian.org/)) и установить отдельно. На сайте Debian приводятся подробные инструкции.

Обратите внимание, что описание процедуры установки на устройства B&R включено в отдельный документ, который можно загрузить с сайта B&R ([www.br-automation.com\)](http://www.br-automation.com/).

Установочные пакеты для необходимых настроек на оборудование B&R также можно найти на сайте B&R [\(www.br-automation.com\)](http://www.br-automation.com/).

Все драйверы для работы предварительно установлены вместе с ОС Debian 6.0 B&R

# 10 Интерфейс устройства автоматизации (ADI) B&R - Центр управления

Интерфейс устройства автоматизации обеспечивает доступ к специфическим функциям устройств B&R. Настройки для устройств можно найти в приложении «Центр управления» B&R панели управления.

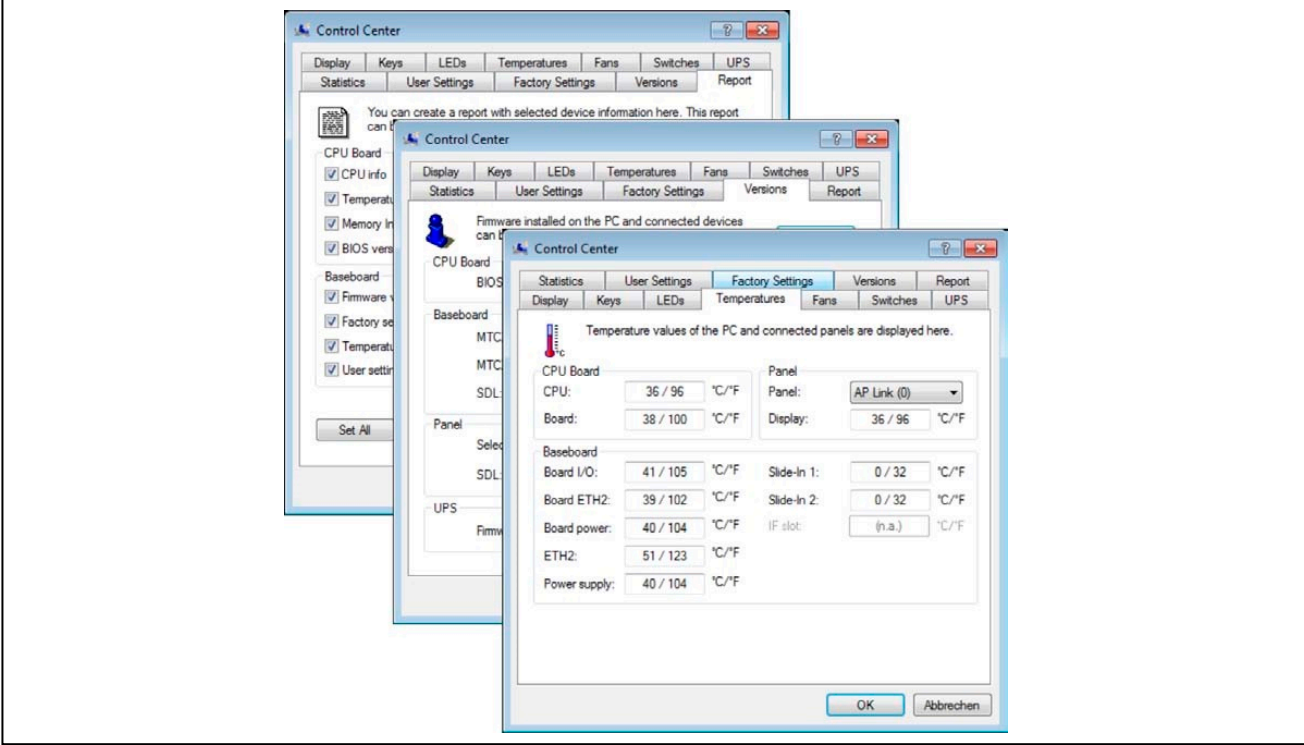

Рис. 85: Эранные копии ADI в Центре управления - Примеры

#### Информация:

Значения температуры и напряжения (например, температура ЦПУ, базовое напряжение питания, напряжение батареи), представленные в соответствующем окне ADI, являются некалиброванными величинами и предназначены только с целью информирования. Их нельзя использовать для того, чтобы делать какие-либо выводы об аварийных условиях. Используемые аппаратные компоненты имеют диагностические функции, которые можно применить в случае возникновения ошибки.

## 10.1 Функции

#### Информация:

Информация: Предусмотренные в интерфейсе ADI функции и центр управления могут меняться в зависимости от серии устройств.

- Замена параметров, связанных с дисплеем
- Считывание конкретных кнопок устройства
- Обновление конфигурации кнопок
- Разрешение использования светодиодных индикаторов на мембранном клавиатурном модуле для конкретного устройства
- Считывание и калибровка устройств управления (например, клавишных переключателей, маховиков, ручек управления, потенциометров)
- Считывание температуры, скорости вентиляторов, статистических данных и установок переключателей
- Считывание часов работы
- Считывание пользовательских и заводских настроек
- Считывание версий ПО
- Обновление и сохранение BIOS и микропрограммного обеспечения
- Создание отчетов о текущей системе (содействие технической поддержке)
- Настройка SDL эквалайзера для регулирования SDL-кабеля
- Изменение учетного номера пользователя

Поддерживаются следующие системы:

- Automation PC 510
- Automation PC 511
- Automation PC 620
- Automation PC 810
- Automation PC 820
- Automation PC 910
- · Panel PC 300
- · Panel PC 700
- Panel PC 725
- · Panel PC 800
- · Panel PC 900
- Power Panel 100/200
- Power Panel 300/400
- Power Panel 500
- Mobile Panel 40/50
- Mobile Panel 100/200
- Подключенная система Automation Panel 800
- Подключенная система Automation Panel 900

## 10.2 Установка

Подробное описание центра управления можно найти в справочной документации. Драйвер интерфейса устройств автоматизации (ADI) B&R (содержащий также центр управления) можно загрузить на сайте (www.br-automation.com).

- $1.$ Загрузите и разархивируйте архив .zip.
- $2.$ Закройте все приложения.
- Запустите исполняемый файл Setup.exe (дважды щелкнув по нему в Explorer).  $3<sub>l</sub>$

#### Информация:

Драйвер ADI уже включен в образ встроенной ОС B&R.

Если существует более свежая версия драйвера ADI (см. раздел загрузок на сайте B&R), ее можно будет установить позже. Важно при этом отключить расширенный фильтр записи (EWF).

# **11 Комплект разработки интерфейса устройств автоматизации (ADI)**

Это программное обеспечение можно использовать для доступа к функциям интерфейса устройств автоматизации (ADI) B&R прямо из приложений Windows, созданных в одной из следующих сред разработки:

- Microsoft Visual C++ 6.0
- Microsoft Visual Basic 6.0
- Microsoft Embedded Visual C++ 4.0
- Microsoft Visual Studio 2005 (или более новый)

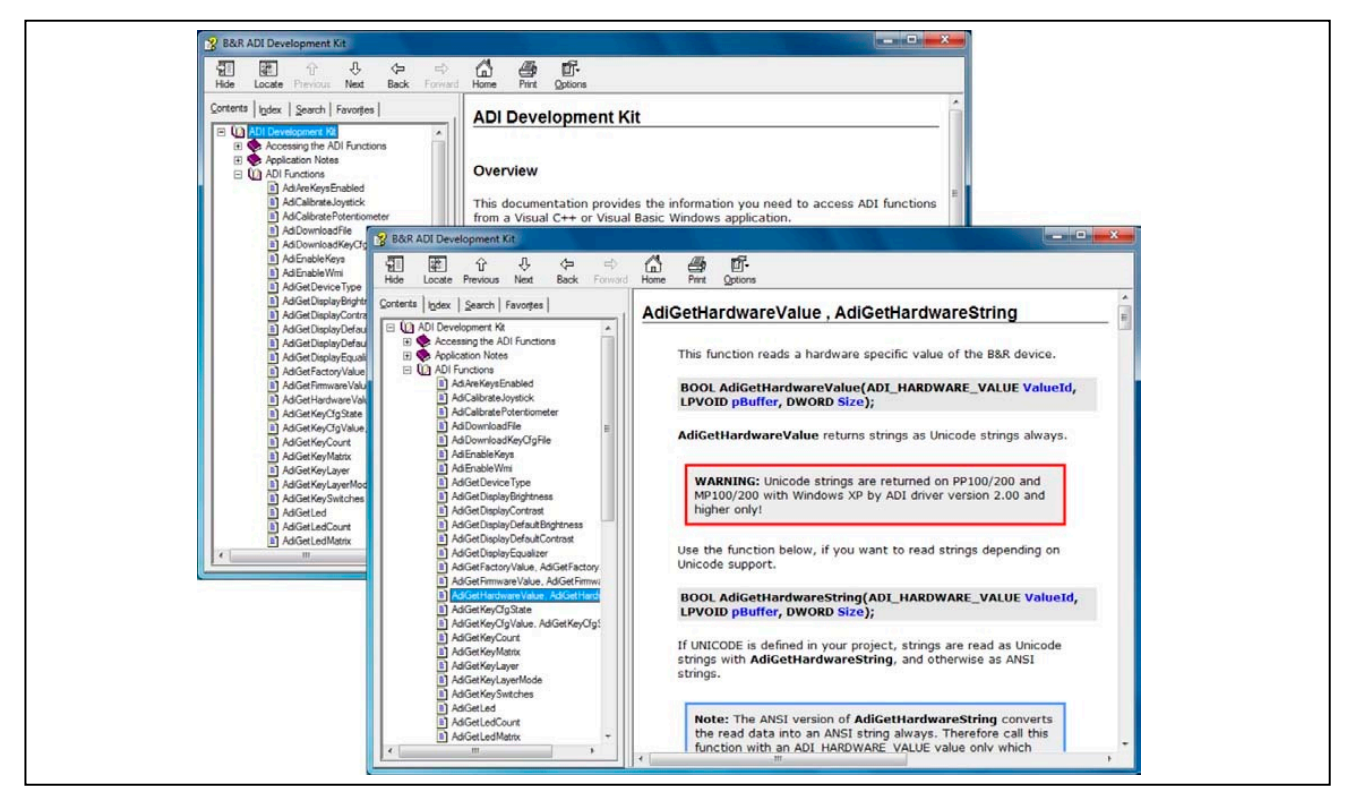

Рис. 86: Экранные копии комплекта разработки ADI (версия 3.60)

#### Характеристики:

- Один модуль Microsoft Visual Basic с объявлениями функций ADI
- Заголовочные файлы и библиотеки импорта для Microsoft Visual C++
- Файлы справки для Visual Basic и Visual C++
- Примеры проектов для Visual Basic и Visual C++
- ADI DLL (для тестирования приложений, если не установлен драйвер ADI)

Поддерживаются следующие системы (версия 3.60 и выше):

- Automation PC 510
- Automation PC 511
- Automation PC 620
- Automation PC 810
- Automation PC 820
- Automation PC 910
- Panel PC 300
- Panel PC 700
- Panel PC 800
- Panel PC 900
- Power Panel 100/200
- Power Panel 300/400
- Power Panel 500
- Mobile Panel 40/50
- Mobile Panel 100/200

Драйвер ADI, установленный на изделиях указанной серии, должен подойти для этого устройства. Драйвер ADI уже включен в образ встроенной ОС B&R.

Подробное описание, как пользоваться функциями ADI, можно найти в справочной документации.

Комплект разработки интерфейса ADI компании B&R можно бесплатно загрузить на сайте B&R [\(www.br-automation.com\)](http://www.br-automation.com/).

# **12 Интерфейс устройства автоматизации B&R (ADI) .NET SDK**

Это программное обеспечение может быть использовано для доступа к функциям интерфейса устройства автоматизации B&R (ADI) из приложений .NET, созданных с помощью Microsoft Visual Studio 2005 или более поздней версии.

Поддерживаемые языки программирования:

- Visual Basic
- Visual C++
- Visual C#

Требования к системе:

- Разработка системы: ПК с Windows XP/7 и
	- ° Microsoft Visual Studio 2005 (или более новая)
	- ° Microsoft .NET Framework 2.0 и/или Microsoft .NET Compact Framework 2.0 (или более новая)

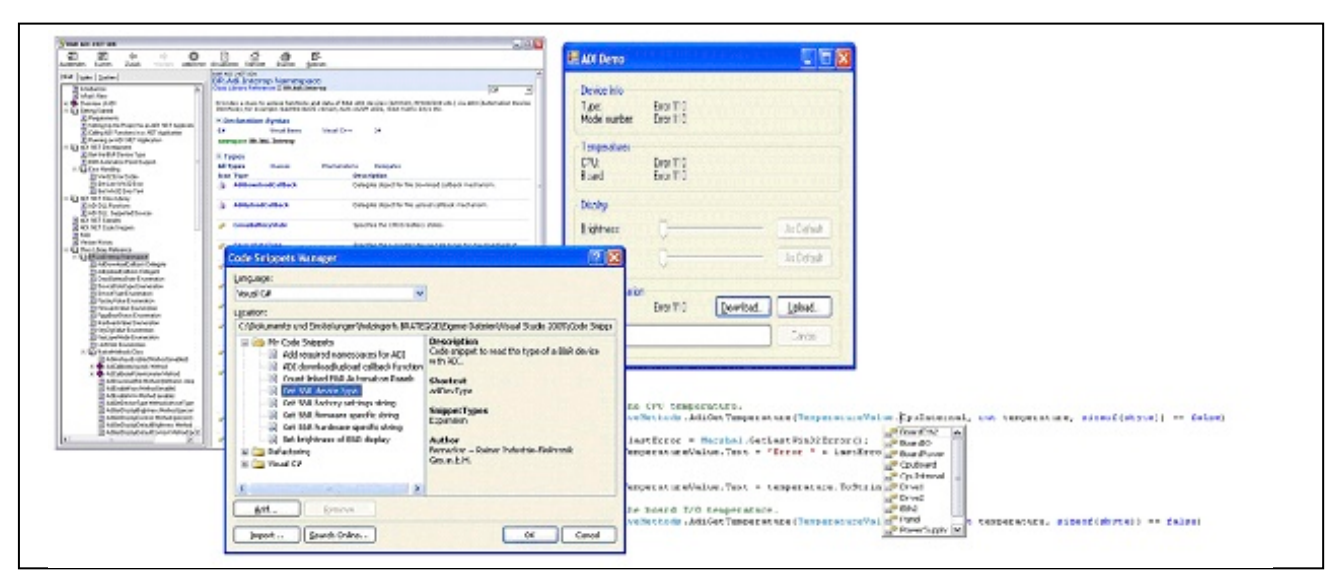

Рис. 87: Экранные копии ADI .NET SDK (версия 2.00)

Характеристики (версия 2.00 и выше):

- Библиотека классов ADI .NET
- Файлы справки в формате HTML Help 2.0 (файл .chm) и формате MS Help 2.0 (файл .HxS) (справочная документация на английском языке)
- Примеры проектов и фрагменты кода для Visual Basic, Visual C++ и Visual C#
- ADI DLL (для тестирования приложений, если не установлен драйвер ADI)

Поддерживаются следующие системы (версия 2.00 и выше):

- Automation PC 510
- Automation PC 511
- Automation PC 620
- Automation PC 810
- Automation PC 820
- Automation PC 910
- Panel PC 300
- Panel PC 700
- Panel PC 800
- Panel PC 900
- Power Panel 100/200
- Power Panel 300/400
- Power Panel 500
- Mobile Panel 40/50
- Mobile Panel 100/200

Драйвер ADI, установленный на указанной серии изделия, должен подойти для этого устройства. Драйвер ADI уже включен в образ встроенной ОС B&R.

Подробное описание, как пользоваться функциями ADI, можно найти в справочной документации.

ADI .NET SDK можно загрузить на сайте B&R ([www.br-automation.com\)](http://www.br-automation.com/).

# **13 Редактор кнопок B&R**

Для дисплейных модулей часто необходимо адаптировать функциональные клавиши и светодиоды непосредственно к используемому приложению. Редактор кнопок B&R позволяет легко и быстро внедрять требуемую конфигурацию для того или иного приложения.

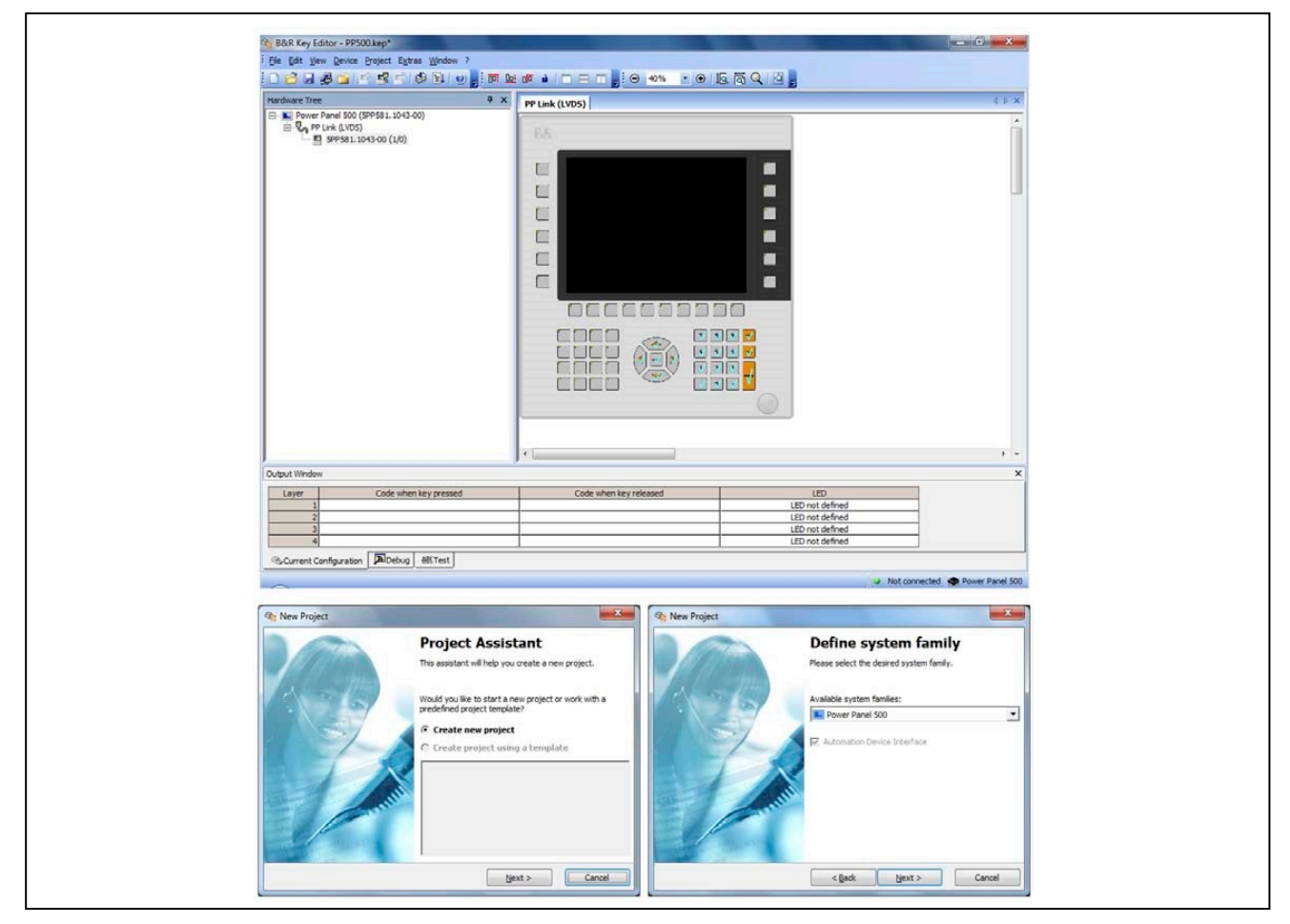

Рис. 88: Экранные копии редактора кнопок B&R (версия 3.40)

Особенности:

- Конфигурация стандартных кнопок, как на клавиатуре (A, B, C и т.п.)
- Комбинации клавиш для быстрого доступа (CTRL+C, SHIFT+DEL и т.п.), используя одну клавишу
- Специальные функции кнопок (регулировка яркости и т.п.)
- Присваивание функций светодиодным индикаторам (доступ к жесткому диску, электропитание и т.п.)
- Возможно 4 назначения на кнопку (использование слоев)
- Настройка времени синхронизации панели, когда несколько устройств Automation Panel 900 подключено к устройствам Automation PC и Panel PC

Поддерживаются следующие системы (версия 3.40):

- Automation PC 510
- Automation PC 511
- Automation PC 620
- Automation PC 810
- Automation PC 820
- Automation PC 910
- Automation Panel 800
- Automation Panel 830
- Automation Panel 900
- Automation Panel 9x3
- IPC2000, IPC2001, IPC2002<br>• IPC5000 IPC5600
- IPC5000, IPC5600
- IPC5000C, IPC5600C
- Mobile Panel 40/50<br>• Mobile Panel 100/20
- Mobile Panel 100/200
- Panel PC 300
- Panel PC 700
- Panel PC 800
- Panel PC 900
- Power Panel 100/200
- Power Panel 300/400
- Power Panel 500

Подробные инструкции по настройке конфигурации клавиш и светодиодов можно найти в справочнике редактора кнопок B&R. Редактор кнопок B&R можно загрузить бесплатно на сайте B&R ([www.br](http://www.br-automation.com/)[automation.com](http://www.br-automation.com/)). Эту программу также можно найти на DVD «Драйверы и утилиты ЧМИ» (номер модели 5SWHMI.0000-00).

# **Глава 5 • Стандарты и сертификаты**

## **1 Стандарты и нормы**

## **1.1 Маркировка ЕС**

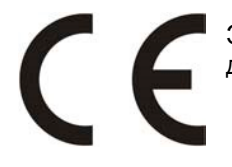

Этот знак подтверждает, что все требования стандартов EN, согласованные для действующих директив, выполняются изделиями B&R.

## **1.2 Директива по электромагнитной совместимости**

Эти устройства удовлетворяют требованиям директивы EC «2004/108/EC Электромагнитная совместимость» и предназначены для следующих областей:

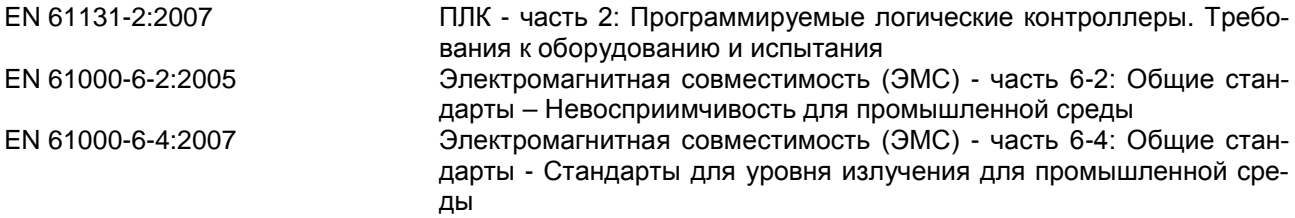

#### **1.3 Директива по низковольтному оборудованию**

Эти устройства, удовлетворяющие требованиям директивы EC «2006/95/EC Директива по низковольтному оборудованию», предназначены для:

EN 61131-2:2007 ПЛК - часть 2: Программируемые логические контроллеры. Требования к оборудованию и испытания EN 60204-1:2006 + A1:2009 Безопасность машинного оборудования - Электрооборудование машин - Часть 1: Общие требования

#### $\overline{2}$ Аттестация

## Опасность!

Укомплектованная система может получить сертификат, если ВСЕ ее отдельные компоненты имеют соответствующие сертификаты. Если хотя бы один компонент системы не имеет сертификата, тогда вся укомплектованная система не получит соответствующего сертификата.

Продукция и услуги B&R отвечают всем применимым стандартам. Это международные стандарты таких организаций, как ISO, IEC и CENELEC, а также национальные стандарты таких организаций, как UL, CSA, FCC, VDE, ÖVE и др. Особое внимание мы уделяем надежности нашей продукции в промышленной зоне

Если нет иных указаний, применимы следующие сертификаты:

#### $2.1$ Сертификат UL

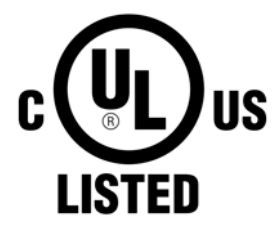

Изделия с такой наклейкой аттестуются Лабораториями по технике безопасности и каталогизированы как «Промышленное оборудование по управлению». Этот знак действителен для США и Канады и упрощает сертификацию ваших установок и систем в этих зонах.

Лаборатории по технике безопасности (UL) в соответствии со стандартом UL508 - 17-е издание канадского стандарта (CSA) в соответствии с C22.2 № 142-M1987

**ГОСТ-Р**  $2.2$ 

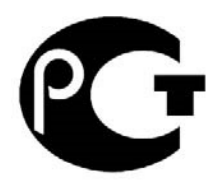

Изделия с этой маркой сертифицированы аккредитованным органом по сертификации и были утверждены для импорта в Российскую Федерацию.